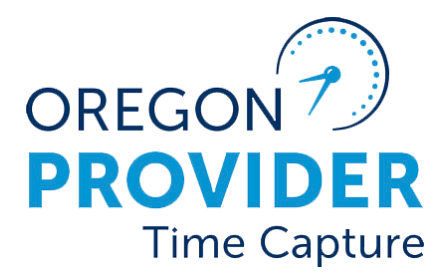

OR PTC DCI 버전 2.1

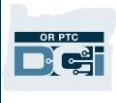

### 목차

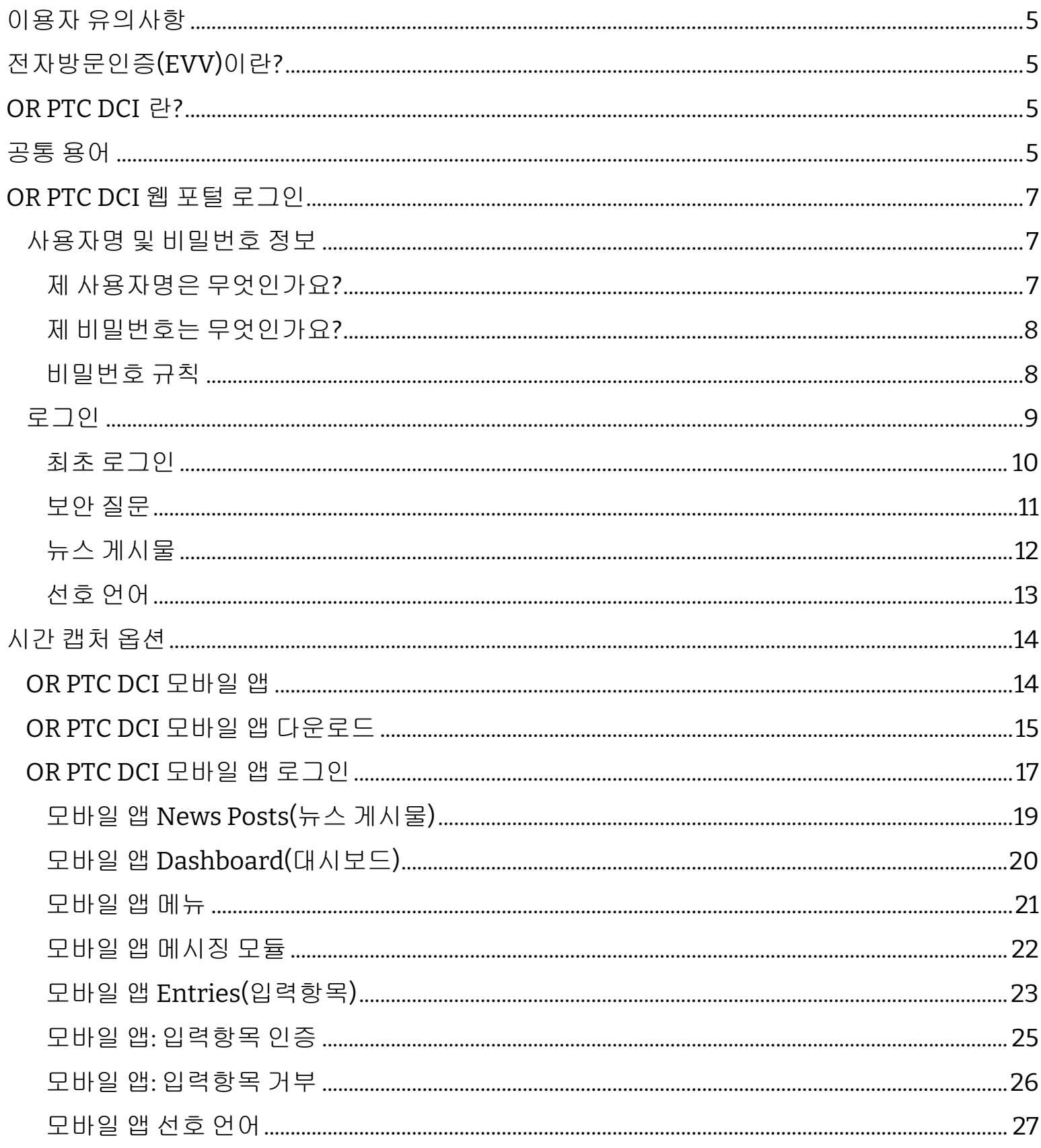

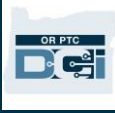

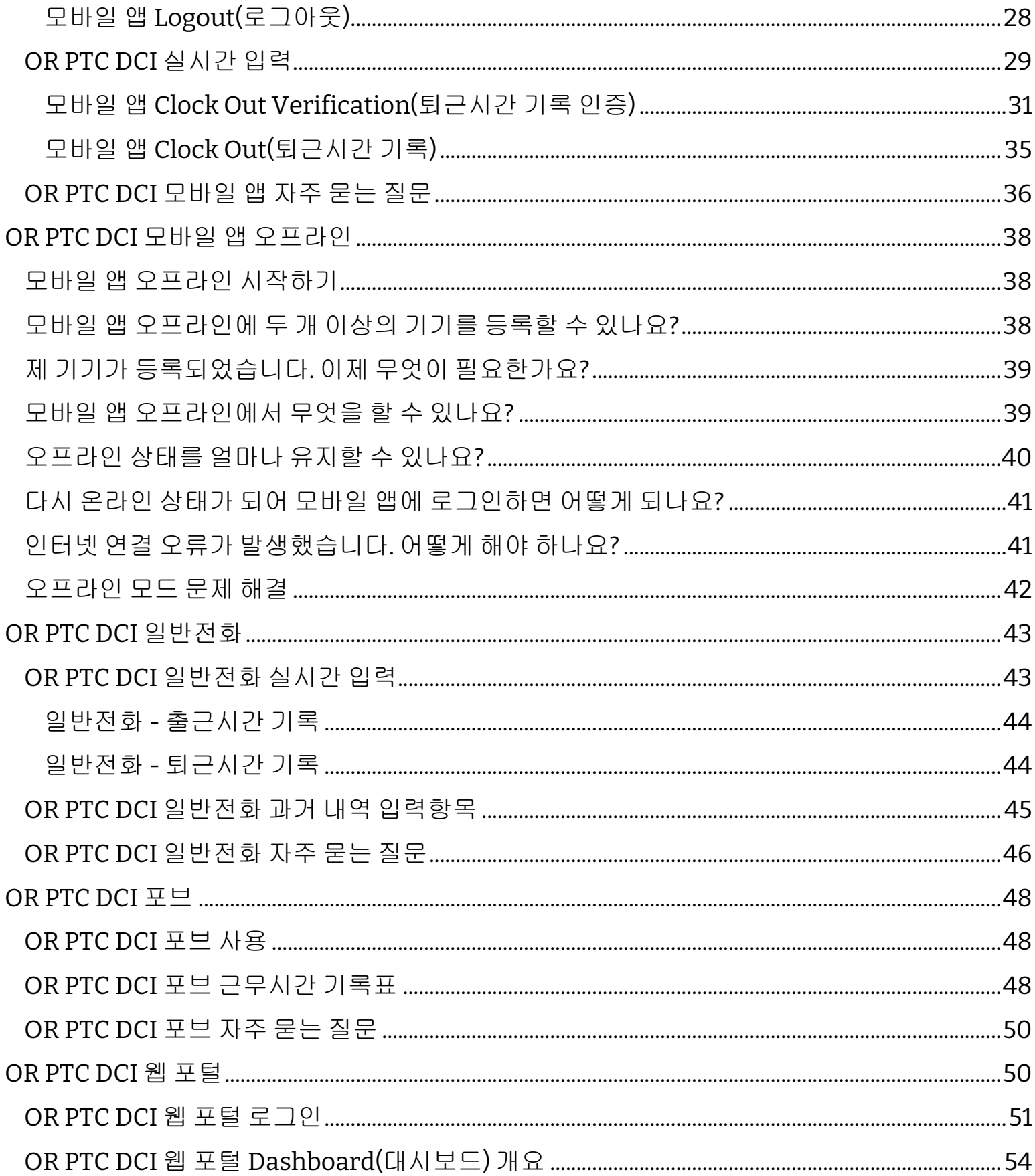

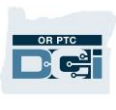

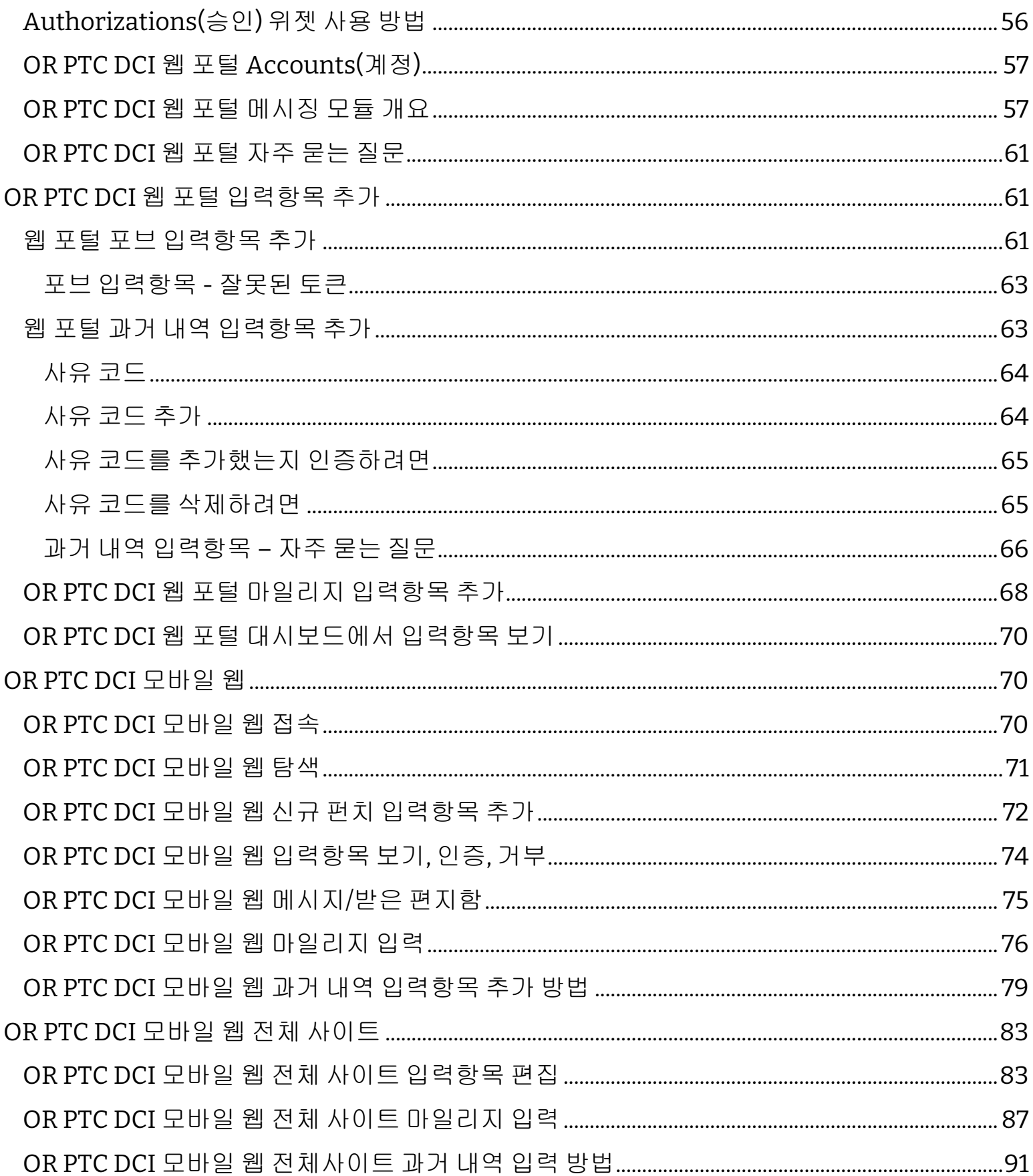

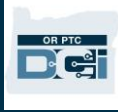

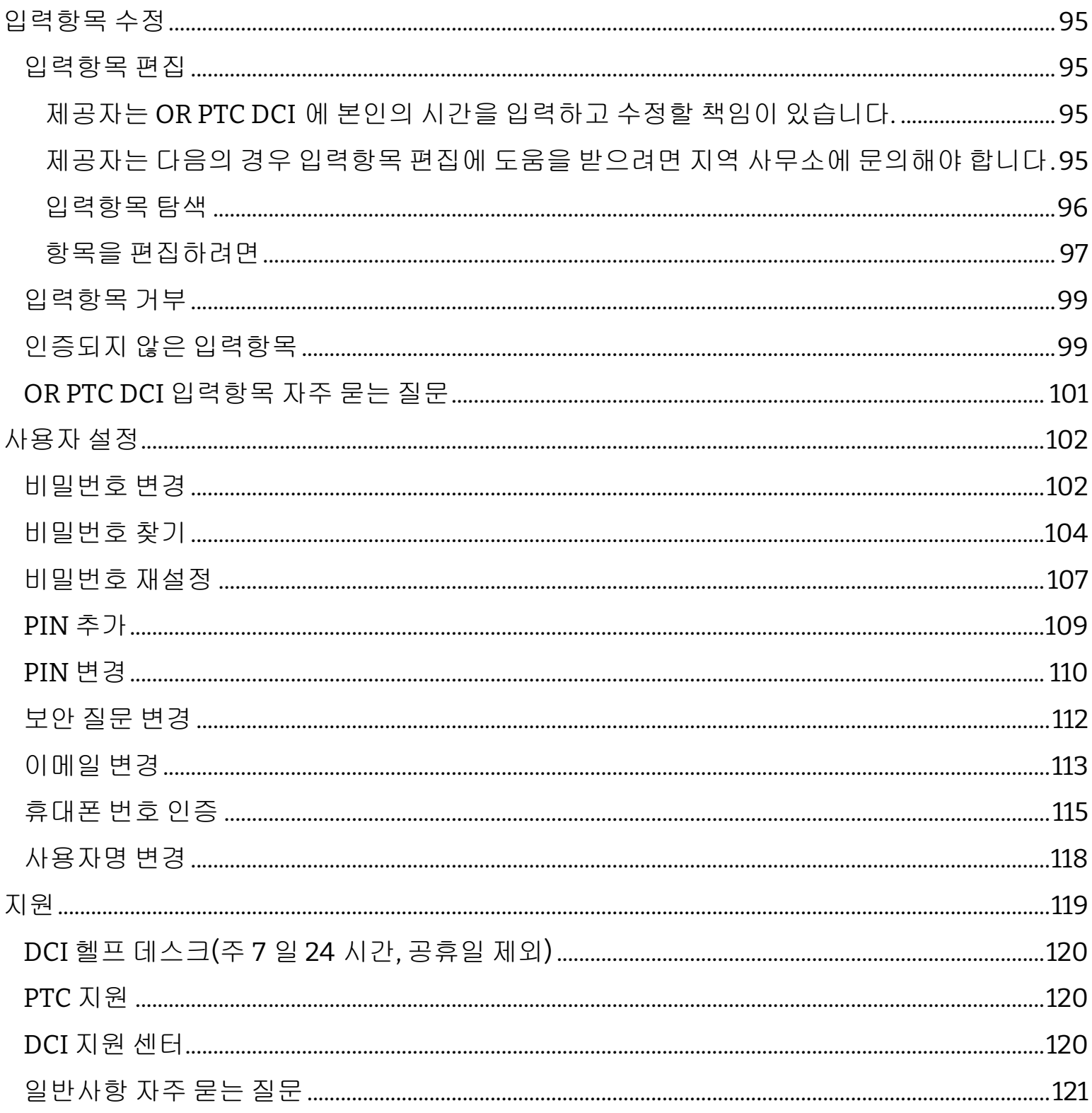

### <span id="page-5-0"></span>이용자 유의사항

본 문서의 내용은 OR PTC DCI 시스템을 사용하는 제공자를 위한 것입니다.

### <span id="page-5-1"></span>전자방문인증(EVV)이란?

연방 정부는 개인돌봄 서비스가 제공될 때 주정부가 특정 정보를 전자적으로 수집하도록 요구하고 있습니다. 이는 21st Century Cures Act(21 세기 치료법)에 따른 것입니다. 이를 전자방문인증(EVV)이라고 합니다.

각 방문에 대해 다음 데이터가 수집됩니다.

- 서비스 제공일
- 시작/종료 시간
- 서비스 유형
- 서비스 위치
- 제공자 성명
- 서비스를 받는 소비자 성명

### <span id="page-5-2"></span>OR PTC DCI 란?

- OR PTC DCI 는 Oregon Provider Time Capture Direct Care Innovations 의 약자입니다.
- Direct Care Innovations(DCI)는 전자적 시간 기록 도구입니다.
- 제공자가 근무 시간과 마일리지를 입력하려면 OR PTC DCI 를 사용합니다.
- 소비자는 OR PTC DCI 를 사용하여 제공자가 근무한 시간을 검토하고 서명 승인할 수 있습니다. 이 조치는 선택 사항이며, 제공자가 근무한 시간을 검토 및 서명 승인하는 데 관심이 있는지 여부는 소비자 의사입니다.

### <span id="page-5-3"></span>공통 용어

- 승인**:** 지급 기간 시작일 및 종료일, 서비스 계획이 승인된 시간 및 마일 수, 소비자 및 제공자 지정
- 직무 규칙**:** 직무 규칙은 제공자가 할 수 있거나 할 수 없는 일의 여부를 시스템에 알려줍니다. 일부 직무 규칙이 이행되지 않으면 입력항목이 저장되지 않을 수 있습니다. 다른 직무 규칙이 이행되지 않으면 입력항목이 저장될 수 있지만 보류 중 상태로 유지될 수 있습니다.
- 고객**:** OR PTC DCI 의 소비자 프로필을 고객 프로필이라고 합니다.
- 피고용자**:** OR PTC DCI 의 제공자 프로필을 피고용자 프로필이라고 합니다. 피고용자에는 재가 돌봄 근로자와 요양보호사가 포함됩니다.
- 관리인**:** 소비자에게 소비자 고용주 대표(CER)가 있는 경우 OR PTC DCI 에서 관리인 프로필이라는 프로필을 사용합니다.

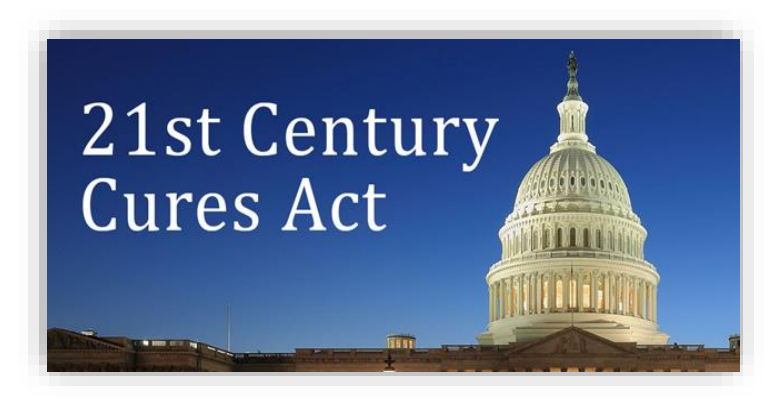

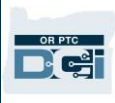

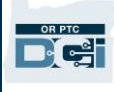

- 과거 내역 입력항목: 과거 내역 입력항목은 실시간으로 입력되지 않고 OR PTC DCI 웹 포털에 추가된 모든 입력항목입니다. 과거 내역 입력항목은 EVV 에 호환되지 않습니다. 제공자가 근무한 위치와 다른 시간대 지역에 거주하는 경우 제공자 본인의 개인 시간대에 따라 과거 내역 항목을 입력해야 합니다.
- 지역 사무소: 지역 사무소는 제공자 관할 지역의 Oregon Department of Human Services(ODHS, 오리건 복지부) 사무소입니다. 제공자가 요양보호사(PCA)인 경우, 대신 PCA 프로그램 사무소에 연락해야 합니다.
- **OR PTC DCI** 포브: 포브(전자 시계 일종)라고 하는 작은 기기를 사용하여 실시간으로 입력할 수 있습니다. 이를 위해서는 근무를 시작하고 마치는 때 포브의 버튼을 선택하고 표시된 코드를 기록한 후 추후 OR PTC DCI 웹 포털에 다른 근무 정보와 함께 이 코드를 입력해야 합니다.

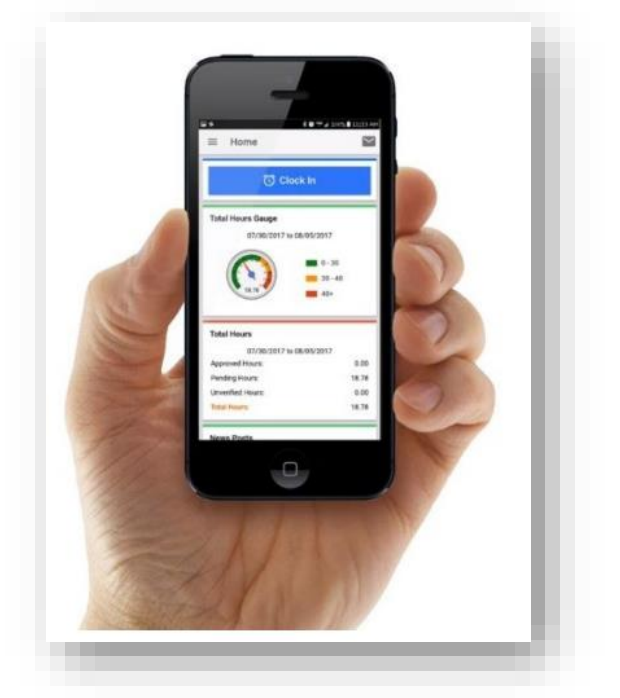

- **OR PTC DCI** 모바일 앱: 제공자는 모바일 앱을 사용하여 실시간으로 출근시간 및 퇴근시간을 기록할 수 있습니다. 소비자는 제공자 모바일 앱을 사용하여 제공자가 공급하는 서비스에 대해 서명 승인할 수 있습니다.
- **OR PTC DCI** 모바일 웹 전체 사이트: 전체 OR PTC DCI 웹사이트는 모바일 기기에서도 접속할 수 있습니다. 모바일 기기에서 OR PTC DCI 웹사이트로 이동합니다. 그런 다음 Sign In(사인 인) 버튼 아래에서 Go to Full Site(전체 사이트로 이동)를 선택합니다. 전체 사이트에서는 입력항목 편집, 과거 내역 및 포브 항목 입력, 마일리지 입력, 메시지 읽기 및 보내기 등 OR PTC DCI 웹 포털에서 수행할 수 있는 모든 작업을 수행할 수 있습니다.
- **OR PTC DCI** 모바일 웹: 모바일 웹은 OR PTC DCI 웹 포털의 모바일 친화적 버전입니다. 제공자가 브라우저에서 OR PTC DCI 웹사이트로 이동하면 스마트 기기가 모바일 웹으로 기본 설정됩니다. 제공자는 OR PTC DCI 모바일 웹에서는 입력항목을 편집할 수 없으며, 초과근무 계측기 등 대시보드상의 정보도 볼 수 없습니다.
- **OR PTC DCI** 일반전화: 제공자는 소비자의 일반 유선 전화를 사용하여 출근시간 및 퇴근시간 또는 과거 내역 항목을 입력할 수 있습니다.
- **OR PTC DCI** 웹 포털: 전체 OR PTC DCI 웹사이트 또는 웹 포털은 데스크톱, 노트북 컴퓨터 및 스마트 기기에서도 접속할 수 있습니다(스마트 기기를 통해 접속할 경우 기본적으로 OR PTC DCI 모바일 웹으로 설정됨).
- 비밀번호: OR PTC DCI 에 접속하기 위해 기관이 제공자에게 부여한 비밀번호. 제공자는 보안을 위해 최초 로그인 시 비밀번호를 업데이트하고 그 이후에는 60 일마다 비밀번호를 변경해야 합니다.
- **PIN**: PIN(개인식별번호)은 비밀번호 대신 OR PTC DCI 모바일 앱에 로그인하는 데 사용할 수 있는 4 자리 숫자입니다. OR PTC DCI 일반전화를 사용하여 출근시간 및 퇴근시간 기록 시에도 PIN 을 입력하게 됩니다. 또한 소비자에게도 PIN 이 할당되는데, 소비자는 제공자가 OR PTC DCI 일반전화를 사용하여 과거 내역 입력을 생성하는 경우 PIN 을 입력해야 합니다. 소비자가 원하는 경우 PIN 을 사용하여 실시간 OR PTC DCI 모바일 앱 입력을 인증할 수 있습니다.

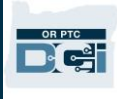

- 펀치: 시간 입력 또는 마일리지 입력항목입니다.
- 실시간 입력: 제공자가 교대근무 시에, 출근시간 및 퇴근시간을 기록할 때 실시간 입력이 이루어집니다. OR PTC DCI 의 실시간 입력은 EVV 에 호환됩니다.
- 사유 코드: 사유 코드는 실시간으로 입력이 이루어지지 않은 이유입니다. OR PTC DCI 에서는 웹 포털에 과거 내역 입력항목을 추가하거나 입력항목을 편집할 때 사유 코드가 필요합니다. 기관이 EVV 규정 준수를 모니터링할 수 있으려면 사유 코드가 중요합니다. 제공자는 사유 코드를 선택할 때 드롭다운 목록에서 제공자로 시작하는 사유 코드만 선택해야 합니다.
- 서비스 계정: 서비스 계정은 OR PTC DCI 의 제공자와 소비자를 연결합니다. 서비스 계정은 제공자가 소비자를 위한 시간별 및 마일리지 입력항목을 생성할 수 있는 권한을 부여합니다.
- 서비스 코드: 제공자가 소비자에게 공급하는 서비스 명칭입니다. 시간 입력 과정에서 서비스 코드를 선택하라는 메시지가 표시됩니다. 서비스 코드 명칭의 예는 Hourly ADL/IADL-1(시간별 ADL/IADL-1)입니다.
- 스마트 기기: Android 8.0(또는 이상) 또는 iOS 13(또는 이상)이 실행되는 전자 기기. 예로는 스마트폰과 태블릿이 있습니다.
- 사용자명: OR PTC DCI 에 접속하기 위해 기관에서 제공자에게 부여한 명칭. 이는 Settings(설정)에서 변경할 수 있습니다(자세한 사항은 [사용자명](#page-117-0) 변경 참조).

### <span id="page-7-0"></span>OR PTC DCI 웹 포털 로그인

### <span id="page-7-1"></span>사용자명 및 비밀번호 정보

#### <span id="page-7-2"></span>제 사용자명은 무엇인가요?

제공자의 사용자명은 OR PTC DCI 사용자로서의 고유 식별자입니다. 제공자는 OR PTC DCI 에 로그인할 때마다 사용자명을 입력해야 합니다. 로그인 후 Settings(설정)로 이동하여 사용자명을 변경할 수 있습니다(자세한 사항은 [사용자명](#page-117-0) 변경 참조).

제공자의 사용자명은 기관에서 제공자에게 부여한 것입니다. 일반적으로 사용자명은 이름.성 형식입니다.

예를 들어, 제공자 성명이 John Smith 인 경우 사용자명은 John.Smith 입니다.

사용자명을 확인해야 하는 경우 해당 지역 사무소에 문의해 주시기 바랍니다. 흔한 이름을 가진 사용자의 경우 사용자명 끝에 숫자가 있을 수 있습니다.

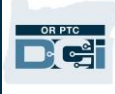

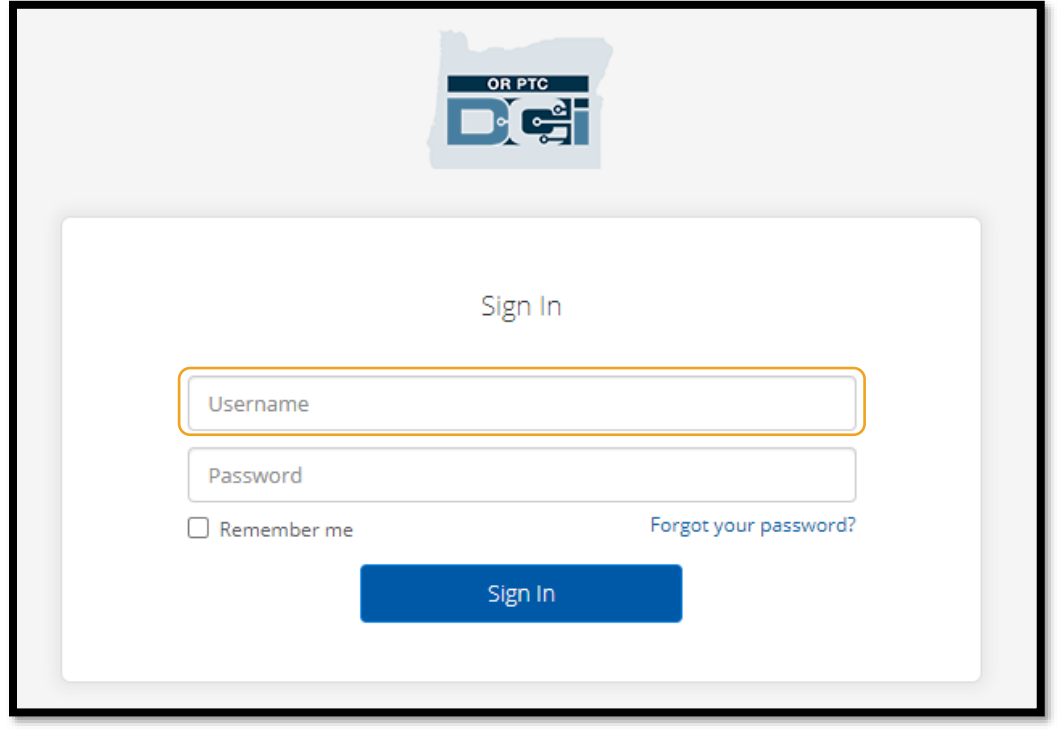

#### <span id="page-8-0"></span>제 비밀번호는 무엇인가요?

제공자는 OR PTC DCI 에 접속하려면 비밀번호가 필요합니다. 제공자의 임시 비밀번호는 기관에서 제공자에게 부여한 것입니다. 임시 비밀번호를 확인해야 하는 경우 해당 지역 사무소에 문의해 주시기 바랍니다. 임시 비밀번호로 로그인하시면 비밀번호를 변경하라는 메시지가 표시됩니다. 비밀번호를 변경한 후 비밀번호를 잊어버린 경우 [Forgot Password\(](#page-103-0)비밀번호 찾기) 옵션을 사용할 수 있습니다.

#### <span id="page-8-1"></span>비밀번호 규칙

- 10 자 이상이어야 합니다.
- 대문자 1 개, 소문자 1 개, 숫자 1 개, 특수 문자 1 개가 포함되어야 합니다(특수 문자의 예로는 문장 부호 또는 기타 기호가 포함됨).
- 연속해서 2 자 이상 문자가 반복될 수 없습니다.
- 사용자명에서 2 자 이상 문자가 반복될 수 없습니다.
- OR PTC DCI 에서는 보안을 위해 60 일마다 비밀번호를 변경하도록 요구합니다.
- 이전 24 개의 비밀번호는 사용할 수 없습니다.

참조**:** 예시 비밀번호는 다음과 같습니다: ILovePTC2021!

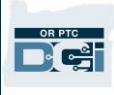

### <span id="page-9-0"></span>로그인

OR PTC DCI 웹 포털에 로그인하려면:

- 1. 데스크톱이나 노트북 컴퓨터의 웹 브라우저에서 [orptc.dcisoftware.com](file:///C:/Users/cesar/Downloads/O-009962/orptc.dcisoftware.com) 으로 이동합니다.
- 2. 사용자명을 입력합니다.
- 3. 비밀번호를 입력합니다.
- 4. Sign In(사인 인)을 선택합니다.

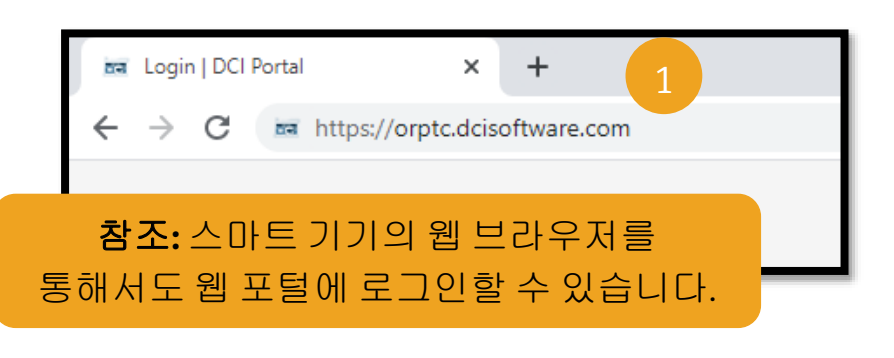

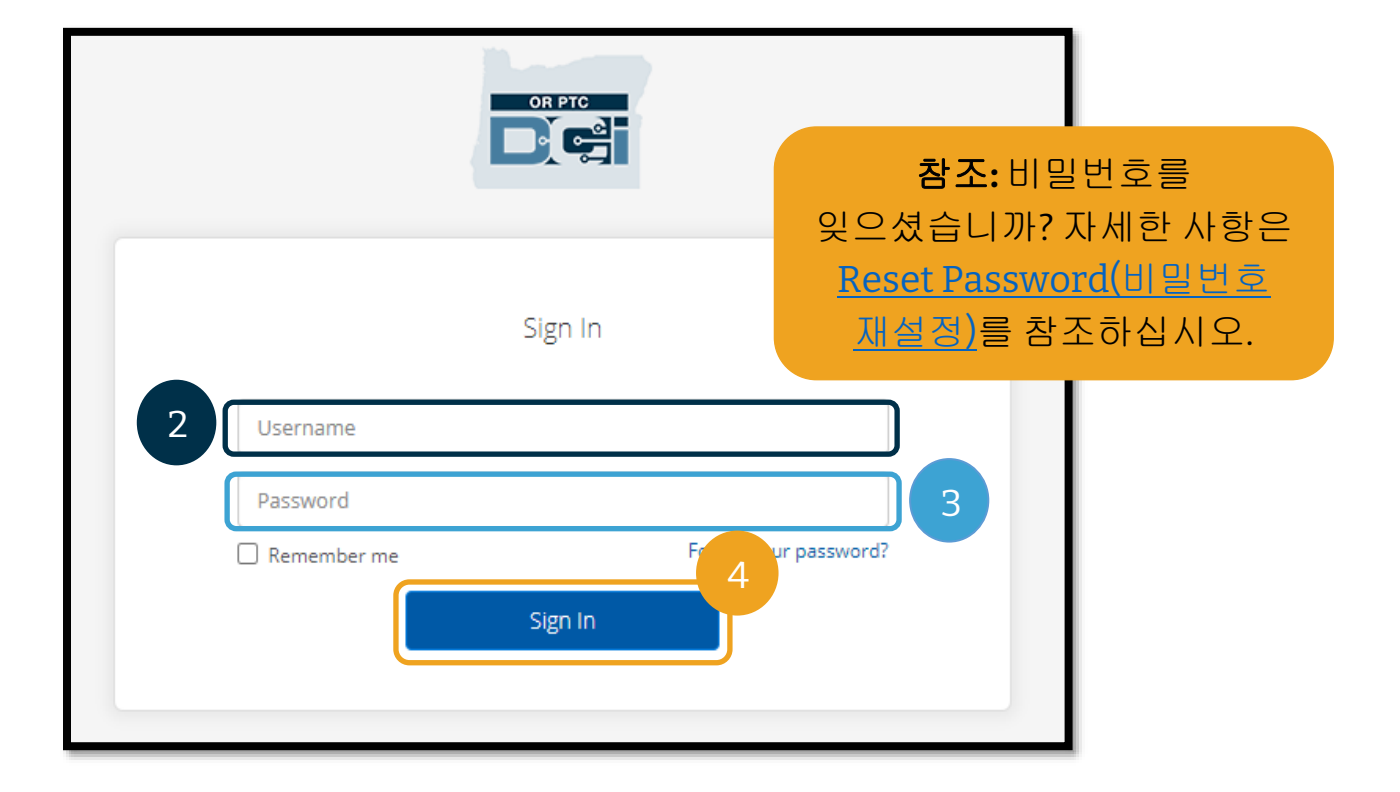

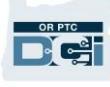

3

 $\mathbf 0$ 

@dcisoftware.com

**OR PTC** 

Change Password

Change Password

You're logged in as

Please enter New Password

Please confirm password

#### <span id="page-10-0"></span>최초 로그인

최초 로그인 시, 비밀번호를 변경하라는 메시지가 표시됩니다.

- 1. 비밀번호 요건을 보려면 오른쪽에 있는 원형 "i" 아이콘 위에 마우스를 올립니다.
- 2. 두 비밀번호 필드 모두에 새 비밀번호를 입력합니다.
- 3. Change Password(비밀번호 변경)를 선택합니다.

비밀번호를 변경한 후

[orptcsupport@dcisoftware.com](mailto:orptcsupport@dcisoftware.com) 에서

비밀번호가 변경되었음을 알리는 이메일이 발송됩니다.

Password Criteria-

- 1. Must be at least 10 characters.
- 2. Must contain 1 uppercase letters, lowercase letters,

2

- numbers and special characters
- 3. Must not contain more than two repeated characters in a row.
- 4. The password should be different from the previous 24 passwords.

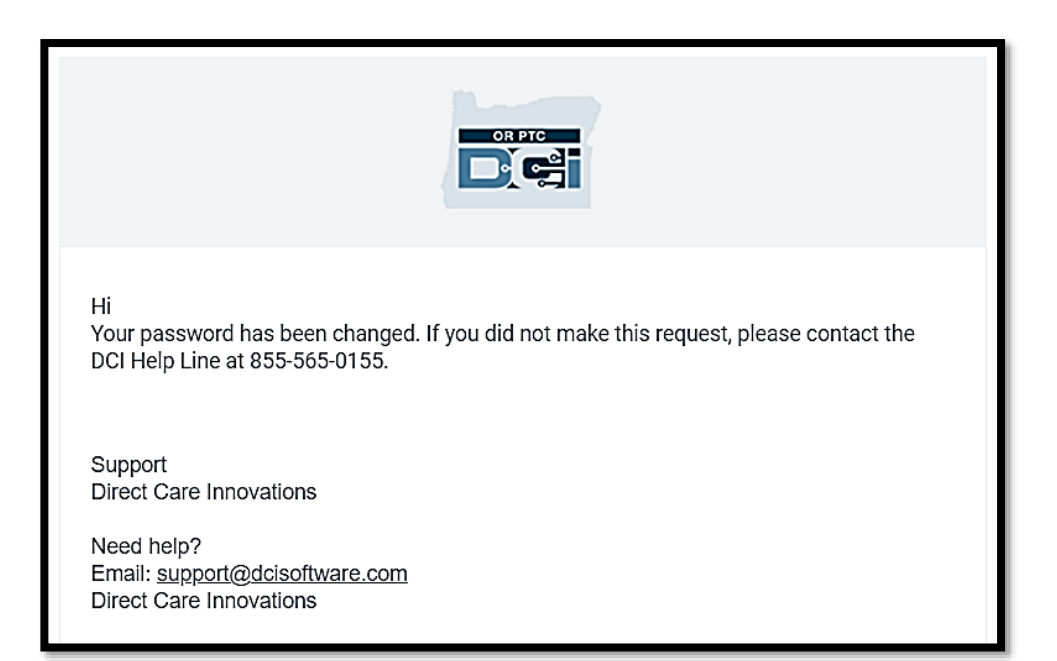

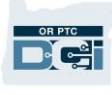

#### <span id="page-11-0"></span>보안 질문

프로필을 안전하게 유지하려면 보안 질문을 선택해야 합니다.

- 1. 드롭다운 메뉴를 선택합니다.
- 2. 답변을 기억할 하나의 질문을 선택합니다.

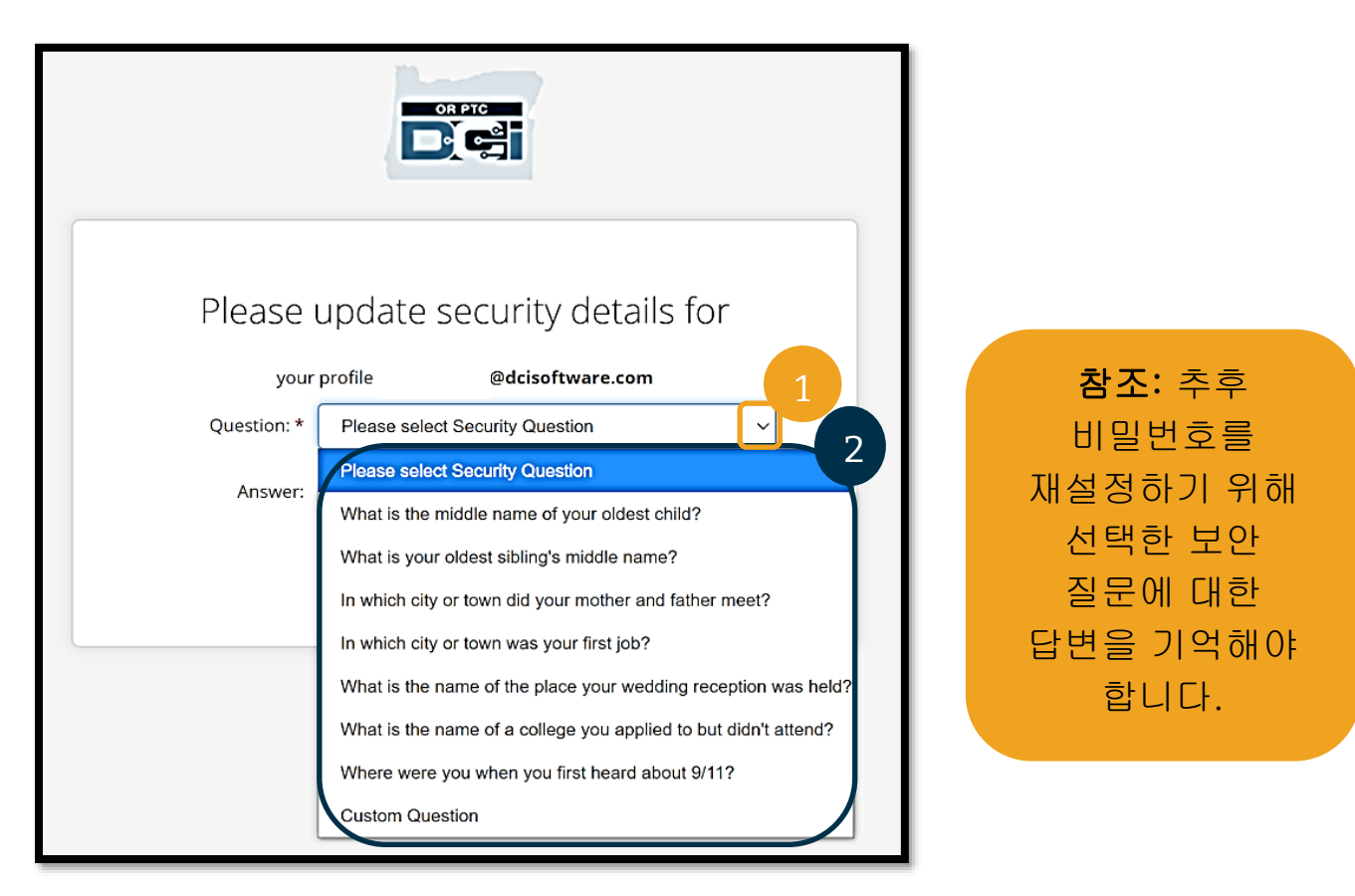

제공자가 최초 로그인 시에만 보안 질문을 선택하면 됩니다.

#### 보안 질문 요건

- 보안 질문에 대한 답변은 최소 5 자 이상이어야 합니다.
- 사용자명이나 비밀번호는 보안 질문에 대한 답변으로 사용할 수 없습니다.
- 일반적으로 사용되는 비밀번호 목록에서 답변을 찾으면 다음과 같은 메시지가 표시됩니다:
	- o 제공하신 답변은 일반적으로 사용되는 비밀번호 목록에 있으므로 쉽게 추측할 수 있습니다. 다른 단어나 문구를 사용하십시오.
		- 입력한 단어나 문구를 계속 사용하시려면 Use this Answer Anyway(이 답변 사용) 확인란을 선택합니다.
		- 다른 단어나 문구를 입력하려면 Answer(답변) 필드를 새로운 답변으로 업데이트하면 됩니다.

요건에 부합하지 못하는 답변의 예는 Ohio 로, 5 글자가 아니기 때문입니다.

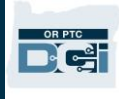

#### <span id="page-12-0"></span>뉴스 게시물

로그인을 마치면 Provider Attestation(제공자 증명) 및 System Use Notification(시스템 사용 알림)이 표시됩니다. Provider Attestation(제공자 증명)에는 제공자가 정확한 시작 시간 및 종료 시간을 입력하고 승인된 직무 목록에 있는 직무만 완료해야 한다고 명시되어 있습니다. Provider Attestation(제공자 증명)에서 OK(확인)를 선택하면 제공자는 이 정보를 허위로 기재하는 것이 Medicaid 사기일 수 있음을 인정하는 것입니다. 퇴근시간을 기록하거나 시간 입력을 생성할 때 상자를 선택하거나 일반전화 사용 시 '예'를 위해 1 번을 눌러 Provider Attestation(제공자 증명)을 다시 승인하게 됩니다.

로그인 시 나타나는 System Use Notification(시스템 사용 알림)은 OR PTC DCI 가 모니터링되고 기록됨을 나타냅니다. 시스템의 목적은 승인된 제공자의 근무 시간을 추적하고 주 및 연방 EVV 지침을 준수하는지 확인하기 위함입니다. OR PTC DCI 에는 개인정보 및 기밀정보가 포함되어 있습니다. 본인의 로그인 정보는 누구와도 공유하지 마십시오. 시스템을 사용함으로써 제공자는 위의 약관에 동의하게 됩니다.

Provider Attestation(제공자 증명) 및 System Use Notification(시스템 사용 알림)을 자세히 읽으시기 바랍니다. 조언, 시스템 업데이트 관련 정보 또는 주정부에서 제공자에게 알리고자 하는 그 밖의 정보가 포함된 다른 News Posts(뉴스 게시물)를 볼 수 있습니다.

검토 및 OK(확인)를 선택해 각 뉴스 게시물의 콘텐츠를 인정 및 허용합니다.

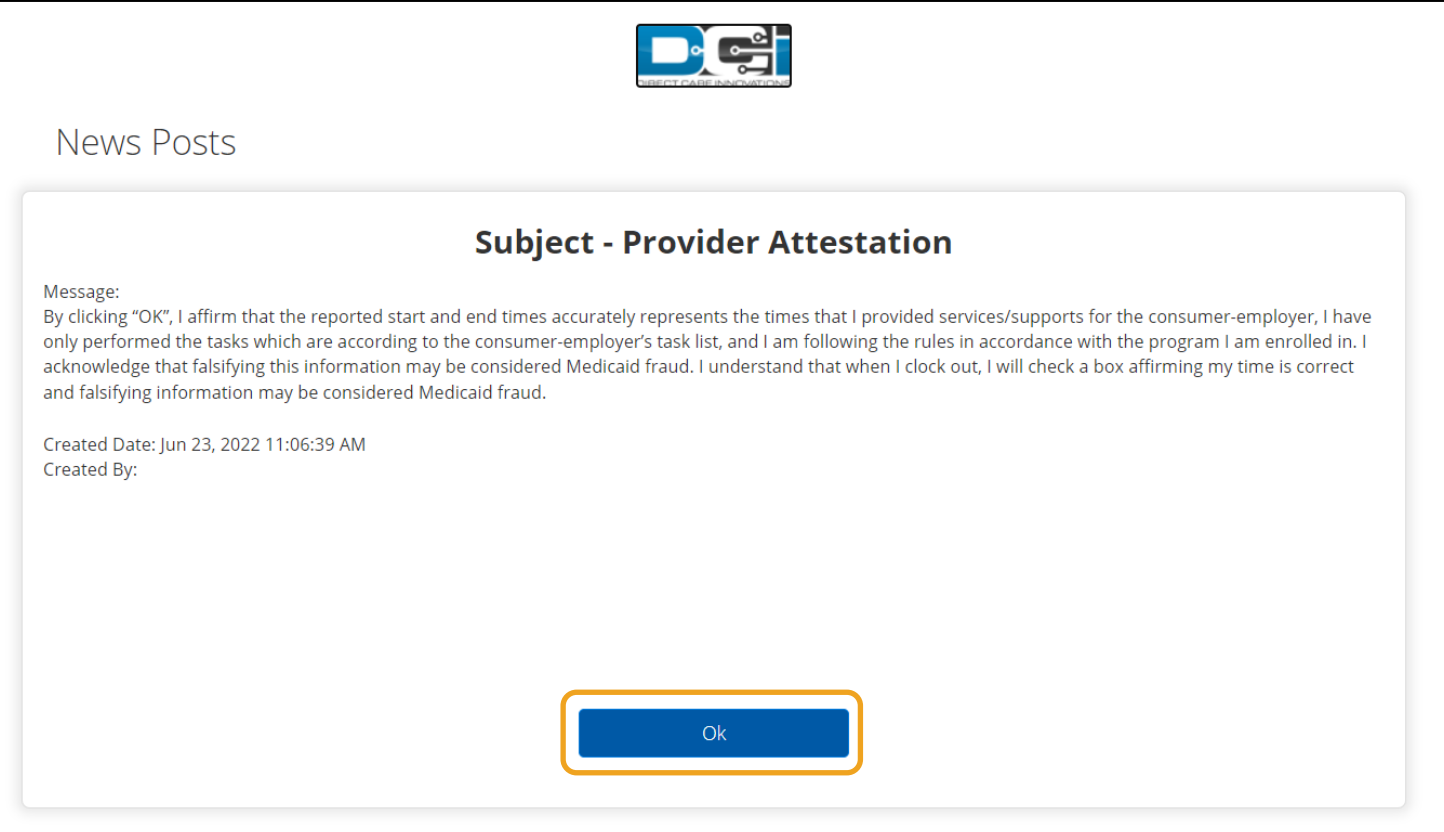

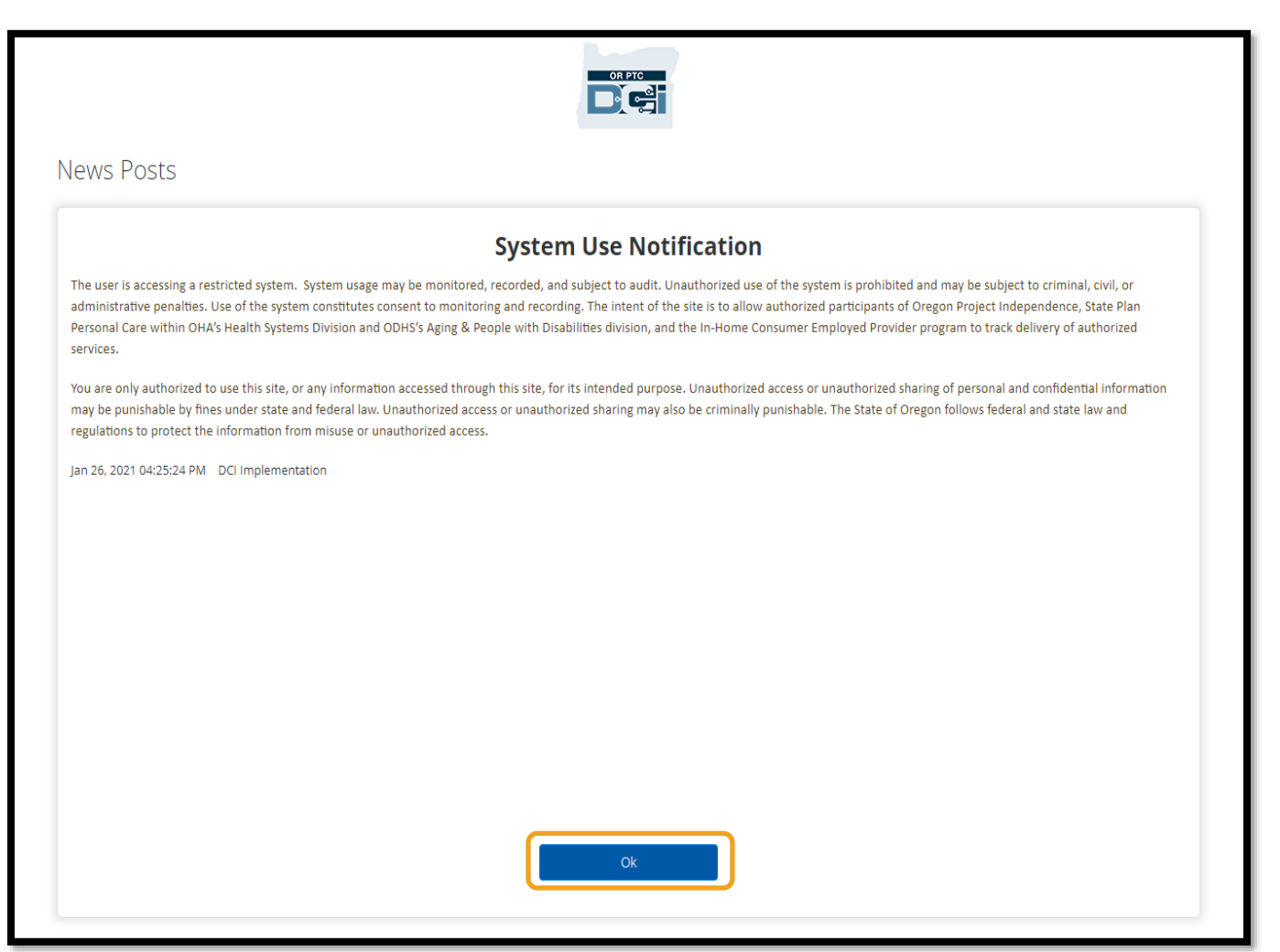

### <span id="page-13-0"></span>선호 언어

선호 언어를 변경하려면:

- 1. 오른쪽 상단의 언어 버튼을 선택합니다.
- 2. 선호 언어를 선택합니다.

이제 OR PTC DCI 에 로그인할 때마다 화면이 새로운 언어로 표시됩니다.

이용 가능한 언어 옵션에는 영어, 스페인어, 러시아어, 중국어 간체, 베트남어, 아랍어 및 소말리어가 포함됩니다.

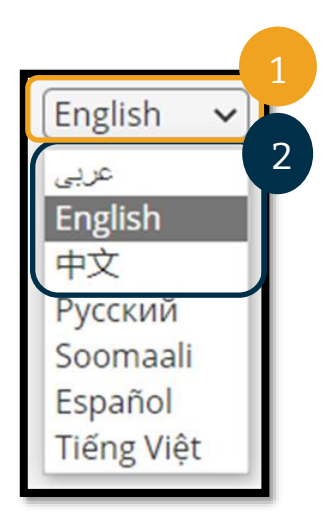

OR PTC

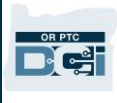

### <span id="page-14-0"></span>시간 캡처 옵션

제공자가 다음 시간 입력 방법 중 하나를 사용하여 실시간으로 출근 시간 및 퇴근 시간을 기록하는 경우 시간 입력이 EVV 와 호환됩니다.

- OR PTC DCI 모바일 앱
- OR PTC DCI 일반전화
- OR PTC DCI 포브

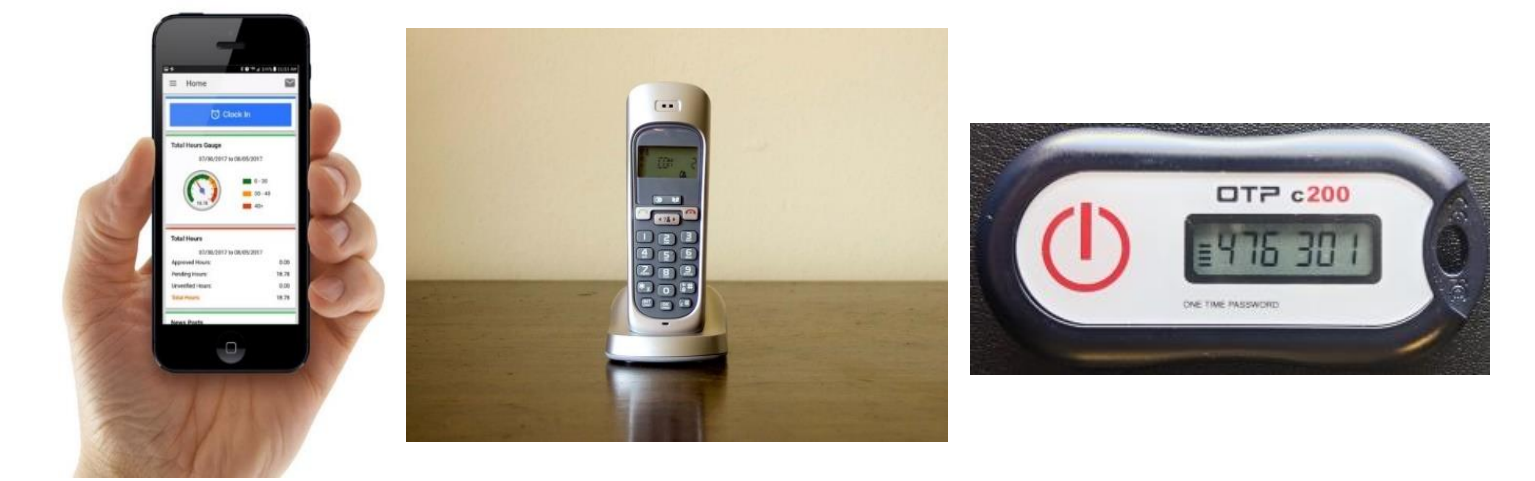

### <span id="page-14-1"></span>OR PTC DCI 모바일 앱

OR PTC DCI 모바일 앱은 다음의 특징이 있는 무료 애플리케이션입니다.

- 제공자가 실시간으로 편리하게 출근 및 퇴근 시간을 기록할 수 있게 함
- 16MB 에 불과하므로 스마트 기기의 공간을 많이 차지하지 않음

OR PTC DCI 모바일 앱을 사용하려면:

- 스마트 기기(Android 또는 Apple)가 있어야 합니다.
- Android 8.0 또는 Apple iOS 13 이상의 운영 체제를 실행하는 스마트 기기를 보유해야 합니다. 그렇지 않으면 기기가 호환되지 않습니다.
- Wi-Fi 네트워크에 연결하거나 모바일 데이터를 사용할 수 있어야 합니다.

참조: 운영 체제 정보는 기기의 시스템 설정에서 확인할 수 있습니다.

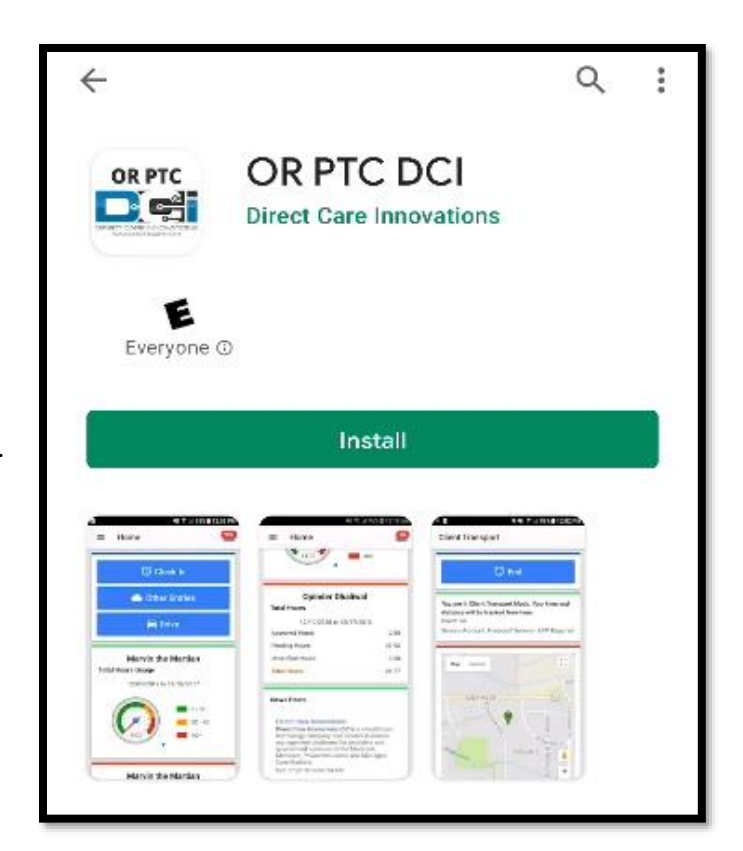

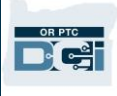

### <span id="page-15-0"></span>OR PTC DCI 모바일 앱 다운로드

앱을 다운로드하려면 스마트 기기에서 Apple App Store 또는 Google Play Store 로 이동합니다.

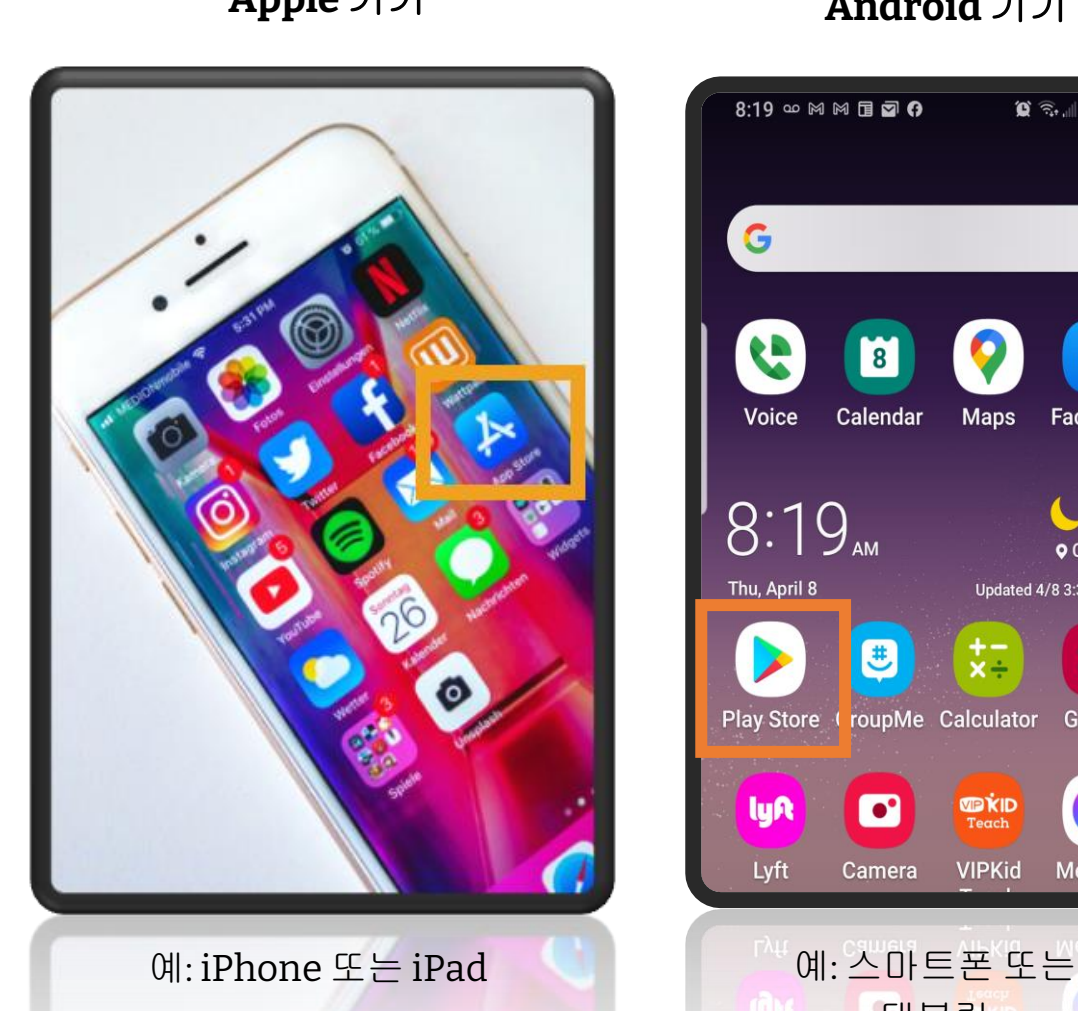

### **Apple** 기기 **Android** 기기

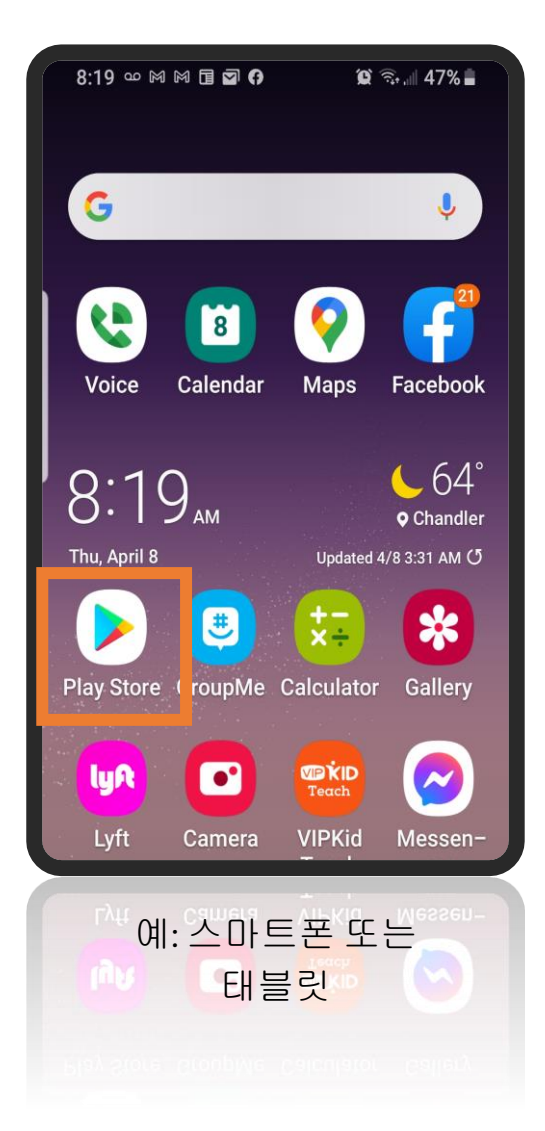

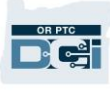

- 1. 검색창에 "OR PTC DCI"를 입력합니다.
- 2. 이용 가능한 앱 목록에서 OR PTC DCI 를 선택합니다.

참조**:** DCI 모바일 앱이 두 개 이상 있습니다. 반드시 **OR PTC DCI** 라고 표시된 앱을 선택합니다.

3. Install(설치)을 선택하고 설치가 완료되면 앱을 실행합니다.

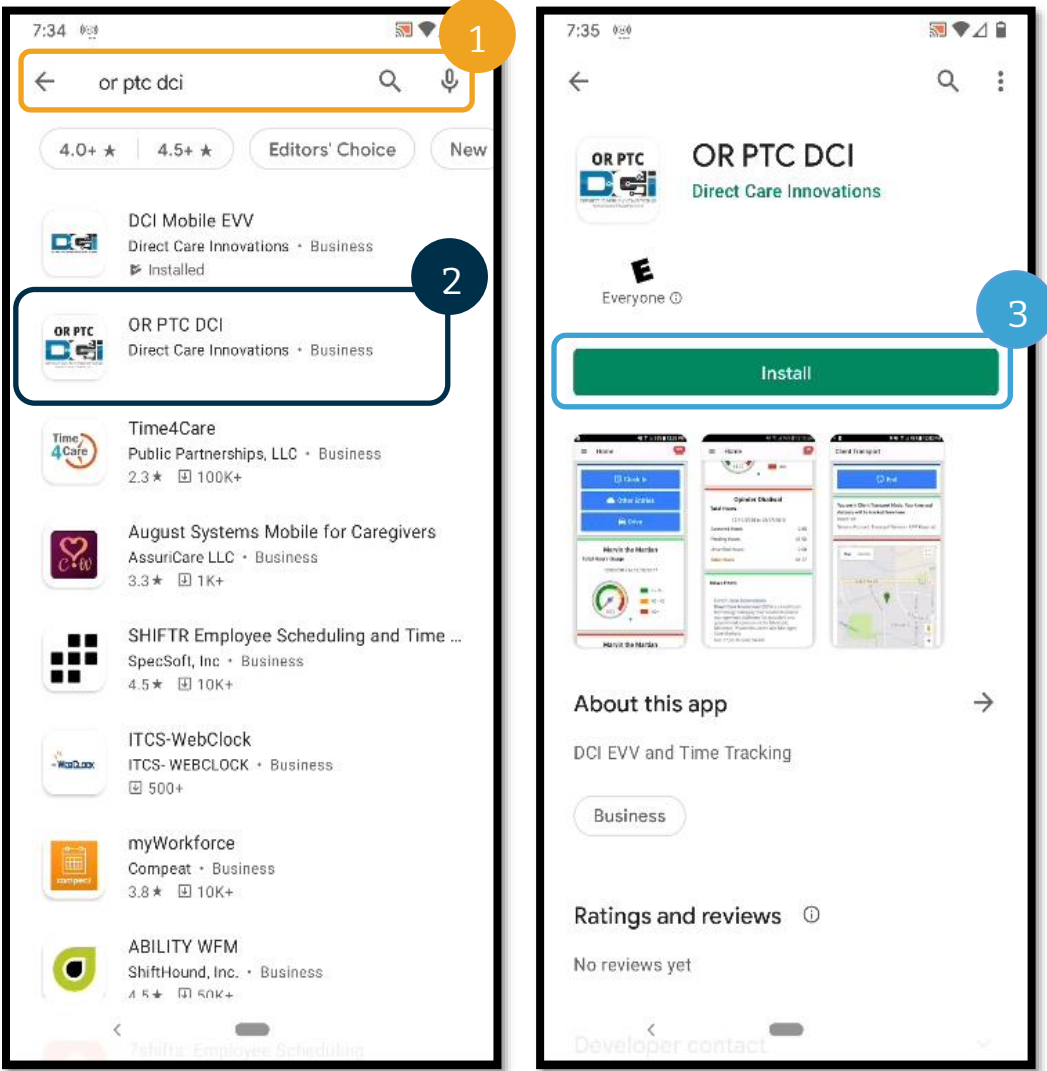

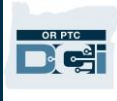

### <span id="page-17-0"></span>OR PTC DCI 모바일 앱 로그인

- 1. 스마트 기기에서 OR PTC DCI 모바일 앱을 실행합니다.
- 2. 사용자명과 비밀번호 또는 PIN 을 입력합니다.
- 3. 눈 아이콘을 탭하면 비밀번호로 입력한 내용을 표시하거나 숨길 수 있습니다.
- 4. 시스템이 사용자명을 기억하도록 하려면 Remember me(내 정보 기억하기)를 선택합니다. 비밀번호는 기억하지 못합니다.
- 5. Login(로그인)을 탭합니다.

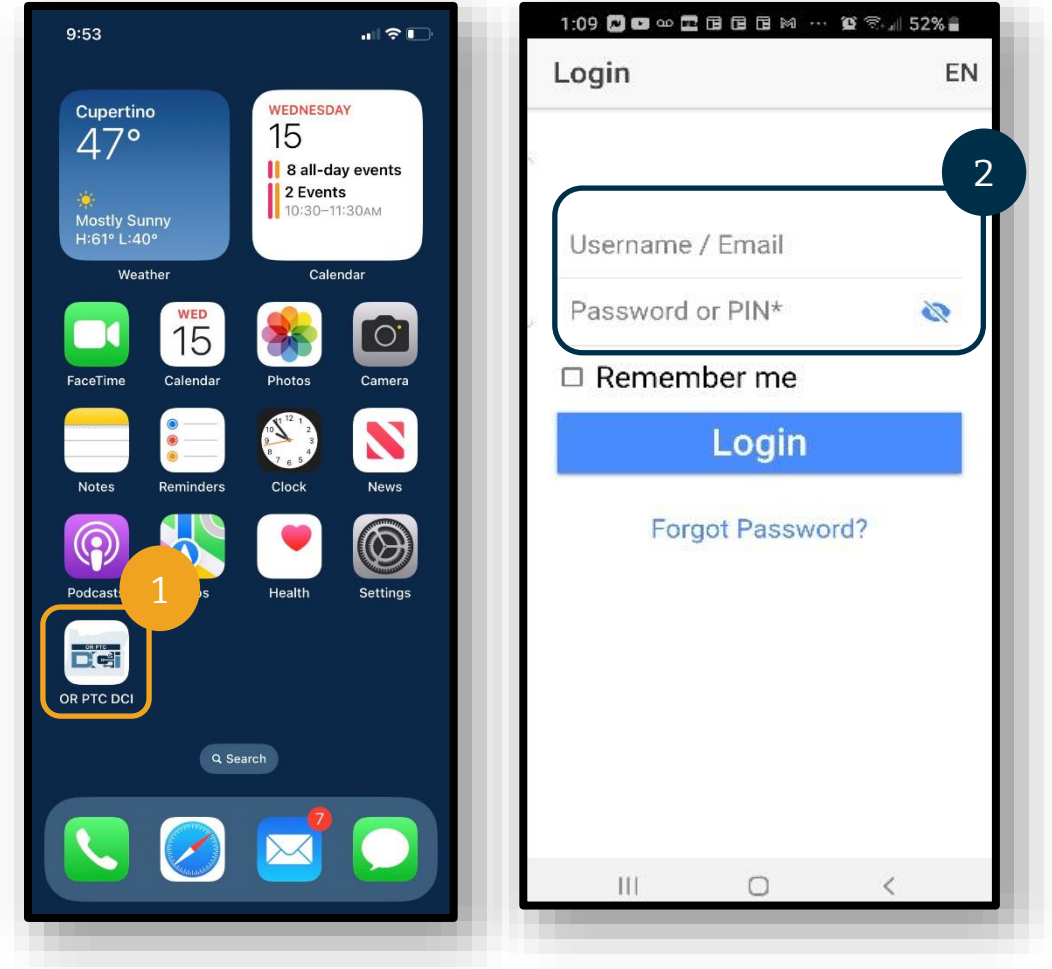

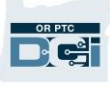

### 참조: 로그인 화면의 언어를 변경하려면 오른쪽 상단에 있는 언어 버튼을 선택합니다!

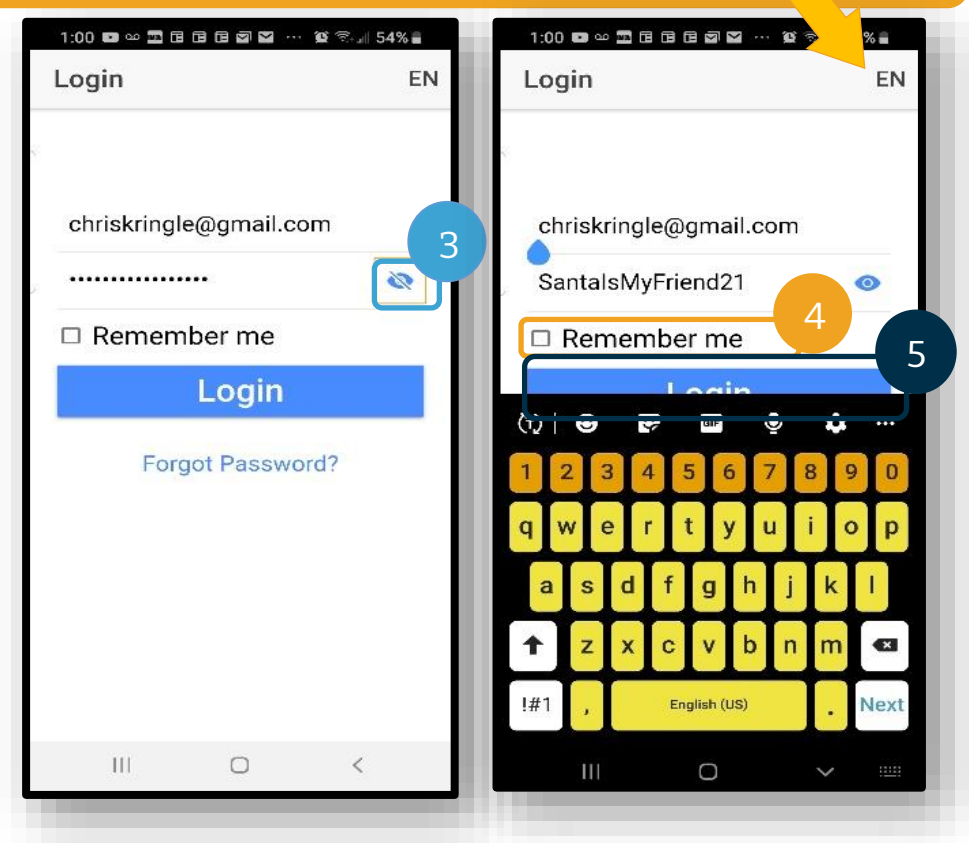

최초 로그인 시 앱에 기기 위치에 대한 허용 권한을 부여해야 합니다.

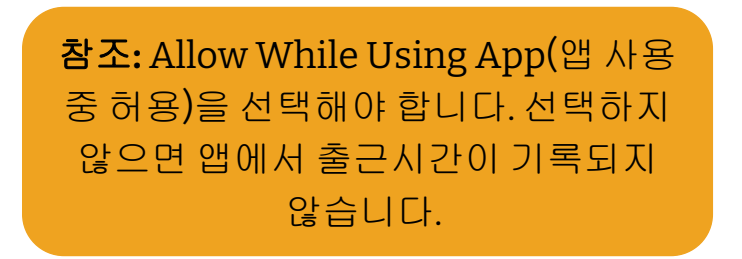

위치는 출근시간 기록 및 퇴근시간 기록 시에만 입력됩니다.

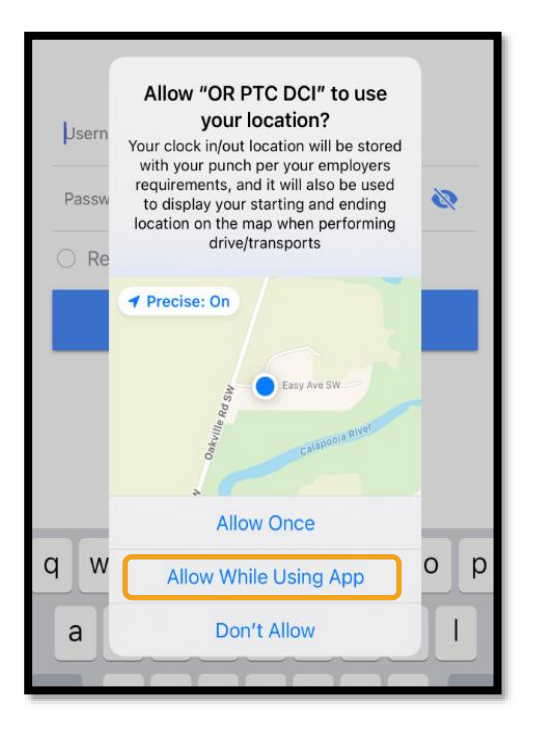

<span id="page-19-0"></span>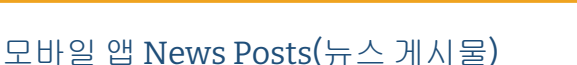

- 매번 로그인 후, 먼저 System Use Notification(시스템 사용 알림) 및 Provider Attestation(제공자 증명)이 표시됩니다. 경우에 따라 중요 공지사항이 포함된 새 게시물 화면이 표시될 수도 있습니다. 자세한 사항은 [News Posts\(](#page-12-0)뉴스 게시물)를 참조하십시오.
- 각 메시지를 검토하고 Ok(확인)를 탭해 계속합니다.

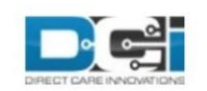

By clicking "OK", I affirm that the reported start and end times accurately represents the times that I provided services/supports for the consumer-employer, I have only performed the tasks which are according to the consumer-employer's task list, and I am following the rules in accordance with the program I am enrolled in. I acknowledge that falsifying this information may be considered Medicaid fraud. I understand that when I clock out, I will check a box affirming my time is correct and falsifying information may be considered Medicaid fraud.

Created Date: Jun 23, 2022 11:06:39 AM

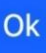

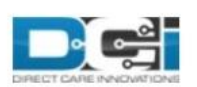

### **System Use Notification**

The user is accessing a restricted system. System usage may be monitored, recorded, and subject to audit. Unauthorized use of the system is prohibited and may be subject to criminal, civil, or administrative penalties. Use of the system constitutes consent to monitoring and recording. The intent of the site is to allow authorized participants of Oregon Project Independence, State Plan Personal Care within OHA's Health Systems Division and ODHS's Aging & People with Disabilities

Jan 26, 2021 11:25:10 AM

Ok

OR PTO De

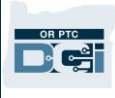

#### <span id="page-20-0"></span>모바일 앱 Dashboard(대시보드)

이제 모바일 앱을 성공적으로 다운로드하고 로그인했으므로 대시보드를 검토해 보겠습니다.

- 1. 오른쪽 상단에 있는 봉투를 선택하여 메시지를 볼 수 있습니다.
- 2. Overtime Gauge(초과근무 계측기)는 지급 주간에 지금까지 제공자가 근무한 시간을 표시합니다. 이는 제공자에게 승인된 근무 시간을 나타내지 않습니다.
- 3. Total Hours(총 시간) 대시보드에는 상태(Approved(승인됨), Pending(보류 중), Unverified(인증되지 않음))에 따라 해당 주에 근무한 시간이 표시됩니다.

### 참조**:** 현 지급 기간에 근무한 시간이 없으면 0 시간으로 표시됩니다.

- 4. 아래로 스크롤하여 News Posts(뉴스 게시물)라는 기관에서 발송하는 중요 메시지를 확인합니다.
- 5. 전체 메시지를 보려면 News Posts(뉴스 게시물)를 선택합니다.

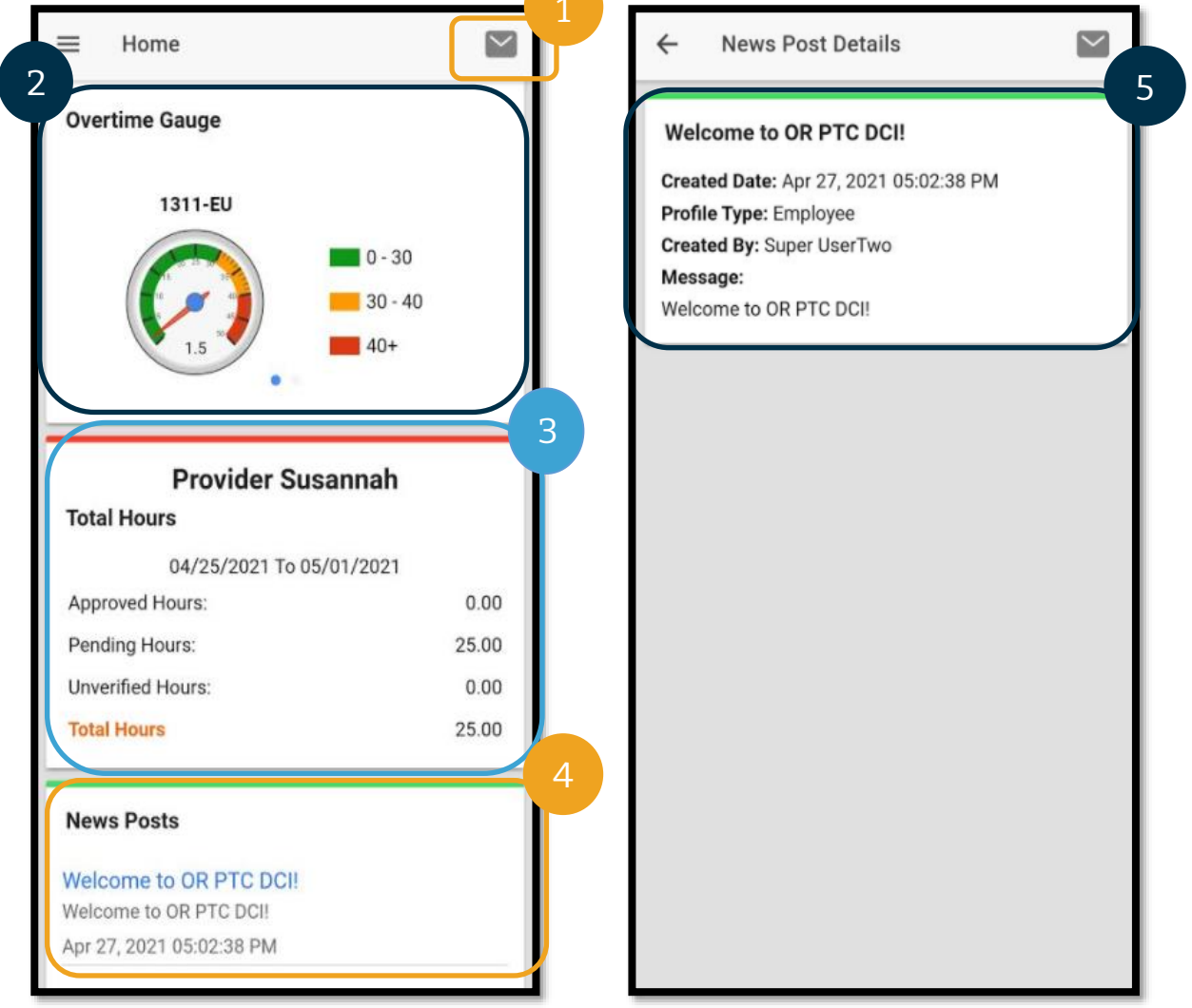

#### <span id="page-21-0"></span>모바일 앱 메뉴

이제 모바일 앱 메뉴를 살펴보겠습니다.

- 1. 3 개의 수평선 아이콘을 선택하여 메뉴 옵션을 봅니다.
- 2. Home(홈) 대시보드로 돌아갑니다.
- 3. Message(메시지) OR PTC DCI 메시징 모듈로 이동합니다.
- 4. Entries(입력항목) 모든 시간을 입력한 목록.
- 5. Search(검색) 앱을 통해 검색합니다.
- 6. Language(언어) 선호 언어를 변경합니다.
- 7. Logout(로그아웃) 앱에서 로그아웃하고 로그인 화면으로 이동합니다.

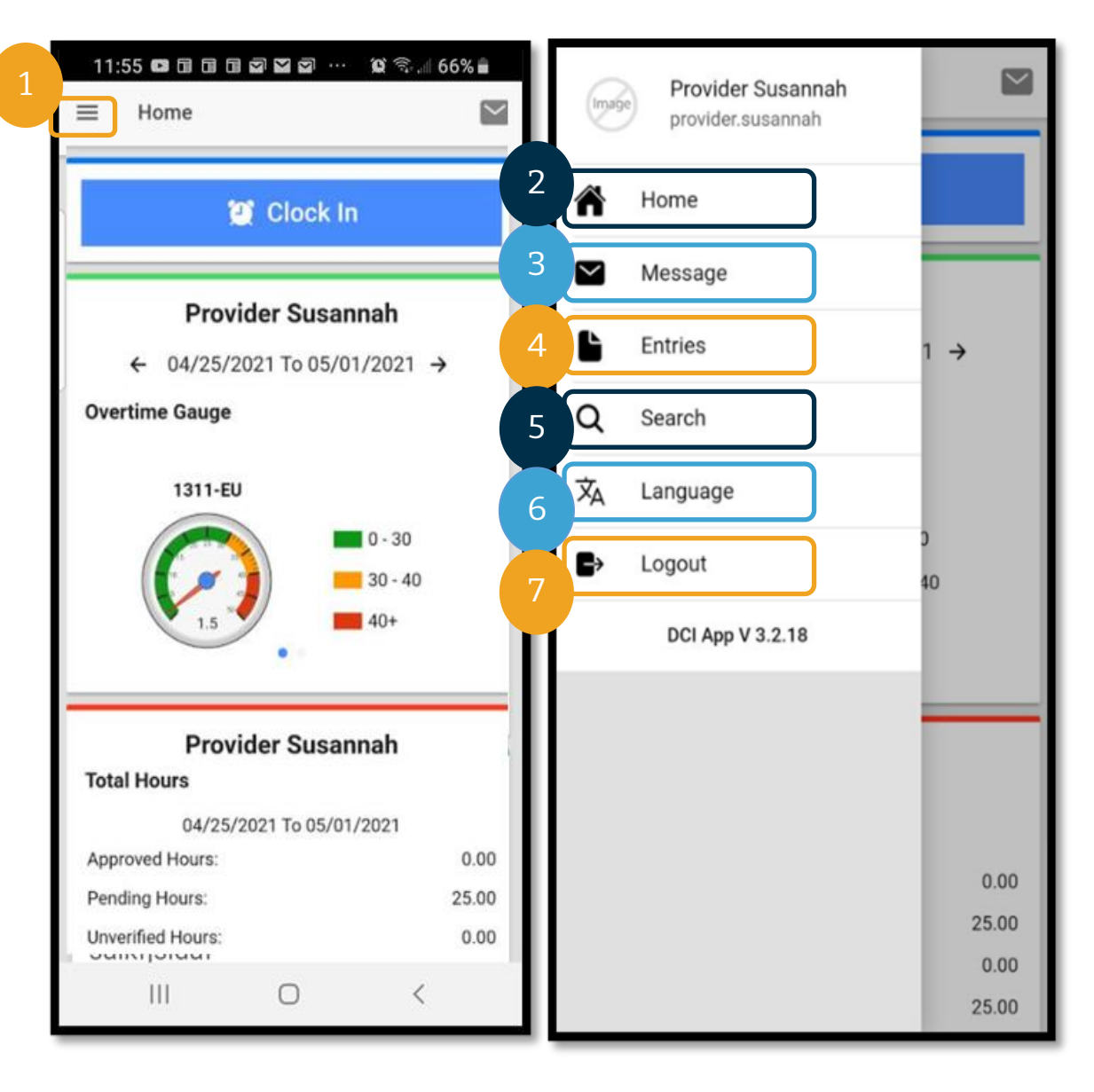

OR PTC Dei

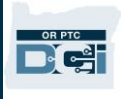

#### <span id="page-22-0"></span>모바일 앱 메시징 모듈

소비자의 케이스 관리자 등 제공자가 알고 있는 개인과 소통할 때는 OR PTC DCI 메시징 모듈만 사용해야 합니다. 이는 긴급한 소통 수단으로 사용해서는 안 됩니다.

메시지를 보려면: 메뉴에서 Inbox(받은 편지함)를 선택합니다. 이제 메시지 목록이 표시됩니다. 확인하고자 하는 목록을 선택합니다.

메시지를 보내려면:

- 1. 메뉴에서 Message(메시지)를 선택합니다.
- 2. New Message(신규 메시지)를 선택합니다.
- 3. To(받는 사람) 상자를 선택하고 메시지를 보내고자 하는 수신인의 이름을 입력합니다. 이름이 나타나면 선택합니다.
- 4. 메시지를 위해 Subject(제목)를 입력합니다.
- 5. Priority(우선순위)를 선택합니다.
- 6. 메시지를 작성합니다.
- 7. 원하는 경우 Add an Attachment(첨부 파일 추가)를 수행합니다.
- 8. Send(보내기)를 선택합니다.

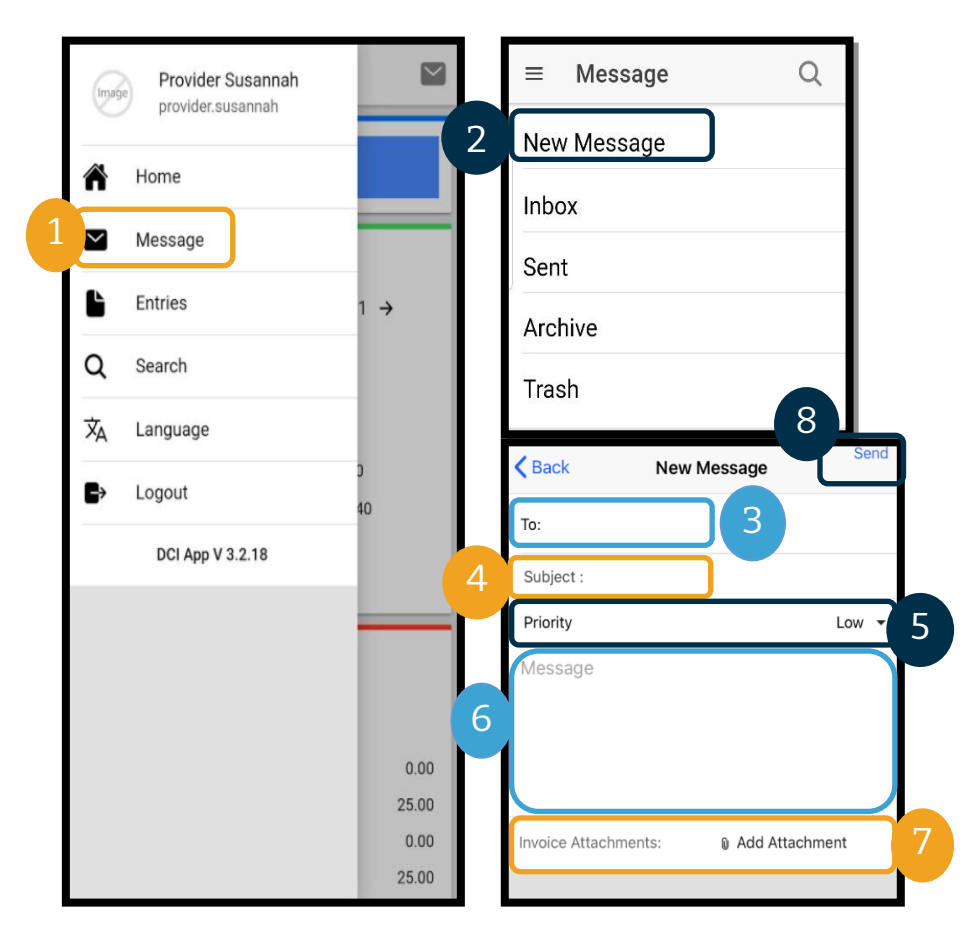

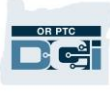

#### <span id="page-23-0"></span>모바일 앱 Entries(입력항목)

다음으로 제공자의 입력항목을 살펴보겠습니다.

메뉴에서:

- 1. Entries(입력항목)를 선택합니다.
- 2. 세부정보를 보려면 입력항목을 선택합니다.

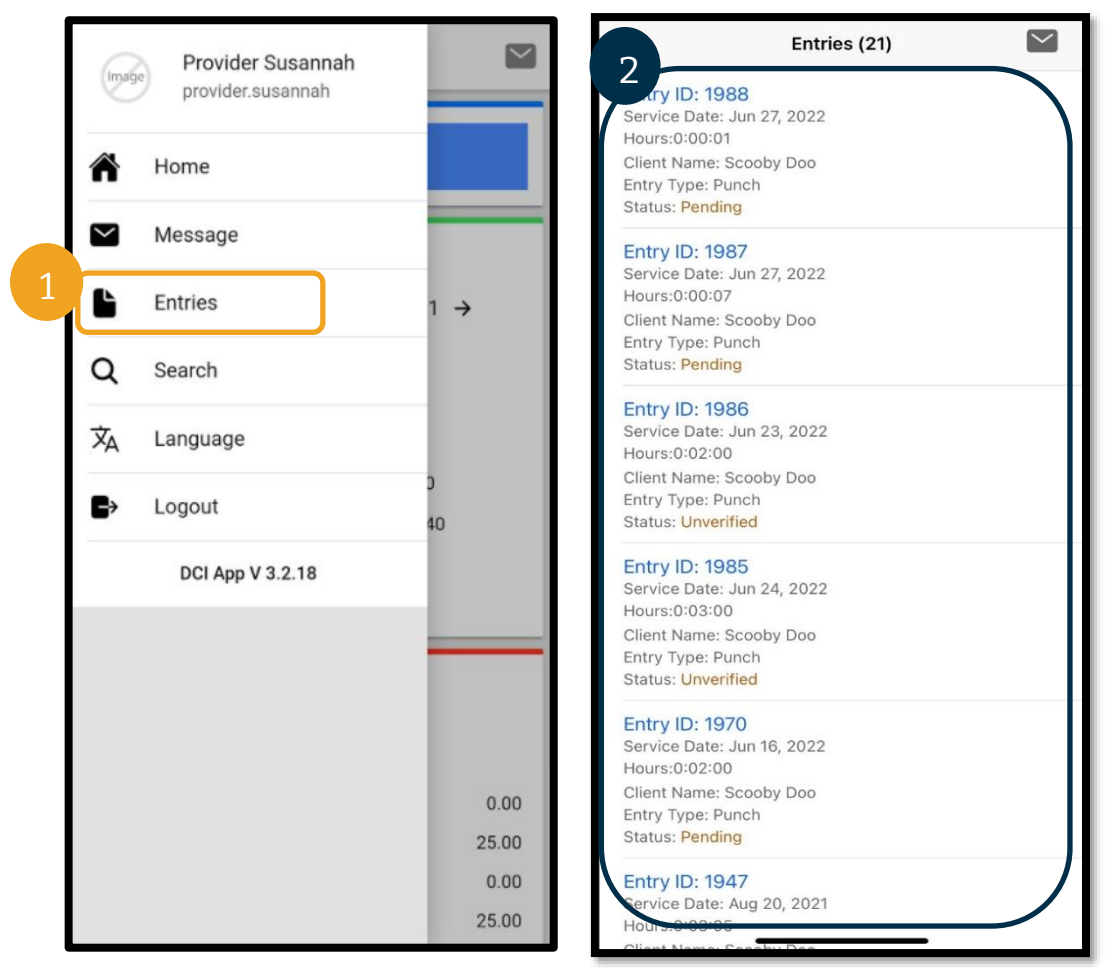

Entries(입력항목) 탭에서는 다양한 상태의 입력항목을 찾을 수 있습니다.

- **Unverified(**인증되지 않음**)**: 지역 사무소 직원이 제공자를 대신하여 입력하는 입력항목. 미인증 입력항목을 해결하는 것이 중요합니다. 그렇지 않으면 급여가 지급되지 않습니다[. Unverified](#page-99-1)  Entries([인증되지](#page-99-1) 않은 입력항목)을 참조하십시오.
- **Pending(**보류 중**)**: 모든 입력항목은 최초 입력된 후 Pending(보류 중) 상태가 됩니다. 보류 중의 입력항목은 제공자가 편집할 수 있습니다.
- **Rejected(**거부됨**)**: 소비자, 지역 사무소 또는 시스템 절차상 거부된 입력항목입니다. 거부된 입력항목은 제공자가 편집할 수 없습니다. 거부된 상태의 입력항목을 검토하는 것이 바람직합니다. 제공자는 거부된 상태의 입력항목에 대해서는 급여를 지급받지 못합니다.
- **Approved(**승인됨**)**: 기관의 승인을 받아 처리 준비가 된 입력항목입니다. 승인된 입력항목은 제공자가 편집할 수 없습니다. 필요한 경우 해당 지역 사무소에 연락하여 편집하십시오.

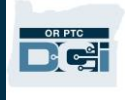

- **Processed(**처리됨**)**: 처리되어 급여 지급 준비가 되었거나 이미 지급된 입력항목입니다. 처리된 입력항목은 제공자가 편집할 수 없습니다. 필요한 경우 해당 지역 사무소에 연락하여 편집하십시오.
- **Canceled(**취소됨**)**: 이전에 승인된 후 담당직원이 수동으로 취소한 입력항목 또는 자정을 넘은 입력항목입니다. 승인되면 자정을 경과하는 입력항목은 시스템상 취소되고 두 개의 신규 입력항목이 생성됩니다(하나는 시작 시간부터 오후 11 시 59 분까지, 다른 하나는 오전 12 시부터 종료 시간까지).
- **Open(**진행**)**: 활성된 입력항목(출근 시간 기록은 발생했지만 퇴근 시간 기록은 발생하지 않음)

Entries(입력항목) 탭에서 다음을 수행할 수 있습니다:

- Unverified(인증되지 않음) 상태의 입력항목 인증
- 오류로 인해 Pending(보류 중) 상태인 입력항목 거부

오류가 포함된 Pending(보류 중) 상태의 입력항목을 편집하려면 OR PTC DCI 웹 포털 또는 OR PTC DCI 모바일 웹 전체 사이트를 이용해야 합니다.

편집이 필요한 Approved(승인됨) 또는 Processed(처리됨) 상태의 입력항목에 대해서는 지역 사무소에 문의하여 지원을 받으시기 바랍니다.

Rejected(거부됨) 상태의 입력항목에 대해서는 새 과거 내역 입력을 생성하여 거부로 이어지는 오류를 수정해야 합니다.

Open(진행) 상태의 입력항목에 대해서는 반드시 퇴근시간을 기록하고 입력항목을 편집해야 합니다. 아니면, 지역 사무소에 문의하여 지원을 받으시기 바랍니다.

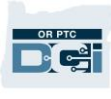

#### <span id="page-25-0"></span>모바일 앱: 입력항목 인증

인증해야 할 입력항목이 있는 경우 제공자의 이메일과 OR PTC DCI 메시징 모듈 받은 편지함으로 알림을 받게 됩니다.

입력항목을 인증하려면 입력항목을 선택한 후:

- 1. ACTION(실행)을 선택합니다.
- 2. Verify(인증)를 선택합니다.
- 3. Confirm(확인)을 선택합니다.

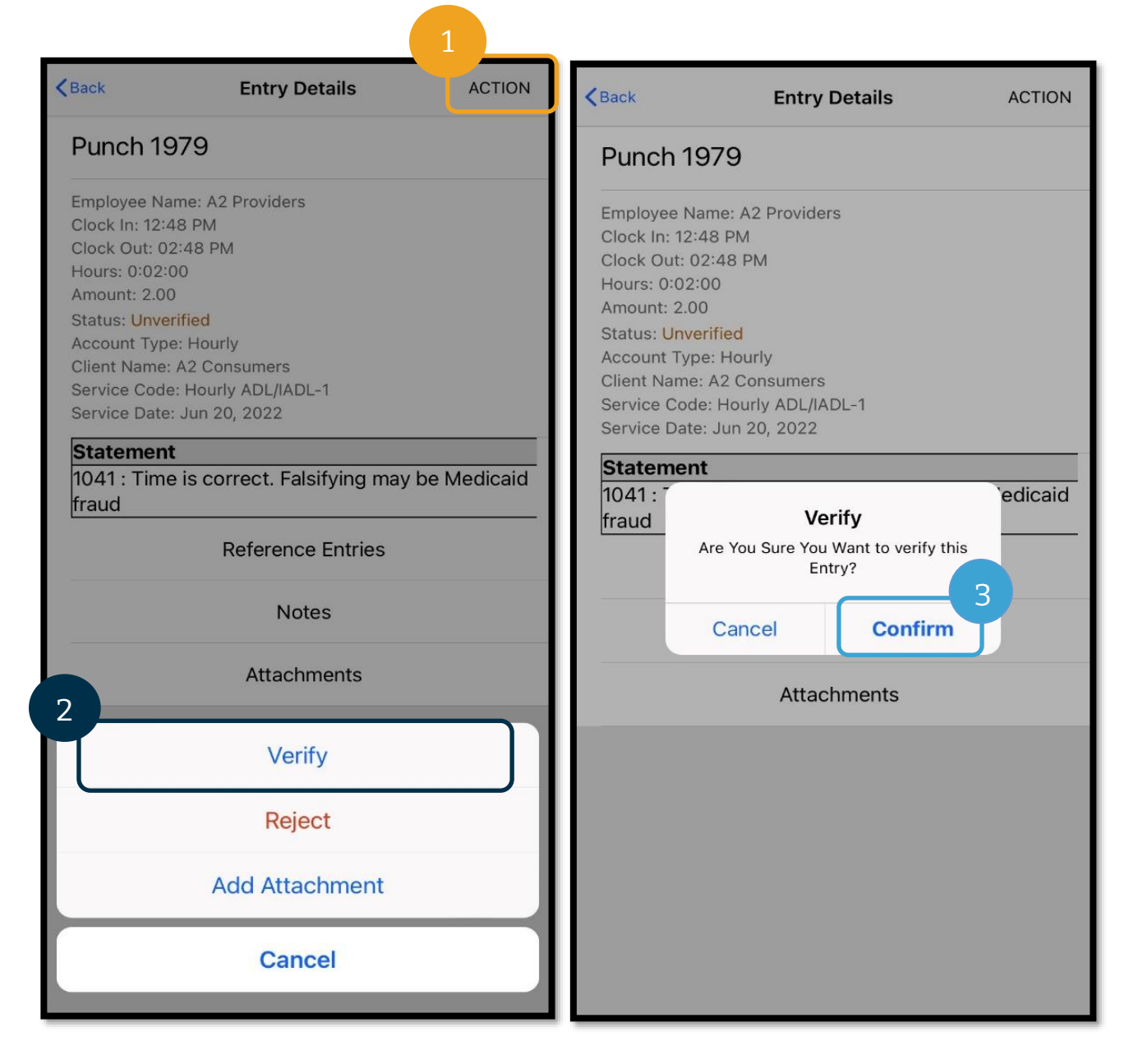

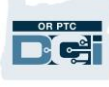

#### <span id="page-26-0"></span>모바일 앱: 입력항목 거부

제공자를 대신하여 입력된 시간이 정확하지 않을 경우, 제공자가 입력항목을 거부합니다.

입력항목을 거부하려면 입력항목을 선택한 후:

- 1. ACTION(실행)을 선택합니다.
- 2. Reject(거부)를 선택합니다.
- 3. Confirm(확인)을 선택합니다.
- 4. Confirm(확인)을 선택합니다.

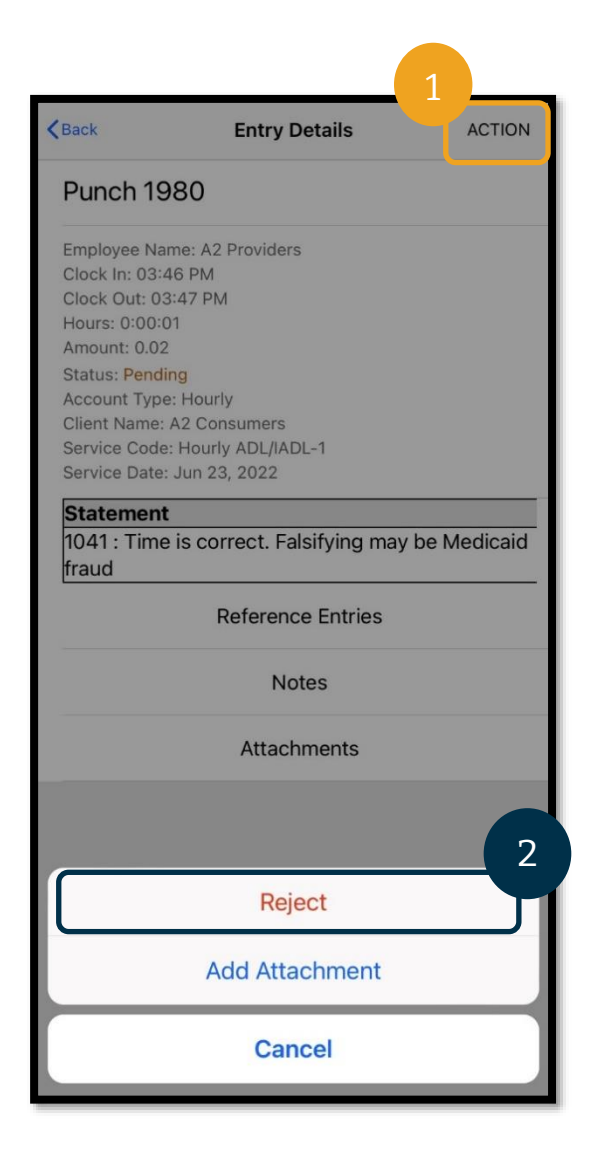

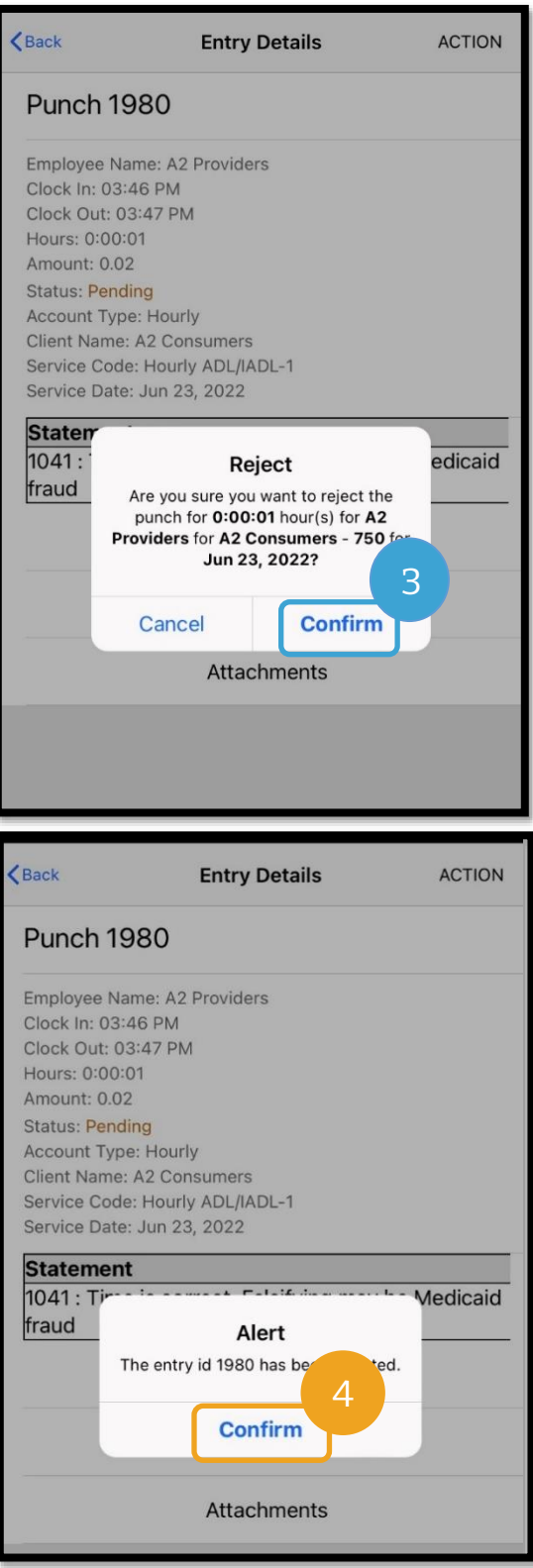

## **DEPTC**

### <span id="page-27-0"></span>모바일 앱 선호 언어

선호 언어를 변경하려면:

- 1. 3 개의 수평선 아이콘을 선택하여 메뉴를 봅니다.
- 2. Language(언어)를 선택합니다.
- 3. 선호 언어를 선택합니다.
- 4. OK(확인)를 선택합니다.

이제 OR PTC DCI 에 로그인할 때마다 화면이 새로운 언어로 표시됩니다.

이용 가능한 언어 옵션에는

영어, 스페인어, 러시아어, 중국어 간체, 베트남어, 아랍어 및 소말리어가 포함됩니다.

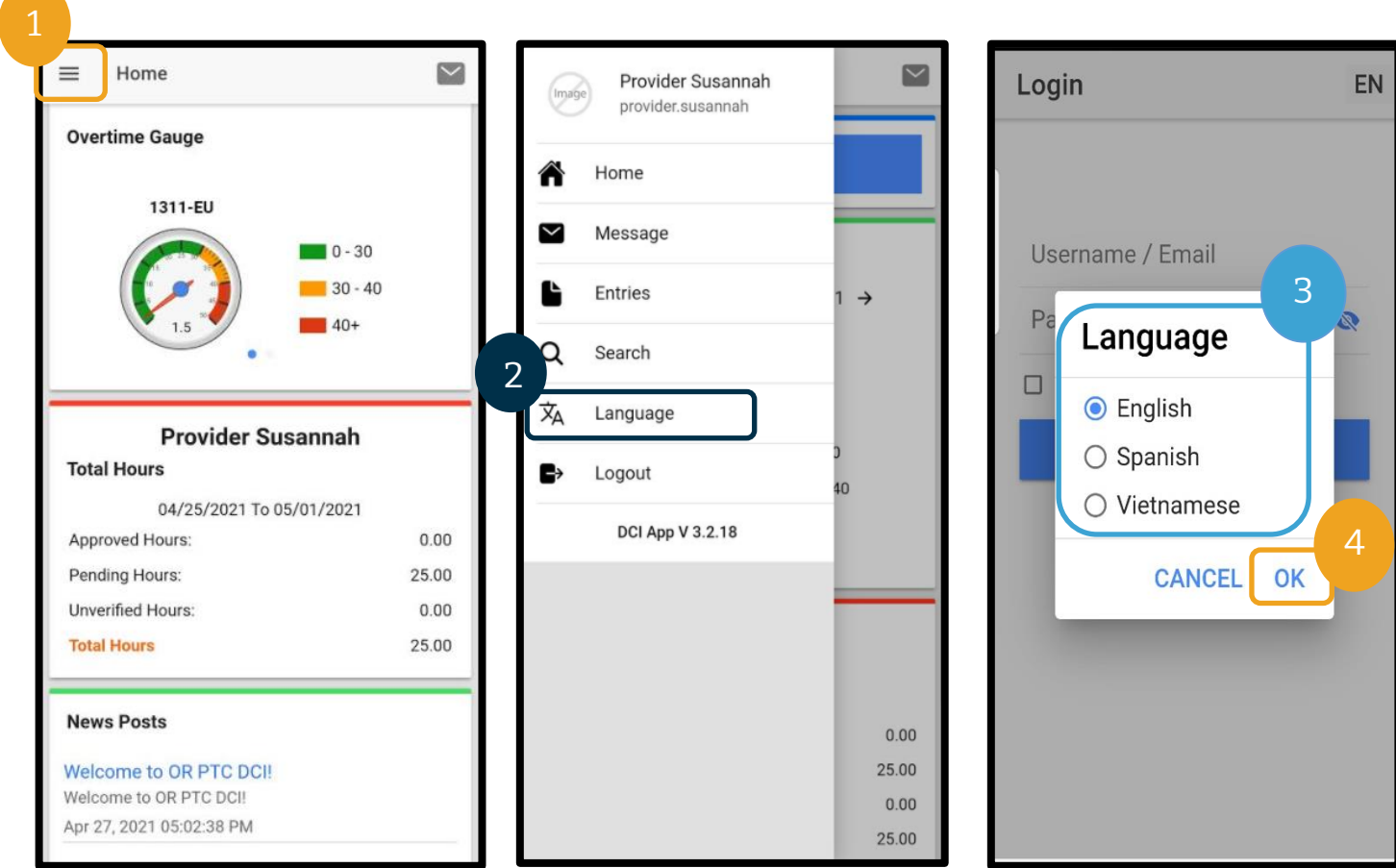

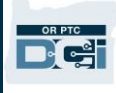

### <span id="page-28-0"></span>모바일 앱 Logout(로그아웃)

로그아웃하려면:

- 1. 3 개의 수평선 아이콘을 선택하여 메뉴 옵션을 봅니다.
- 2. Logout(로그아웃)을 선택합니다.
- 3. Login(로그인) 화면으로 돌아갑니다.

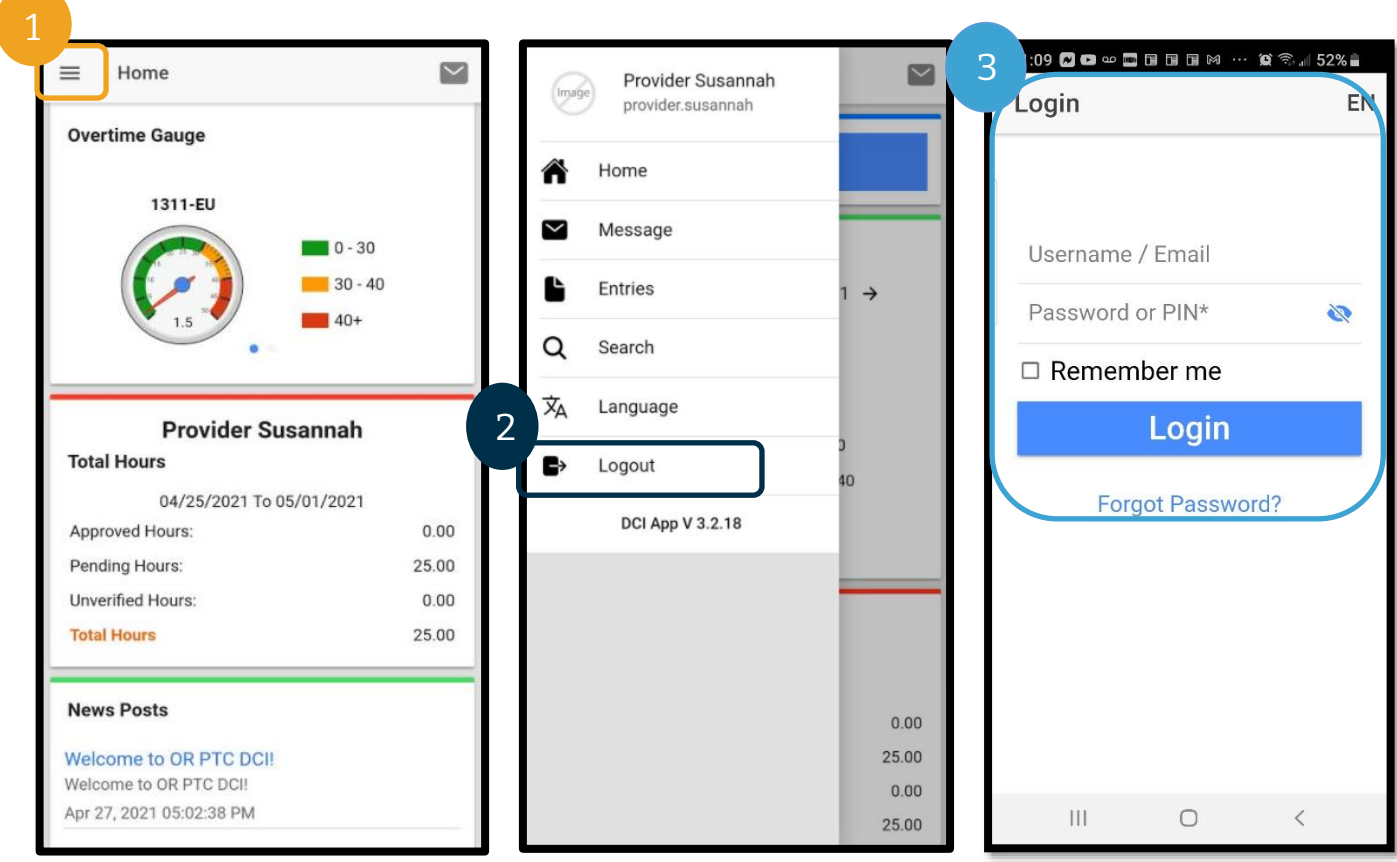

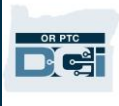

### <span id="page-29-0"></span>OR PTC DCI 실시간 입력

이제 OR PTC DCI 모바일 앱을 다운로드하고 탐색하는 방법을 알았으므로 실시간 입력 방법을 살펴보겠습니다. 출근시간을 기록하려면 OR PTC DCI 모바일 앱에 로그인한 후 다음 단계를 따릅니다.

- 1. Clock In(출근시간 기록)을 선택합니다.
- 2. Client(고객)에서 화살표를 선택하여 옵션을 표시합니다.
- 3. 드롭다운 메뉴에서 소비자 성명을 선택합니다.

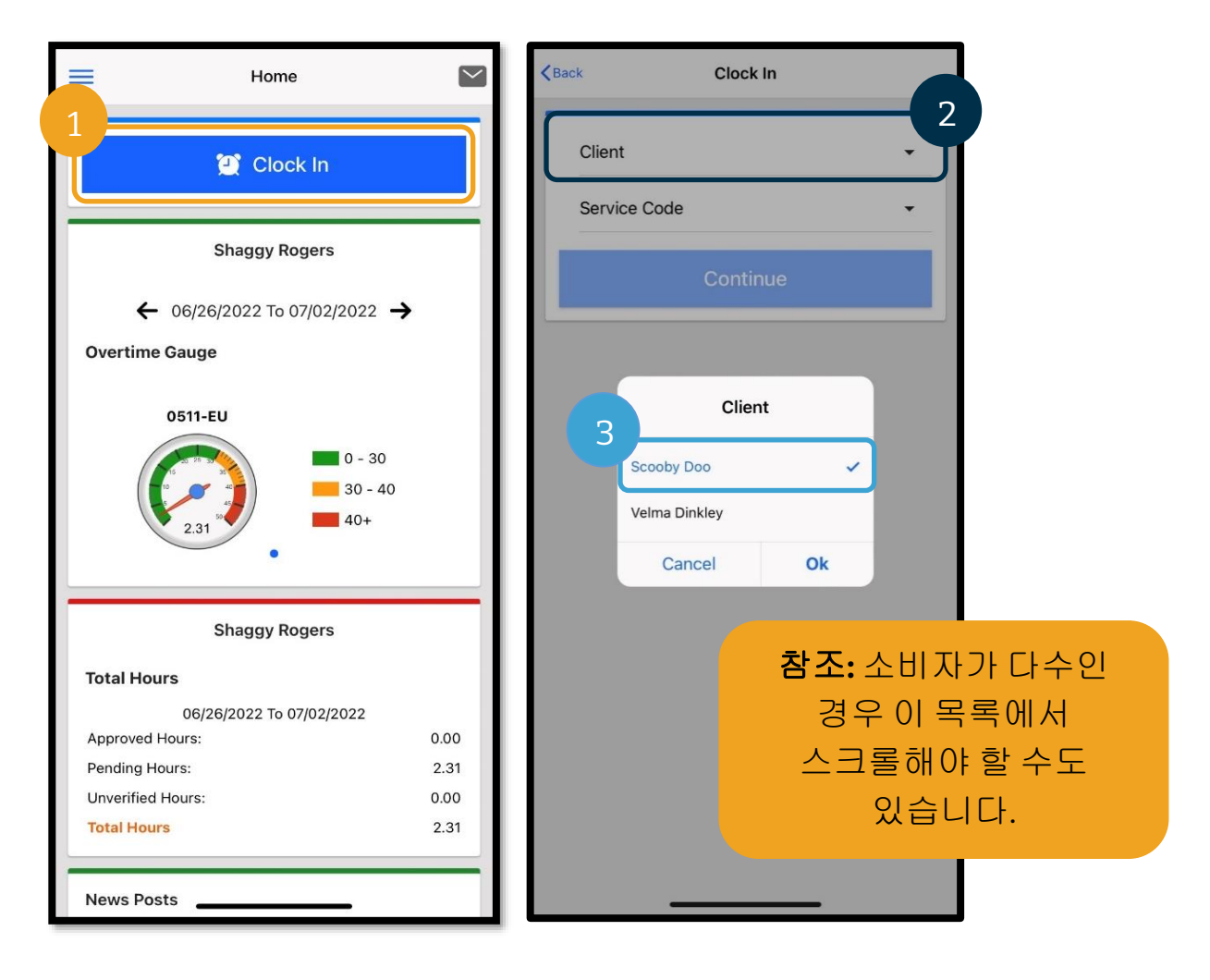

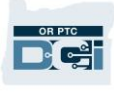

- 4. Service Code(서비스 코드)에서 화살표를 선택하여 옵션을 표시합니다.
- 5. 올바른 Service Code(서비스 코드)를 선택하고 Ok(확인)를 선택합니다(아직 선택하지 않은 경우).
- 6. Continue(계속)를 선택합니다.
- 7. Confirm Clock In(출근시간 기록 확인)을 선택합니다.

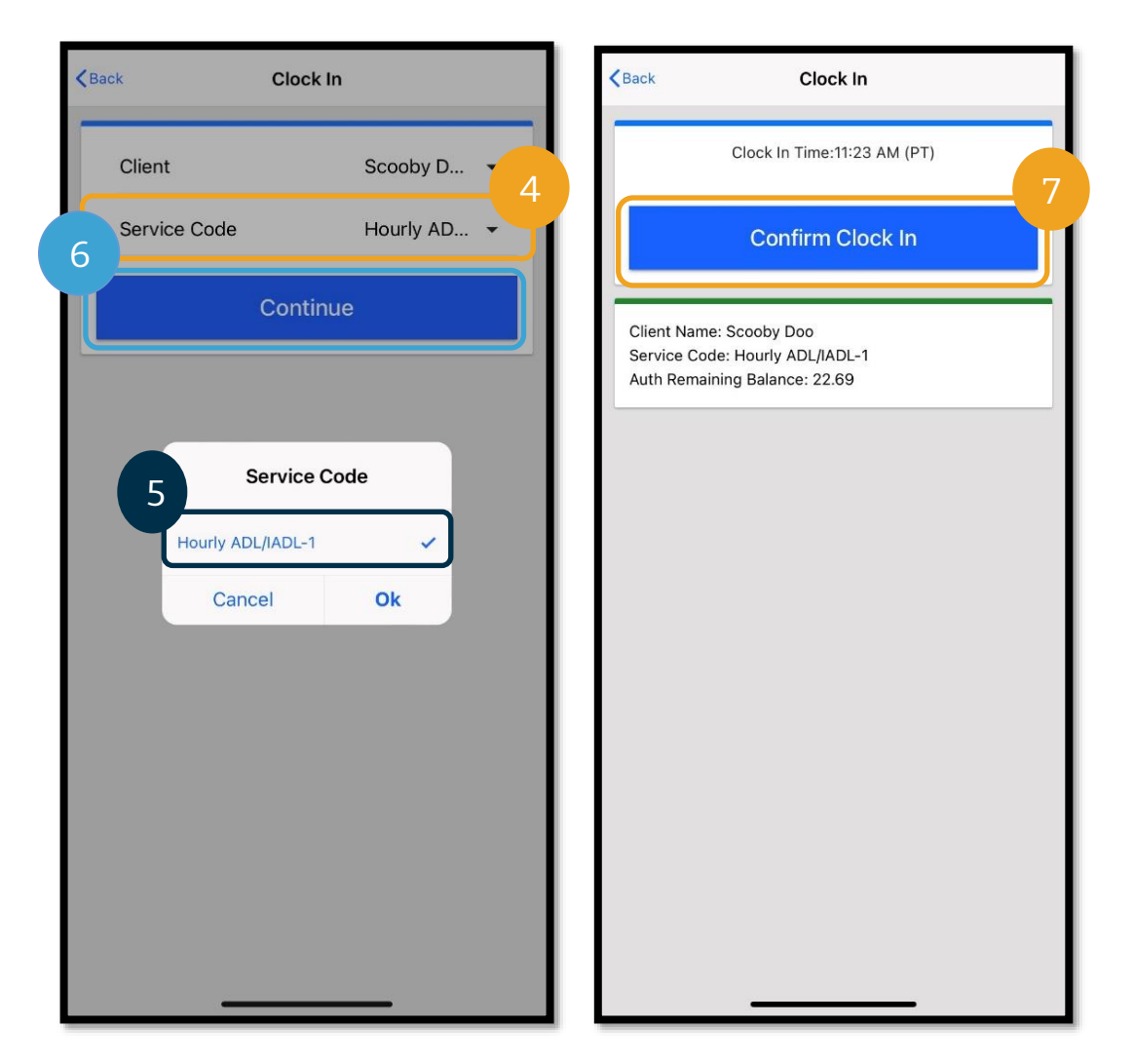

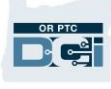

근무를 마치면 OR PTC DCI 모바일 앱에 다시 로그인하고 다음 단계에 따라 퇴근시간을 기록하면 됩니다.

- 1. Continue to Clock Out(퇴근시간 기록을 위해 계속)을 선택합니다.
- 2. Confirm(확인)을 선택합니다.

확인 후 Clock Out Verification(퇴근시간 기록 인증)으로 이동됩니다. Clock Out Verification(퇴근시간 기록 인증)을 완료하고 증명을 마무리할 때까지는 Clock Out(퇴근시간 기록)이 완료되지 않습니다.

<span id="page-31-0"></span>모바일 앱 Clock Out Verification(퇴근시간 기록 인증) 퇴근시간이 기록되면 세 가지 형태의 소비자 사인오프 옵션 중에서 선택할 수 있습니다. 이는 OR PTC DCI 모바일 앱 인증 옵션이라고도 합니다.

- 1. PIN/비밀번호
- 2. 서명
- 3. 포털 사인오프

세 가지 옵션을 하나씩 살펴보겠습니다.

**참조:** 소비자가 제공자의 근무 시간에 서명 필요가 없으며, 선택은 소비자 의향입니다. 소비자가 시간 입력을 서명 승인하지 않기로 결정한 경우 옵션 3 을 선택하면 됩니다.

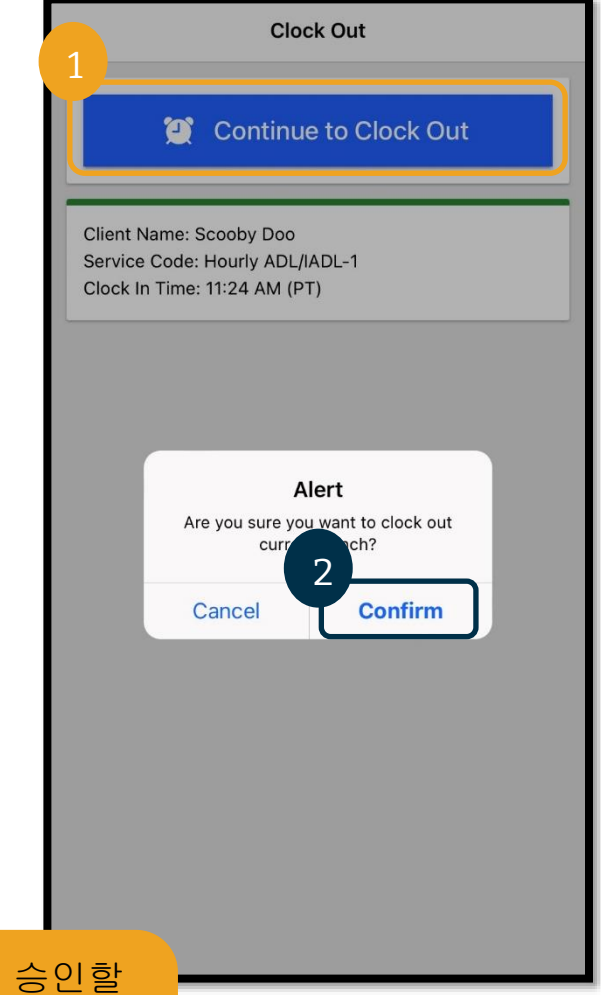

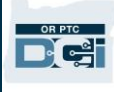

### 모바일 앱 *Clock Out(*퇴근시간 기록*): PIN/*비밀번호

- 1. Client PIN or Password(고객 PIN 또는 비밀번호)를 선택하고 기기를 소비자에게 건네줍니다.
- 2. 소비자가 본인의 PIN 또는 비밀번호를 입력합니다.
- 3. Submit(제출)을 선택합니다.
- 4. Confirm(확인)을 선택합니다.

참조**:** PIN 또는 비밀번호를 3 회 잘못 입력한 경우 허용된 최대 시도 횟수를 초과했다는 메시지가 표시됩니다. 이 경우 다시 연결되므로 다른 인증 방법을 사용해야 합니다.

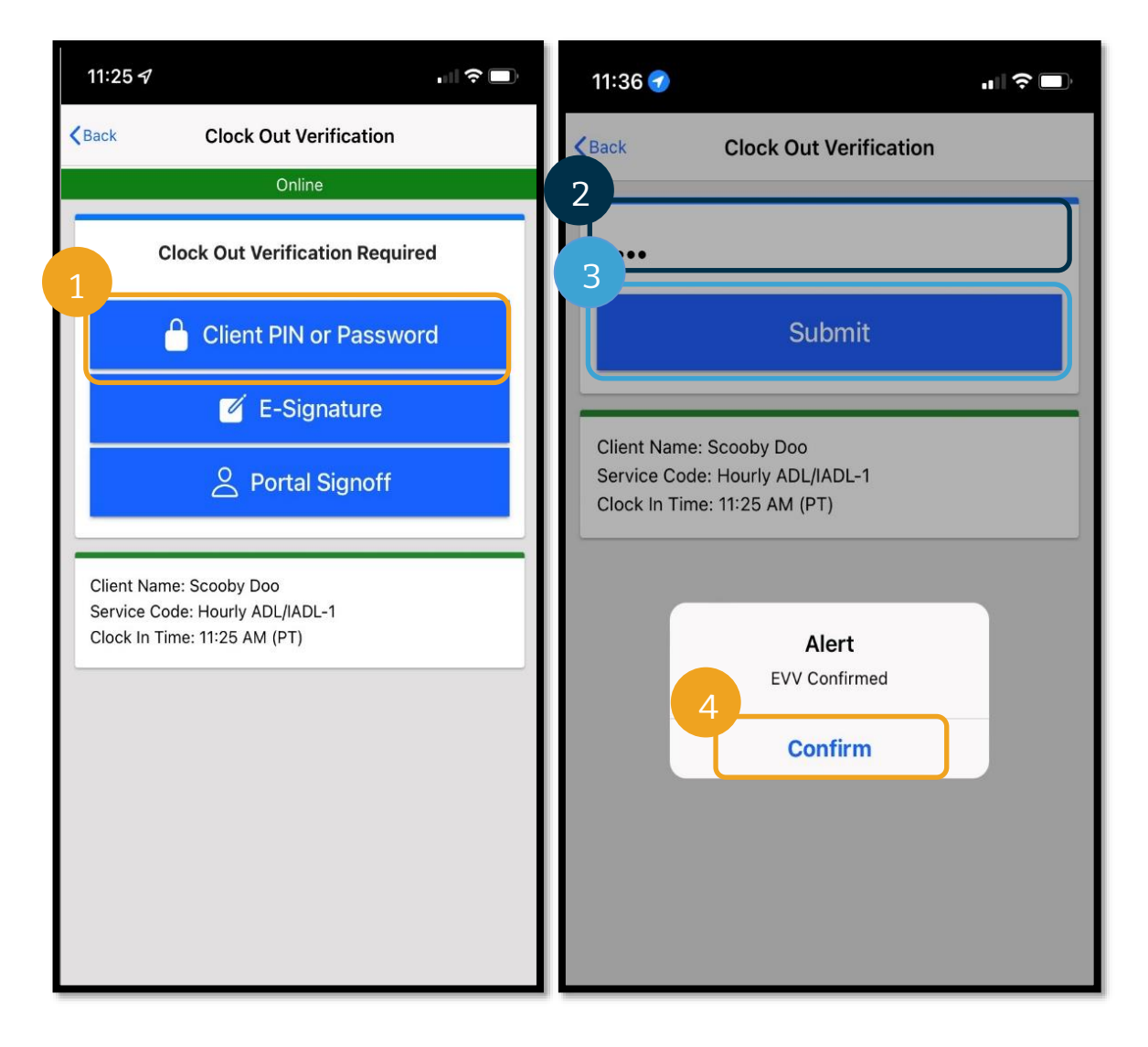

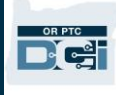

### 모바일 앱 *Clock Out(*퇴근시간 기록*):* 전자 서명

- 1. E-Signature(전자 서명)를 선택하고 기기를 소비자에게 건네줍니다.
- 2. 소비자가 화면에 자신의 이름을 서명합니다.
- 3. Save(저장)를 선택합니다.
- 4. Confirm(확인)을 선택합니다.

참조**:** 소비자가 본인의 서명이 마음에 들지 않으면 Clear(지우기)를 선택하고 다시 시도할 수 있습니다.

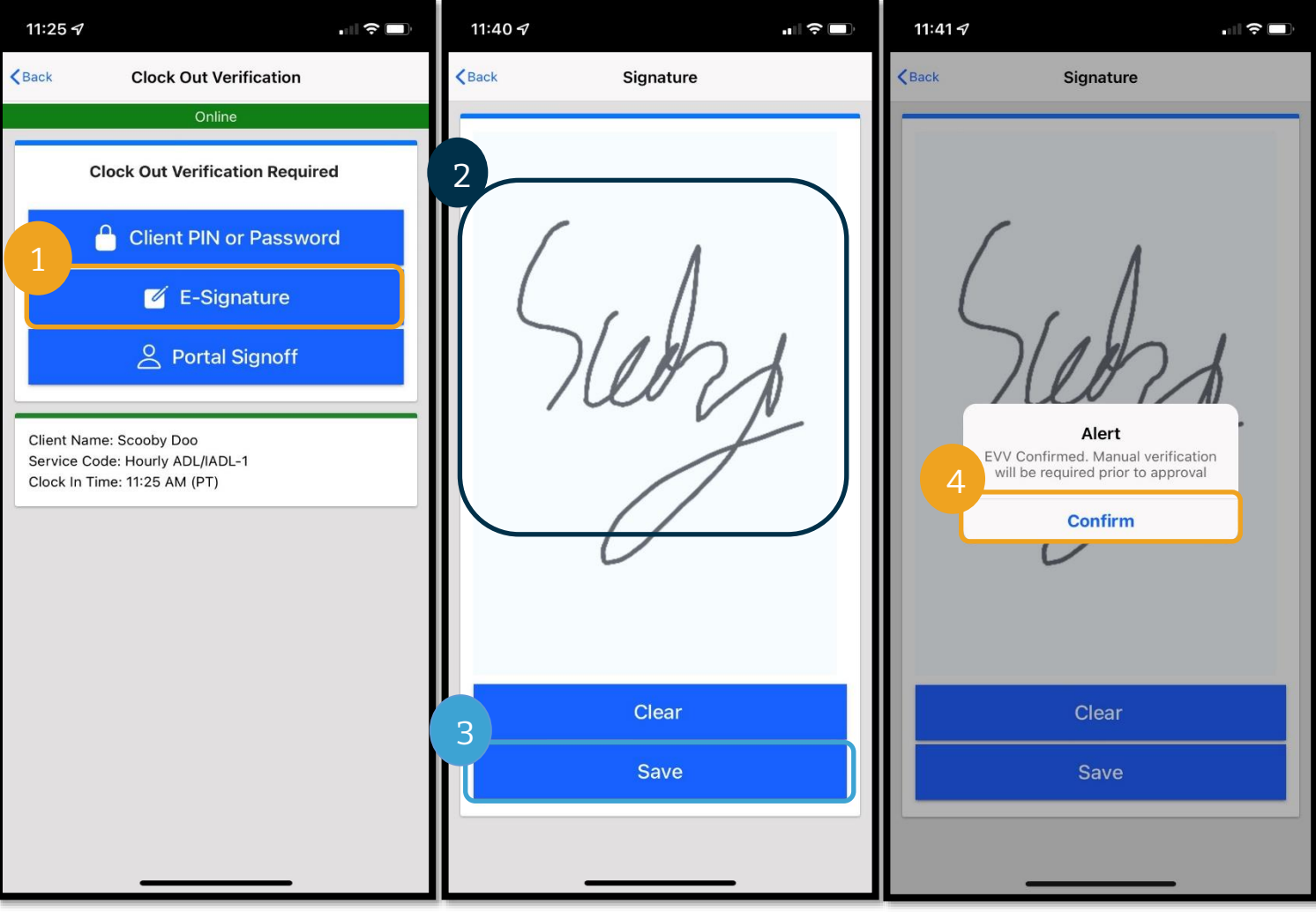

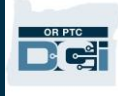

모바일 앱 *Clock Out(*퇴근시간 기록*):* 포털 사인오프

소비자가 입력항목을 서명 승인할 수 없거나 승인하고 싶지 않은 경우, 또는 소비자에게 소비자고용주대표(CER)가 있는 경우 Portal Signoff(포털 사인오프)를 선택합니다. 이 선택을 해도 제공자의 급여 지급 시기에는 영향을 미치지 않습니다.

- 1. Portal Signoff(포털 사인오프)를 선택합니다.
- 2. Confirm(확인)을 선택합니다.

참조**:** 소비자/CER 은 이 선택에 대해 후속 조치를 취할 필요가 없지만 제공자는 여전히 인증 옵션을 선택해야 합니다.

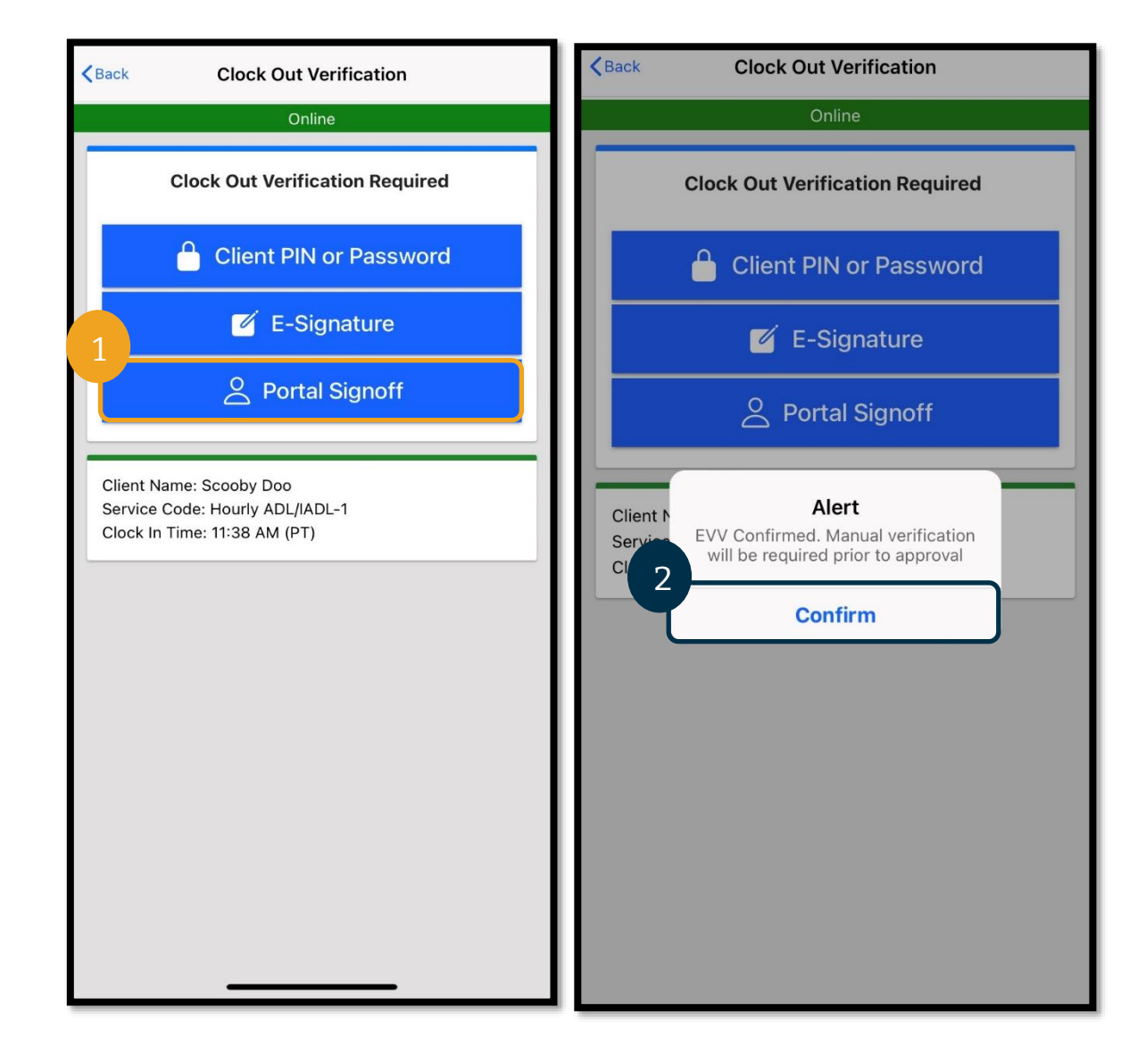

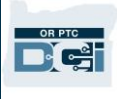

### <span id="page-35-0"></span>모바일 앱 Clock Out(퇴근시간 기록)

세 가지 인증 방법 중 하나를 완료하면 퇴근시간 기록 절차가 완수됩니다.

- 1. 메모 및첨부파일를 추가할 수 있습니다. 메모 기능은 스마트 기기의 키보드를 사용하여 이용할 수 있습니다(메시지를 입력하거나 스마트 기기에 이 옵션이 있는 경우 문자로 대화 이용 가능).메모 및첨부파일는 선택 사항이므로 긴급 메시지에 사용해서는 안 됩니다.
- 2. 제공자의 시간이 정확함을 인증하는 증명 옆의 확인란을 선택합니다.

### 참조**:** 퇴근시간 기록을 성공적으로 하려면 증명란을 선택해야 합니다.

- 3. Confirm Clock Out(퇴근시간 기록 확인)을 선택하여 퇴근시간 기록 절차를 완료합니다. 퇴근시간을 기록하려면 이 단계를 '반드시' 완료해야 합니다.
- 4. 성공적으로 퇴근시간이 기록되면 펀치 정보가 표시됩니다. 이 내용이 표시되지 않으면 퇴근시간이 기록되지 않은 것입니다.
- 5. Home(홈)을 선택하여 대시보드로 돌아갑니다.

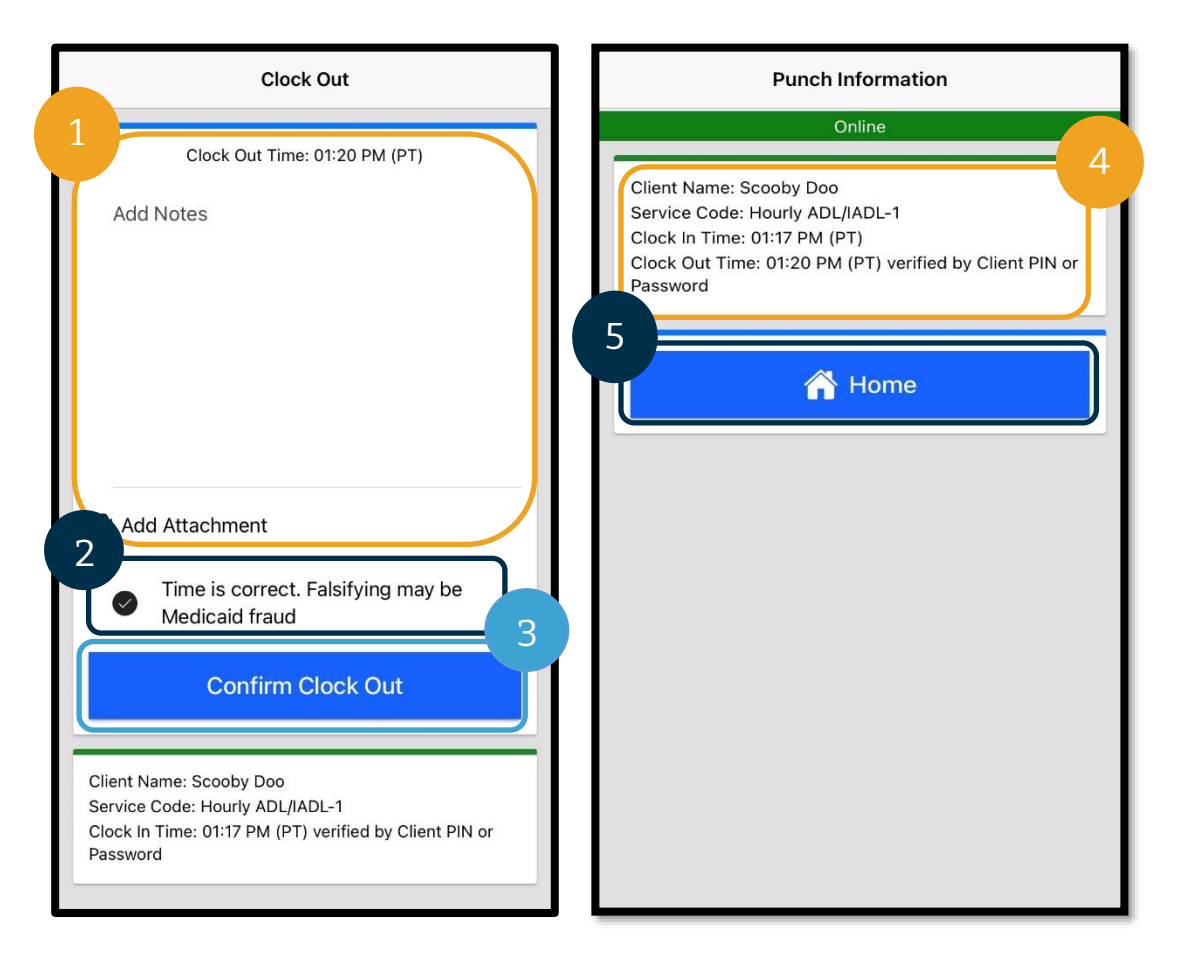
### OR PTC DCI 모바일 앱 자주 묻는 질문

대시보드에 **Clock In(**출근시간 기록**)** 버튼이 표시되지 않으면 어떻게 해야 하나요**?** "Clock In(출근시간 기록)"이라고 표시될 것으로 예상하는데 Continue to Clock Out(퇴근시간 기록을 위해 계속) 버튼이 표시되면, 이전 근무에 대해 여전히 출근시간 기록 상태라는 의미입니다. Clock In(출근시간 기록) 또는 Clock Out(퇴근시간 기록) 버튼이 없는 경우, 제공자에게 활성 서비스 계정이 없다는 의미입니다. (서비스 계정의 정의는 [일반](#page-5-0) 용어 참조.)

지원이 필요하시면 지역 사무소에 전화하거나 [PTC.Support@odhsoha.oregon.gov](mailto:PTC.Support@odhsoha.oregon.gov) 로 이메일을 보내주시기 바랍니다.

출근시간 기록 동안 올바른 **Consumer Name(**소비자 성명**)**이나 **Service Code(**서비스 코드**)**가 표시되지 않으면 어떻게 해야 하나요**?**

전체 목록을 보려면 Client/Service Code(고객/서비스 코드) 옆의 화살표를 선택했는지 확인하시기 바랍니다. 이 목록에 표시되지 않으면 소비자 및/또는 Service Code(서비스 코드)에 대한 활성 서비스 계정이 없다는 의미입니다. 지원이 필요하시면 지역 사무소에 전화하거나 [PTC.Support@odhsoha.oregon.gov](mailto:PTC.Support@odhsoha.oregon.gov) 로 이메일을 보내주시기 바랍니다.

### 퇴근시간 기록 동안**, Authorization Remaining Balance(**승인 잔여분**)** 직무 규칙이 위반되었다는 **Alert(**알림**)**를 봤습니다**.** 무엇을 의미하나요**?**

입력항목이 현 지급 기간에 대해 승인된 시간을 초과했음을 의미합니다.

제공자는 Cancel(취소)을 선택해야 합니다 그러면 입력항목이 거부되고 "The entry id xxxx has been rejected.(입력항목 ID xxxx 가 거부되었습니다.)"라는 두 번째 알림이 표시됩니다. 이때 유일한 옵션은 Confirm(확인)을 선택하는 것입니다. 이 경우 대시보드로 재이동됩니다. 제공자는 이 거부된 입력항목에 대해서는 급여를 지급받지 못합니다.

이 시간에 대해 급여를 지급받으려면 해당 근무 시간을 보고하기 위해 과거 내역을 입력해야 합니다. 이 과거 내역 입력항목이 승인된 시간대 범위에 속하는지 확인합니다. 자세한 사항은 웹 포털을 [사용하여](#page-63-0) 과거 내역 [입력항목](#page-63-0) 추가를 참조하십시오.

도움이 필요하면 지역 사무소에 문의하십시오.

그 밖의 가능한 직무 규칙 미이행과 그 의미에 대한 설명은 일반 [입력항목](https://dciconfluenceprod.dcisoftware.com/display/ORPD/Download+the+Common+Entry+Errors+and+Business+Rule+Violations+Tip+Sheet) 오류 및 직무 규칙 위반 안내서를 참조하십시오.

퇴근시간 기록 시 **"The total punch amount can not be greater than 16. You have entered xxx.(**총 펀치 양은 **16** 을 초과할 수 없습니다**. xxx** 을**(**를**)** 입력하셨습니다**.)"**라는 **Alert(**알림**)**를 봤습니다**.** 무슨 의미인가요**?**

OR PTC DCI 에서는 16 시간 이상 입력항목을 생성할 수 없도록 차단합니다. 16 시간보다 긴 입력항목을 생성하려고 하는 경우, 퇴근시간 기록 중에 이 오류가 표시됩니다. 이 오류가 표시되면 Cancel(취소)을 선택해야 합니다. Cancel(취소)을 선택한 후,

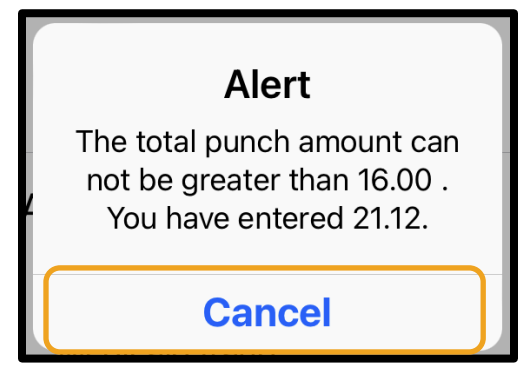

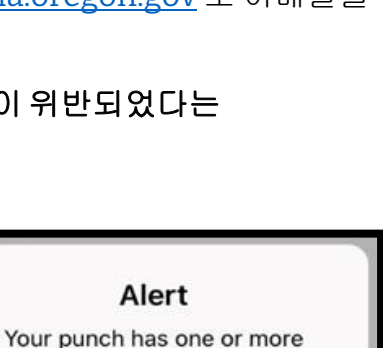

violations and cannot be saved. Please review the violations below and select Cancel to make edits or cancel the entry.

**Cancel** 

**Business Rule Name** Authorization Remaining

Balance

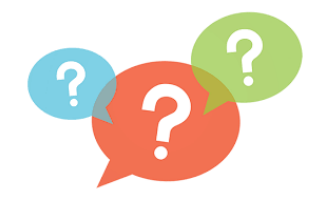

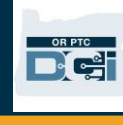

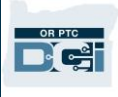

"The entry id xxxx has been rejected.(입력항목 ID xxxx 가 거부되었습니다.)"라는 두 번째 알림이 표시됩니다. 이 입력항목은 거부됩니다. 이때 유일한 옵션은 Confirm(확인)을 선택하는 것입니다. 이 경우 대시보드로 재이동됩니다. 제공자는 이 거부된 입력항목에 대해서는 급여를 지급받지 못합니다.

이 시간에 대해 급여를 지급받으려면 입력항목이 16 시간 미만인지 확인하며 해당 근무 시간을 보고하기 위해 과거 내역을 입력해야 합니다. 자세한 사항은 웹 포털을 [사용하여](#page-63-0) 과거 내역 입력항목 추가를 참조하십시오.

### 퇴근시간 기록 동안**, Employee Service Account End Date Punch Entry(**피고용자 서비스 계정 종료일 펀치 입력**)** 직무 규칙이 위반되었다는 **Alert(**알림**)**를 봤습니다**.** 무엇을 의미하나요**?**

이는 OR PTC DCI 상에 제공자가 더 이상 해당 소비자와 일하지 않음을 나타내는 날짜가 있음을 의미합니다. 제공자는 입력한 날짜 이후의 날짜에 대해서 소비자와 일한 마지막 날로 시간을 입력할 수 없습니다.

제공자는 Cancel(취소)을 선택해야 합니다 그러면 입력항목이 거부되고 "The entry id xxxx has been rejected.(입력항목 ID xxxx 가 거부되었습니다.)"라는 두 번째 알림이 표시됩니다. 이때 유일한 옵션은 Confirm(확인)을 선택하는 것입니다. 이 경우 대시보드로 재이동됩니다. 제공자는 이 거부된 입력항목에 대해서는 급여를 지급받지 못합니다.

제공자가 이 소비자를 위해 일하고 있는 경우, 지역 사무소에 연락하여 해당 소비자를 위해 일하고 있음을 알리십시오. OR PTC DCI 에 종료일이 있음을 명시합니다. 그러면 해당 날짜를 삭제하기 위해 지역 사무소에서 PTC 지원 팀에 연락합니다. 이 작업이 완료되면 제공자가 이 소비자에 대한 시간을 입력할 수 있습니다.

이 시간에 대해 급여를 지급받기 위해 제공자가 소비자와 다시 연결되면,

Alert Your punch has one or more violations and cannot be saved. Please review the violations below and select Cancel to make edits or cancel the entry. **Business Rule Name** Employee service account end date punch entry **Cancel** 

제공자는 전체 근무 시간에 대한 시간을 보고하기 위해 과거 내역을 입력해야 합니다. 자세한 사항은 웹 [포털을](#page-63-0) 사용하여 과거 내역 [입력항목](#page-63-0) 추가를 참조하십시오.

### 출근시간을 기록하는 동안**, There is no active authorization for this Account(**이 계정에 대한 유효 승인이 없습니다**)**라는 메시지를 받았습니다**.** 어떻게 해야 하나요**?**

이는 OR PTC DCI 에 해당 소비자 및 Service Code(서비스 코드)에 대한 승인(제공자의 승인된 시간 또는 마일 포함)이 없음을 의미합니다. 도움이 필요하면 지역 사무소에 문의하십시오.

#### 모바일 앱을 사용하여 선호 언어를 어떻게 변경하나요**?**

모바일 앱 사용자의 경우 OR PTC DCI 모바일 앱에 로그인한 후 Menu(메뉴), Language(언어)를 차례로 선택하여 선호 언어를 설정합니다.

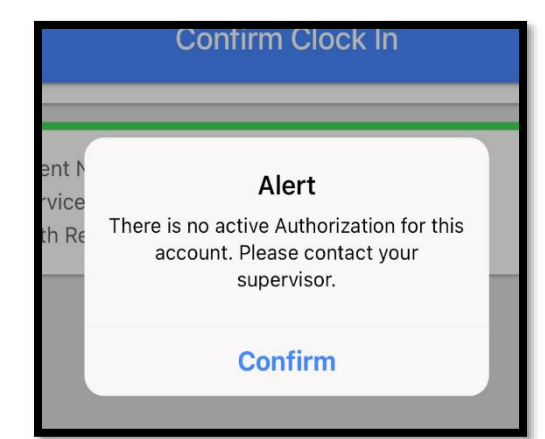

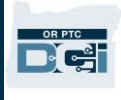

### 퇴근시간 기록을 잊었다가 펀치가 올바르지 않아 수정해야 한다는 것을 알고 추후 퇴근시간 기록으로 가면 어떻게 되나요**?** 제 시간이 정확하지 않음을 알면서도 정확하다는 증명에 체크해야 합니다**.** 어떻게 해야 하나요**?**

퇴근시간 기록 시 제공자는 증명에 체크해야 합니다. 일어난 일과 즉시 이동하여 입력항목을 수정하겠다는 메모를 남기십시오. 퇴근시간 기록 후 OR PTC DCI 웹 포털에 로그인하여 올바른 퇴근시간 기록이 되도록 입력항목을 편집합니다([입력항목](#page-97-0) 편집 방법 참조).

### OR PTC DCI 모바일 앱 오프라인

모바일 앱 오프라인을 통해 제공자는 셀룰러 또는 Wi-Fi 네트워크에 연결할 필요 없이 최대 5 일 연속 OR PTC DCI 모바일 앱에서 최대 10 개의 입력항목을 생성할 수 있습니다.

#### 모바일 앱 오프라인 시작하기

모바일 앱 오프라인을 시작하려면 셀룰러 데이터 또는 Wi-Fi 가 필요합니다. 인터넷에 연결되어 있는 동안 모바일 기기(태블릿 또는 스마트폰 등)에서 OR PTC DCI 모바일 앱에 최초 로그인 시 OR PTC DCI 가 자동으로 제공자의 기기를 등록합니다. 모바일 앱 오프라인을 작동시키려면 이 기기를 사용해야 합니다.

#### 모바일 앱 오프라인에 두 개 이상의 기기를 등록할 수 있나요?

모바일 앱 오프라인은 제공자의 1 대의 등록된 기기에서만 작동합니다. 제공자는 등록된 기기 1 대만 가질 수 있으며, 기기는 한 명의 사용자에게만 등록될 수 있습니다. 등록된 기기를 변경해야 하는 경우 해당 지역 사무소에 문의해 주시기 바랍니다.

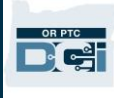

### 제 기기가 등록되었습니다. 이제 무엇이 필요한가요?

OR PTC DCI 모바일 앱에 로그인되어 있는 동안 모바일 앱이 인터넷 연결을 확인합니다. 인터넷에 연결되어 있지 않으면 모바일 앱이 자동으로 모바일 앱 오프라인으로 전환됩니다. 오프라인 상태일 때 모바일 앱 화면 상단에 "Offline(오프라인)" 배너가 표시됩니다. 대시보드에 Clock In(출근시간 기록) 버튼이 표시됩니다. 대시보드의 다른 모든 기능과 정보는 사용할 수 없습니다.

### 모바일 앱 오프라인에서 무엇을 할 수 있나요?

제공자는 모바일 앱 오프라인에서 출근시간 및 퇴근시간을 기록할 수 있습니다. 여기에는 다음이 포함됩니다.

- OR PTC DCI 모바일 앱 로그인
- Clock In(출근시간 기록) 선택
- Clock Out(퇴근시간 기록) 선택
- 출근시간 기록 인증 완료
- 퇴근시간 기록 중에 메모 추가
- OR PTC DCI 모바일 앱에서 로그아웃

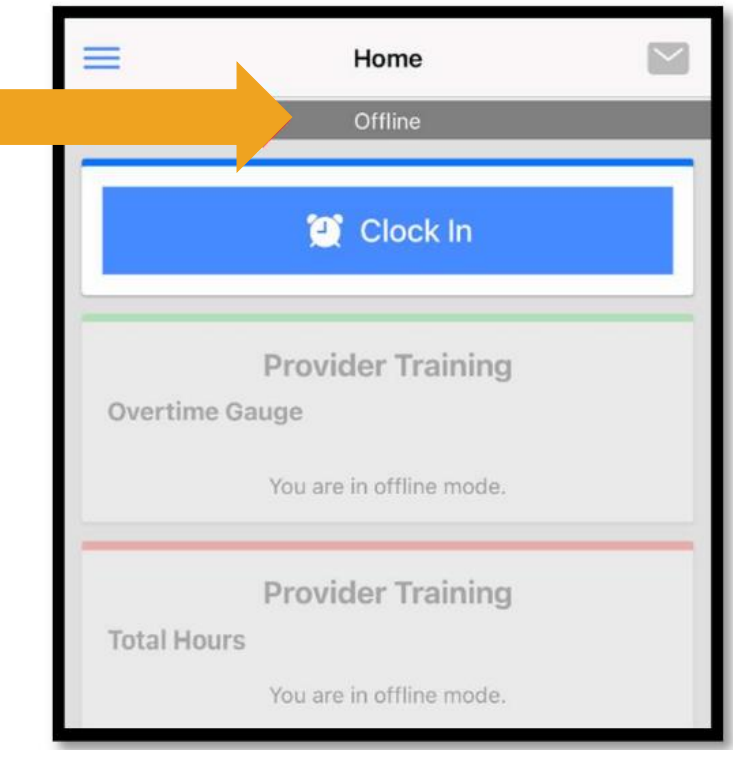

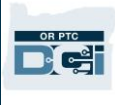

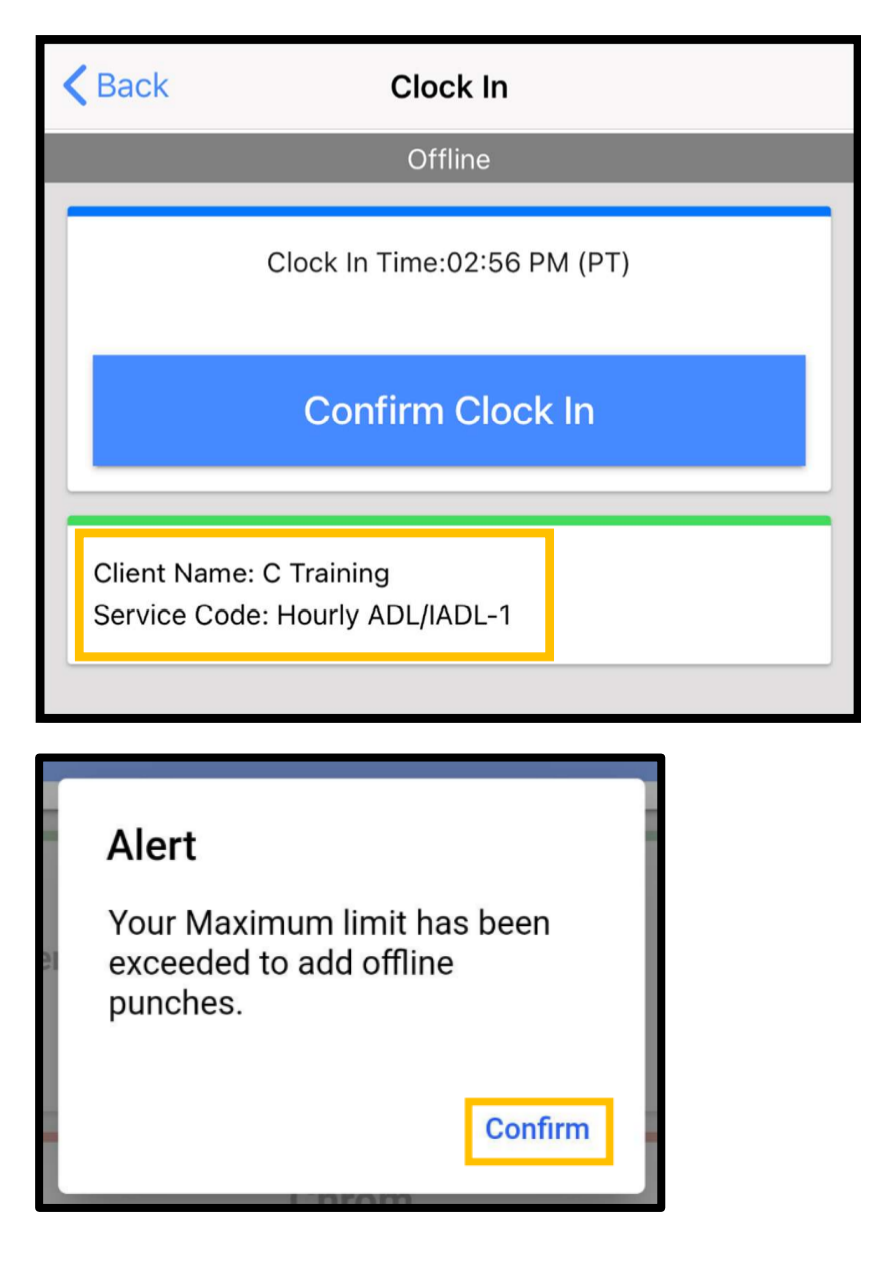

보안상의 이유로 일부 정보는 단축되거나 공백으로 표시됩니다. 제공자는 소비자의 이름 이니셜과 성만 볼 수 있습니다. Authorization Remaining Balance(승인 잔여분)(서비스 기간 중 남은 승인된 시간 수)는 확인할 수 없습니다.

모바일 앱 오프라인에서 출근시간 및 퇴근시간을 기록하는 방법에는 아무런 변화가 없습니다. 일반적인 단계에 따라 시간을 입력하십시오.

### 오프라인 상태를 얼마나 유지할 수 있나요?

기기는 연속 5 일 동안만 오프라인 상태일 수 있습니다. 다시 온라인으로 돌아가기 전에 최대 10 회의 오프라인 펀치만 할 수 있습니다. 5 일 이상 오프라인 상태이거나 10 회 이상 펀치를 시도하면, "Your maximum limit has been exceeded to add offline punches.(오프라인 펀치 추가 최대 한도가 초과되었습니다)"라는 메시지가 표시됩니다. 이 Alert(알림)에 대해 Confirm(확인)을 선택합니다.

제공자는 기기가 인터넷에 연결되어 있는 동안 OR PTC DCI 모바일 앱에 로그인한 후에야 다시 출근시간을 기록할 수 있습니다.

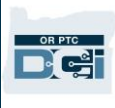

### 다시 온라인 상태가 되어 모바일 앱에 로그인하면 어떻게 되나요?

제공자의 입력항목은 오프라인 상태에서 모바일 앱에 저장됩니다. 기기가 다시 온라인 상태가 되면 다음과 같은 알림을 받게 됩니다: "You are back online. Please select on confirm to synchronize your data.(다시 온라인 상태가 되었습니다. 데이터를 동기화하려면 확인을 선택하십시오.)"

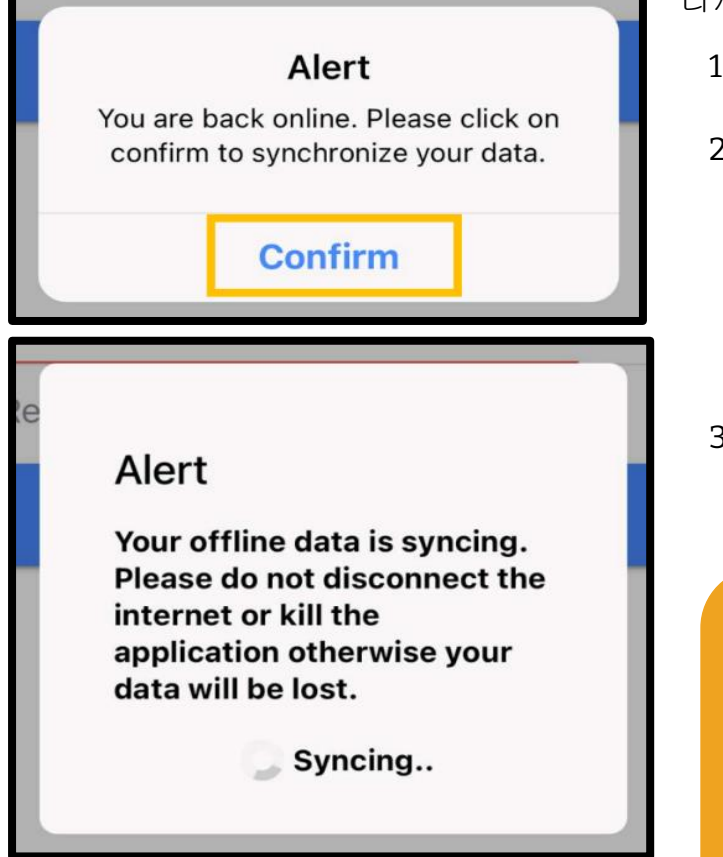

다시 온라인 상태가 된 후 입력항목을 동기화하려면:

- 1. 입력항목을 OR PTC DCI 에 로드하려면 알림에서 confirm(확인)을 선택합니다.
- 2. 입력항목을 로드하는 동안 다음과 같은 메시지가 표시됩니다: "Your offline data is syncing. Please do not disconnect the internet or kill the application otherwise your data will be lost.(오프라인 데이터가 동기화 중입니다. 인터넷 연결을 해제하거나 애플리케이션을 종료하지 마십시오. 그렇지 않으면 데이터가 손실됩니다.)"
- 3. 입력항목을 로드하는 데 1-2 분 정도 소요될 수 있습니다. 이 작업이 완료되면 메뉴의 Entries(입력항목) 탭에 입력항목이 표시됩니다.

참조**:** 급여 지급을 받으려면 제공자의 입력항목이 OR PTC DCI 에 로드되어야 합니다. 현 급여 기간에 급여를 지급받으려면 Collective Bargaining Agreement (단체교섭협약)에 정해진 유예 기간이 종료되기 전에 입력항목을 로드해야 합니다.

### 인터넷 연결 오류가 발생했습니다. 어떻게 해야 하나요?

OR PTC DCI 모바일 앱에 접속하려고 할 때 "Please check your Internet Connection.(인터넷 연결을 확인해 주십시오.)"라는 오류가 표시될 수 있습니다. Alert(알림)에서 Confirm(확인)을 선택합니다. 이 경우 기기 등록에 문제가 있는 것입니다. 도움이 필요하면 지역 사무소에 문의하십시오. 그사이 OR PTC DCI 모바일 앱에 로그인하려면 인터넷에 연결되어 있어야 합니다.

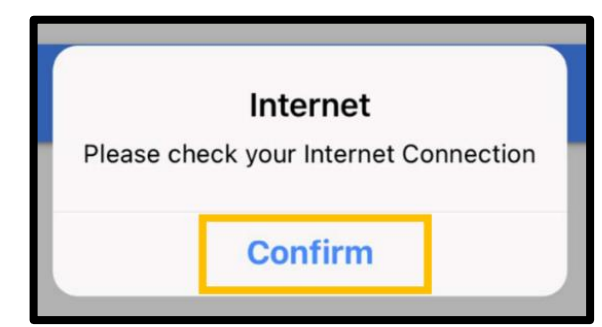

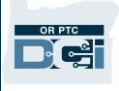

참조**:** 기기는 한 명의 사용자에게만 등록될 수 있으며, 사용자는 1 대의 기기만 등록할 수 있습니다.

- 다른 기기에서 OR PTC DCI 모바일 앱에 로그인한 경우, 다른 기기가 제공자에게 등록되어 있을 수 있으므로 새 기기를 오프라인 모드로 사용하려면 먼저 등록을 취소해야 합니다. 기기 등록 취소에 도움이 필요하시면 지역 사무소에 문의하십시오.
- 다른 사람이 제공자의 기기에서 OR PTC DCI 에 로그인한 경우 기기는 모바일 앱 오프라인 동안 해당 사용자에게 등록될 수 있습니다.

#### 오프라인 모드 문제 해결

오프라인 모드에서 출근시간 또는 퇴근시간 기록을 시도할 때 OR PTC DCI 모바일 앱이 헛돌거나 앱이 오프라인 모드로 전환되지 않는 경우 다음을 시도하십시오.

- 1. 기기 등록 문제를 해결하려면 지역 사무소에 기기 등록 취소를 요청합니다.
	- a. 제공자의 기기가 다른 제공자의 프로필에 로그인하는 데 사용된 경우 해당 프로필에서 기기를 등록 취소해야 합니다. 제공자의 기기에 로그인한 다른 제공자에 대해 담당 직원에게 알려야 합니다.
	- b. 담당 직원이 제공자의 기기에서 제공자를 포함하여 기기에서 앱에 로그인한 모든 제공자를 등록 취소합니다.
	- c. 기기가 모든 프로필에서 등록 취소된 후, 제공자는 OR PTC DCI 에 로그인하여 기기를 등록할 수 있습니다.

### 참조**:** 새 기기를 구입한 경우 다음 로그인 시 새 기기를 등록하려면 기존 기기를 프로필에서 등록 취소해야 합니다. 즉, 사용 중인 기기를 교체하려면 해당 지역 사무소에 알려야 합니다.

- 2. Wi-Fi/셀룰러 데이터를 비활성화합니다.
	- a. 기기가 수신이 약한 Wi-Fi 또는 셀룰러 데이터 신호에 연결된 경우 오프라인 모드가 발동되지 않습니다. 모바일 앱에 로그인하기 전에 기기의 Settings(설정)으로 이동하여 기기의 Wi-Fi 및 셀룰러 데이터를 차단합니다. 오프라인 모드를 사용하려는 경우에만 이를 수행합니다. 제공자가 데이터를 동기화하려면 5 일 이내 또는 10 회의 오프라인 펀치 입력항목 범위 내에서 Wi-Fi 또는 셀룰러 데이터에 재연결해야 합니다.
- 3. 오프라인 모드에서 이용할 수 없는 항목을 선택하려고 시도하고 있지 않은지 확인하십시오.
	- a. 기기가 오프라인 모드에 연결되었으나 갑자기 멈추거나 헛도는 경우 오프라인 모드에서 열람할 수 없는 항목을 열람하려고 시도했을 수 있습니다. 오프라인 모드에서는 출근시간 기록, 퇴근시간 기록, 로그아웃 기능만 사용할 수 있습니다. Messages(메시지), Entries(입력항목) 등 다른 기능을 선택하면 모바일 앱이 정지될 수 있습니다. 오프라인 모드에서는 출근시간 기록/퇴근시간 기록, 로그아웃 이외의 기능은 사용하지 마십시오.

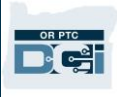

### OR PTC DCI 일반전화

OR PTC DCI 일반전화 옵션은 가정에 일반전화가 있는 소비자 및 스마트 기기에 접속할 수 없는 제공자에게 적합합니다.

이는 휴대폰 수신/인터넷이 불안정하고 모바일 앱 오프라인을 비롯하여 OR PTC DCI 모바일 앱 사용을 선호하지 않는 지역 거주자에게도 유용한 옵션입니다. 일반전화는 실시간 및 과거 내역 입력에 사용될 수 있습니다.

OR PTC DCI 일반전화 옵션을 사용하려면:

• 소비자는 제공자가 서비스를 제공하는 주소지에 일반 전화를 가지고 있어야 하며, 이 일반전화는 소비자의 OR PTC DCI 프로필에 주요 전화로 기재되어 있어야 합니다.

#### OR PTC DCI 일반전화 실시간 입력

실시간으로 OR PTC DCI 일반전화 옵션을 사용하는 것은 근무 시작과 종료 시 출근시간 및 퇴근시간을 기록하는 EVV 호환 방식입니다.

- OR PTC DCI 일반전화 옵션을 사용하려면 소비자는 시스템 내 프로필에 본인의 일반전화 번호를 추가해야 합니다. 자세한 사항은 해당 지역 사무소에 문의하실 수 있습니다.
- 실시간 OR PTC DCI 일반전화 EVV 에서는 근무 시간 전에 전화하고 근무 시간 후에 다시 전화해야 합니다. 다양한 언어로 이용 가능한 번호는 다음과 같습니다.
	- o 영어/스페인어: 1-844-856-9560
	- o 영어/베트남어: 1-833-640-1295
	- o 영어/러시아어: 1-844-334-7318
	- o 영어/북경어: 1-844-331-0241
	- o 영어/아랍어: 1-844-311-4160

참조**:** 영어의 경우 이들 번호 중 하나로 전화할 수 있습니다.

실시간 입력을 위해 전화하기 전에:

- 제공자가 소비자의 등록된 일반전화로 전화하고 있는지 확인합니다.
- PIN 을 준비해 둡니다. (팁: 기본적으로 제공자의 PIN 은 주요 전화번호의 마지막 4 자리입니다. 등록된 주요 전화번호가 없는 경우 PIN 은 0000 입니다.)
- 일부 경우에는 제공자의 생년월일을 입력해야 할 수도 있습니다.

### 참조**:** 출근시간 기록은 약 4~6 분, 퇴근시간 기록은 약 3~4 분 정도 소요됩니다. 충분한 시간을 두고 출근시간 및 퇴근시간을 기록하십시오.

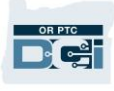

### 참조**:** 전화가 제한되거나 차단된 경우 일반전화 옵션을 사용할 수 없습니다.

일반전화 - 출근시간 기록 근무 시간 시작 시 출근시간을 기록하려면:

- 1. 해당 언어로 OR PTC DCI 전화번호를 누릅니다.
- 2. 화면의 지시에 따라 제공자의 해당 언어를 선택합니다.
- 3. 메시지가 나타나면 사회보장번호 마지막 4 자리를 입력합니다.
- 4. 증명 메시지(이 페이지의 참조 설명 말풍선에 표시됨) 뒤에 4 자리 PIN 을 입력합니다(힌트: 기본적으로 제공자의 PIN 은 주요 전화번호의 마지막 4 자리임).
- 5. 시간별 선택은 **1** 번을 누릅니다.
- 6. 시스템에서 제공자가 전화를 걸고 있는 일반 전화번호와 관련된 소비자 이름을 읽습니다. 올바른 Consumer(소비자)를 선택합니다.
- 7. 실시간 입력은 **1** 번을 누릅니다.
- 8. 서비스 코드를 확인하려면 **1** 번을 누릅니다. (예: Hourly ADL/IADL-1(시간별 ADL/IADL-1))
- 9. 시스템에서 현 승인에 남은 시간 수를 읽습니다. 계속하려면 **1** 번을 누릅니다. 통화를 종료하려면 **2** 번을 누릅니다.
- 10. 입력항목을 저장하려면 **1** 번을 누릅니다.

#### 일반전화 - 퇴근시간 기록

근무 시간 종료 시 퇴근시간을 기록하려면:

- 1. 해당 언어로 OR PTC DCI 전화번호를 누릅니다**.**
- 2. 화면의 지시에 따라 제공자의 해당 언어를 선택합니다.
- 3. 메시지가 나타나면 사회보장번호 마지막 4 자리를 입력합니다.

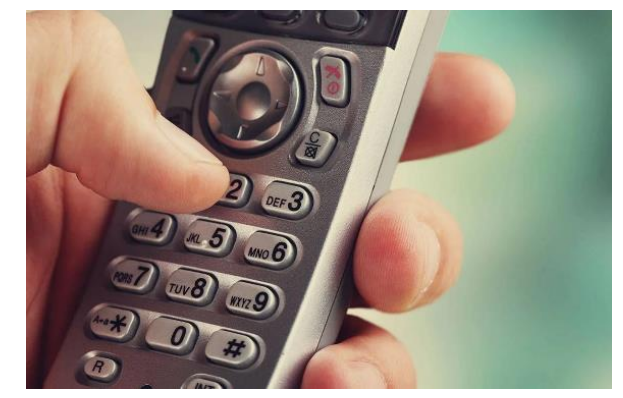

참조**:** 증명 메시지는 다음의 내용입니다: "By entering my PIN, I affirm that the reported start and end times accurately represents the times that I provided services/supports for the consumeremployer, I have only performed the tasks which are according to the consumer-employer's task list, and I am following the rules in accordance with the program I am enrolled in. I acknowledge that falsifying this information may be considered Medicaid fraud. I understand that when I clock out, I will press 1 affirming my time is correct and falsifying information may be considered Medicaid fraud.(본인의 PIN 을 입력함으로써 본인은 보고된 시작 및 종료 시간이 본인이 소비자-고용주를 위해 서비스/지원을 제공한 시간을 정확하게 나타내고 소비자-고용주의 직무 목록에 따른 직무만 수행했으며 본인이 등록된 프로그램에 따라 규칙을 준수하고 있음을 확인합니다. 본인은 이 정보를 허위로 기재하는 것이 Medicaid 사기로 간주될 수 있음을 인정합니다. 본인은 퇴근시간 기록 시 1 번을 눌러 본인의 시간이 정확하고 정보를 허위로 기재하는 것이 Medicaid 사기로 간주될 수 있다는 것을 이해합니다.)"

4. 증명 메시지 뒤에 4 자리 PIN 을 입력합니다(힌트: 기본적으로 제공자의 PIN 은 주요 전화번호의 마지막 4 자리임).

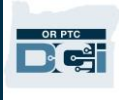

- 5. 시스템에서 "해당 소비자와 진행 중인 펀치가 있습니다. 이를 종료하시겠습니까?" 라고 말합니다. 입력항목을 종료하려면 **1** 번을 누릅니다.
- 6. 녹음에서 "There are no active EVV locations for this client, would you like to continue?(이 고객에 대한 활성 EVV 위치가 없습니다. 계속하시겠습니까?)"라는 메시지가 나옵니다. 계속하려면 **1** 번을 누릅니다.
- 7. 이제 다음과 같은 내용을 듣게 됩니다: "Canned statements are linked to this service code. Please select at least one canned statement. For 'Time is correct. Falsifying may be Medicaid fraud,' please select 1 for yes and 2 for no.(이 서비스 코드에 녹음된 진술이 연결되어 있습니다. 녹음된 진술을 하나 이상 선택하십시오. '시간이 정확합니다. 정보를 허위로 기재하는 것이 Medicaid 사기일 수 있습니다.'가 맞으면 1 번을, 아니면 2 번을 선택하십시오.)"의 경우 이 증명을 위해서는 예**(1)**를 눌러야 합니다.
- 8. 다음의 내용을 듣게 됩니다: "To open new punch, press 1, or press 2 to disconnect.(새 펀치를 진행하려면 1 번을 누르고, 연결을 해제하려면 2 번을 누르십시오.)" 통화를 종료하려면 **2** 번을 누릅니다.

### <span id="page-45-0"></span>OR PTC DCI 일반전화 과거 내역 입력항목

과거 내역 일반전화 입력항목을 통해 제공자는 이미 근무를 이행한 후 시간을 기록할 수 있습니다(예: 지난 월요일 근무에 출근시간 또는 퇴근시간 기록을 잊은 경우).

- OR PTC DCI 일반전화를 사용하여 과거 내역 시간을 입력하려면 전화를 걸 때 소비자 또는 그 대리인이 함께 있어야 합니다.
- 전화를 걸려면 소비자의 일반전화를 사용해야 합니다.
- 실시간 전화 EVV 와 달리 제공자는 2 회가 아닌 1 회에 한해 전화를 걸 수 있습니다.
- 과거 내역 일반전화 입력항목은 EVV 와 호환되지 않습니다.
- 과거 내역 OR PTC DCI 일반전화 EVV 는 제공자가 실시간으로 사용하는 것과 동일한 번호로 전화하도록 요구합니다.
	- o 영어/스페인어: 1-844-856-9560
	- o 영어/베트남어: 1-833-640-1295
	- o 영어/러시아어: 1-844-334-7318
	- o 영어/북경어: 1-844-331-0241
	- o 영어/아랍어: 1-844-311-4160

과거 내역 입력항목을 기록하려면:

- 1. 해당 언어로 OR PTC DCI 전화번호로 전화합니다.
- 2. 제공자의 SSN 마지막 4 자리를 입력합니다.
- 3. 증명 메시지 뒤에 4 자리 PIN 을 입력합니다.
- 4. 계속하려면 아무 키나 누릅니다.
- 5. 시간별 선택은 **1** 번을 누릅니다.
- 6. 메시지가 나타나면 소비자 이름을 확인합니다.
- 7. 과거 내역 펀치의 경우 **2** 번을 선택합니다.
- 8. 제공된 메시지에 따라 적절한 서비스 코드를 선택합니다(예: Hourly ADL/IADL-1(시간별 ADL/IADL-1))
- 9. 시스템이 승인상 이용 가능한 시간 수를 읽는 동안 듣고 계속하려면 1 번을, 취소하려면 2 번을 누릅니다.
- 10. 서비스 날짜를 MMDDYYYY 형식으로 입력합니다(예: 2021 년 8 월 1 일은 08012021 임).
- 11. 출근시간 기록 시간은 HHMM 형식으로 입력합니다(예: 8:30 은 0830).

참조: 영어의 경우 이들 번호 중 하나로 전화할 수 있습니다.

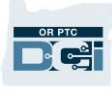

- 12. 오전은 1 번, 오후는 2 번을 누릅니다.
- 13. 퇴근시간 기록 시간은 HHMM 형식으로 입력합니다(예: 4:45 는 0445).
- 14. 오전은 1 번, 오후는 2 번을 누릅니다.
- 15. 녹음에서 펀치 세부정보를 다시 읽게 됩니다. 확인하려면 1 번을 누릅니다.
- 16. 녹음에서 "There are no active EVV locations for this client, would you like to continue?(이 고객에 대한 활성 EVV 위치가 없습니다. 계속하시겠습니까?")라는 메시지가 나옵니다. 계속하려면 1 번을 누릅니다.
- 17. 녹음된 다음 진술 증명을 듣습니다: "Canned statements are linked to this service code. Please select at least one canned statement. For 'Time is correct. Falsifying may be Medicaid fraud,' please select 1 for yes and 2 for no.(이 서비스 코드에 녹음된 진술이 연결되어 있습니다. 녹음된 진술을 하나 이상 선택하십시오. '시간이 정확합니다. 정보를 허위로 기재하는 것이 Medicaid 사기일 수 있습니다.'가 맞으면 1 번을, 아니면 2 번을 선택하십시오)"의 경우
- 
- 18. 예를 선택하려면 **1** 번을 누릅니다.
- 19. 시스템이 펀치 세부사항을 검토하는 동안 듣습니다. 확인하려면 1 번을, 편집하려면 2 번을 누릅니다**.**
- 20. 소비자 인증을 시작하고 소비자에게 전화기를 건네줍니다.
- 21. 소비자가 준비가 되면 1 번을 누릅니다.
- 22. 소비자가 펀치 세부정보를 듣고 수락하면 1 번을, 거부하려면 2 번을 누릅니다.
- 23. 소비자가 인증을 위해 본인의 PIN 을 입력합니다.
- 24. 통화가 자동으로 종료됩니다.

#### OR PTC DCI 일반전화 자주 묻는 질문

#### 시스템이 제 **PIN** 을 인식하지 못합니다**.** 어떻게 해야 하나요**?**

제공자의 PIN 은 당초 주요 전화번호의 마지막 4 자리로 설정되어 있습니다. 제공자가 프로필 생성 시, 등록된 전화번호가 없는 경우 PIN 은 0000 입니다. Settings(설정)의 웹 포털에서 PIN 을 변경할 수 있습니다. 자세한 사항은 PIN [변경을](#page-110-0) 참조하십시오.

#### 출근시간을 기록하는 동안**,** 이 계정에 대한 유효 승인이 없다는 음성메시지를 받았습니다**.** 어떻게 해야 하나요**?**

이는 OR PTC DCI 에 해당 소비자 및 Service Code(서비스 코드)에 대한 승인이 없음(즉 시간 및/또는 마일이 없음)을 의미합니다. 도움이 필요하면 지역 사무소에 문의하십시오.

#### 퇴근시간을 기록하는 동안**,** 이 펀치가 거부된다는 음성 메시지가 나오는데**,** 무슨 의미인가요**?**

제공자의 입력항목이 거부될 수 있는 몇 가지 사유가 있습니다. 사유마다 각각 다른 메시지가 있습니다.

옵션 **1**, 증명 진술 확인 후 퇴근시간 기록 중에 다음 메시지가 들리면 Authorization Remaining Balance(승인 잔여분) 직무 규칙을 위반했다는 의미입니다.

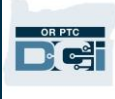

"This punch will be rejected, as there are not enough units or dollars available on the authorization to support this punch. Please contact your supervisor. Thank you for calling the Oregon Provider Time Capture system. Goodbye.(이 펀치를 지원하기 위한 승인에 사용할 수 있는 단위나 달러가 충분하지 않기 때문에 이 펀치가 거부됩니다. 감독자에게 문의해 주시기 바랍니다. 오리건 제공자 시간 기록 시스템에 전화해 주셔서 감사합니다. 안녕히 계십시오.)"

입력항목이 현 지급 기간에 대해 승인된 시간을 초과했음을 의미합니다. 입력항목은 자동으로 거부되며 제공자는 이에 대한 비용을 지급받지 못하게 됩니다. 일한 시간에 대해 급여를 지급받으려면 승인된 액수 내에서 해당 기간에 대한 과거 내역 입력항목을 생성해야 합니다. 도움이 필요하면 지역 사무소에 문의하십시오.

옵션 **2**, 증명 진술 확인 후 퇴근시간 기록 중에 다음 메시지가 들리면 1 회 펀치로 16 시간 이상을 청구하려 했다는 의미입니다.

"This punch will be rejected as the total punch amount cannot be greater than 16.00. You have entered xx. Thank you for calling the Oregon Provider Time Capture system. Goodbye.(총 펀치 양이 16.00 을 초과할 수 없으므로 이 펀치는 거부됩니다. 귀하는 xx 을(를) 입력하셨습니다. 오리건 제공자 시간 기록 시스템에 전화해 주셔서 감사합니다. 안녕히 계십시오.)"

이는 제공자의 입력항목이 16 시간 이상이었음을 의미합니다. 입력항목은 자동으로 거부되며 제공자는 이에 대한 비용을 지급받지 못하게 됩니다. 일한 시간에 대해 급여를 지급받으려면 16 시간 미만에 대한 과거 내역 입력항목을 생성해야 합니다. 도움이 필요하면 지역 사무소에 문의하십시오.

옵션 **3**, 증명 진술 확인 후 퇴근시간 기록 중에 다음 메시지가 들리면 Employee Service Account End Date Punch Entry(피고용자 서비스 계정 종료일 펀치 입력) 직무 규칙을 위반했다는 의미입니다.

"This punch will be rejected, as you are attempting to enter a punch for a date of service that is past the end date on your employee service account. Please contact your supervisor. Thank you for calling the Oregon Provider Time Capture system. Goodbye.(제공자가 피고용자 서비스 계정 종료일이 경과된 서비스 날짜에 대한 펀치를 입력하려고 하므로 이 펀치는 거부됩니다. 감독자에게 문의해 주시기 바랍니다. 오리건 제공자 시간 기록 시스템에 전화해 주셔서 감사합니다. 안녕히 계십시오.)"

이는 OR PTC DCI 상에 제공자가 더 이상 해당 소비자와 일하지 않음을 나타내는 날짜가 있음을 의미합니다. 제공자는 입력한 날짜 이후의 날짜에 대해서 소비자와 일한 마지막 날로 근무시간을 입력할 수 없습니다. 제공자가 이 소비자를 위해 일하고 있는 경우, 지역 사무소에 연락하여 해당 소비자를 위해 일하고 있음을 알리십시오. OR PTC DCI 에 종료일이 있음을 명시합니다. 그러면 해당 날짜를 삭제하기 위해 지역 사무소에서 PTC 지원 팀에 연락합니다. 이 작업이 완료되면 제공자가 이 소비자에 대한 시간을 입력할 수 있습니다.

이 시간에 대해 급여를 지급받기 위해 제공자가 소비자와 다시 연결되면, 제공자는 전체 근무 시간에 대한 시간을 보고하기 위해 과거 내역을 입력해야 합니다. 자세한 사항은 [OR PTC DCI](#page-45-0) 일반전화 과거 내역 [입력항목을](#page-45-0) 참조하십시오.

#### 출근시간**/**퇴근시간 기록을 시도할 때 통화 연결이 끊기거나 종료되는 원인은 무엇인가요**?**

통화 연결이 끊어지는 잠재적 원인은 다음과 같습니다.

- 메시지가 표시된 후 버튼 누르기를 주저하거나 너무 오래 기다렸다가 누름
- 증명/녹음된 진술에서 1 번을 누르지 않음

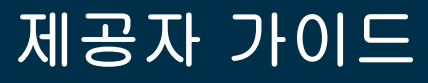

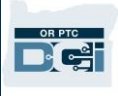

- 잘못된 PIN 또는 SSN 마지막 4 자리 입력
- 증명 후 PIN 을 입력하지 않음
- 소비자의 일반 전화번호가 차단되거나 제한됨

### OR PTC DCI 포브

OR PTC DCI 포브는 소비자의 집에서 이용할 수 있는 또 다른 EVV 방식입니다.

- 포브는 소비자의 집에 보관해야 하는 소형 기기입니다.
- 제공자가 OR PTC DCI 웹 포털에 포브 시간을 입력하려면 급여 지급 기간당 최소 1 회 인터넷에 접속할 수 있어야 합니다.

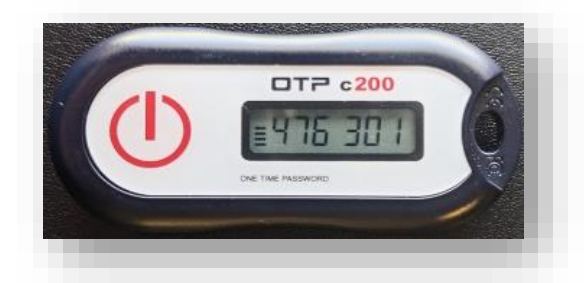

참조: 버튼을 눌러도 시간이 기록되지 않습니다. 표시된 코드는 제공자가 직무를 시작했다고 말한 시점에 직무를 시작했는지 인증하는 데 사용됩니다.

### OR PTC DCI 포브 사용

1. 근무가 시작되면 제공자는 소비자 집의 고정된 장소에 있는 OR PTC DCI 포브를 찾습니다. 근무가 시작될 때 포브의 적색 버튼을 누릅니다. 종이 근무시간 기록표에 6 자리 코드와 시작 시간을 기입합니다.

현재 시각 오전 7 시 59 분, 포브 코드는 xxxxxxx

2. 근무를 마치면 OR PTC DCI 포브를 다시 한 번 찾습니다. 근무가 종료될 때 포브의 적색 버튼을 누릅니다. 종이 근무시간 기록표에 6 자리 코드와 종료 시간을 기입합니다.

참조**:** 버튼을 눌렀는데 번호를 기록할 수 있을 만큼 충분히 오래 숫자가 표시되지 않으면 버튼을 다시 누르고 표시되는 새 숫자를 기록합니다. 이 두 번째 숫자가 포브 입력항목 생성 시 입력할 숫자입니다.

### OR PTC DCI 포브 근무시간 기록표

- 기관은 제공자가 포브 토큰을 추적하는 데 사용할 수 있는 선택적 종이 근무시간 기록표를 만들었습니다. 이 근무시간 기록표는 [PTC.Oregon.gov](https://www.oregon.gov/DHS/APD/ORPTC/pages/index.aspx) 에서도 이용할 수 있습니다(왼쪽에서 Learning Materials(학습 자료) 선택). 포브 근무시간 기록표를 지급을 위해 지역 사무소에 제출할 수 없습니다.
- 제공자는 근무시간 기록표에 수집된 포브 데이터를 OR PTC DCI 웹 포털에 입력해야 합니다.

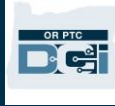

• 지급 기간이 종료되기 전에 웹 지원 기기에서 OR PTC DCI 웹 포털에 로그인하여 시간을 입력합니다. 웹 지원 기기의 예로는 컴퓨터, 노트북, 스마트폰, 태블릿 등이 있습니다.

> 참조**:** 제공자는 제 시간에 급여 지급을 보장하기 위해 종이 바우처 절차에서와 마찬가지로 시간 입력항목을 기관에 제출하는 데 동일한 유예 기간이 적용됩니다. 자세한 내용은 HCW/PCA 급여 달력을 참조하십시오.

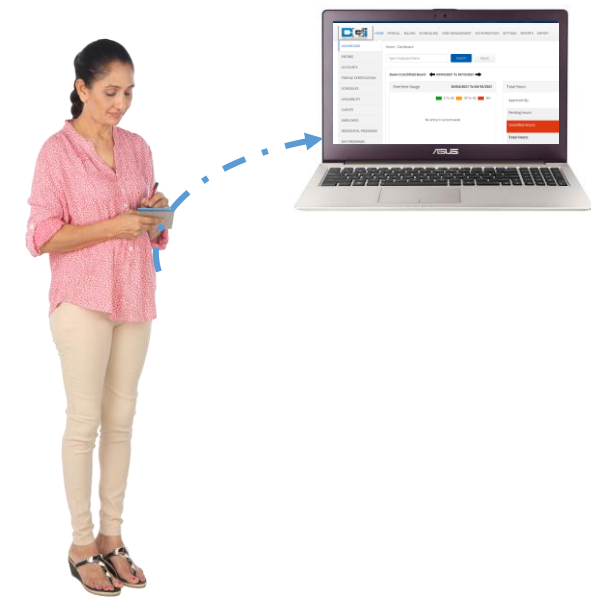

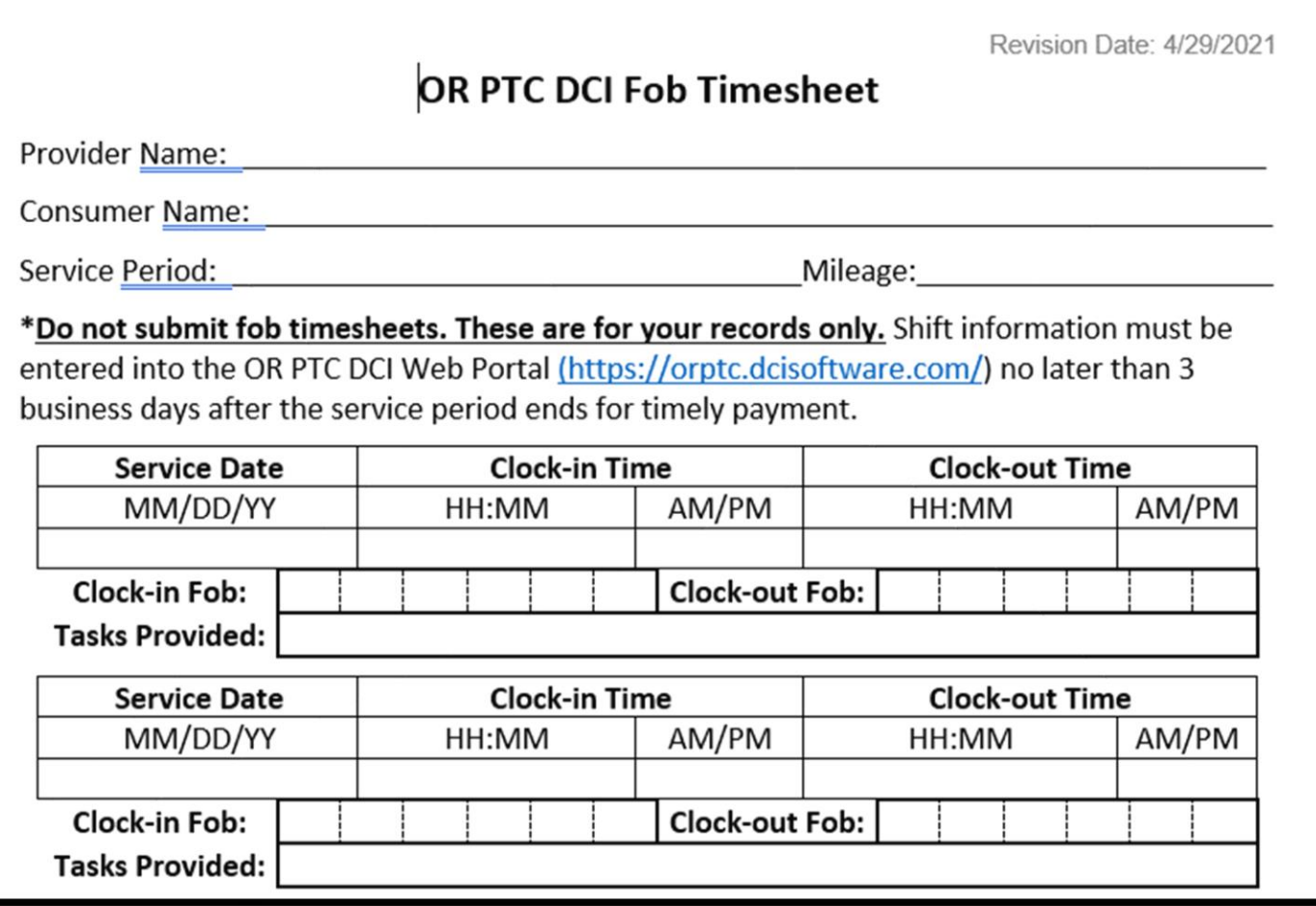

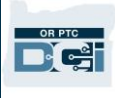

### OR PTC DCI 포브 자주 묻는 질문

### 버튼을 눌렀는데**,** 기입 전에 번호가 사라졌습니다**!** 어떻게 해야 하나요**?**

포브에는 타이머가 내장되어 있습니다. 이는 숫자 왼쪽에 일련의 선으로 표시됩니다(그림의 파란색 화살표 참조). 적색 버튼을 누르면 타이머가 표시되며, 시간이 지나면 이 선이 사라집니다. 적색 시작 버튼을 눌렀는데

선이 한두 개밖에 없다면 타이머가 종료되고 디스플레이가 꺼지도록 두십시오. 적색 시작 버튼을 다시 누르면 코드를 적을 수 있는 시간이 늘어나며 새 코드가 표시됩니다.

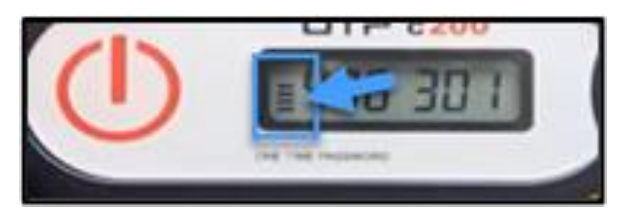

#### 실수로 버튼을 여러 번 눌렀습니다**!** 어떻게 해야 하나요**?**

버튼을 다시 누르면 새로운 포브 코드가 표시됩니다. 이전에 표시된 포브 코드는 사라지면 다시 표시되지 않습니다. 표시되는 새 포브 코드를 기입해 둡니다.

### OR PTC DCI 웹 포털

제공자는 OR PTC DCI 웹 포털을 사용하여 다음을 수행하게 됩니다.

- 대시보드 열람
- OR PTC DCI 메시징 모듈 사용
- 포브 시간 입력항목 추가(포브 옵션을 사용하는 경우)
- 과거 내역 입력항목 추가
- 마일리지 입력항목 추가
- 입력항목 열람, 편집, 관리
- DCI 지원 센터 접속

이를 하나씩 살펴보겠습니다.

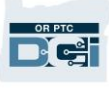

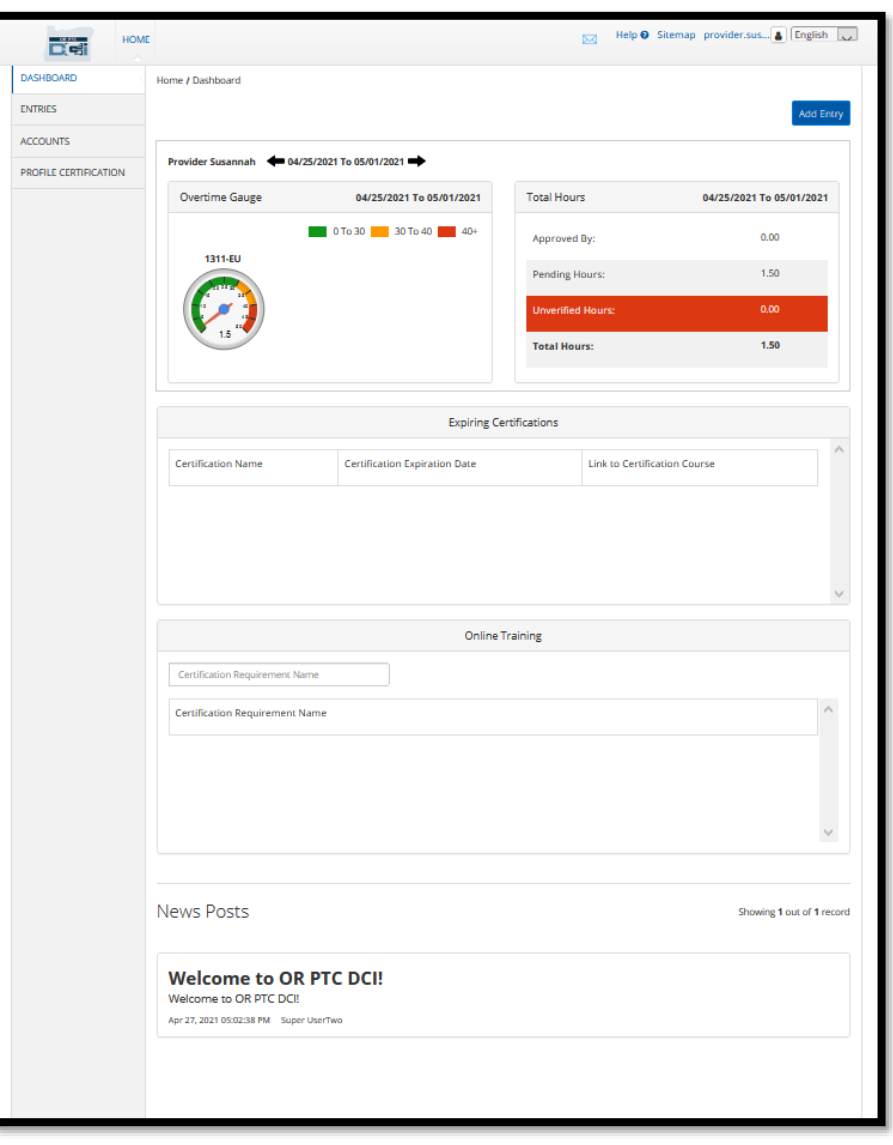

### OR PTC DCI 웹 포털 로그인

먼저 OR PTC DCI 웹 포털에 로그인하는 방법을 살펴보겠습니다. 데스크톱 또는 노트북 컴퓨터에서 다음 단계를 따르십시오.

- 1. [orptc.dcisoftware.com](https://orptc.dcisoftware.com/) 으로 이동합니다.
- 2. 본인에게 제공된 사용자명과 비밀번호를 입력합니다([사용자명](#page-7-0) 및 비밀번호 정보)참조.
- 3. Sign In(사인 인)을 선택합니다.

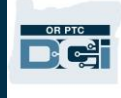

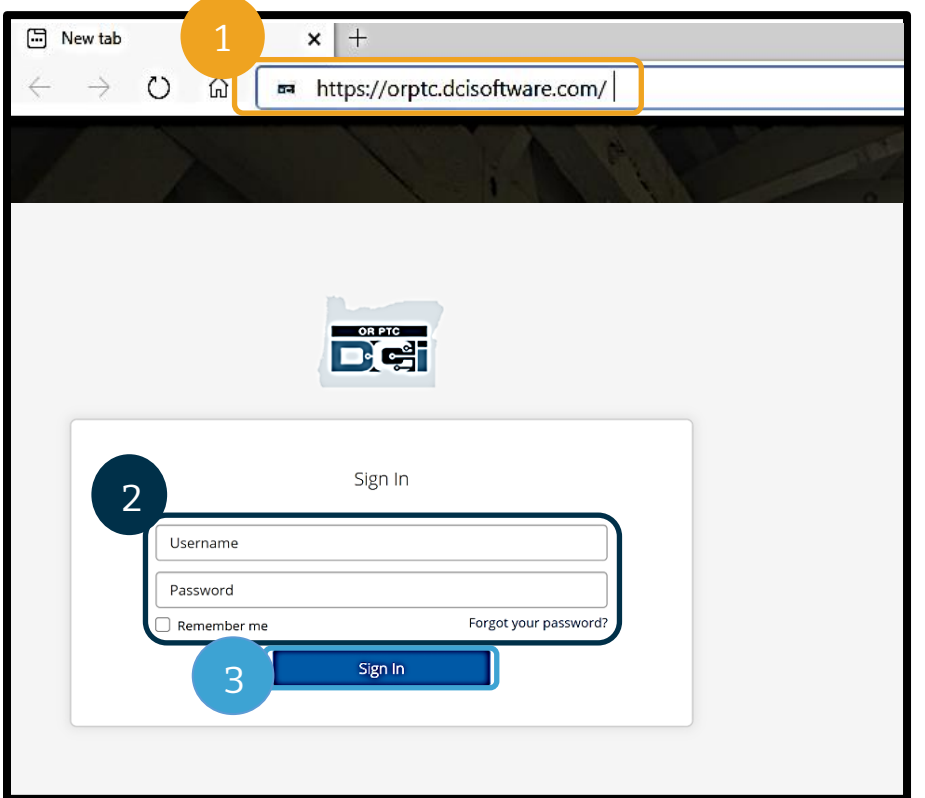

참조**:** 오른쪽 상단에 있는 언어 버튼을 선택하여 로그인 페이지 언어를 변경할 수 있습니다. 기본 언어는 영어로 설정되어 있습니다. 브라우저에서 이 웹페이지를 북마크에 추가하시기를

권장드립니다.

로그인을 마치면 Provider Attestation(제공자 증명) 및 System Use Notification(시스템 사용 알림)이 표시됩니다. Provider Attestation(제공자 증명)에는 제공자가 정확한 시작 시간 및 종료 시간을 입력하고 승인된 직무 목록에 있는 직무만 완료해야 한다고 명시되어 있습니다. Provider Attestation(제공자 증명)에서 OK(확인)를 선택하면 제공자는 이 정보를 허위로 기재하는 것이 Medicaid 사기일 수 있음을 인정하는 것입니다. 퇴근시간을 기록하거나 시간 입력을 생성할 때 상자를 선택하거나 일반전화 사용 시 '예'를 위해 1 번을 눌러 Provider Attestation(제공자 증명)을 다시 승인하게 됩니다.

로그인 시 나타나는 System Use Notification(시스템 사용 알림)은 OR PTC DCI 가 모니터링되고 기록됨을 나타냅니다. 시스템의 목적은 승인된 제공자의 근무 시간을 추적하고 주 및 연방 EVV 지침을 준수하는지 확인하기 위함입니다. OR PTC DCI 에는 개인정보 및 기밀정보가 포함되어 있습니다. 본인의 로그인 정보는 누구와도 공유하지 마십시오. 시스템을 사용함으로써 제공자는 이 약관에 동의하게 됩니다. Provider Attestation(제공자 증명) 및 System Use Notification(시스템 사용 알림)을 자세히 읽으시기 바랍니다. 조언 또는 시스템 업데이트 관련 정보가 포함된 다른 News Posts(뉴스 게시물)를 볼 수 있습니다.

검토 및 Ok(확인)를 선택해 각 뉴스 게시물의 콘텐츠를 인정 및 허용합니다.

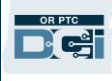

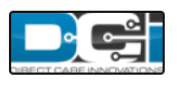

#### **News Posts**

#### **Subject - Provider Attestation**

#### Message:

By clicking "OK", I affirm that the reported start and end times accurately represents the times that I provided services/supports for the consumer-employer, I have only performed the tasks which are according to the consumer-employer's task list, and I am following the rules in accordance with the program I am enrolled in. I acknowledge that falsifying this information may be considered Medicaid fraud. I understand that when I clock out, I will check a box affirming my time is correct and falsifying information may be considered Medicaid fraud.

Created Date: Jun 23, 2022 11:06:39 AM Created By:

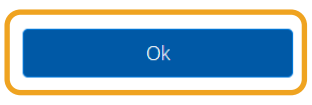

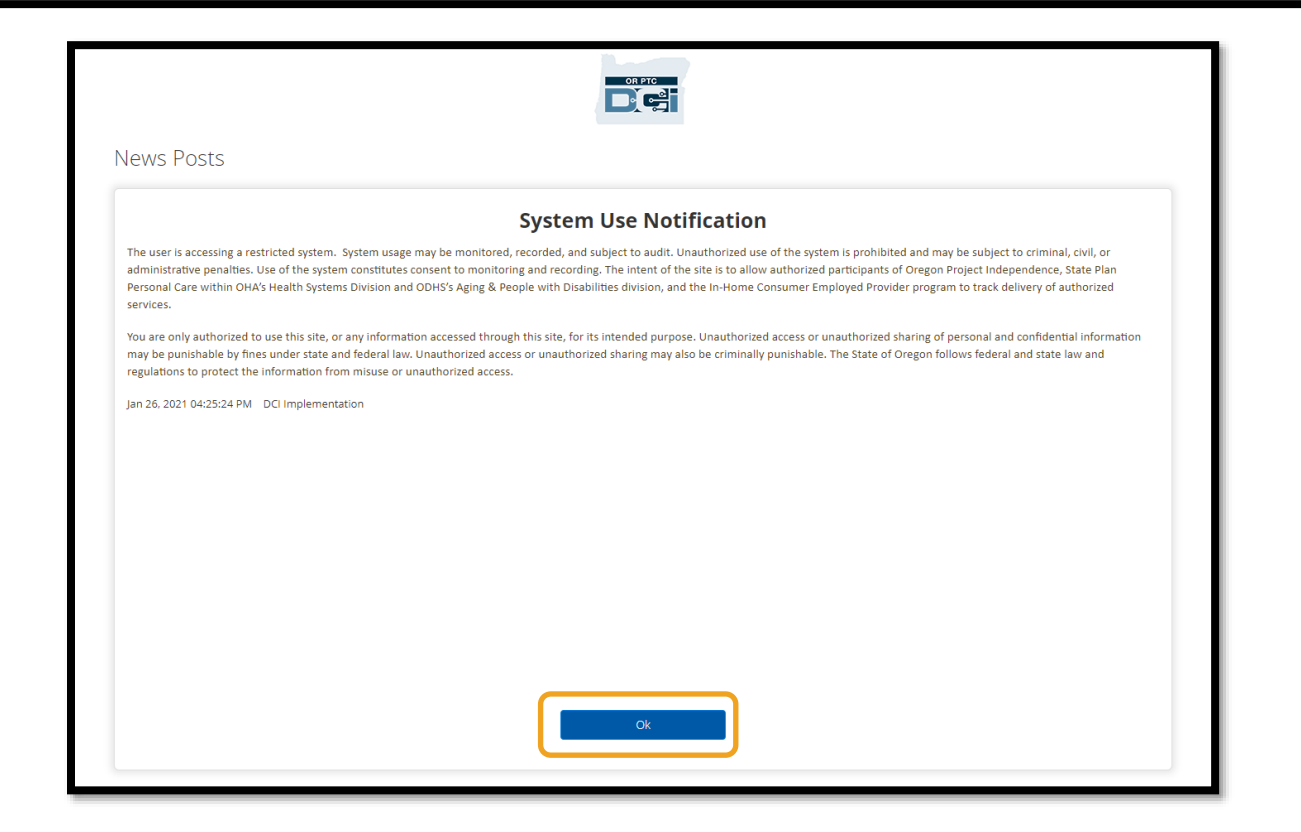

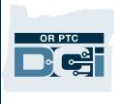

### OR PTC DCI 웹 포털 Dashboard(대시보드) 개요

대시보드는 News Posts(뉴스 게시물) 다음으로 가장 먼저 보게 되는 부분입니다. 대시보드의 각 부분을 하나씩 살펴보겠습니다.

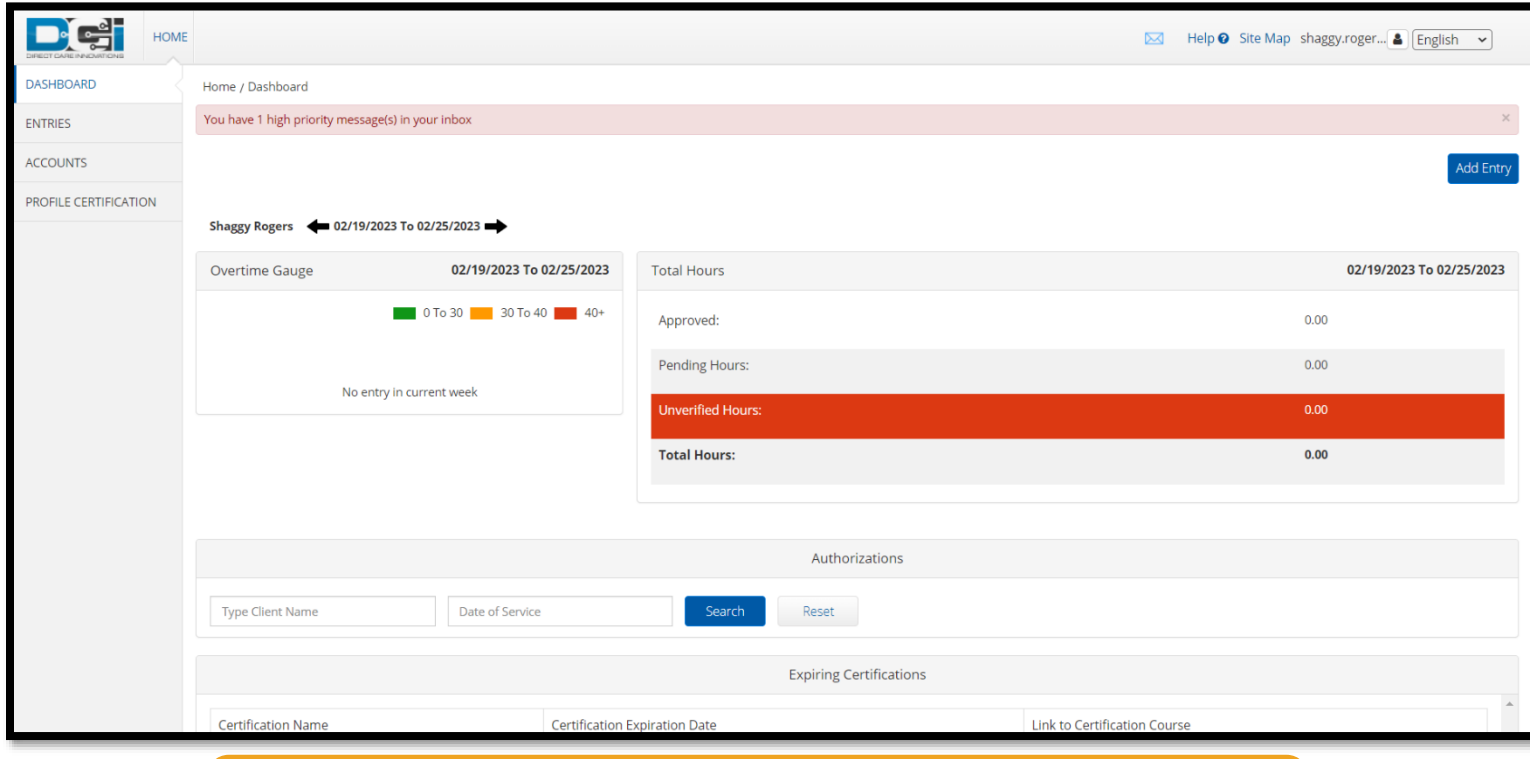

### 참조: 기관에서는 현재 만료되는 인증 또는 대시보드의 온라인 교육 부분을 사용하지 않습니다.

Dashboard(대시보드)에는 다음이 표시됩니다.

- 1. 선호 언어가 포함된 드롭다운 메뉴
- 2. 제공자의 사용자명
- 3. DCI 지원 센터 하이퍼링크
- 4. 메시징 모듈로 이동하는 봉투 아이콘
- 5. News Posts(뉴스 게시물)라는 기관에서 발송하는 중요 메시지
- 6. ENTRIES(입력항목) 탭 이 메뉴 항목을 선택하면 지금까지 입력한 시간 모두 확인 가능
- 7. ACCOUNTS(계정) 탭 이 메뉴 항목을 선택하면 제공자가 서비스를 제공하는 소비자들의 목록과 할당된 근무 시간이나 마일 또는 두 가지를 확인 가능
- 8. PROFILE CERTIFICATION(프로필 인증) 현재 이 메뉴 항목은 사용되지 않음
- 9. Overtime Gauge(초과근무 계측기) 이 섹션에는 현재 근무 주간 동안 제공자가 일한 시간이 표시됨
- 10. Total Hours(총 시간) 이는 모든 직무 규칙을 준수하여(Approved(승인됨)) 입력한 시간; 아직 승인되지 않은 시간(Pending(보류 중))을 입력한 시간; 제공자가 인증받기 위해 입력된 시간(Unverified(인증되지 않음)); 및 현 근무 주간 동안 총 근로시간을 표시함

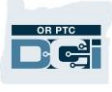

11. Authorizations(승인) 위젯 – 승인받은 시간과 주어진 급여 기간 동안 특정 소비자에 대해 청구할 수 있는 시간을 보여줌

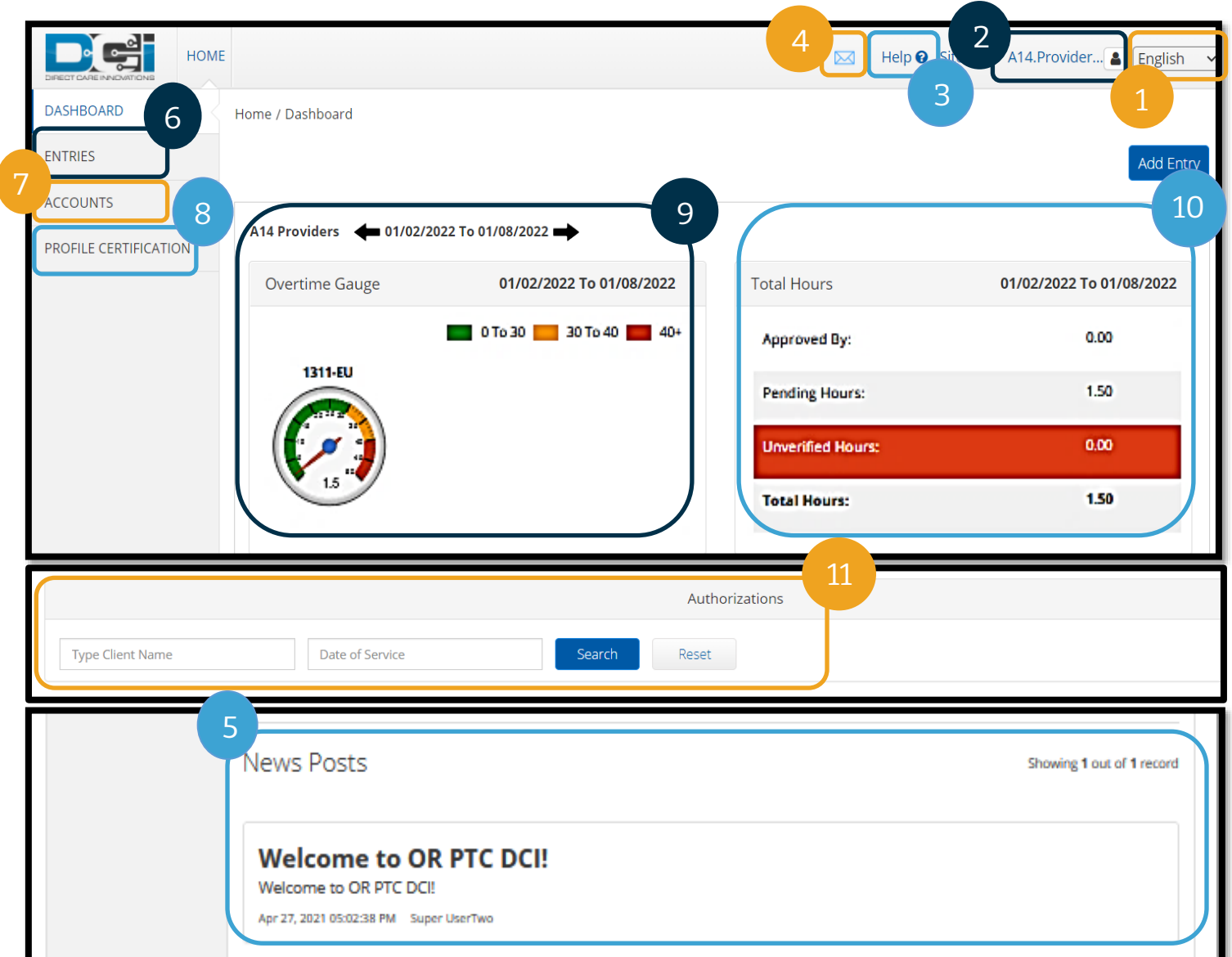

참조**:** Overtime Gauge(초과근무 계측기)와 Total Hours(총 시간)는 한 주의 시간만 표시합니다. 이 섹션에는 케이스 관리자가 제공자에게 근무하도록 승인한 시간이나 제공자에게 할당된 주간 한도는 표시되지 않습니다. 해당 정보를 알고 싶으시면 지역 사무소에 문의하십시오.

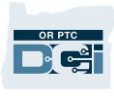

### Authorizations(승인) 위젯 사용 방법

- 1. 웹포털에 로그인하시면 홈페이지나 대시보드로 이동하게 됩니다. 아래로 스크롤하여 페이지 중앙에 있는 Authorizations(승인)를 확인합니다. 이를 Authorizations(승인) 위젯이라고 합니다.
- 2. Type Client Name(고객명 입력) 필드에 소비자 이름을 입력하기 시작합니다. 3 자 이상 입력하면 드롭다운이 나타납니다. 드롭다운 목록에서 소비자 이름을 선택합니다.

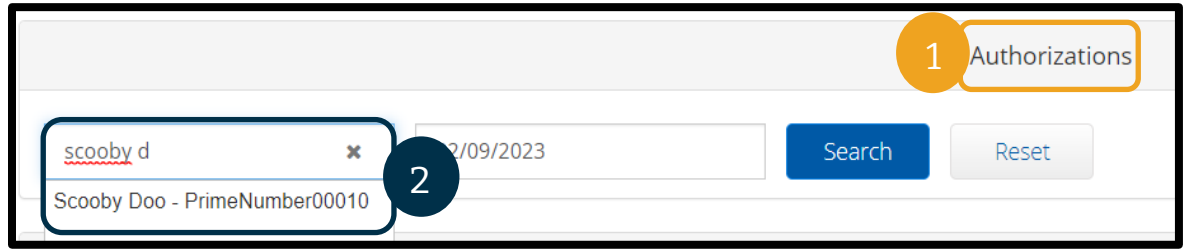

- 3. Date of Service(서비스 날짜) 필드를 선택합니다. 달력에서 해당 지급 기간 내의 날짜를 선택합니다. 예를 들어, 현재 지급 기간의 Remaining Balance(잔여분)를 알고 싶다면 오늘 날짜를 입력합니다.
- 4. Search(검색)를 선택합니다.
- 5. 이 소비자 및 지급 기간에 대한 모든 승인이 표시됩니다. Service Code(서비스 코드)는 시간 또는 마일 여부를 표시합니다.
- 6. 이 기간 동안의 Current Available Balance(현 가용 잔여분)는 Pre-Authorizations Holds(사전 승인 보류) 오른쪽에 나열되어 있습니다.

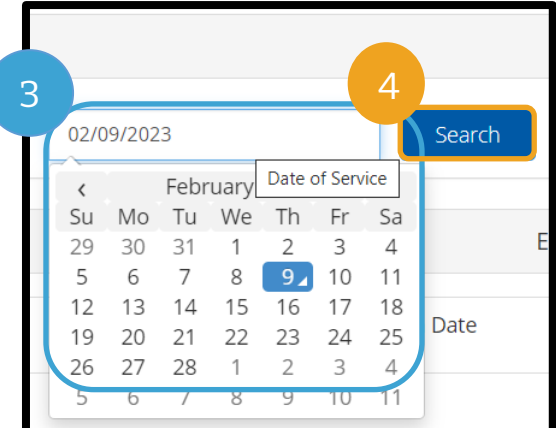

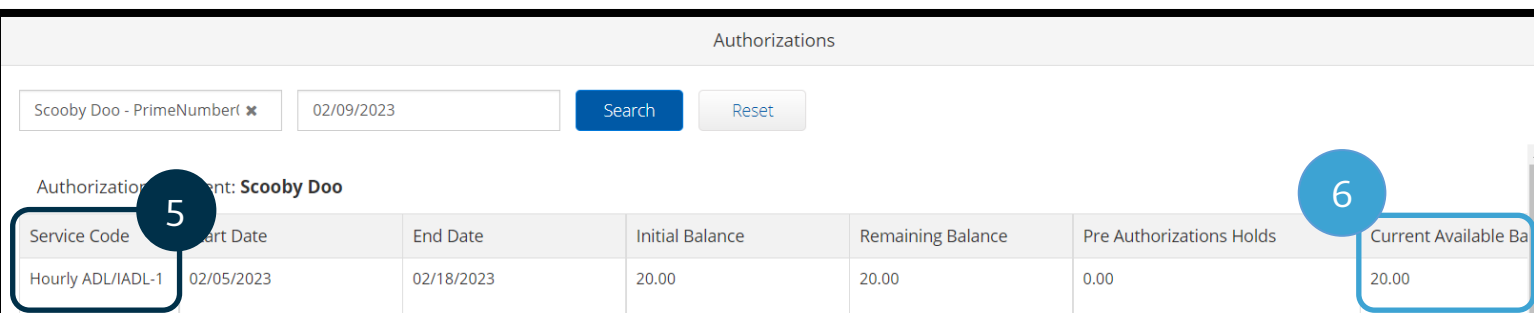

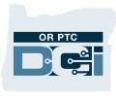

### OR PTC DCI 웹 포털 Accounts(계정)

Accounts(계정) 탭에는 제공자가 일하는 모든 소비자가 표시됩니다. 이 탭은 정보 제공용으로만 제공됩니다. 제공자는 여기에서 어떤 조치도 취할 필요가 없습니다.

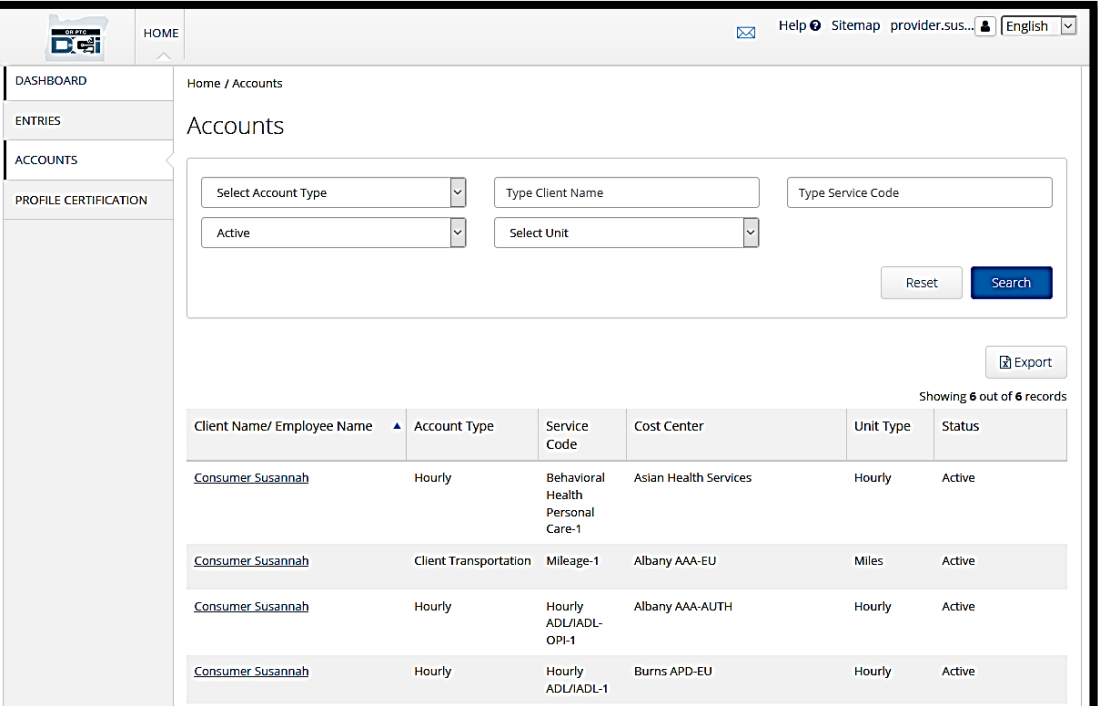

#### OR PTC DCI 웹 포털 메시징 모듈 개요

OR PTC DCI 에는 자체 메시징 시스템이 있습니다. 이를 통해 제공자는 지역 사무소의 연락담당자에게 보안 메시지를 보낼 수 있습니다. 제공자는 OR PTC DCI 로부터 시스템 생성 메시지를 수신할 수도 있습니다. 대시보드 상단에 우선순위가 높은 메시지가 있으면 적색 알림이 표시됩니다. 높은 우선순위로 표시되지 않은 메시지에 대해서는 알림을 받지 않습니다. 메시지를 보려면 봉투 아이콘을 선택하고 See All Messages(모든 메시지 보기)를 선택합니다.

참조**:** OR PTC DCI 메시징 모듈을 긴급 소통용으로 사용해서는 안 됩니다.

메시징 모듈에서 메시지를 보려면 OR PTC DCI 에 로그인한 후 다음 단계를 따릅니다.

- 1. 화면 오른쪽 상단에 있는 봉투를 선택합니다.
- 2. See All Messages(모든 메시지 보기)를 선택합니다.

참조**:** 높은 우선순위 메시지로 인해 로그인 시 OR PTC DCI 대시보드 상단에 적색 알림이 표시됩니다.

메시징 모듈로 이동됩니다.

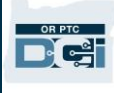

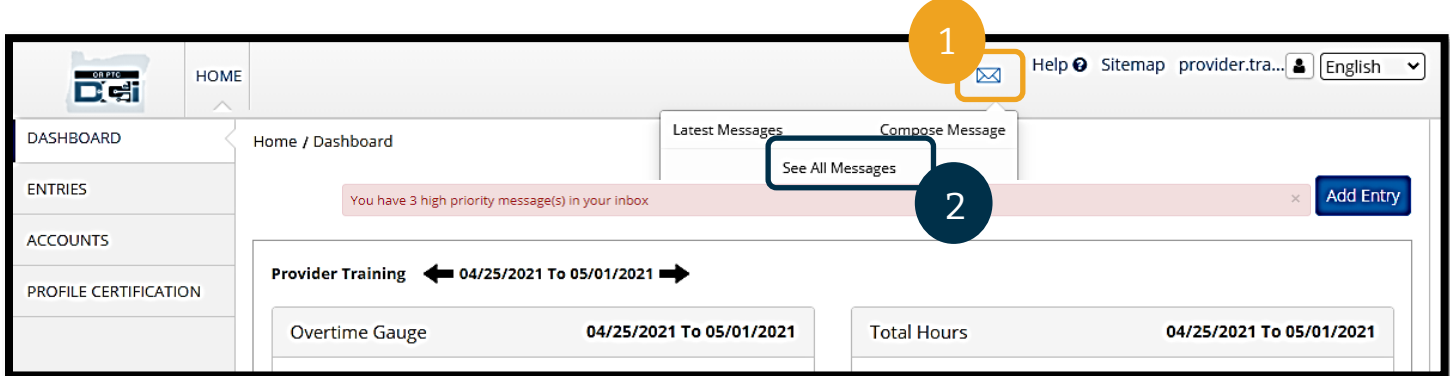

### Inbox(받은 편지함)의 메시지를 읽으려면:

1. 메시지에서 선택합니다

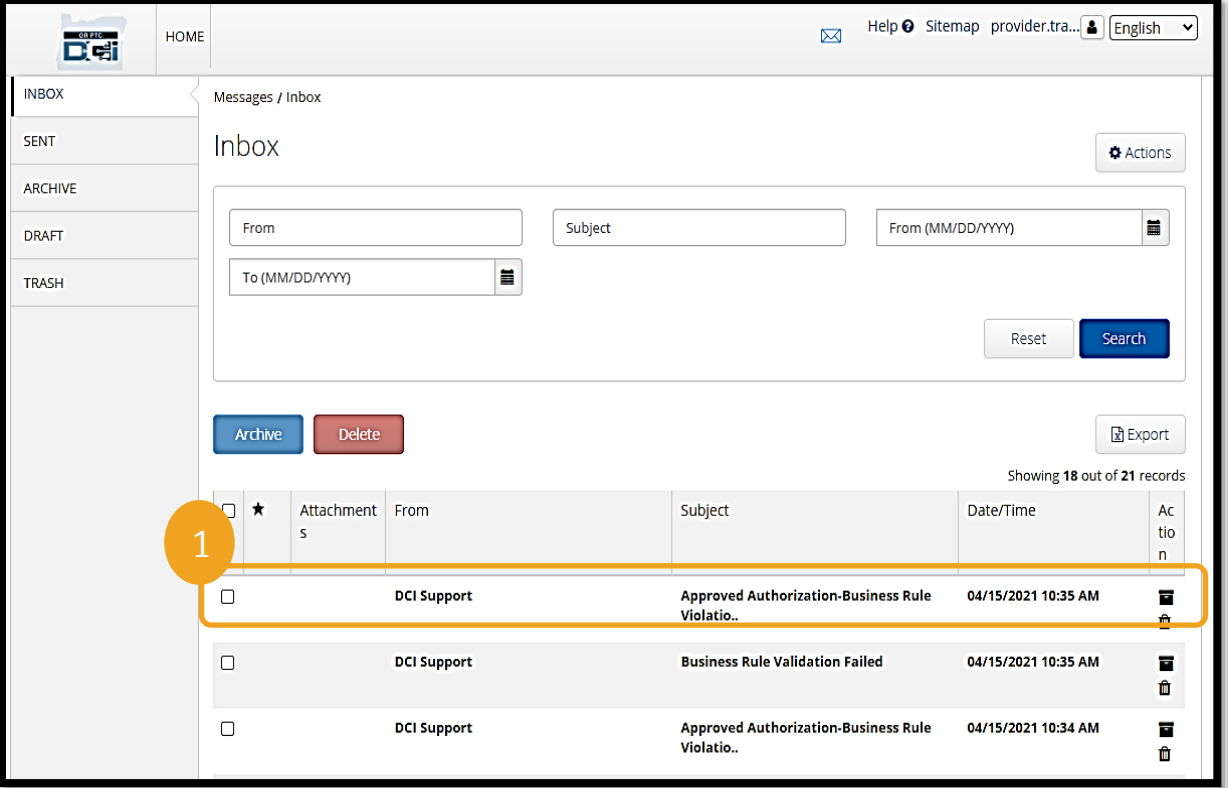

2. Message Details(메시지 세부정보) 페이지에서 메시지를 읽습니다.

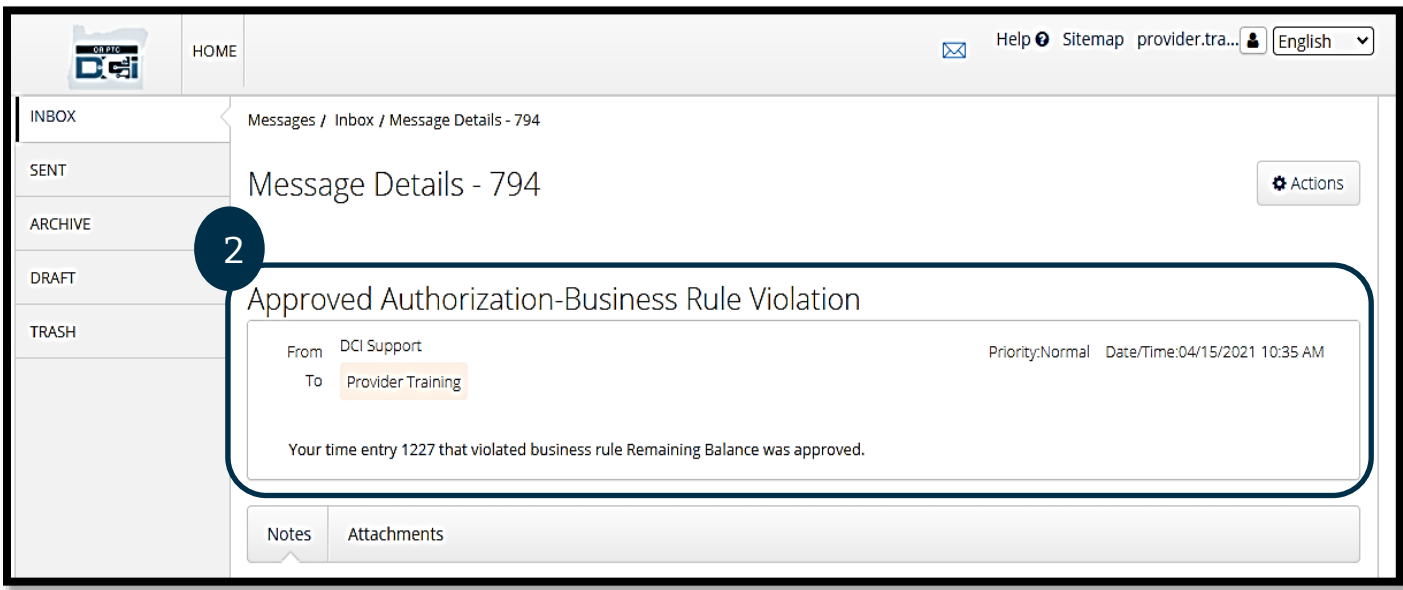

이제 메시징 모듈에서 지역 사무소로 메시지를 보내는 방법을 살펴보겠습니다.

메시지를 보내려면:

- 1. Actions(실행)를 선택합니다.
- 2. New Message(신규 메시지)를 선택합니다.

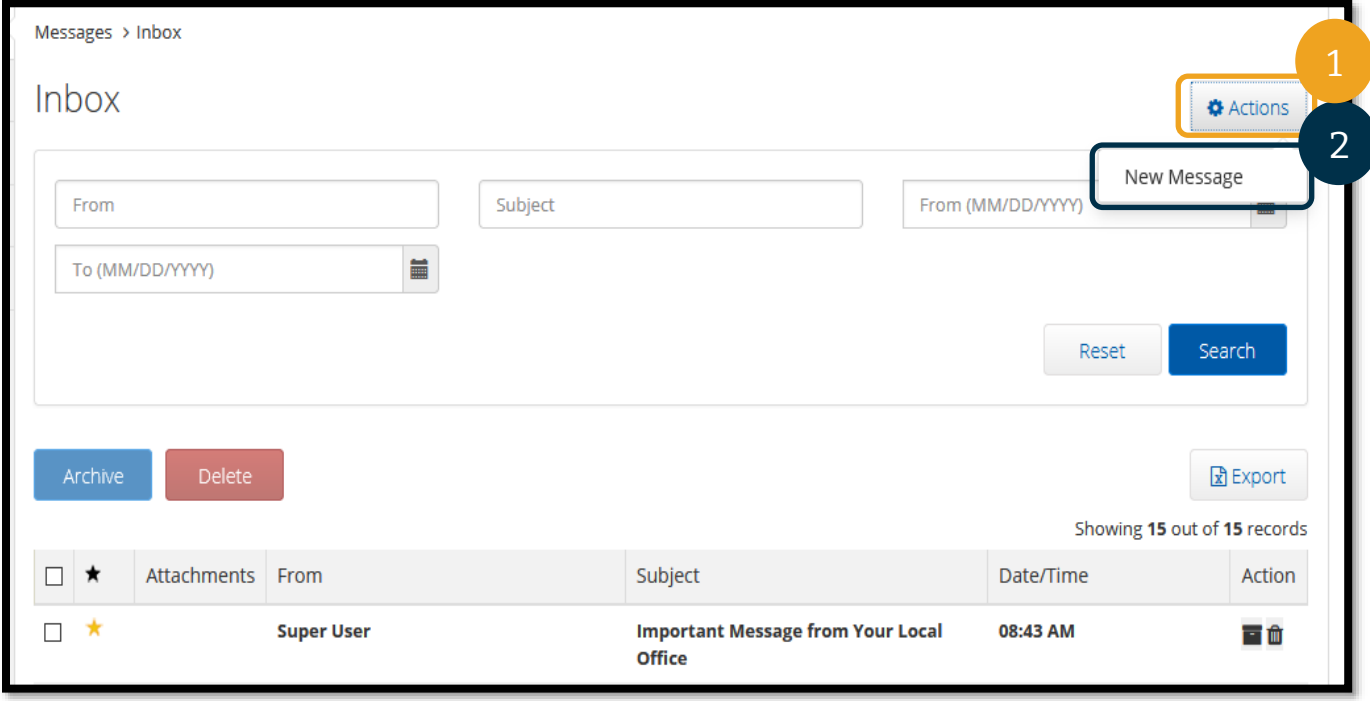

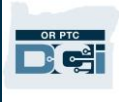

- 3. 다음으로 그 다음 필드를 작성합니다.
	- a. To(받는 사람): 메시지를 보내고자 하는 수신인의 이름 또는 성의 첫 3 자를 입력합니다. 이름이 나타나면 드롭다운 메뉴에서 이름을 선택합니다.
	- b. Subject(제목): Subject(제목) 상자에 메시지 제목을 입력합니다.
	- c. Priority(우선순위): 드롭다운 메뉴에서 우선순위 수준을 선택합니다.
		- i. Priority(우선순위) 상자의 드롭다운 메뉴에서 Low(낮음), Medium(중간) 또는 High(높음)을 선택합니다.
	- d. 본문 상자에 메시지를 입력합니다.
	- e. Send(보내기) 버튼을 선택합니다.

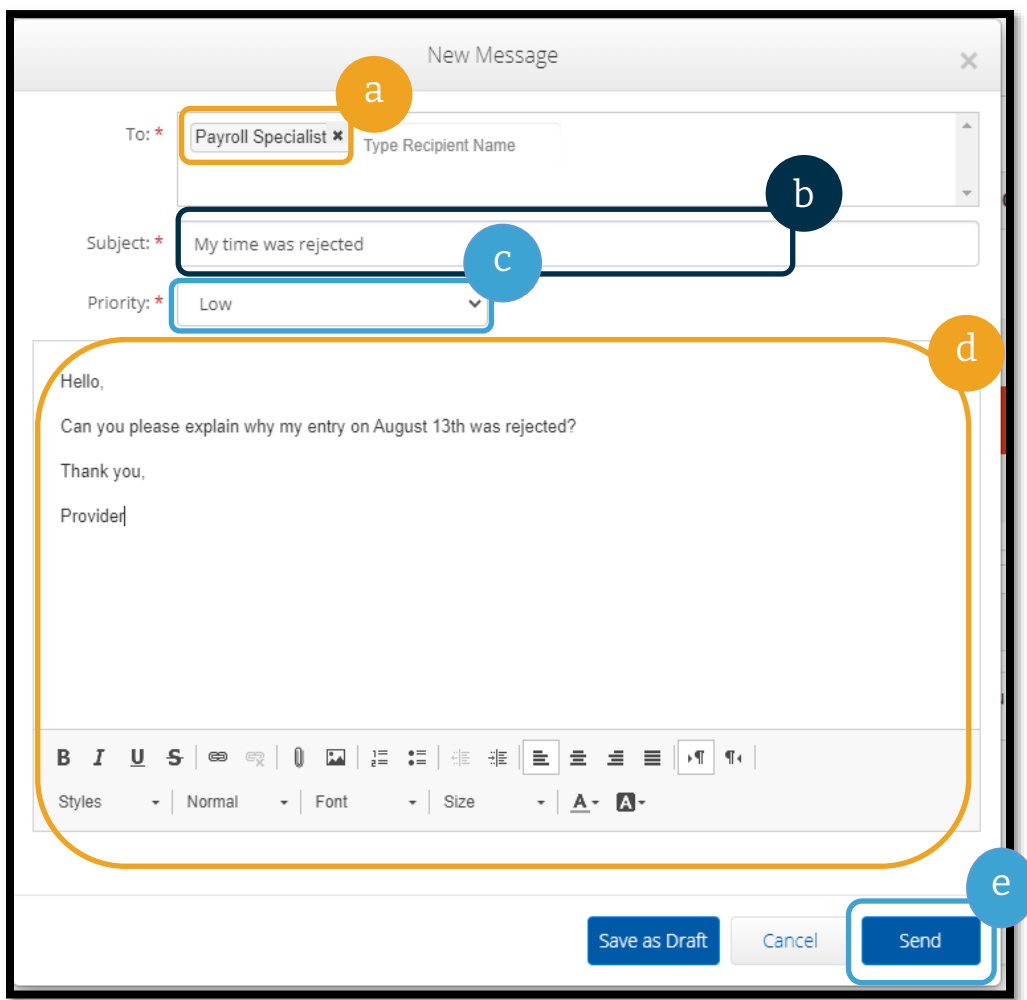

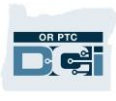

#### OR PTC DCI 웹 포털 자주 묻는 질문

#### **OR PTC DCI** 웹 포털을 사용하여 선호 언어를 어떻게 변경하나요**?**

OR PTC DCI 웹 포털을 사용하면 화면 오른쪽 상단에 있는 Language(언어) 드롭다운을 선택하여 선호 언어 화면을 변경할 수 있습니다.

#### 비밀번호를 변경해야 하는 이유는 무엇인가요**?**

보안을 위해 비밀번호는 60 일마다 변경해야 합니다.

#### 메시지를 보내려면 어떻게 해야 하나요**?**

웹 포털에서 봉투 아이콘, Actions(실행), New Message(신규 메시지)를 차례로 선택합니다. 모바일 앱의 경우 봉투 아이콘을 선택한 다음 오른쪽 하단에 있는 청색 New Message(신규 메시지) 아이콘을 선택합니다.

#### 제 메시지를 어떻게 확인하나요**?**

봉투 아이콘을 선택한 다음 읽고자 하는 메시지를 선택합니다.

#### 제가 문자 알림을 수신하는지 어떻게 확인할 수 있나요**?**

OR PTC DCI 웹 포털에서 설정을 선택한 다음 모바일을 인증합니다. 본인의 휴대폰 번호를 입력하고 Update Mobile Number(휴대폰 번호 업데이트)를 선택합니다. 자세한 사항은 [휴대폰](#page-115-0) 번호 인증을 참조하십시오.

### OR PTC DCI 웹 포털 입력항목 추가

#### 웹 포털 포브 입력항목 추가

OR PTC DCI 웹 포털을 사용하여 포브 근무시간 기록표 항목을 입력합니다. 지급 기간이 끝날 때 완료해도 됩니다. 매일 입력할 필요는 없습니다.

대시보드에서 Add Entry(입력항목 추가)를 선택하여 시작합니다.

참조**:** 제때 지급을 보장받으려면 해당 지급 기간의 제출 마감일 전에 포브 입력항목을 웹 포털에 입력해야 합니다.

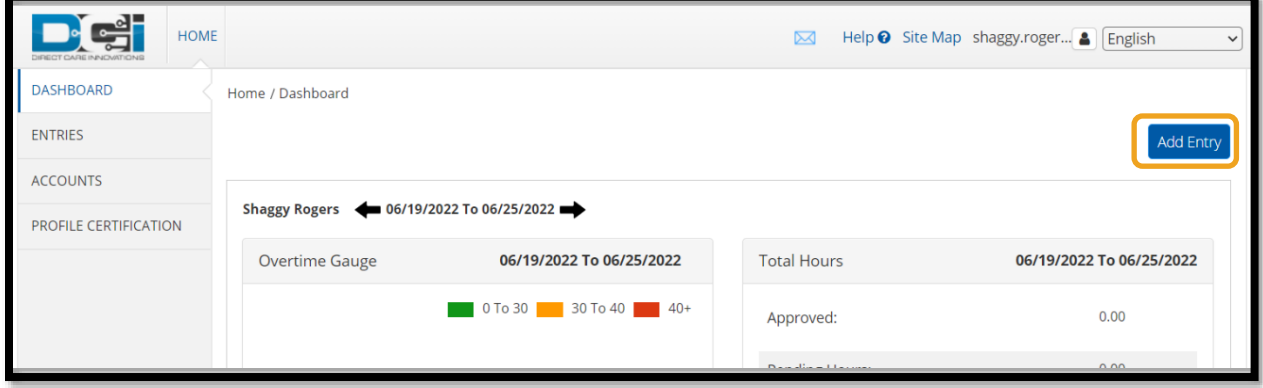

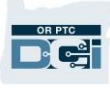

포브 입력항목을 추가하려면 다음 필드를 작성합니다.

- 1. **Account Type(**계정 유형**)**: Hourly(시간별) 선택
- 2. **Client(**고객**)**: 소비자 이름을 입력하기 시작하고 이름이 나타나면 선택
- 3. **Service Code(**서비스 코드**)**: 제공자가 시간을 청구하는 소비자의 프로그램에 따라 올바른 서비스 코드 선택
- 4. **Service Date(**서비스 날짜**)**: 근무일자
- 5. **Check In(**체크인**)**: 근무 시작(분 단위)
- 6. **Check Out(**체크아웃**)**: 근무 종료(분 단위)

참조**:** 시간을 분 단위로 입력하려면 상자를 선택하여 커서를 놓은 다음 백스페이스를 사용하여 정확한 시간을 입력합니다.

- 7. **EVV Method(EVV** 방식**)**: Secure FOB(보안 포브) 선택
- 8. **Start Token(**시작 토큰**)**: 출근시간 기록 코드 6 자리
- 9. **End Token(**종료 토큰**)**: 퇴근시간 기록 코드 6 자리
- 10. 원하는 경우 **Notes(**메모**)** 및 **Attachments(** 첨부 파일**)**에 추가
- 11. 증명을 체크하여 입력한 시간이 맞는지 확인
- 12. Save(저장)를 선택하여 시간 제출
- 13. 각 포브 입력항목에 대해 1-12 단계 반복

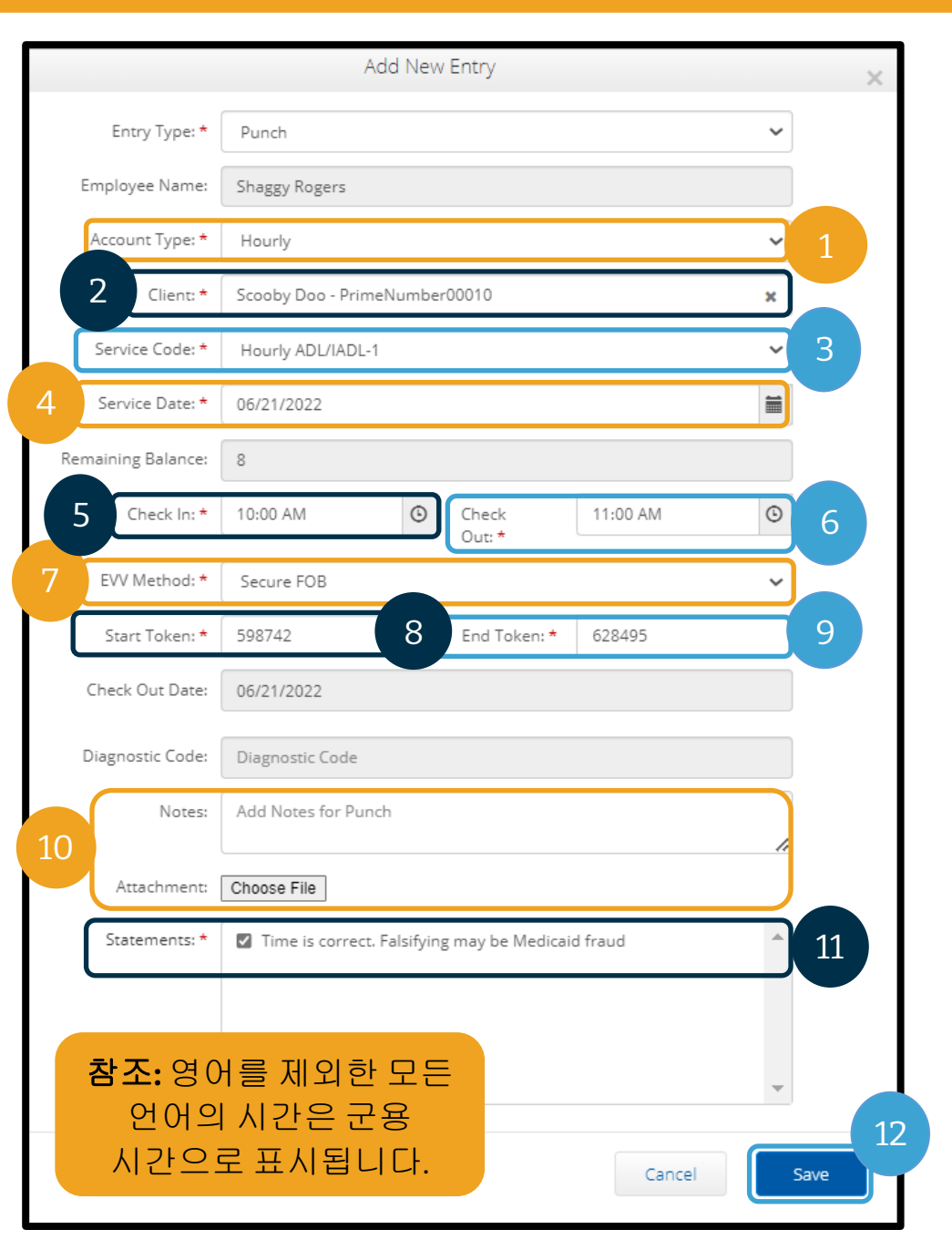

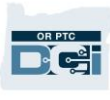

#### 포브 입력항목 - 잘못된 토큰

포브 토큰과 일치하지 않는 시간을 입력하면 다음의 상황이 발생합니다.

다음 오류가 표시됩니다. "FOB Start and End Tokens are invalid. Do you want to continue with Portal Sign

Off?( 포브 시작 및 종료 토큰이 유효하지 않습니다. 포털 사인오프를 계속하시겠습니까?)"

- 1. Add New Entry(신규 입력항목 추가) 화면으로 돌아가려면 No(아니요)를 선택합니다.
- 2. 가능하면 포브 토큰을 수정합니다.
- 3. 포브 토큰을 수정할 수 없는 경우 Yes(예)를 선택합니다. 이는 지금 EVV 와 호환되지 않는 입력항목입니다. [웹](#page-63-0) 포털을 사용하여 과거 내역 [입력항목](#page-63-0) [추가를](#page-63-0) 따르십시오.

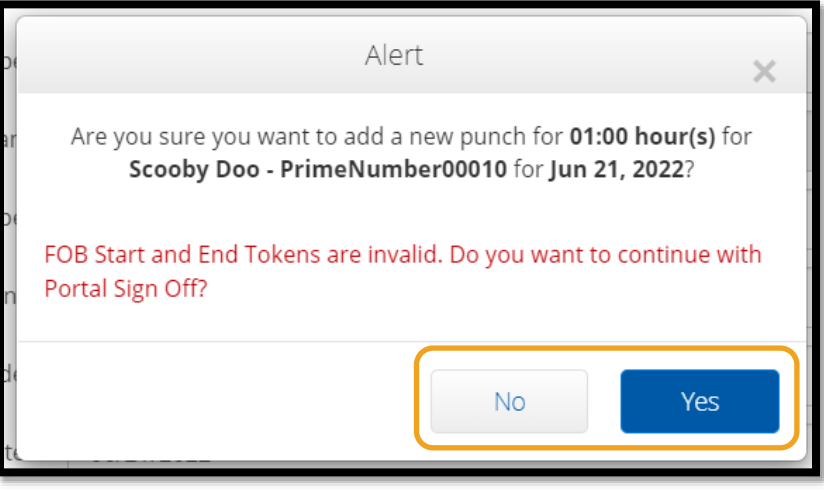

4. Add New Entry(신규 입력항목 추가) 절차의 나머지 단계를 따릅니다.

참조**:** 포브 항목을 입력할 때 직무 규칙을 위반했다는 별도의 알림을 받는 경우, 오류를 수정하면 서비스 시작 및 종료 시간이나 날짜가 변경될 수 있습니다. 이 경우, 입력항목을 과거 내역 입력항목으로 변경하고 포브 코드를 삭제해야 합니다. 웹 포털을 [사용하여](#page-63-0) 과거 내역 [입력항목](#page-63-0) 추가를 따르십시오. 웹 포털에서 입력항목 생성 시 발생하는 오류에 대해 자세한 사항은 과거 내역 [입력항목](#page-66-0) – 자주 묻는 질문을 참조하십시오.

#### <span id="page-63-0"></span>웹 포털 과거 내역 입력항목 추가

경우에 따라 근무 후 시간 입력항목을 추가해야 할 수도 있습니다. 이를 "과거 내역 입력항목"이라고 합니다. 과거 내역 입력항목은 EVV 와 호환되지 않으며 인터넷에 연결되어 있지 않거나 출근시간 기록을 잊어버리는 등의 이유로 다른 방식 중 하나를 사용하여 시간을 입력할 수 없는 경우에만 사용해야 합니다.

과거 내역 입력항목을 추가하려면 Dashboard(대시보드)에서 Add Entry(입력항목 추가)를 선택합니다.

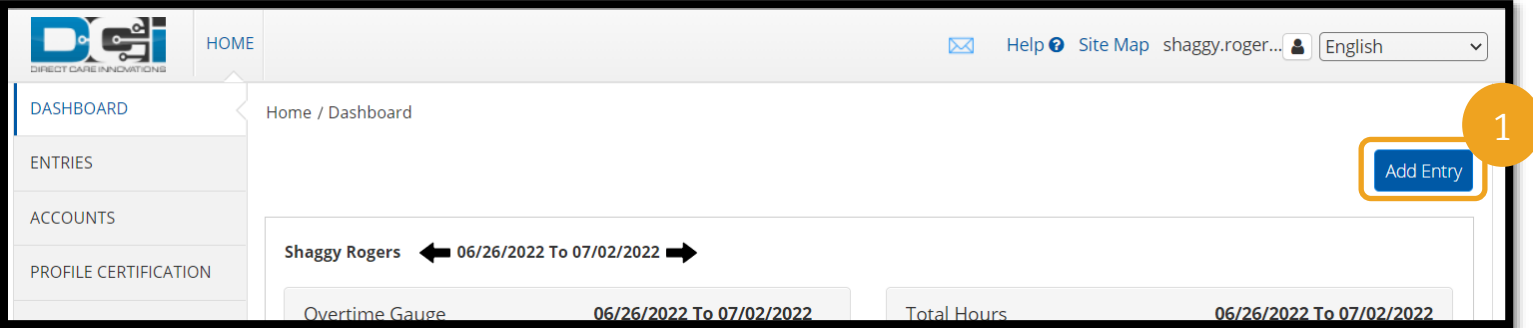

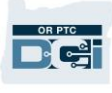

과거 내역 입력항목을 추가하려면 다음 필드를 작성합니다.

- 1. Account Type(계정 유형): Hourly(시간별)
- 2. Client(고객): 소비자 성명
- 3. Service Code(서비스 코드): 제공자가 해당 소비자에 대해 승인된 코드와 일치하도록 자동 생성. 소비자가 최근 프로그램을 전환한 경우, 제공자가 시간을 청구하는 프로그램에 따라 올바른 서비스 코드 선택
- 4. Service Date(서비스 날짜): 근무일자
- 5. Check In(체크인): 근무 시작
- 6. Check Out(체크아웃): 근무 종료
- 7. EVV Method(EVV 방식): Portal Signoff(포털 사인오프)

#### 사유 코드

사유 코드는 입력항목이 EVV 요건에 부합되지 않는 이유를 설명하는 데 도움이 됩니다. EVV 호환 시간 입력 방법을 사용할 수 없는 사유를 가장 자세히 설명하는 사유 코드를 선택합니다. 제공자라는 단어로 시작하는 사유 코드 중에서 선택합니다.

#### 사유 코드 추가

Add New Entry(신규 입력항목 추가) 양식:

- 1. Reason(사유)이라는 단어 옆에 있는 청색 더하기 기호를 선택합니다.
- 2. 드롭다운 목록에서 Provider(제공자)로 시작하는 Reason Code(사유 코드)를 선택합니다.
	- a. Provider-Other(제공자-기타)를 선택하면 과거 내역 입력항목을 생성하거나 입력항목을 편집하는 이유에 대한 설명을 추가하는 메모 섹션이 나타납니다.
- 3. Reason Code(사유 코드) 오른쪽에 있는 청색 더하기 기호를 선택합니다. 사유 코드를 저장하려면 이를 반드시 선택해야 합니다.
- 4. Yes(예)를 선택합니다.

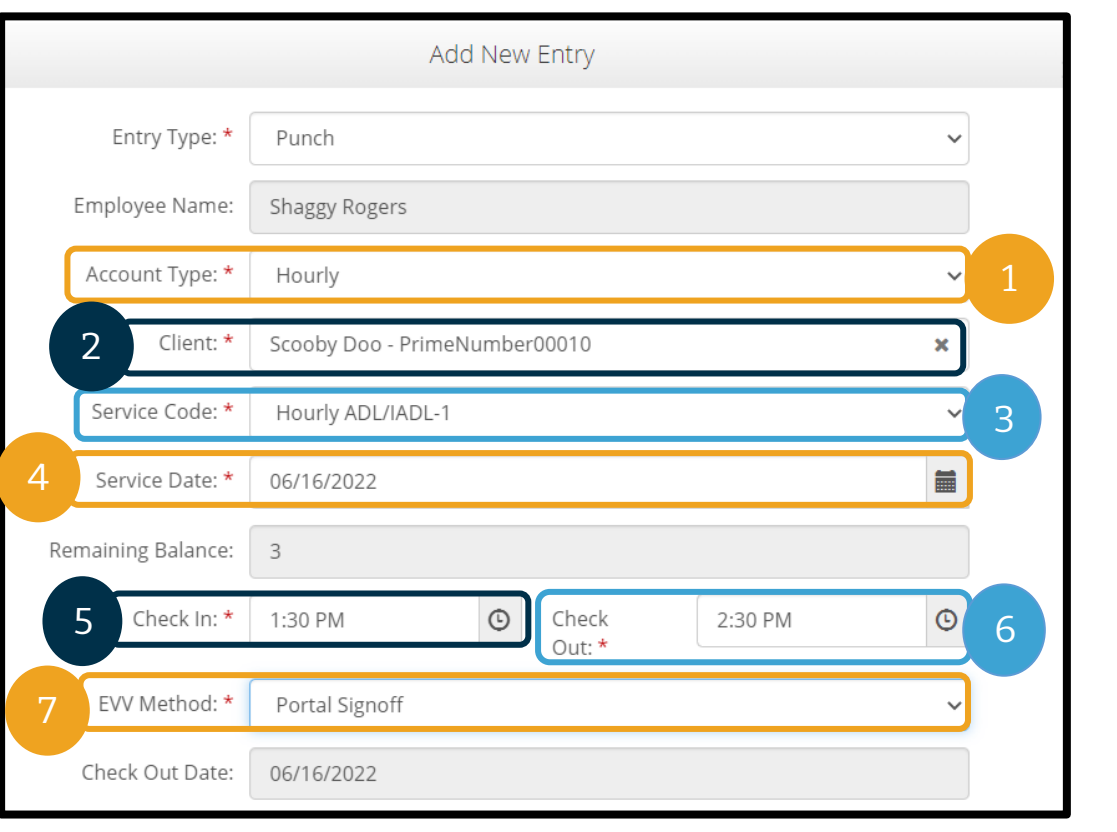

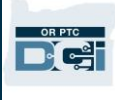

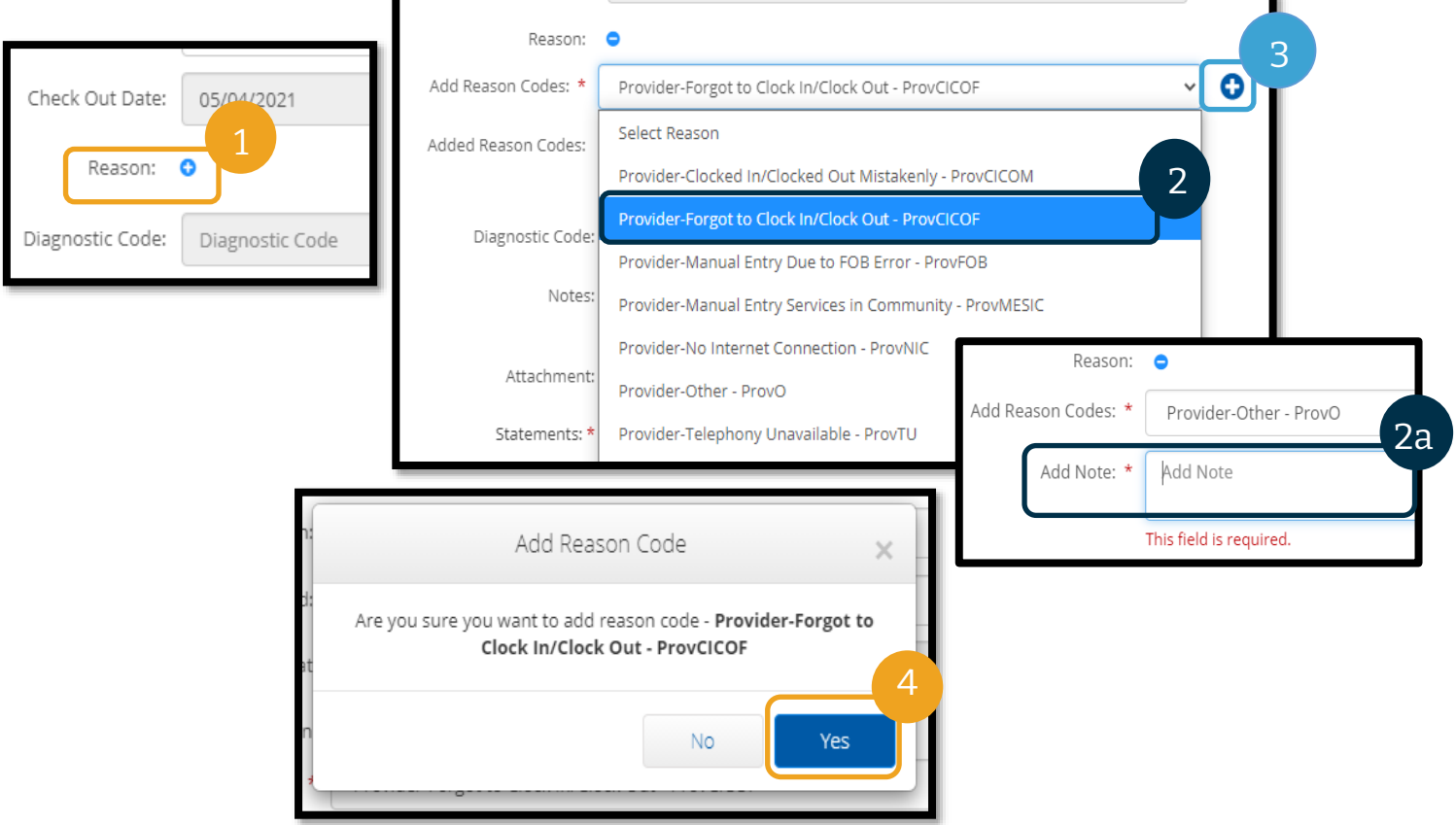

### 사유 코드를 추가했는지 인증하려면

Yes(예)를 선택하여 사유 코드를 추가하면 Added Reason Codes(추가된 사유 코드) 하단에 사유 코드가 채워지는 것을 볼 수 있습니다. Add Reason Codes(사유 코드 추가) 섹션에 사유 코드가 표시되지 않으면 사유 코드가 성공적으로 추가되지 않은 것입니다.

### 사유 코드를 삭제하려면

- 1. 사유 코드 옆에 있는 청색 빼기 기호를 선택합니다.
- 2. 이제 이전 페이지의 단계에 따라 새 사유 코드를 추가할 수 있습니다.

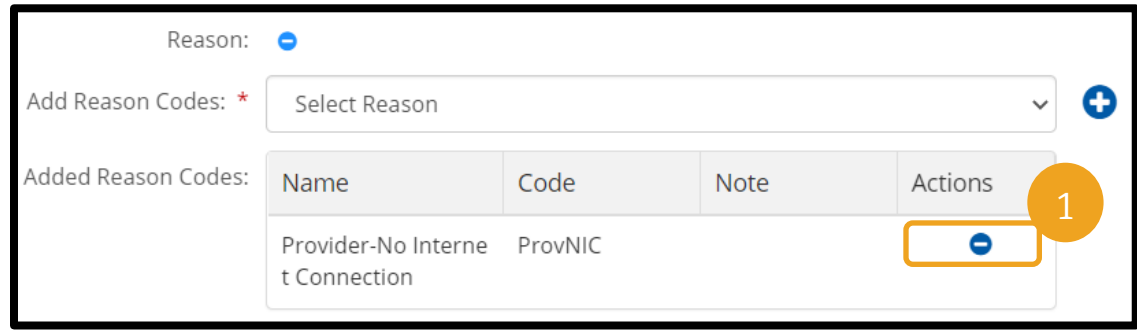

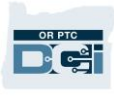

Reason Code(사유 코드)를 추가한 후 입력항목을 다음과 같이 완료합니다.

- 1. Notes(메모) 또는 Attachments(첨부 파일)를 추가합니다. 이는 선택 사항입니다. 근무 메모에 관한 모든 정책을 따르십시오.
- 2. 입력한 시간이 맞는지 확인하는 증명을 체크합니다.
- 3. Save(저장)를 선택합니다.
- 4. Yes(예)를 선택합니다.

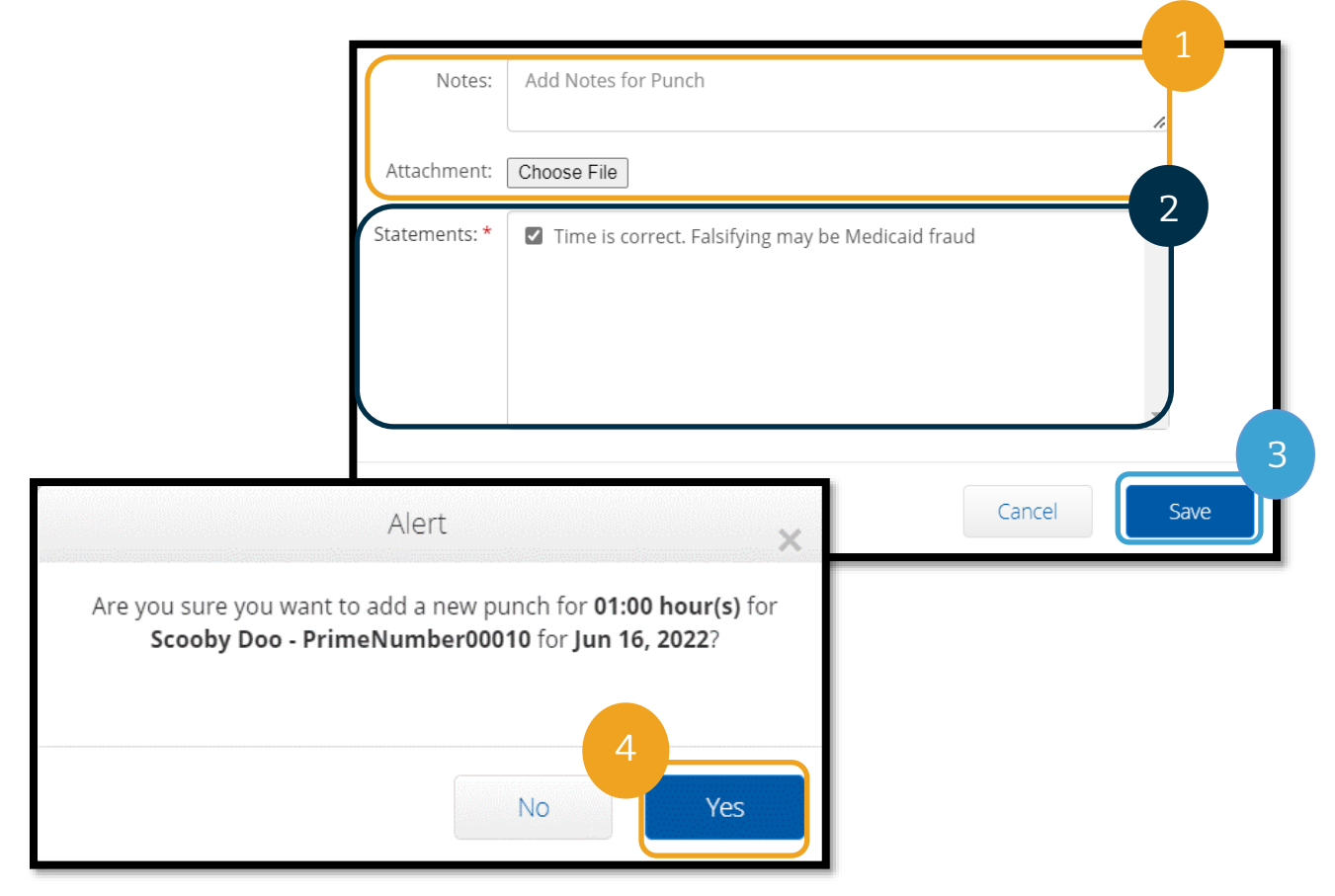

#### <span id="page-66-0"></span>과거 내역 입력항목 – 자주 묻는 질문

웹 포털에 과거 내역 입력항목을 작성하는 동안 승인 잔여분 직무 규칙을 위반했다는 팝업이 나타나면 어떻게 해야 하나요**?** Save(저장)를 선택하면 다음의 팝업 알림이 표시됩니다: "Your

punch has one or more violations and cannot be saved. Please review the violations below and select Return to make edits of cancel the entry.(펀치에 하나 이상의 위반 사항이 있어 저장할 수 없습니다. 아래 위반 사항을 검토한 후 '돌아가기'를 선택하여 입력항목을 취소 편집하십시오.)" 아래에 위반된 직무 규칙이 표시됩니다. 이는 Authorization Remaining Balance(승인 잔여분)를 표시합니다.

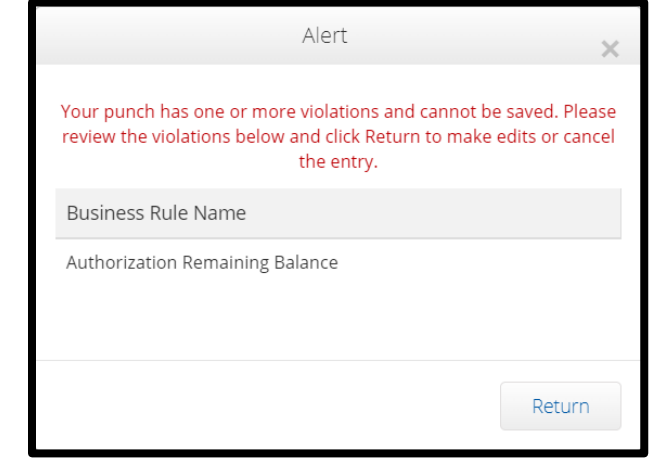

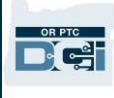

즉, 제공자가 승인된 근무 시간보다 더 많은 시간을 청구하려고 한다는 의미입니다. 저장하고자 하는 입력항목으로 인해 승인된 시간이 초과되어 저장할 수 없습니다.

Alert(알림)에서 Return(돌아가기)을 선택합니다. 여기에서 청구 기간을 편집할 수 있는 옵션이 있는 Add New Entry(신규 입력항목 추가) 양식으로 다시 돌아오게 됩니다. Service Date(서비스 날짜) 필드 아래의 Add New Entry(신규 입력항목 추가) 양식에서 잔여 시간을 확인할 수 있습니다. 시작 시간이나 종료 시간을 Remaining Balance(잔여분) 범위 내로 변경하고 다시 Save(저장)를 선택합니다.

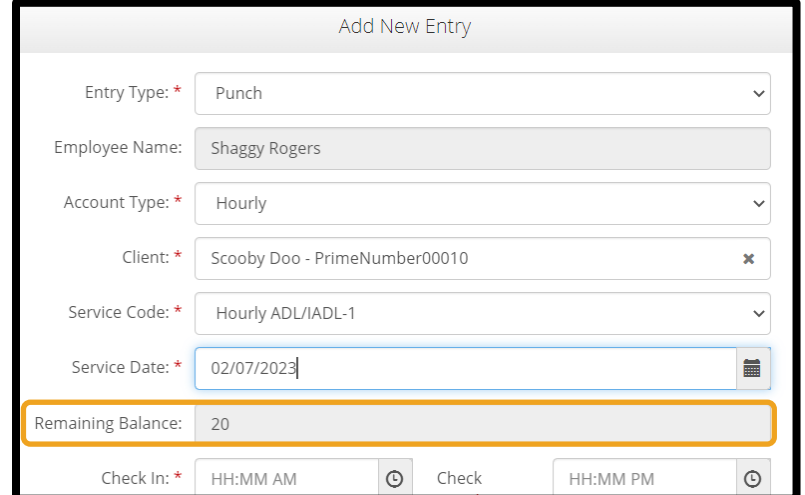

웹 포털에 과거 내역 입력항목을 작성하는 동안**,** 화면 하단에 **"The total punch amount can not be greater than 16. You have entered xx.(**총 펀치 양은 **16** 을 초과할 수 없습니다**. xx** 을**(**를**)** 입력하셨습니다**.)"** 라는 알림을 받은 경우 어떻게 해야 하나요**?**

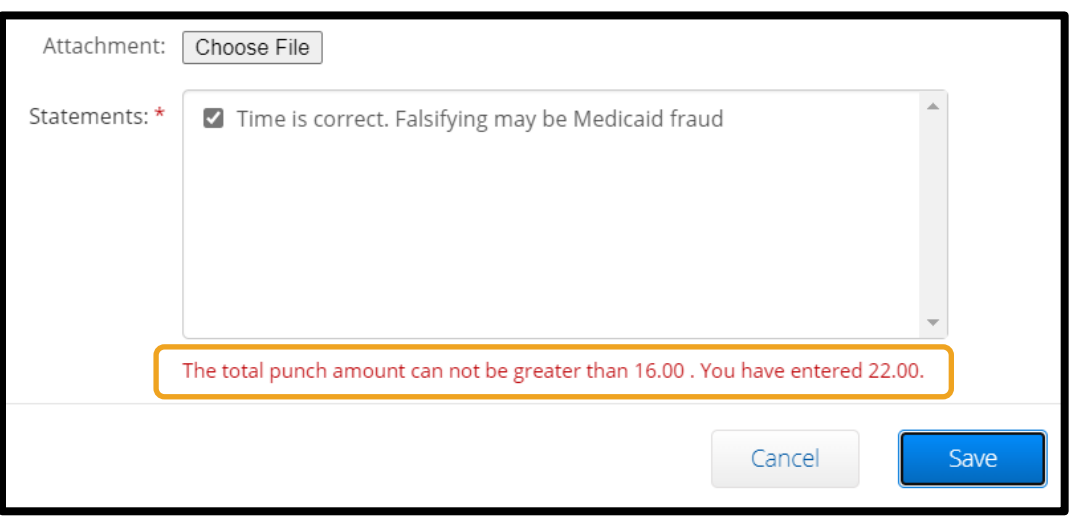

Save(저장)를 선택할 때 화면 맨 아래 Save(저장) 버튼 위에 "The total punch amount can

not be greater than 16. You have entered xx.(총 펀치 양은 16 을 초과할 수 없습니다. xx 을(를) 입력하셨습니다.)"라는 알림이 표시됩니다.

즉, 제공자가 16 시간 이상을 청구하려고 한다는 의미입니다. 이는 OR PTC DCI 에서는 허용되지 않습니다.

이제 청구 기간을 편집할 수 있는 옵션이 있습니다. 시작 시간이나 종료 시간을 변경하여 입력항목에 표시된 총 시간이 16 시간 미만인지 확인하고 Save(저장)를 다시 선택합니다.

### 웹 포털에 과거 내역 입력항목을 작성하는 동안 서비스 계정 종료일 펀치 입력 직무 규칙을 위반했다는 팝업이 나타나면 어떻게 해야 하나요**?**

Save(저장)를 선택하면 다음의 팝업 알림이 표시됩니다: "Your punch has one or more violations and cannot be saved. Please review the violations below and select Return to make edits of cancel the entry.(펀치에 하나 이상의 위반 사항이 있어 저장할 수 없습니다. 아래 위반 사항을 검토한 후 '돌아가기'를

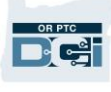

선택하여 입력항목을 취소 편집하십시오.)" 아래에 위반된 직무 규칙이 표시됩니다. 그러면 Employee service account end date punch entry(서비스 계정 종료일 펀치 입력항목)이 나열됩니다.

이는 OR PTC DCI 상에 제공자가 더 이상 해당 소비자와 일하지 않음을 나타내는 날짜가 있음을 의미합니다. 제공자는 입력한 날짜 이후의 날짜에 대해서 소비자와 일한 마지막 날로 근무시간을 입력할 수 없습니다.

Alert(알림)에서 Return(돌아가기)을 선택합니다. 여기에서 청구하는 입력항목의 날짜를 편집할 수 있는 옵션이 있는 Add New Entry(신규 입력항목 추가)

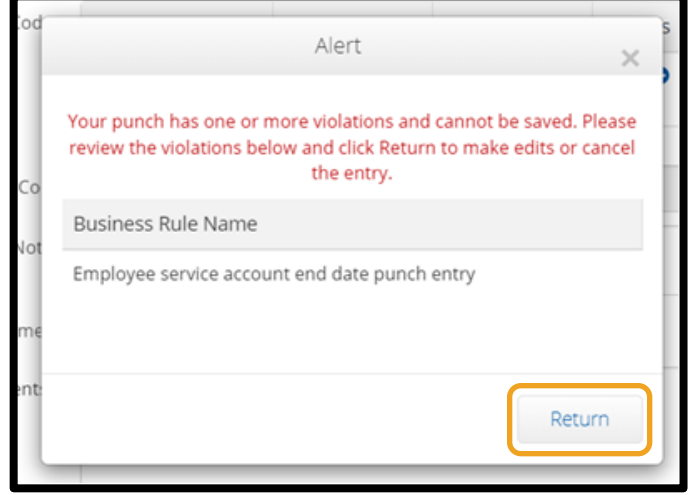

양식으로 다시 돌아오게 됩니다. 그런 다음 다시 저장을 시도할 수 있습니다.

펀치에 대해 제공자가 입력한 당초 날짜가 정확하고 제공자가 이 소비자를 위해 일하고 있는 경우, 지역 사무소에 연락하여 해당 소비자를 위해 일하고 있음을 알리십시오. OR PTC DCI 에 종료일이 있음을 명시합니다. 그러면 해당 날짜를 삭제하기 위해 지역 사무소에서 PTC 지원 팀에 연락합니다. 이 작업이 완료되면 제공자가 이 소비자에 대한 시간을 입력할 수 있습니다.

이 시간에 대해 급여를 지급받기 위해 제공자가 소비자와 다시 연결되면, 제공자는 해당 근무 시간에 대한 시간을 보고하기 위해 과거 내역을 입력해야 합니다.

### OR PTC DCI 웹 포털 마일리지 입력항목 추가

마일리지 서비스를 제공하는 경우 OR PTC DCI 웹 포털을 사용하여 마일리지 입력항목을 추가해야 합니다. 마일리지 항목은 OR PTC DCI 웹 포털에 입력해야 합니다. 기관의 선택적 종이 포브 근무시간 기록표에는 OR

PTC DCI 웹 포털에 마일리지를 입력하기 전에(원하는 경우) 마일리지를 추적하는 섹션이 있습니다. 이 근무시간 기록표를 사용할 필요는 없습니다. 이 근무시간 기록표는 지급을 위해 지역 사무소에 제출될 수 없습니다.

마일리지 입력항목 추가를 시작하려면 Add Entry(입력항목 추가)를 선택합니다.

Add New Entry(신규 입력항목 추가) 양식을 작성합니다:

- 1. Entry Type(입력항목 유형): Punch(펀치)(기본값)
- 2. Employee Name(피고용자 성명): 제공자 성명(자동 입력)
- 3. Account Type(계정 유형): Client Transportation(고객 운송)
- 4. Client(고객): 소비자 성명
- 5. Service Code(서비스 코드): Mileage(마일리지)

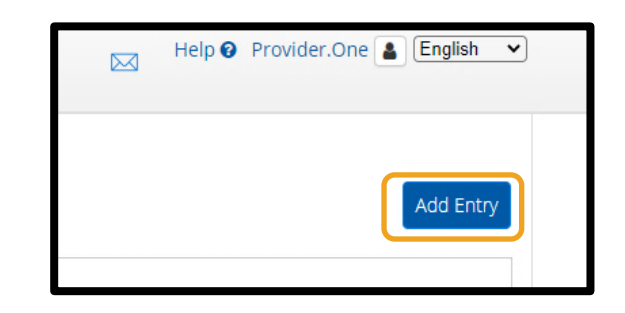

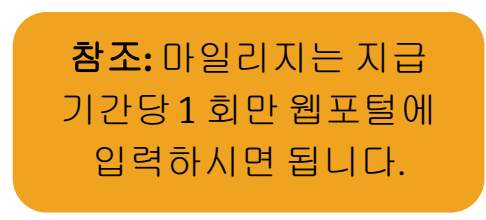

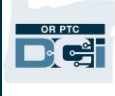

- 6. Service Date(서비스 날짜): mm/dd/yyyy(월/일/년)
- 7. Start Odometer Reading(주행계 판독 시작): 0 입력
- 8. End Odometer Reading(주행계 판독 종료): 승인 기간 동안 청구할 마일 수 입력
- 9. Save(저장)를 선택합니다.

참조**:** 주행계 판독값의 경우 실제 주행 거리계 판독값이 아닌 0 과 청구하고자 하는 마일 수를 입력합니다.

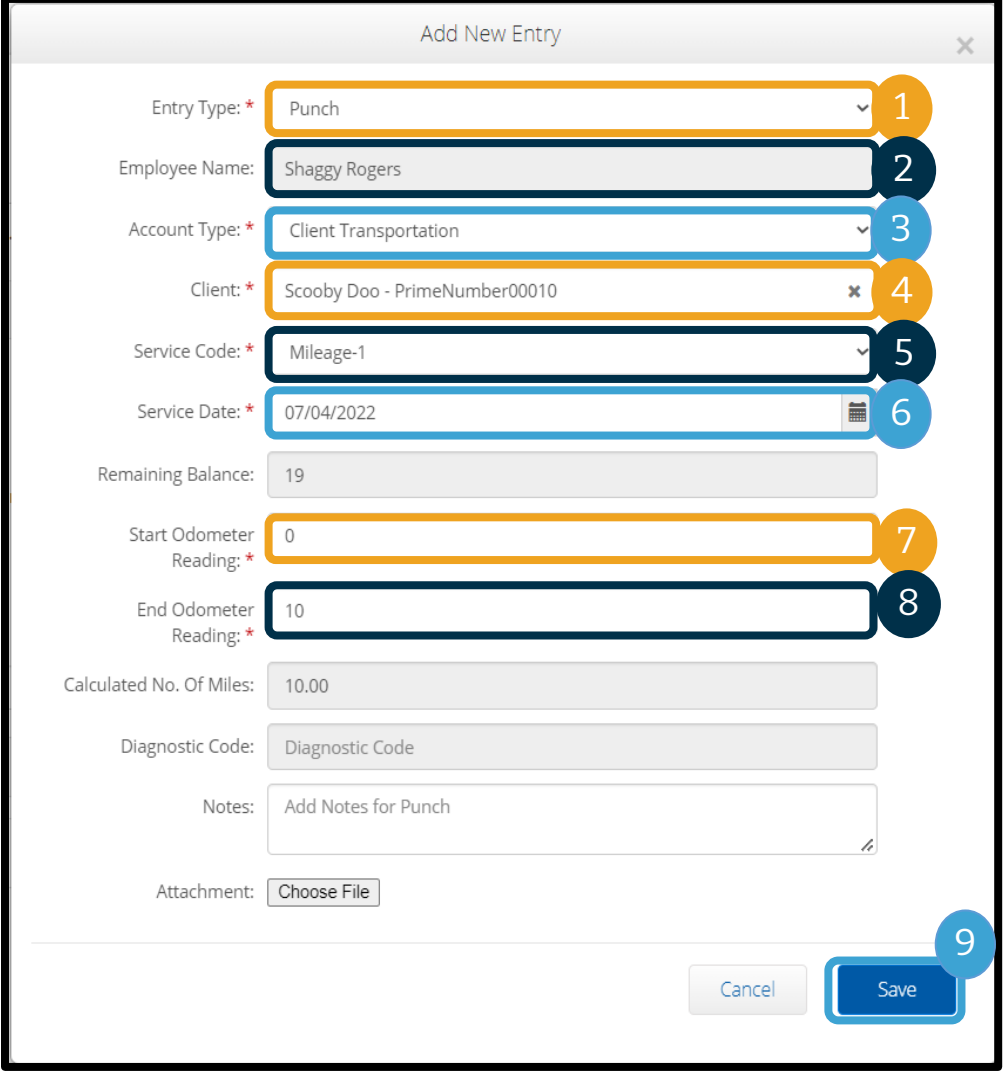

D-C-

Entries(입력항목) 탭에서 입력항목을 찾을 수 있습니다. 시간별 입력항목은 보류 중 상태로 표시됩니다. 즉, 제공자의 입력항목이 모든 요건을 충족하는지 확인하기 위해 시스템에서 몇 가지 검사를 실행 중이라는 의미입니다. Pending(보류 중) 상태의 입력항목은 제공자가 수정할 수 있는 유일한 항목입니다. 지급 기간이 종료된 후에도 여전히 Pending(보류 중) 상태인

OR PTC DCI 웹 포털

OR PTC DCI 웹 포털에 입력항목을 성공적으로

추가했습니다!

대시보드에서 입력항목 보기

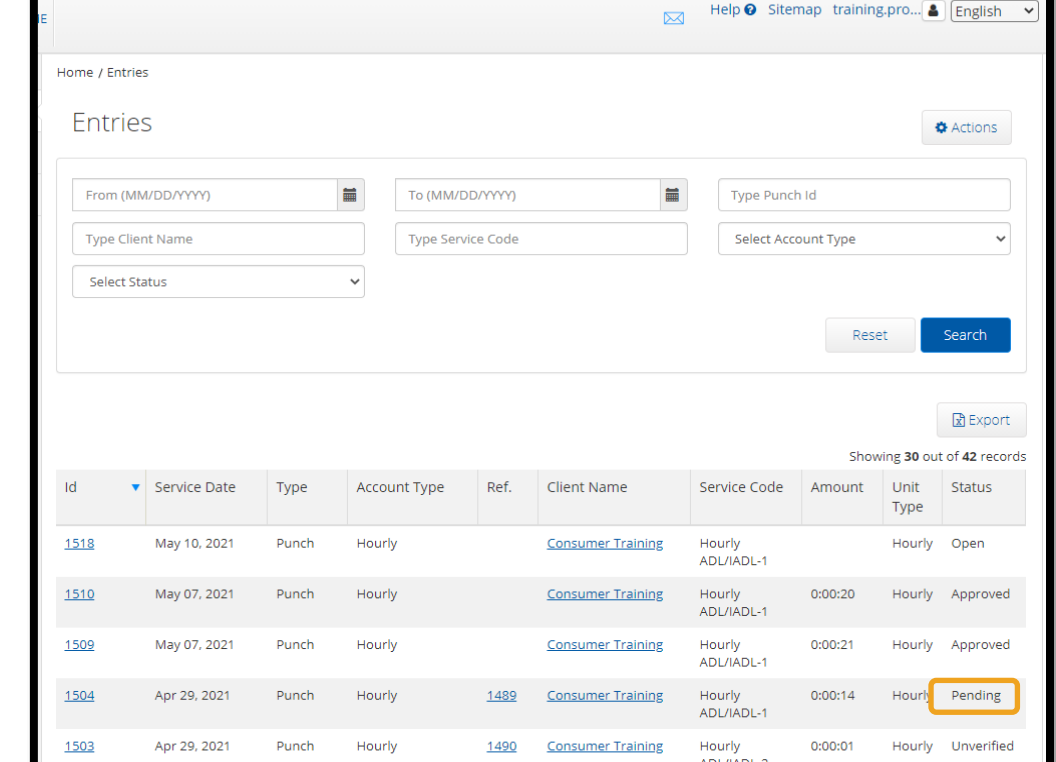

입력항목은 지급되지 않습니다. 다른 입력항목 상태에 대한 자세한 사항은 모바일 앱 [입력항목을](#page-23-0) 참조하십시오.

제공자 가이드

### OR PTC DCI 모바일 웹

모바일 기기에서 OR PTC DCI 웹 포털에 접속할 수 있습니다. 이를 모바일 웹이라고 합니다!

### OR PTC DCI 모바일 웹 접속

OR PTC DCI 모바일 웹에 접속하려면:

- 1. 휴대폰의 웹 브라우저(Safari, Chrome 등)를 실행합니다.
- 2. 사이트 [orptc.dcisoftware.com](https://orptc.dcisoftware.com/) 으로 이동합니다.
- 3. 사용자명과 비밀번호/PIN 으로 로그인합니다.
- 4. Sign In(사인 인)을 선택합니다.

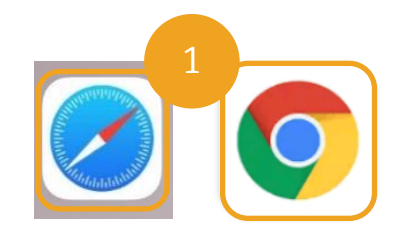

참조: 이 로그인을 위해 동일한 기기를 사용하려면 Remember Me(내 정보 기억하기) 상자를 선택하여 사용자명을 저장합니다.

- 5. Provider Attestation(제공자 증명)을 읽고 Ok(확인)를 선택합니다.
- 6. System Use Notification(시스템 사용 알림)을 읽고 Ok(확인)를 선택합니다.
- 7. 사이트에 로그인하시면 모든 뉴스 게시물이 전면 화면에 나타납니다. 각각을 선택하여 세부 정보를 보거나 더 많은 뉴스 게시물을 로드하여 모든 뉴스 게시물을 검토할 수 있습니다.

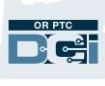

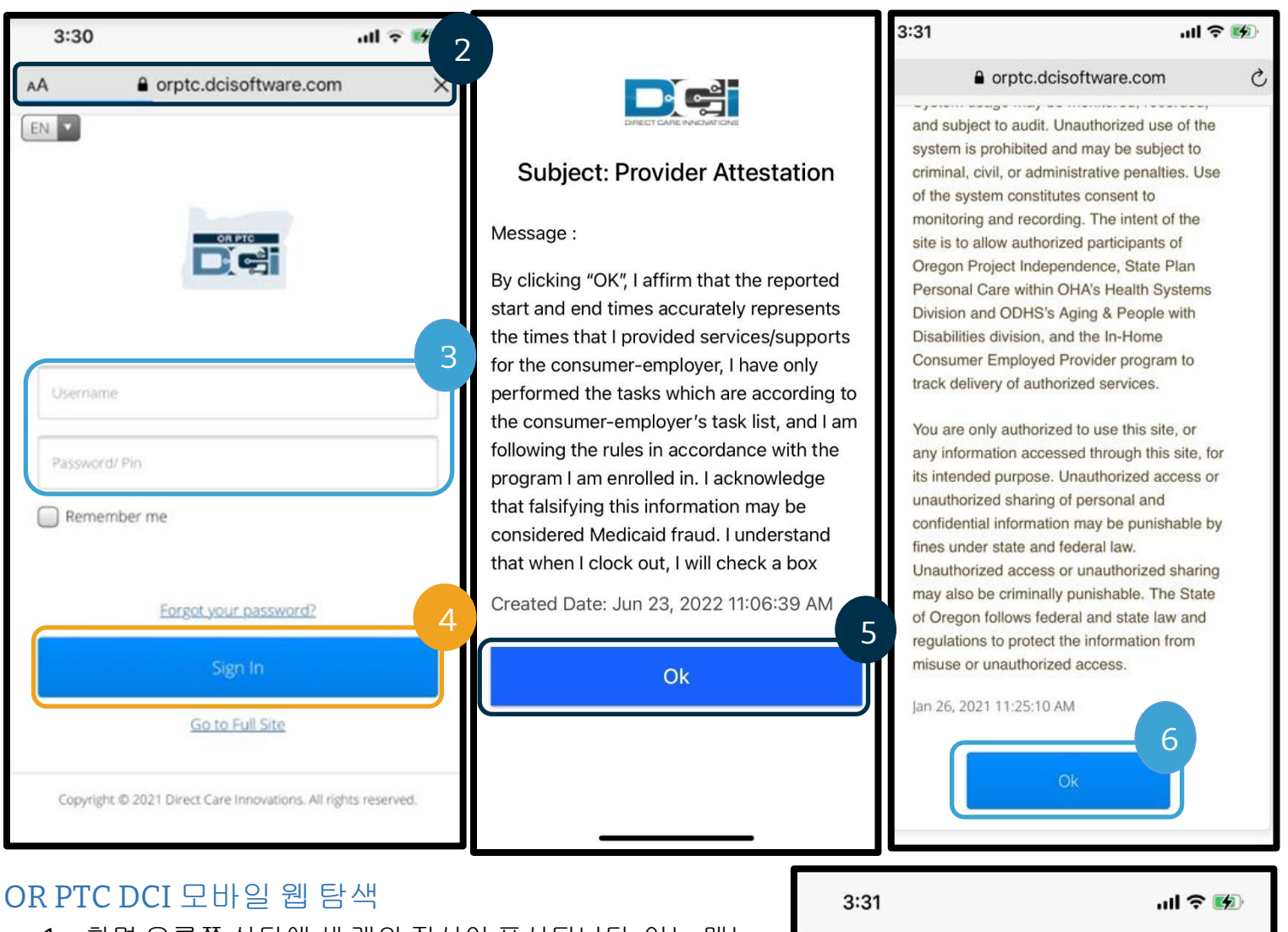

- 1. 화면 오른쪽 상단에 세 개의 직선이 표시됩니다. 이는 메뉴 아이콘입니다.
- 2. 메뉴를 선택하면 다음 옵션이 표시됩니다.
	- a. Home(홈)
	- b. New Entry(신규 입력항목)
	- c. Authorization Check(승인 확인)
	- d. Entries(입력항목)
	- e. Message(메시지)
	- f. Search(검색)
	- g. Logout(로그아웃)

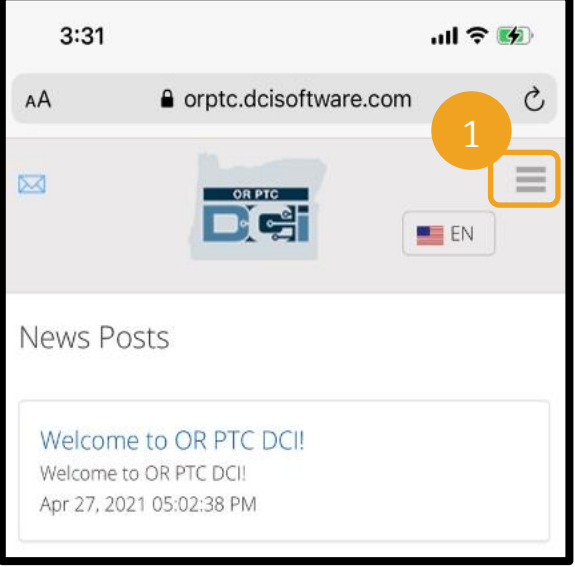
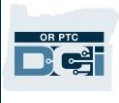

### OR PTC DCI 모바일 웹 신규 펀치 입력항목 추가

- 1. New Entry(신규 입력항목)를 추가하려면 메뉴에서 New Entry(신규 입력항목)를 선택합니다.
- 2. 신규 입력항목 양식을 작성합니다. 펀치 유형이 Hourly(시간별)인지 확인합니다.
- 3. Client(고객) 상자에 소비자 이름을 입력한 후 드롭다운이 나타나면 이름을 선택합니다.
- 4. 필요한 경우 적절한 서비스 코드가 선택되었는지 확인합니다(자동으로 채워질 수 있음).
	- a. 소비자가 최근 프로그램을 전환한 경우 제공자는 두 개의 서비스 코드를 볼 수 있습니다. 제공자가 시간을 청구하는 소비자의 프로그램에 따라 올바른 서비스 코드를 선택했는지 확인합니다.
- 5. 입력항목의 날짜를 선택합니다.
- 6. 해당 서비스 기간에 대한 승인에서 가용한 시간을 확인할 수 있습니다. 청구하려는 입력항목에 충분한 시간이 있는지 확인합니다.
- 7. Check In Time(출근시간 기록 시간): 상자를 탭하면 드롭다운이 표시됩니다. 특정 시간을 입력하려면 커서를 원하는 위치에서 다시 탭합니다. 그런 다음 백스페이스를 사용하여 올바른 시작 시간을 입력할 수 있습니다.
- 8. Check Out Time(퇴근시간 기록 시간): 드롭다운 목록을 사용하거나 시간을 입력하여 종료 시간을 입력합니다.

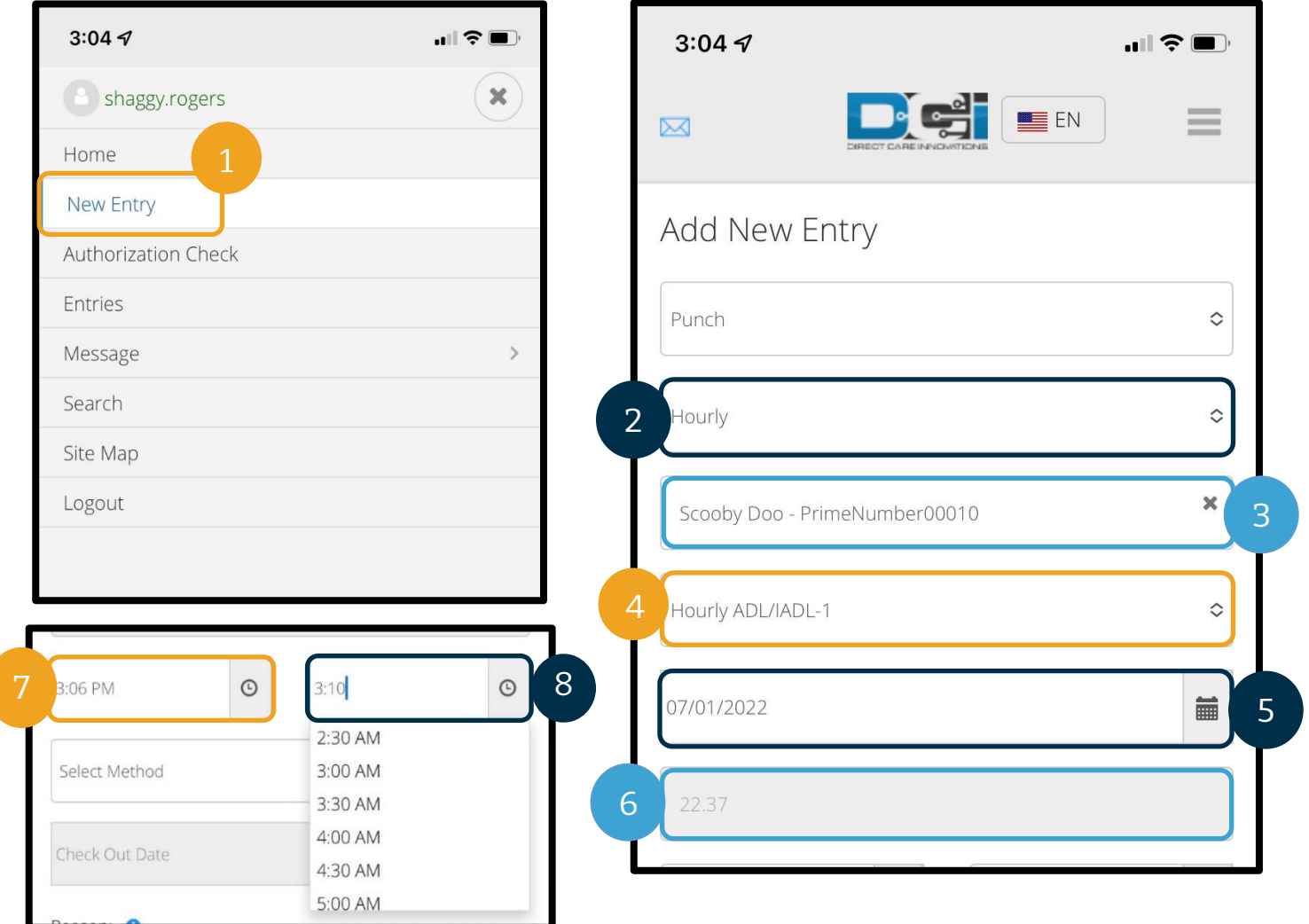

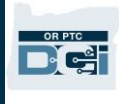

- 9. Portal Signoff(포털 사인오프)를 선택합니다.
- 10. 이 과거 내역 입력항목을 생성하는 이유에 대해 Provider(제공자)로 시작하는 사유 코드를 추가합니다. a. 청색 더하기 기호를 선택합니다.
	- b. 드롭다운 목록에서 이 과거 내역 입력항목을 생성하는 이유를 가장 잘 나타내는 사유 코드를 선택합니다. 제공자는 Provider(제공자)로 시작하는 사유 코드만 선택해야 합니다.
	- c. 큰 청색 더하기 기호를 탭합니다. 이것을 누르지 않으면 사유 코드가 입력항목에 제대로 추가되지 않아 저장되지 않습니다.
	- d. 사유 코드가 입력항목에 추가된 경우 Select Reason(사유 선택) 상자 아래에 나열됩니다.

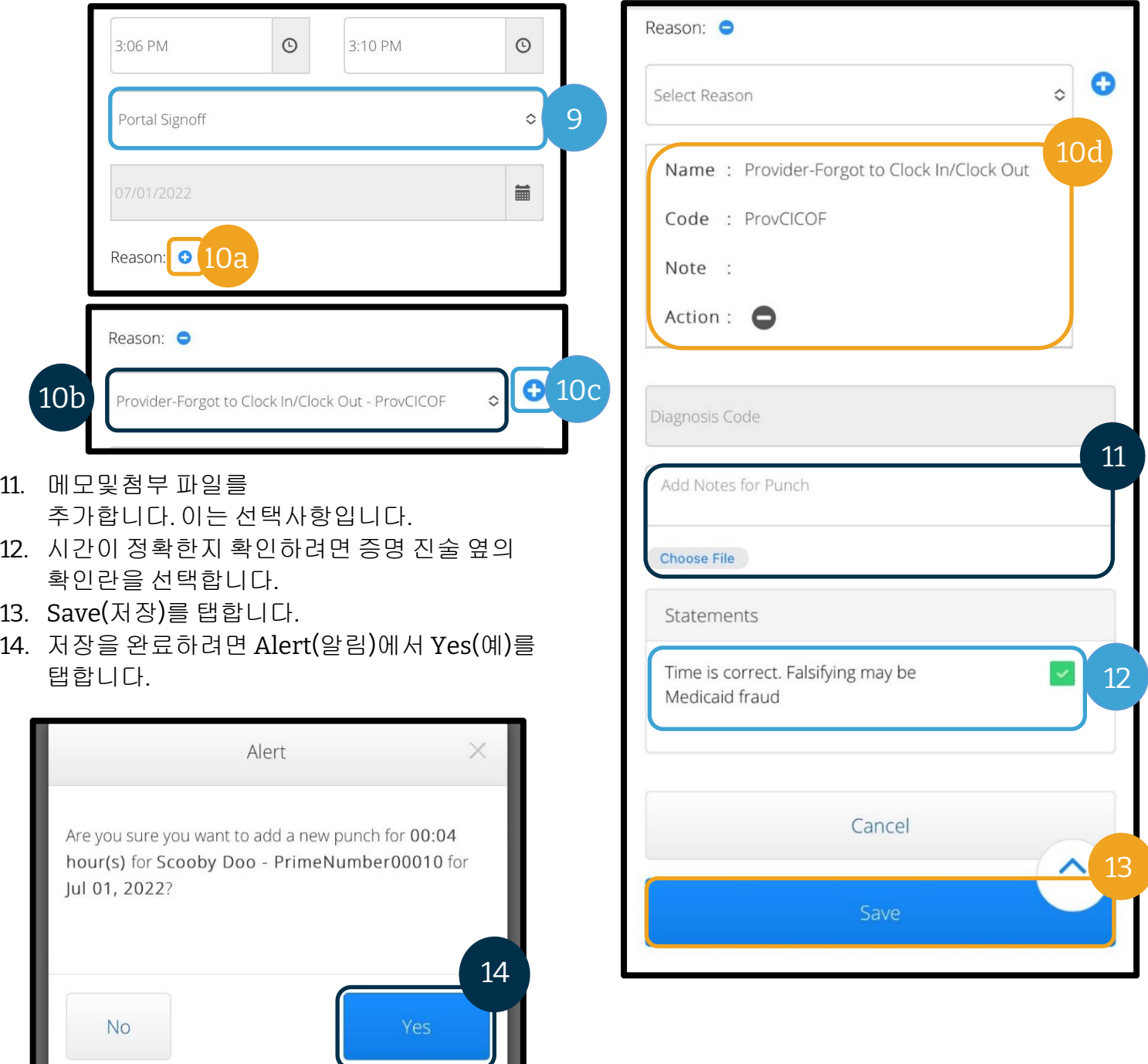

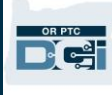

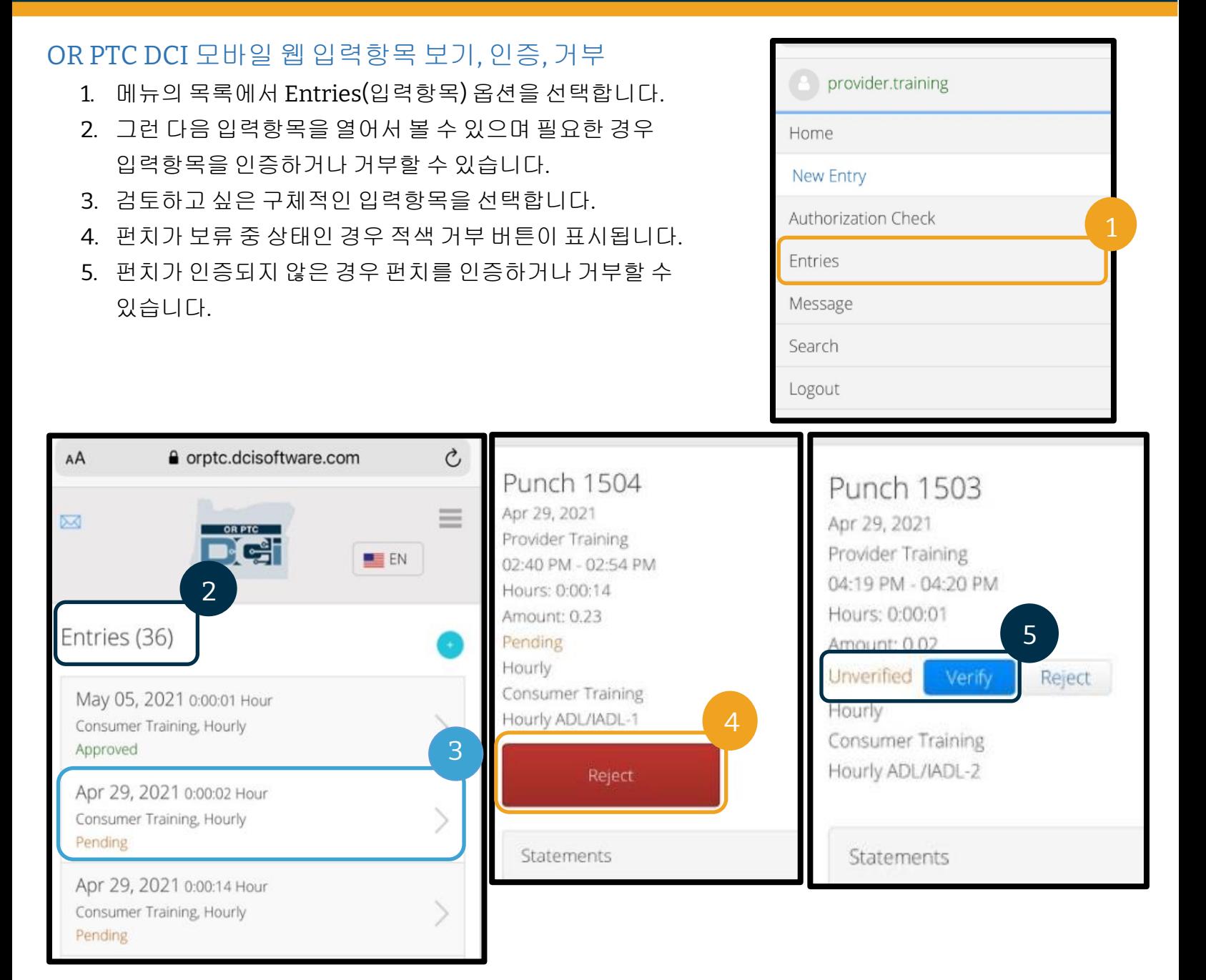

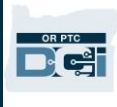

### OR PTC DCI 모바일 웹 메시지/받은 편지함

- 1. 메뉴 아이콘 내에는 메시지나 알림을 읽을 수 있는 섹션도 있습니다.
- 2. 메시지 아래의 드롭다운을 사용하면 신규 메시지를 작성하거나 Sent/Archive/Trash(보낸 편지함/보관함/휴지통) 상자를 볼 수도 있습니다.
- 3. 모든 신규 메시지를 보려면 Inbox(받은 편지함)를 선택합니다. 받은 편지함의 모든 메시지가 표시됩니다.
- 4. 여기에서 메시지 세부정보를 볼 수 있습니다.

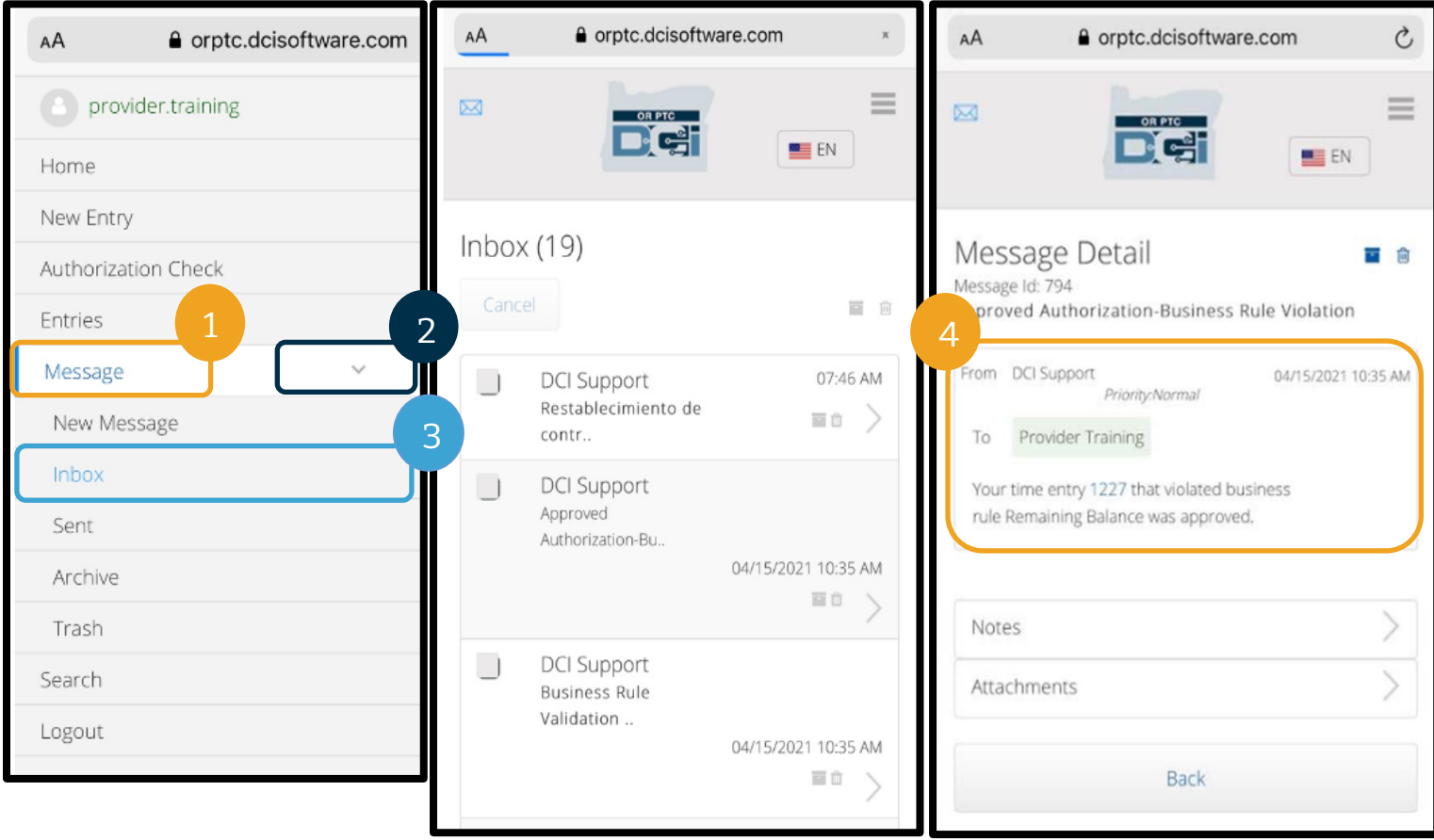

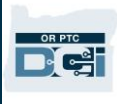

### OR PTC DCI 모바일 웹 마일리지 입력

- 1. 모바일 기기의 브라우저를 사용하여 OR PTC DCI 를 검색하고 로그인 화면을 실행합니다. (검색창에 [orptc.dcisoftware.com](file:///C:/Users/cesar/Downloads/O-009962/orptc.dcisoftware.com) 을 입력합니다.)
- 2. OR PTC DCI 로그인 화면이 표시됩니다. 사용자명과 비밀번호를 입력합니다.
- 3. Sign In(사인 인)을 선택합니다.
- 4. 뉴스 게시물 이후 홈 화면이 표시됩니다. 오른쪽 상단 모서리에 있는 세 개의 막대를 선택하면 메뉴가 표시됩니다.
- 5. New Entry(신규 입력항목)를 선택합니다.

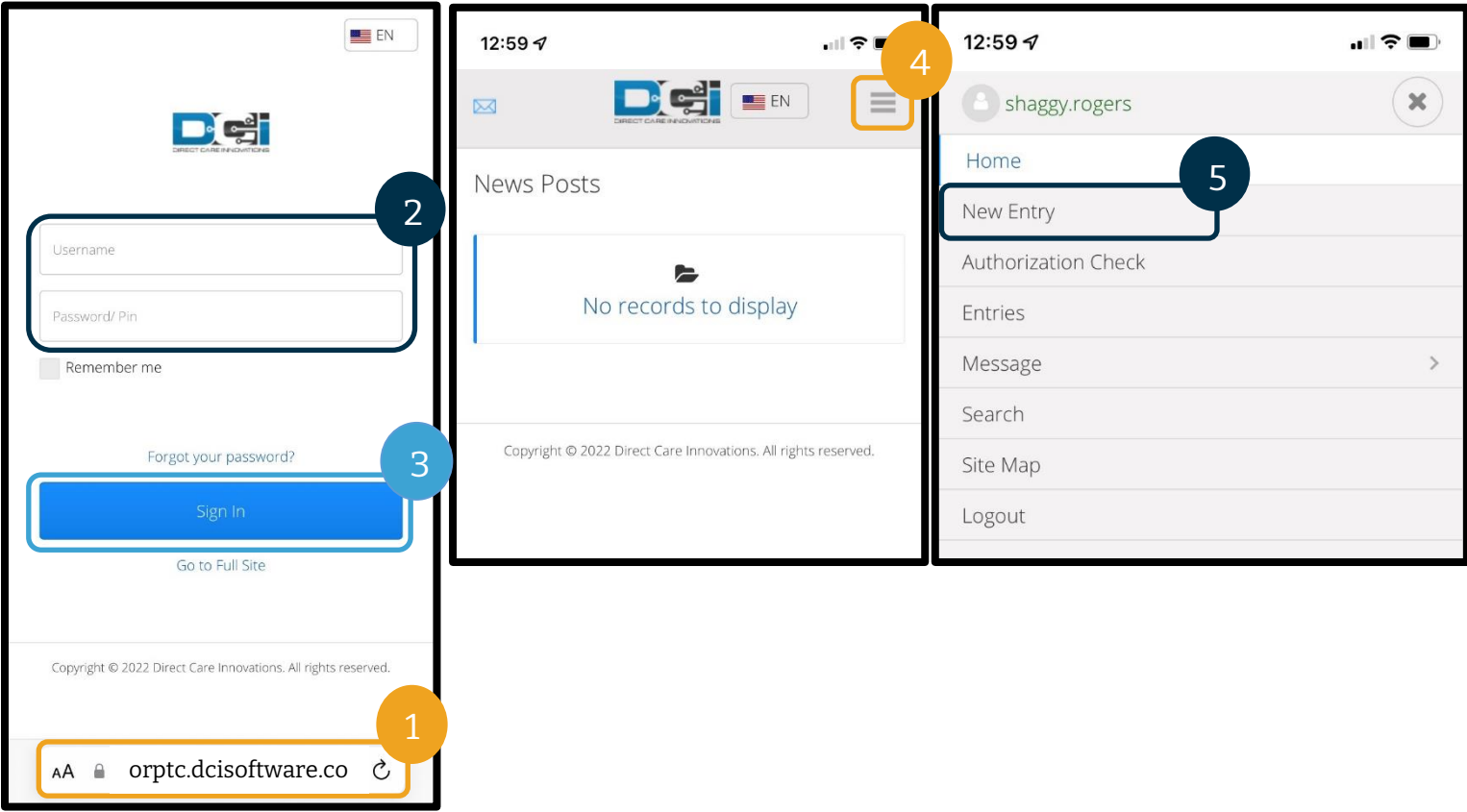

Add New Entry(신규 입력항목 추가) 양식이 표시됩니다. 다음과 같이 작성합니다.

- 6. Entry Type(입력항목 유형): Punch(펀치)를 자동으로 표시합니다.
- 7. Account Type(계정 유형): 드롭다운 메뉴에서 Client Transportation(고객 운송)을 선택합니다.
- 8. Client(고객): 고객의 이름을 입력 및 선택하여 텍스트 상자를 채웁니다.

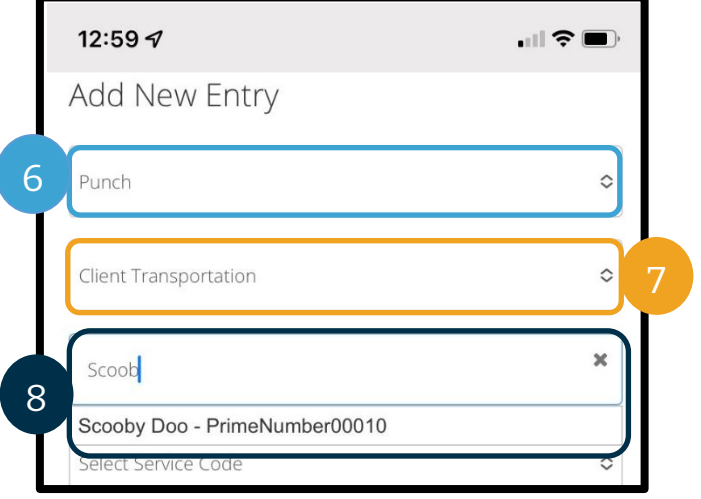

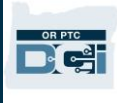

12

14

17

- 9. Service Code(서비스 코드): 해당 소비자에 대한 서비스 코드를 자동으로 표시합니다.
	- a. 소비자가 최근 프로그램을 전환한 경우 제공자는 두 개의 서비스 코드를 볼 수 있습니다. 제공자가 마일리지를 청구하는 소비자의 프로그램에 따라 올바른 서비스 코드를 선택했는지 확인합니다.

11

19

 $0.00$ 

10.00

10.00

Diagnosis Code

**Choose File** 

Add Notes for Punch

13

 $\mathbf{u}$   $\mathbf{v}$ 

 $\overline{\mathbf{x}}$ 

 $\hat{\mathcal{C}}$ 

篇  $\rightarrow$ 

Sa

 $\overline{2}$ 

23

30

6

15

16

Cancel

Save

- 10. Service Date(서비스 날짜): 서비스 날짜를 입력합니다.
- 11. Remaining Balance(잔여분): 청구할 수 있는 잔여 마일이 표시됩니다.
- 12. Start Odometer Reading(주행계 판독 시작): 0 을 입력합니다.
- 13. End Odometer Reading(주행계 판독 종료): 총 주행 마일을 입력합니다.
- 14. Calculated No. of Miles(계산된 마일 수): 입력한 마일을 표시합니다.

10 5j

Tu

28

19

26

 $\overline{2}$ 

July 2022-

We

29

20

27

3

Th

30

 $21$ 

28

 $\overline{4}$ 

Fr

 $\mathbf{1}$ 

22

29

5

15. 메모: 선택사항

1:01 $\mathcal{Q}$ 

Mileage-1

07/04/2022

Su

26

17

24

31

Mo

27

18

25

 $\overline{\left( \right. }%$ 

9

- 16. 첨부 파일: 선택사항
- 17. Save(저장)를 선택합니다.

Scooby Doo - PrimeNumber00010

참조**:** 주행계 판독값에 소수점 한 자리를 입력해야 할 수도 있습니다. 이는 시작에 0.0, 종료에 10.0(10 마일을 청구하는 경우)을 의미합니다.

참조**:** 차량의 주행계 판독값을 입력할 필요가 없습니다. 시작 주행계 판독값에는 0 을 입력하고 종료 주행계 판독값 필드에는 승인된 마일까지 입력할 수 있습니다. 승인된 마일리지는 지급 기간에 한 번만 입력하시면 됩니다.

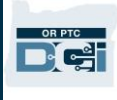

- 18. "Are you sure you want to add a new punch for…(...에 대해 새 펀치를 추가하시겠습니까?)"라는 알림이 표시됩니다. Yes(예)를 선택합니다.
- 19. 이제 입력항목이 표시됩니다.
	- a. 잘못된 내용이 있는 경우 거부를 선택하거나 OR PTC DCI 모바일 웹 전체 사이트 또는 OR PTC DCI 웹 포털에 로그인하여 편집할 수 있습니다(자세한 사항은 [입력항목](#page-95-0) 수정 참조).

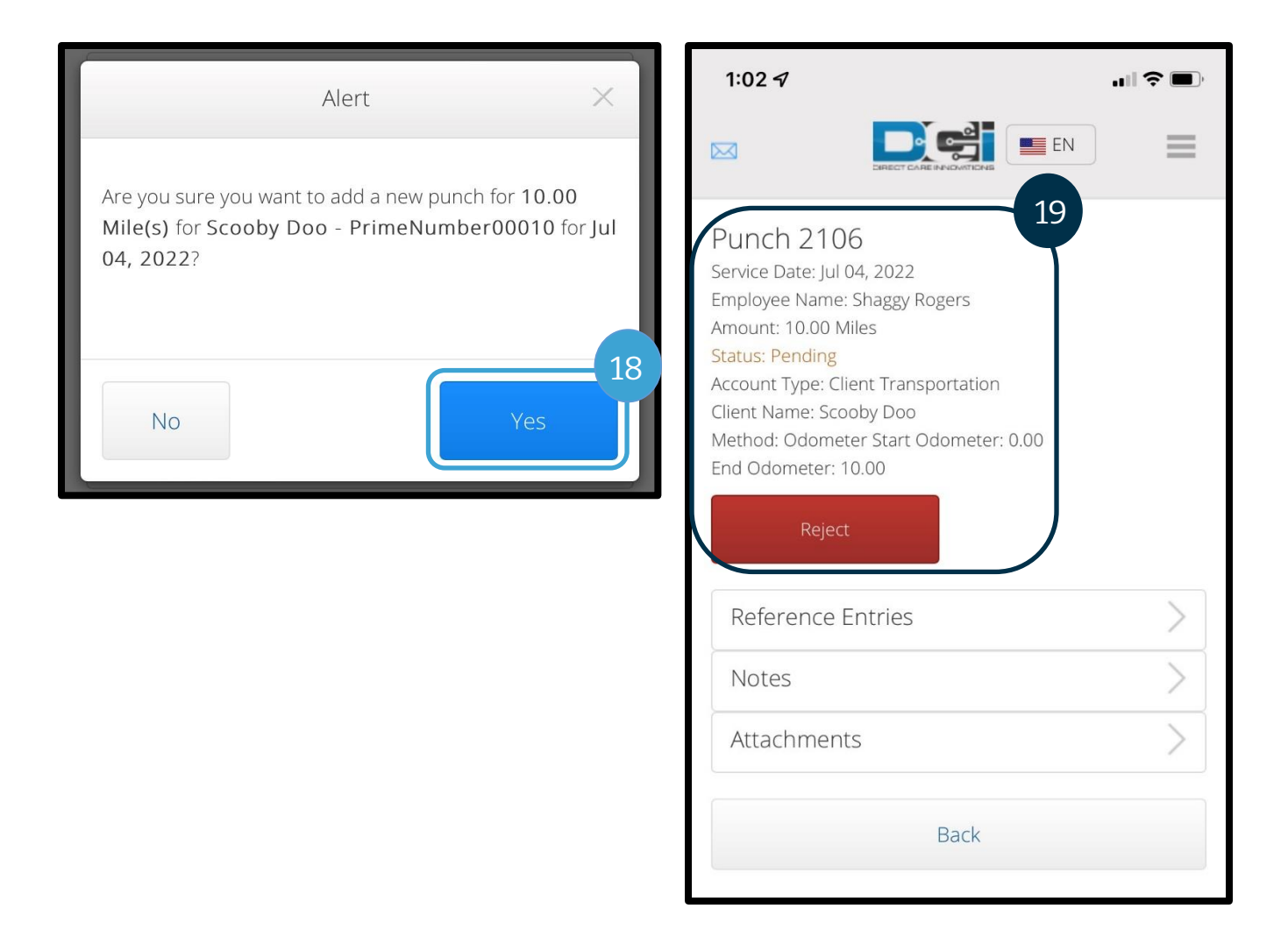

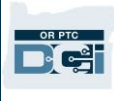

### OR PTC DCI 모바일 웹 과거 내역 입력항목 추가 방법

- 1. 모바일 기기의 브라우저를 사용하여 OR PTC DCI 를 검색하고 로그인 화면 [orptc.dcisoftware.com](https://orptc.dcisoftware.com/) 을 실행합니다.
- 2. OR PTC DCI 로그인 화면이 표시됩니다. 사용자명과 비밀번호를 입력합니다.
- 3. Sign In(사인 인)을 선택합니다.
- 4. 홈 화면이 표시됩니다. 오른쪽 상단 모서리에 있는 세 개의 막대를 선택하면 메뉴가 표시됩니다.
- 5. New Entry(신규 입력항목)를 선택합니다.

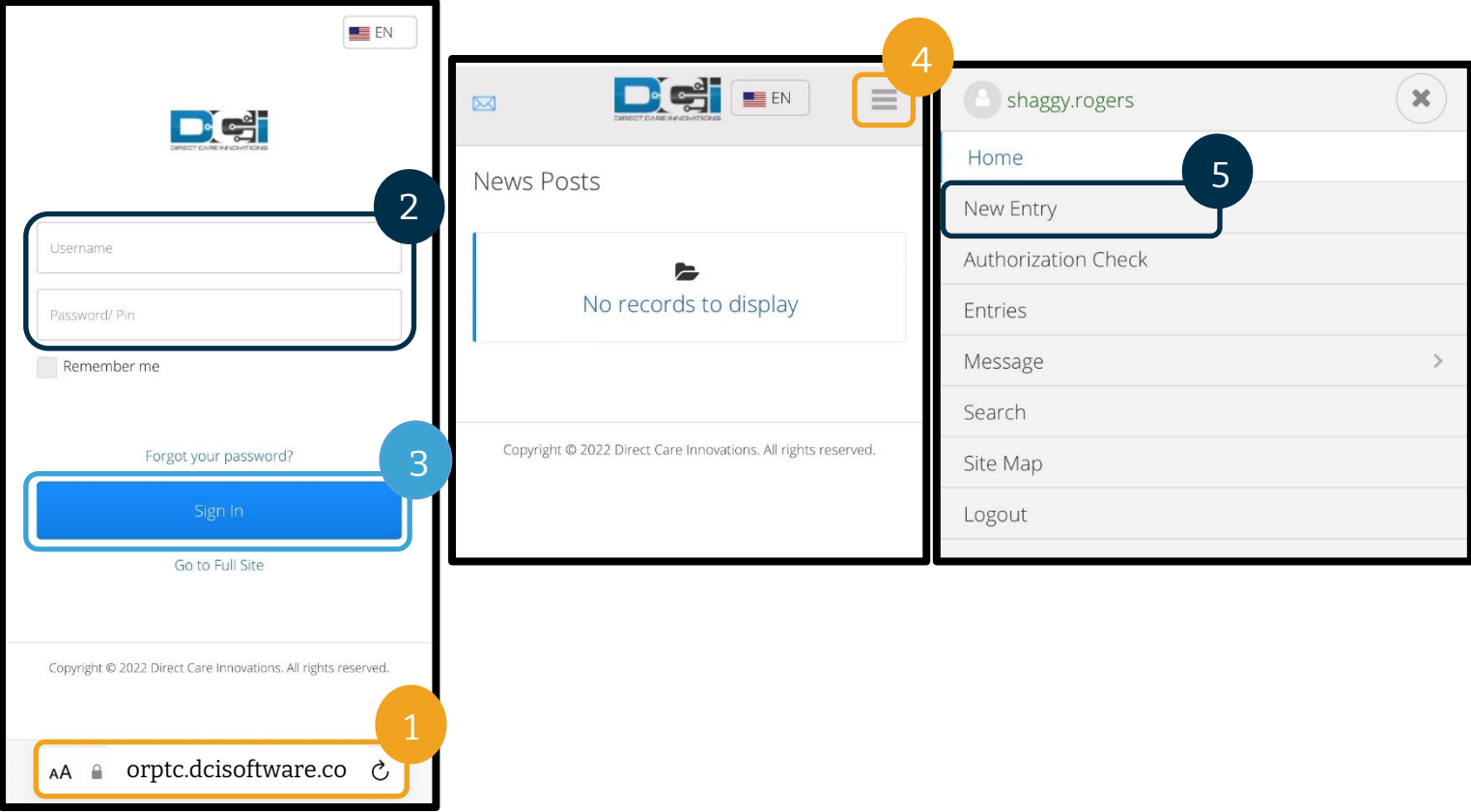

Add New Entry(신규 입력항목 추가) 양식이 표시됩니다. 다음과 같이 작성합니다.

- 6. Entry Type(입력항목 유형): Punch(펀치)를 자동으로 표시합니다.
- 7. Account Type(계정 유형): 자동으로 표시되지 않으면 드롭다운에서 Hourly(시간별)를 선택합니다.
- 8. Client(고객): 소비자의 이름을 입력하고 드롭다운에서 선택하여 텍스트 상자를 채웁니다.

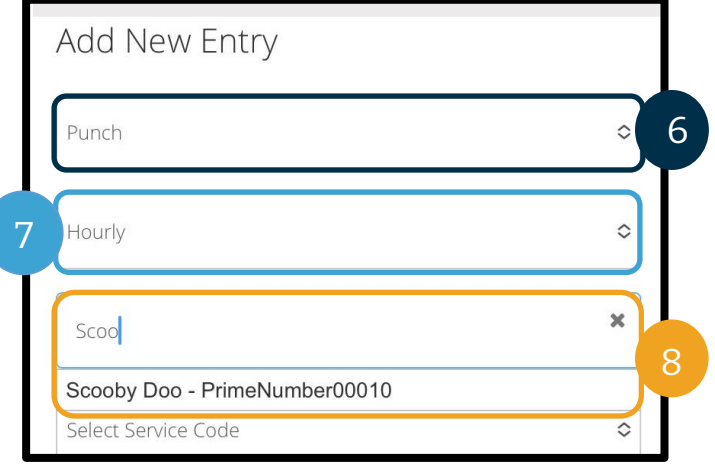

- 9. Service Code(서비스 코드): 해당 소비자에 대한 서비스 코드를 자동으로 표시합니다.
	- a. 소비자가 프로그램을 전환한 경우 제공자는 시간을 청구하는 프로그램과 일치하도록 적절한 서비스 코드가 선택되었는지 확인해야 할 수도 있습니다. 이를 위해 서비스 코드 상자를 선택하고 드롭다운 메뉴에서 적절한 코드를 선택합니다.
- 10. Service Date(서비스 날짜): 서비스 날짜를 입력합니다.
- 11. Remaining Balance(잔여분): 청구할 수 있는 잔여 시간
- 12. Check In(체크인): 시작 시간을 입력합니다.
- 13. Check Out(체크아웃): 종료 시간을 입력합니다.
- 14. EVV Method(EVV 방식): Portal Signoff(포털 사인오프)를 선택합니다.

참조**:** 체크인 및 체크아웃 필드에는 30 분에 시간을 표시하는 드롭다운 메뉴가 있습니다. 근무 시간을 시작하고 종료한 정확한 시간을 입력하려면 시간 필드에 커서를 놓고 표시되는 시간을 삭제하고 시작 시간과 종료 시간을 입력합니다. 잊지 마시고 AM 또는 PM 을 추가합니다.

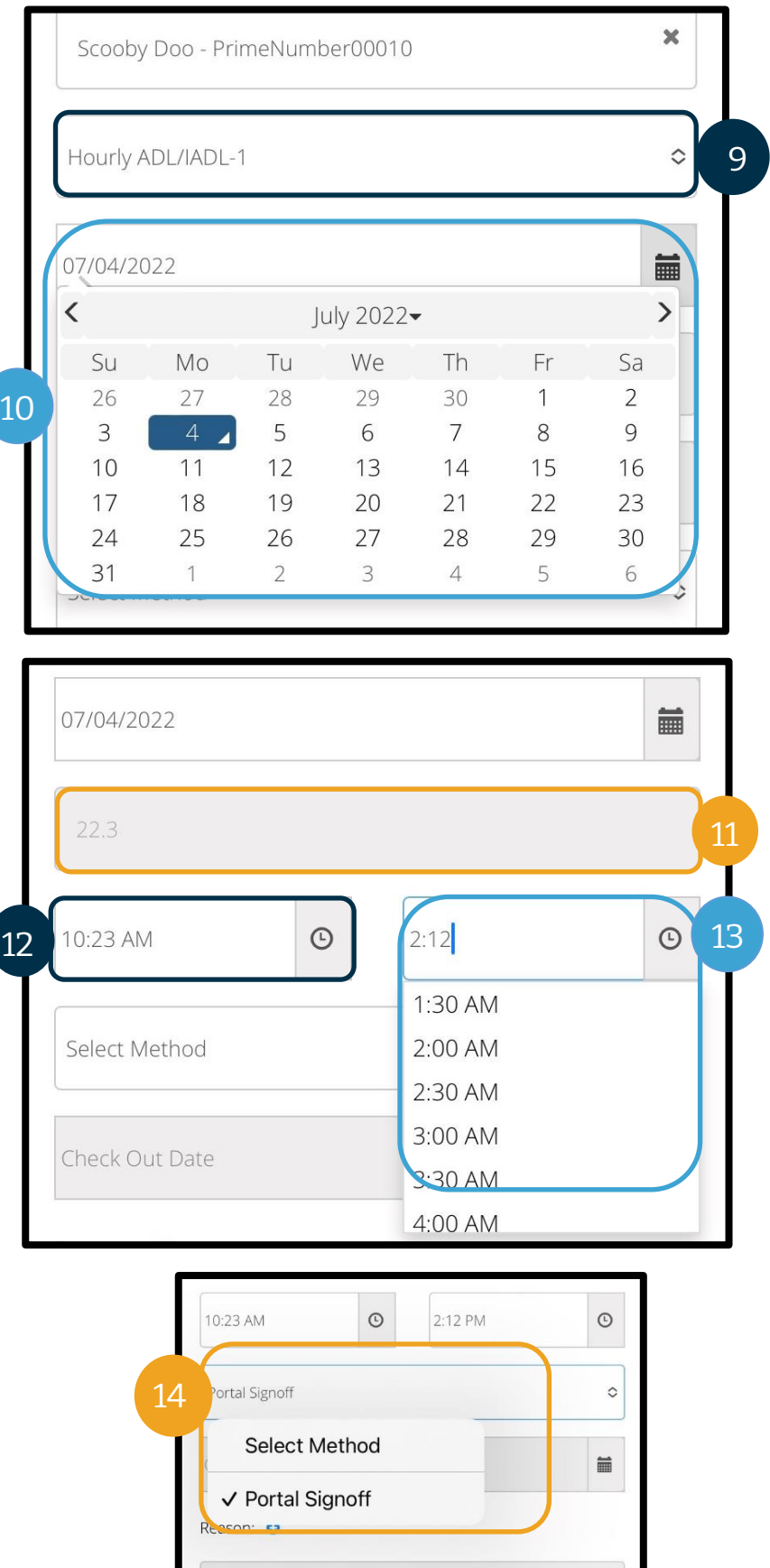

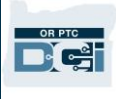

- 15. 과거 내역 입력항목을 생성하는 이유를 명시하며 Provider(제공자)로 시작하는 사유 코드를 입력합니다.
	- a. Reason(사유): 작은 청색 더하기 기호에서 선택합니다
	- b. Select Reason(사유 선택): 표시되는 드롭다운 메뉴에서 과거 내역 입력항목을 가장 잘 설명하는 사유를 선택합니다(반드시 Provider(제공자)로 시작하는 항목 선택).
	- c. Add Reason Code(사유 코드 추가): 큰 청색 더하기 기호를 선택합니다.
	- d. 사유는 Added Reason Codes(추가된 사유 코드) 섹션에 표시됩니다.

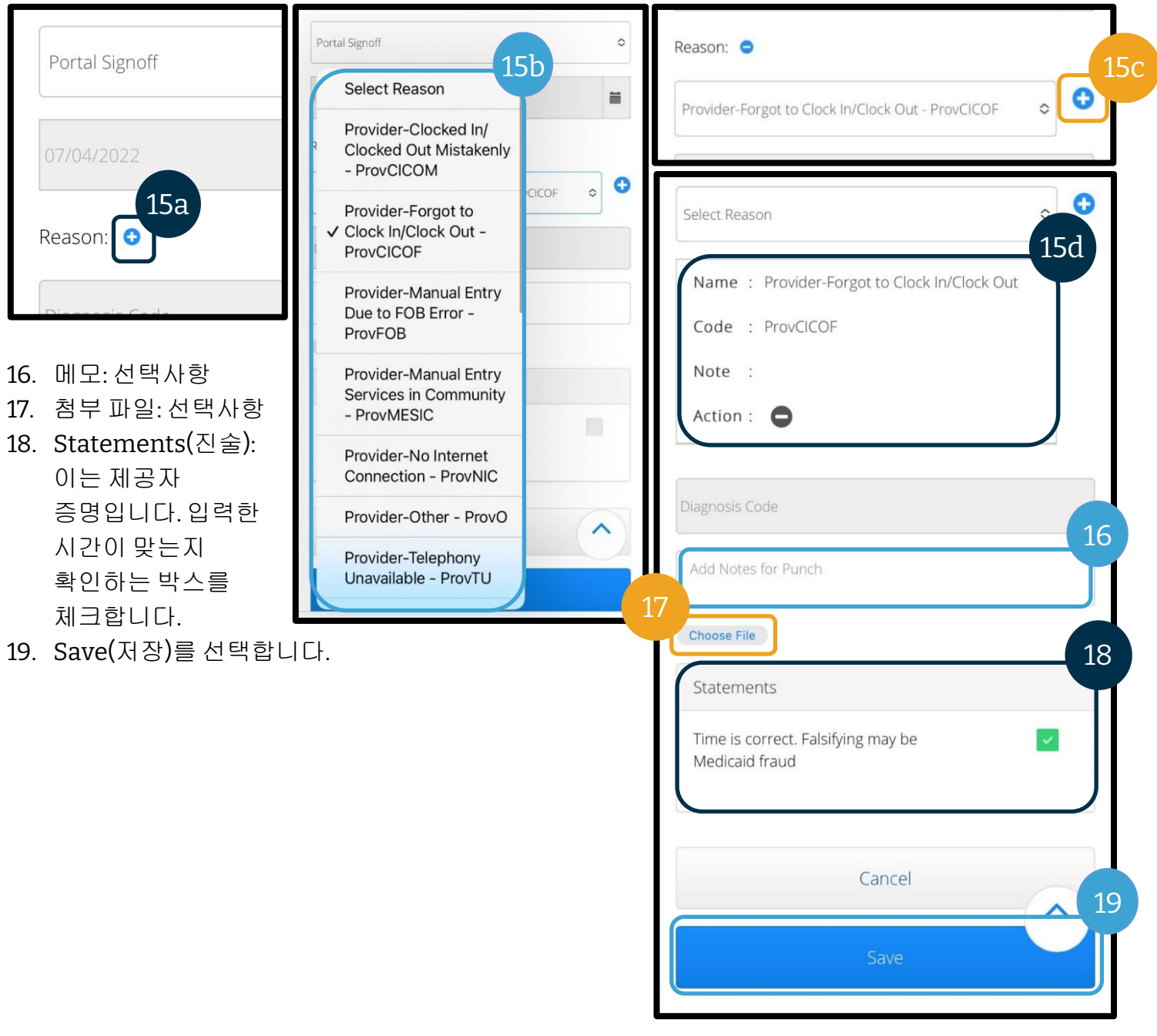

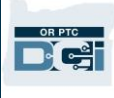

- 20. "Are you sure you want to add a new punch for…(...에 대해 새 펀치를 추가하시겠습니까?)"라는 알림이 표시됩니다. Yes(예)를 선택합니다.
- 21. 입력 내용이 화면에 표시됩니다.
	- a. 잘못된 내용이 있는 경우 거부를 선택하거나 OR PTC DCI 모바일 웹 전체 사이트 또는 OR PTC DCI 웹 포털에 로그인하여 편집할 수 있습니다(자세한 사항은 [입력항목](#page-95-0) 수정 참조).

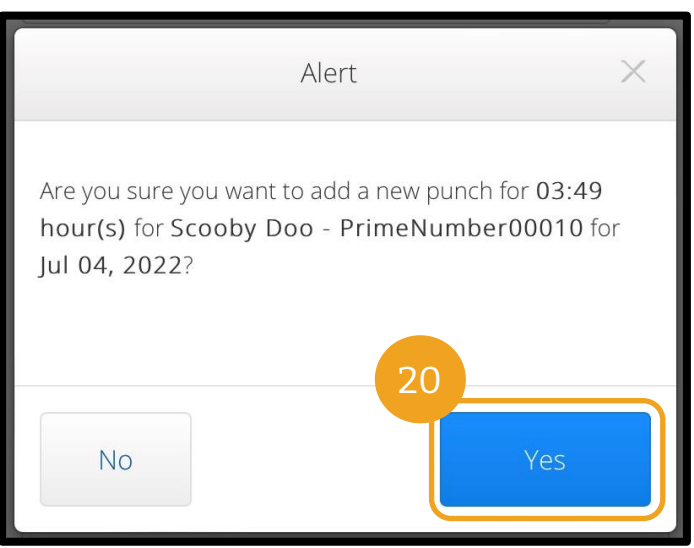

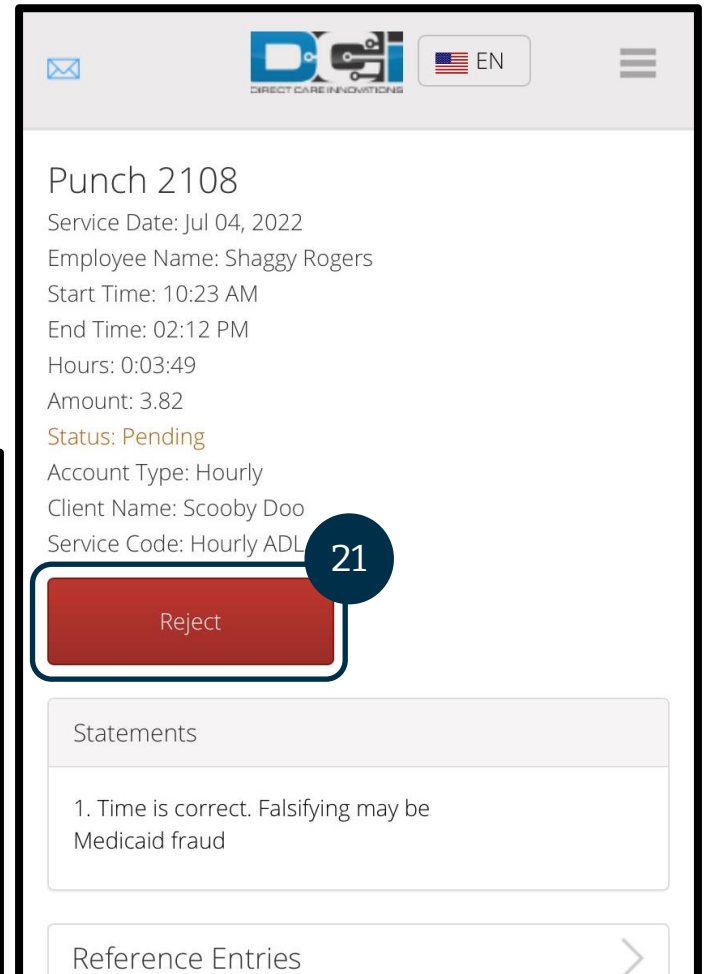

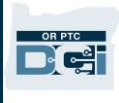

### OR PTC DCI 모바일 웹 전체 사이트

OR PTC DCI 모바일 웹 전체 사이트에서는 OR PTC DCI 웹 포털과 동일한 기능을 모두 사용할 수 있습니다. 입력항목을 편집할 수 있다는 점에서 OR PTC DCI 모바일 웹과 다릅니다. 일부는 모바일 웹 전체 사이트를 사용하여 스마트 기기에서 모든 웹 포털 기능을 수행할 수 있습니다.

### <span id="page-83-0"></span>OR PTC DCI 모바일 웹 전체 사이트 입력항목 편집

시간별 또는 마일리지 입력항목을 편집하려면 다음을 수행합니다.

- 1. 스마트 기기에서 OR PTC DCI 웹 포털로 이동합니다(스마트 기기의 웹 브라우저에 [orptc.dcisoftware.com](file:///C:/Users/cesar/Downloads/O-009962/orptc.dcisoftware.com) 입력).
- 2. Sign In(사인 인) 버튼 아래에서 Go to Full Site(전체 사이트로 이동)를 선택합니다.
- 3. 사용자명과 비밀번호를 입력합니다. Sign In(사인 인)을 선택합니다.

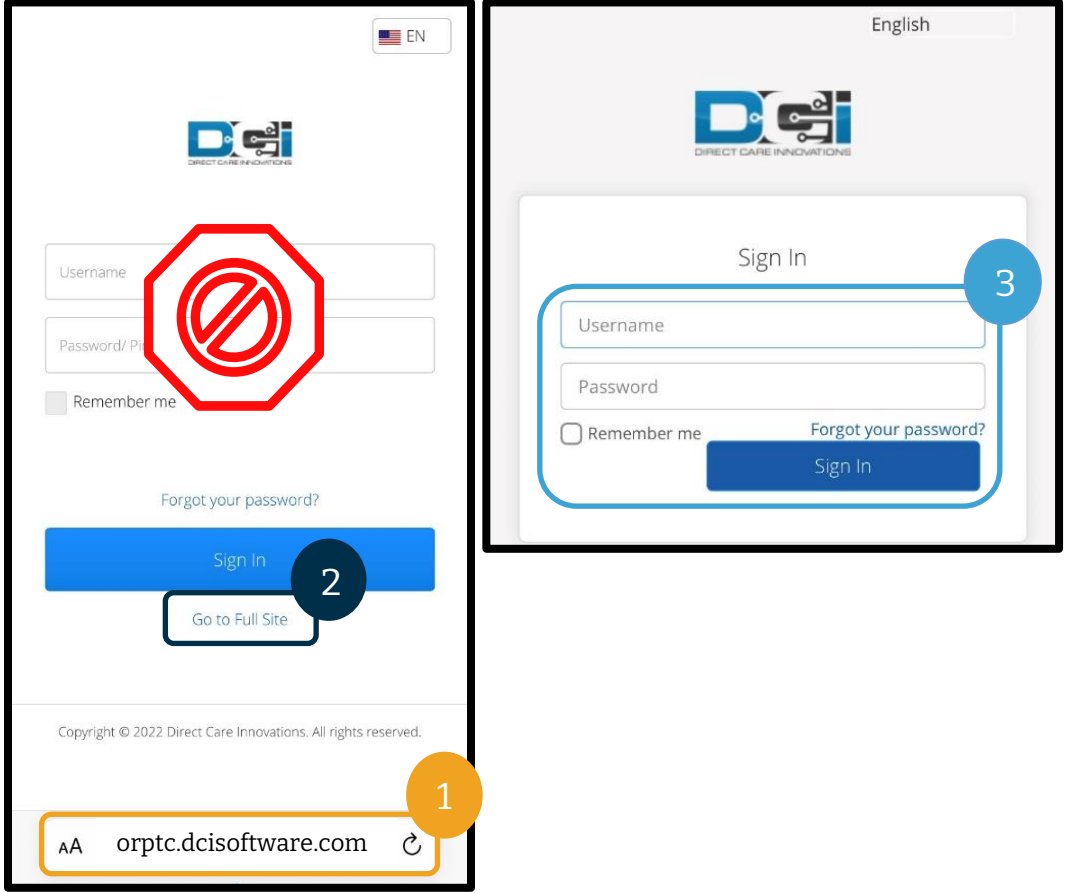

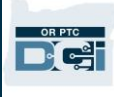

- 4. Provider Attestation(제공자 증명), System Use Notification(시스템 사용 알림) 및 표시되는 그 밖의 News Posts(뉴스 게시물)를 읽고 Ok(확인)를 선택합니다.
- 5. ENTRIES(입력항목)를 선택합니다.
- 6. 편집하려는 입력항목을 선택합니다. 검색 필터를 사용하여 입력항목을 찾거나 아래로 스크롤할 수 있습니다. 편집하려는 입력항목이 Approved(승인됨) 또는 Processed(처리됨) 상태인 경우 해당 항목을 편집할 수 없으며 지역 사무소에 도움을 요청해야 합니다. 항목이 Pending(보류 중) 상태인 경우 편집할 수 있습니다.

Home / Entries

Entries

From (MM/DD/YYYY)

To (MM/DD/YYYY)

Type Client Name Type Service Code

Select Account Type

v Service Type

Date

Jul 04,

2022

Jul 04,

2022

2022

2034 Jul 01,

 $Id$ 

2108

2106

Reset

Ref.

1

Account Type

Transportation

Punch Hourly

Punch Hourly

Client

Punch

**Select Status** 

Type Punch ID

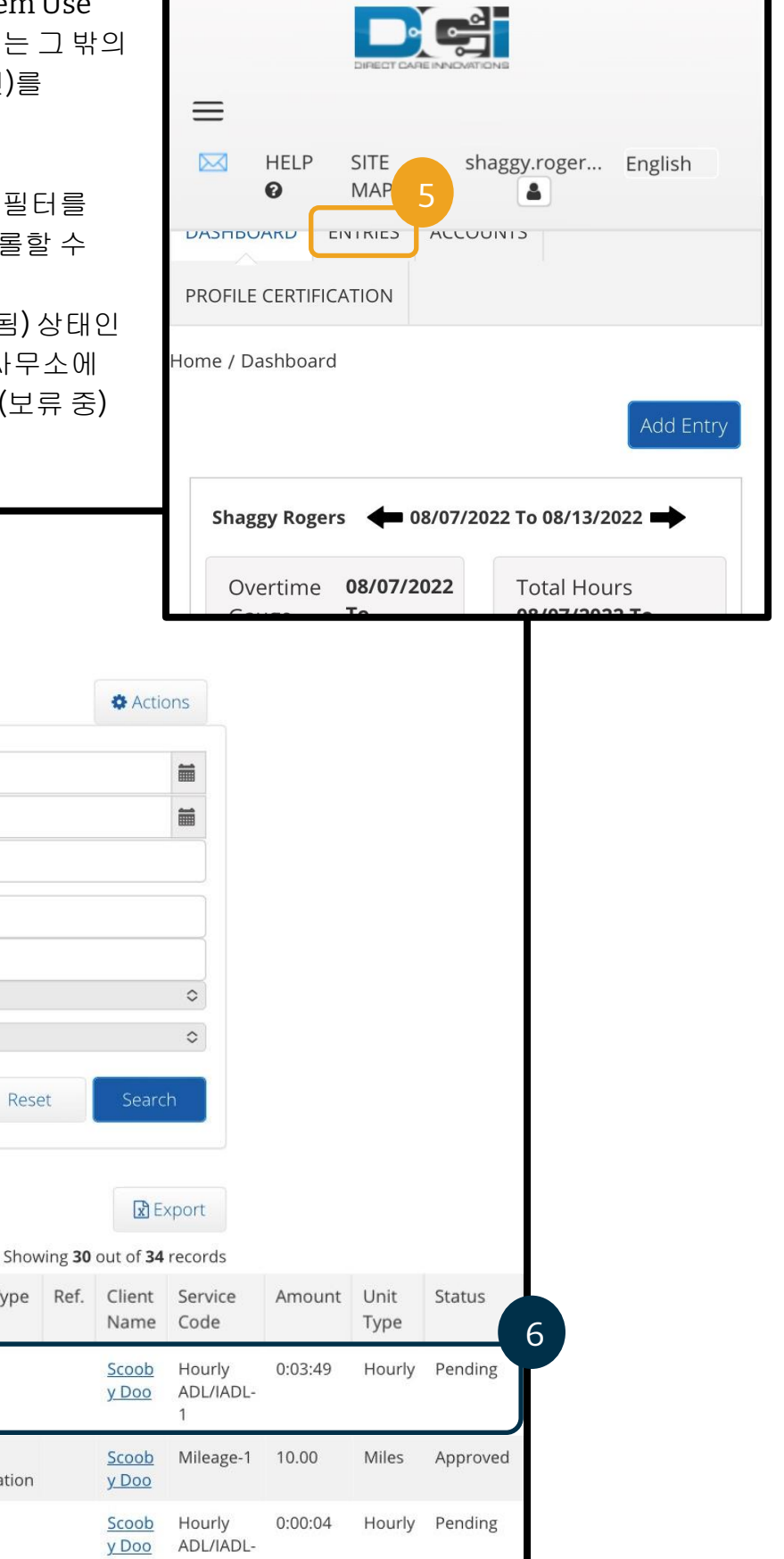

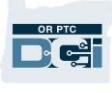

- 7. Actions(실행)를 선택합니다.
- 8. Edit Entry(입력항목 편집)를 선택합니다.

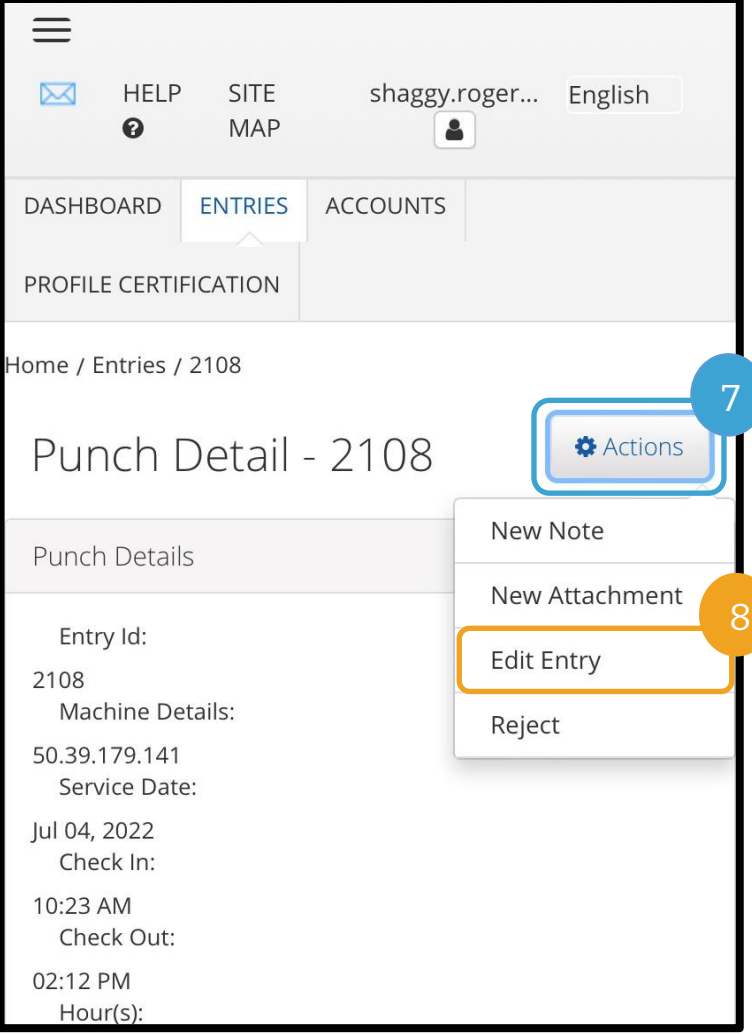

- 9. 편집합니다.
- 10. Reason Code(사유 코드)를 추가합니다. 자세한 사항은 사유 코드 [추가를](#page-64-0) 참조하십시오.
- 11. Save(저장)를 선택합니다.
- 12. Alert(알림)에서 Yes(예)를 선택합니다.

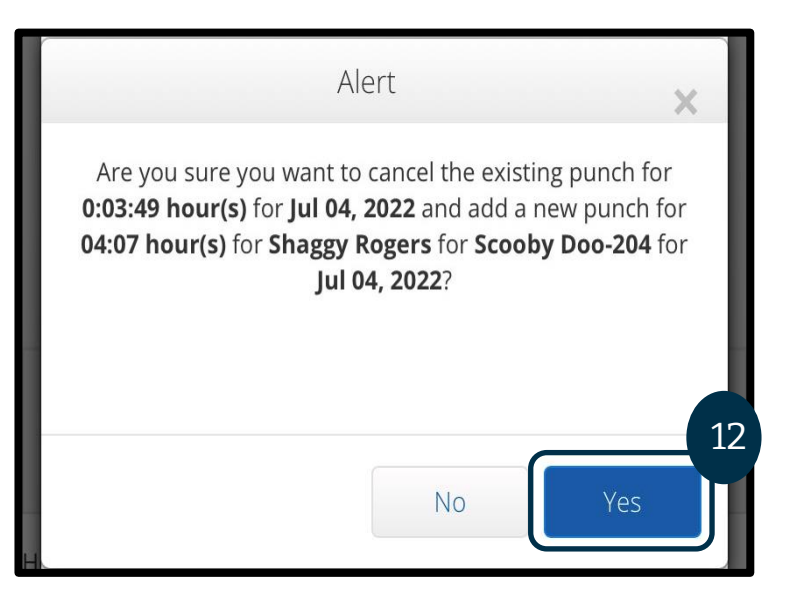

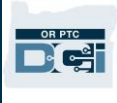

- 13. 편집한 원래 입력항목으로 이동됩니다. 이는 현재 Rejected(거부됨) 상태입니다. 편집 내용을 반영하기 위해 신규 입력항목이 생성되었습니다. 새 입력항목을 보려면 ENTRIES(입력항목)를 선택합니다.
- 14. 검색 필터를 사용하여 편집된 입력항목을 찾거나 아래로 스크롤할 수 있습니다. 원래 항목은 거부됨 상태로 표시되고 새 항목은 Pending(보류 중) 상태로 표시됩니다.

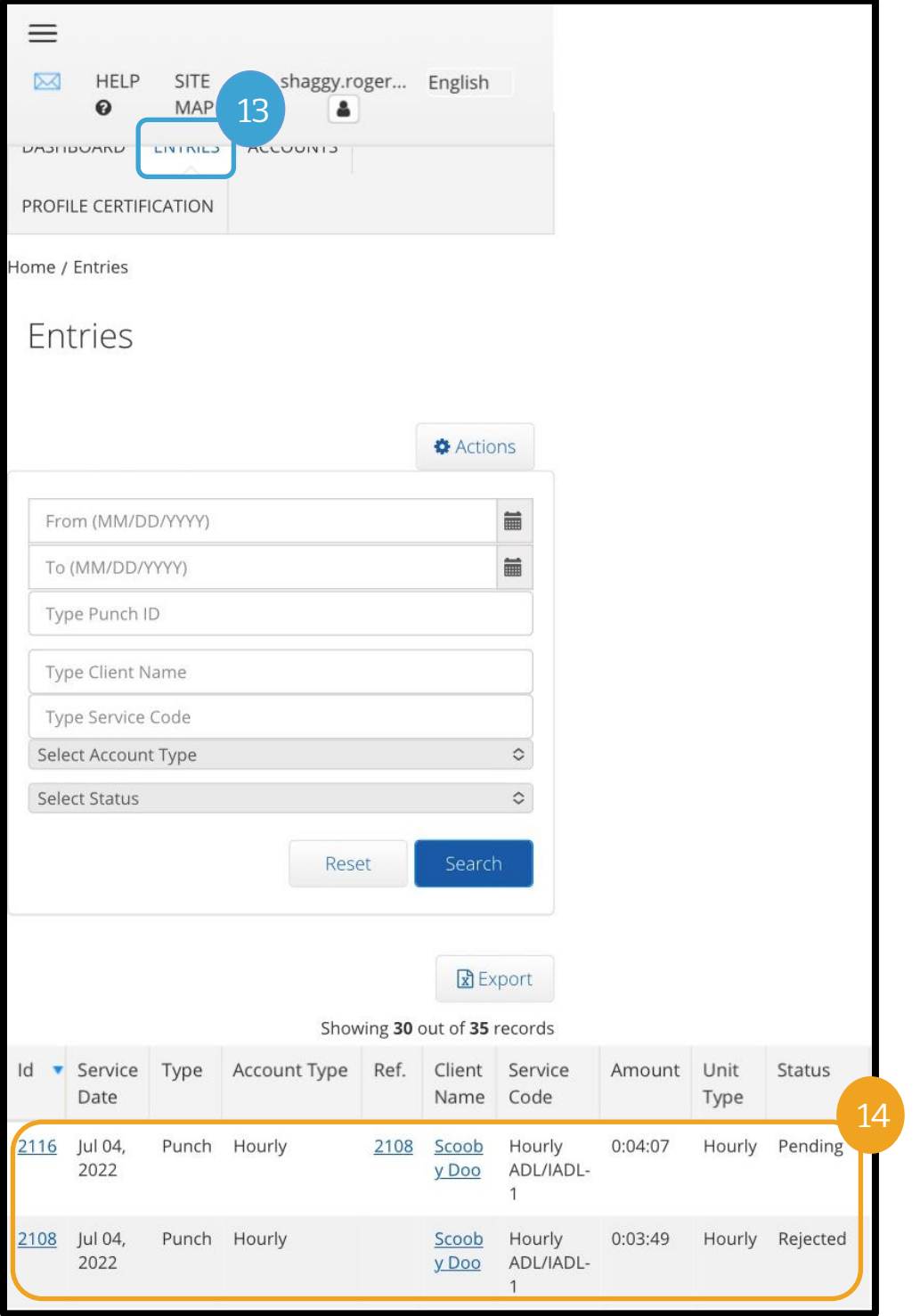

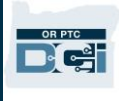

### OR PTC DCI 모바일 웹 전체 사이트 마일리지 입력

- 1. 모바일 기기의 브라우저를 사용하여 OR PTC DCI 를 검색하고 로그인 화면을 실행합니다(검색창에 [orptc.dcisoftware.com](file:///C:/Users/cesar/Downloads/O-009962/orptc.dcisoftware.com) 입력).
- 2. OR PTC DCI 로그인 화면이 표시됩니다. 사용자명과 비밀번호는 입력하지 마십시오. 이 작업은 3 단계에서 수행합니다. Sign In(사인 인) 배너 아래에 Go to Full Site(전체 사이트로 이동)가 표시됩니다. 여기를 선택하십시오.
- 3. 사용자명과 비밀번호를 입력합니다. Sign In(사인 인)을 선택합니다.
- 4. 뉴스 게시물 이후 홈 화면이 표시됩니다. Add Entry(입력항목 추가) 버튼을 선택합니다.

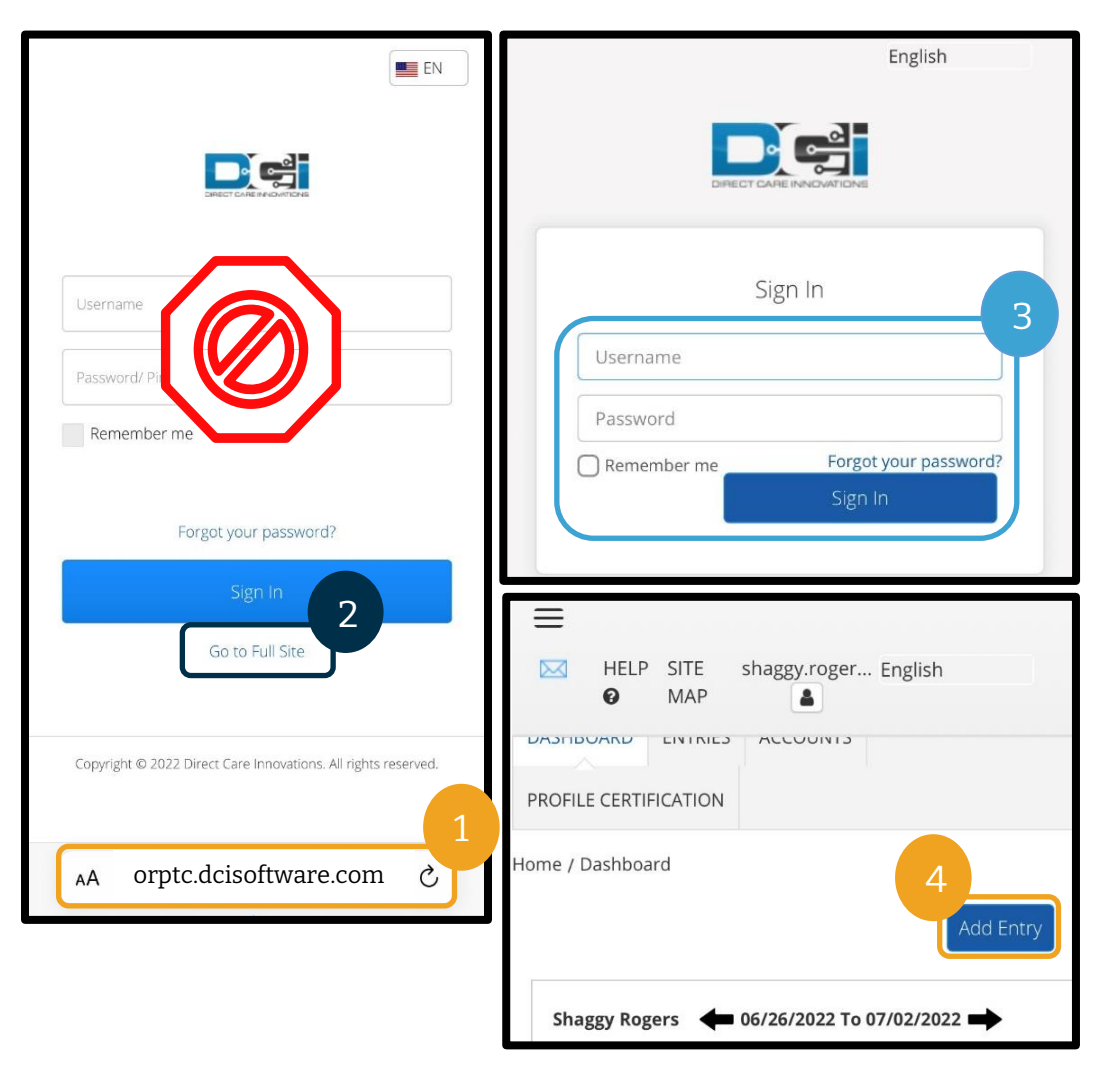

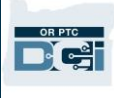

Add New Entry(신규 입력항목 추가) 양식이 표시됩니다. 다음과 같이 완료하십시오.

- 5. Entry Type(입력항목 유형): Punch(펀치)를 자동으로 표시합니다.
- 6. Employee Name(피고용자 성명): 제공자의 성명이 자동으로 표시됩니다.
- 7. Account Type(계정 유형): 드롭다운 메뉴에서 Client Transportation(고객 운송)을 선택합니다.
- 8. Client(고객): 소비자의 이름을 입력하고 드롭다운에 나타나면 선택합니다.

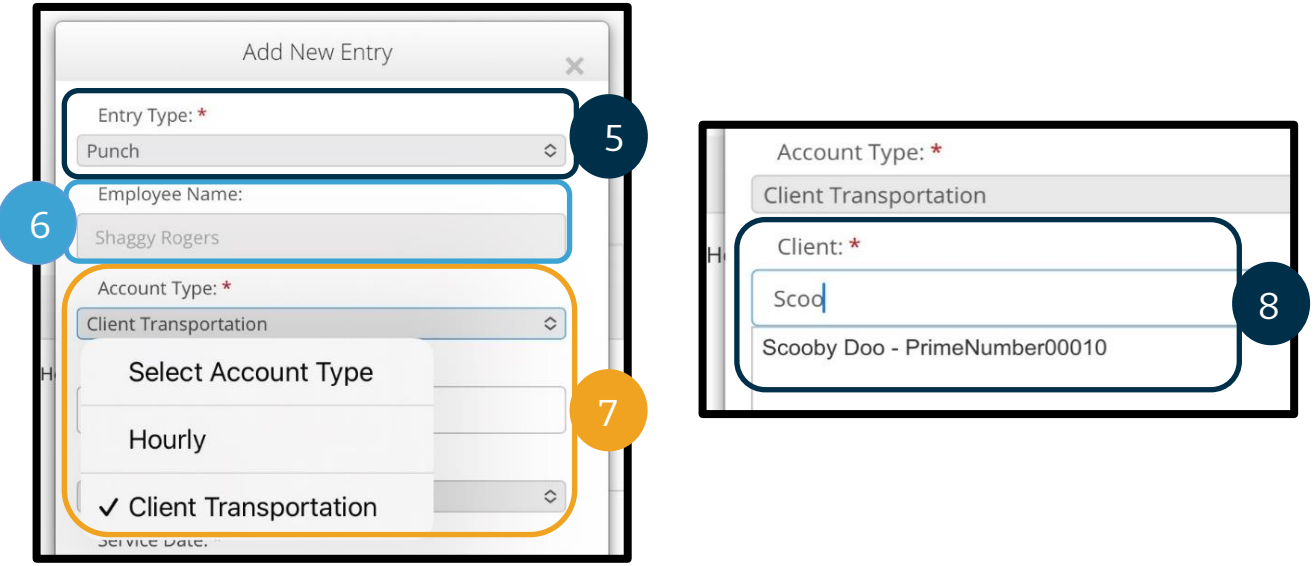

- 9. Service Code(서비스 코드): 해당 소비자에 대한 서비스 코드를 자동으로 표시합니다.
	- a. 소비자가 최근 프로그램을 전환한 경우 제공자는 두 개의 서비스 코드를 볼 수 있습니다. 제공자가 마일리지를 청구하는 소비자의 프로그램에 따라 올바른 서비스 코드를 선택했는지 확인합니다.
- 10. Service Date(서비스 날짜): 서비스 날짜를 입력합니다.

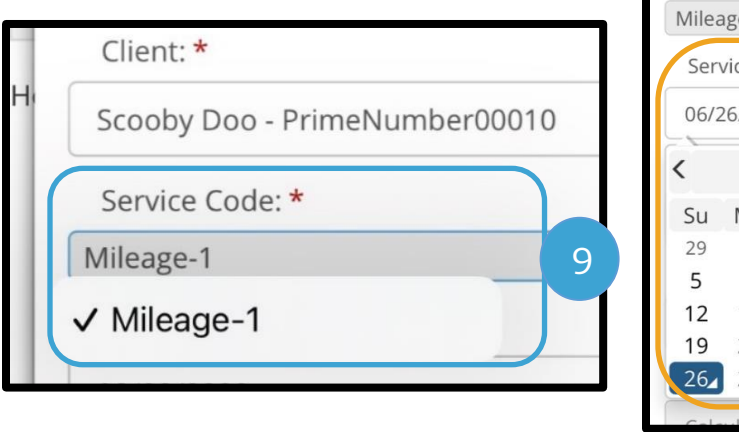

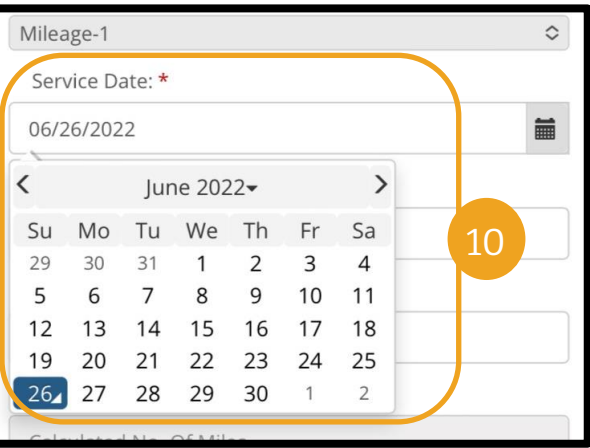

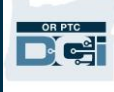

- 11. Remaining Balance(잔여분): 청구할 수 있는 잔여 마일
- 12. Start Odometer Reading(주행계 판독 시작): 0 을 입력합니다.
- 13. End Odometer Reading(주행계 판독 종료): 총 주행 마일을 입력합니다.

참조: 차량의 주행계 판독값을 입력할 필요가 없습니다. 시작 주행계 판독값에는 0 을 입력하고 종료 주행계 판독값 필드에는 승인된 마일까지 입력할 수 있습니다. 승인된 마일리지는 지급 기간에 한 번만 입력하시면 됩니다.

- 14. Calculated No. of Miles(계산된 마일 수): 입력한 마일을 표시합니다.
- 15. Notes(메모): 선택사항
- 16. Attachment(첨부 파일): 선택사항
- 17. Save(저장)를 선택합니다.
- 18. "Are you sure you want to add a new punch for…(...에 대해 새 펀치를 추가하시겠습니까?)"라는 알림이 표시됩니다. Yes(예)를 선택합니다.

참조: 이 알림을 보려면 위로 스크롤해야 할 수도 있습니다. 이는 입력항목 양식 상단에 표시됩니다.

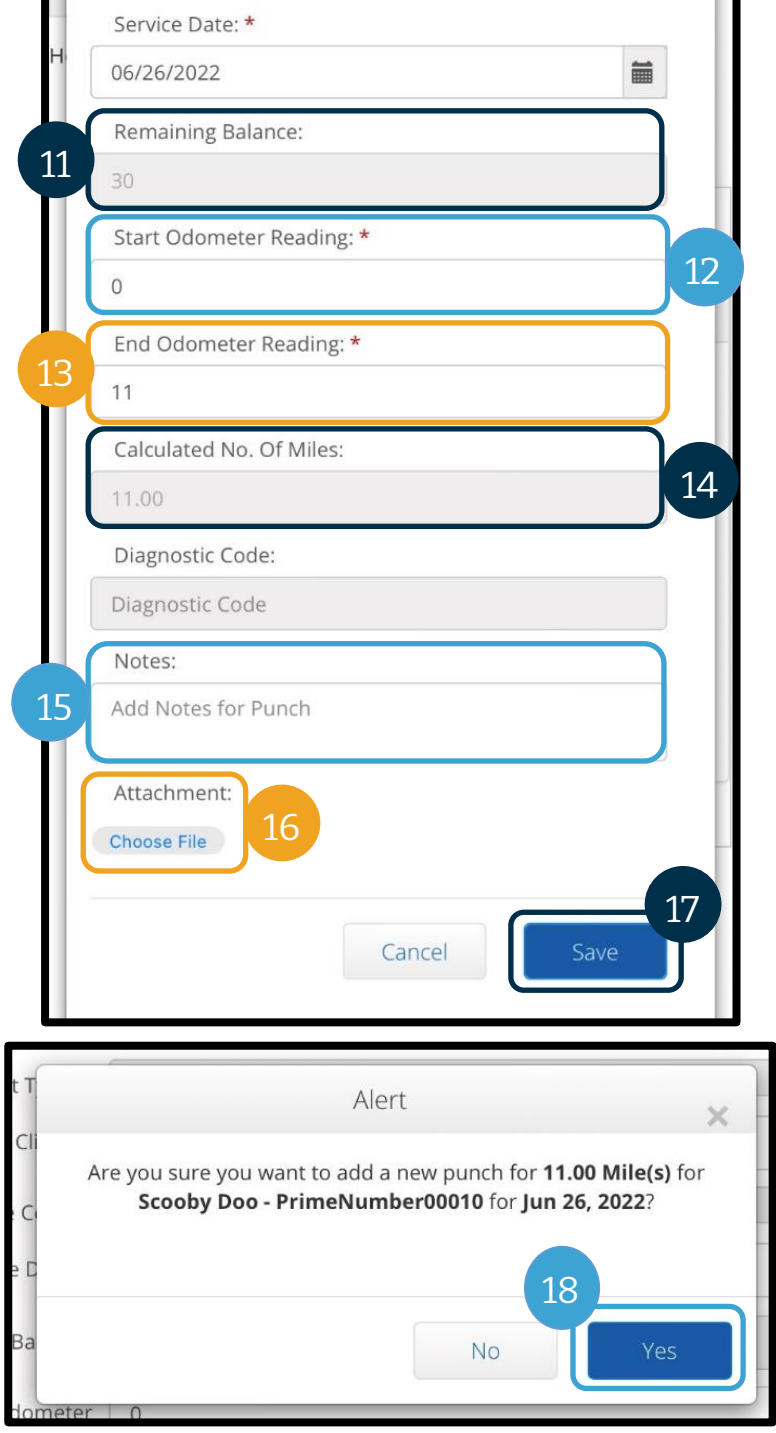

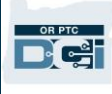

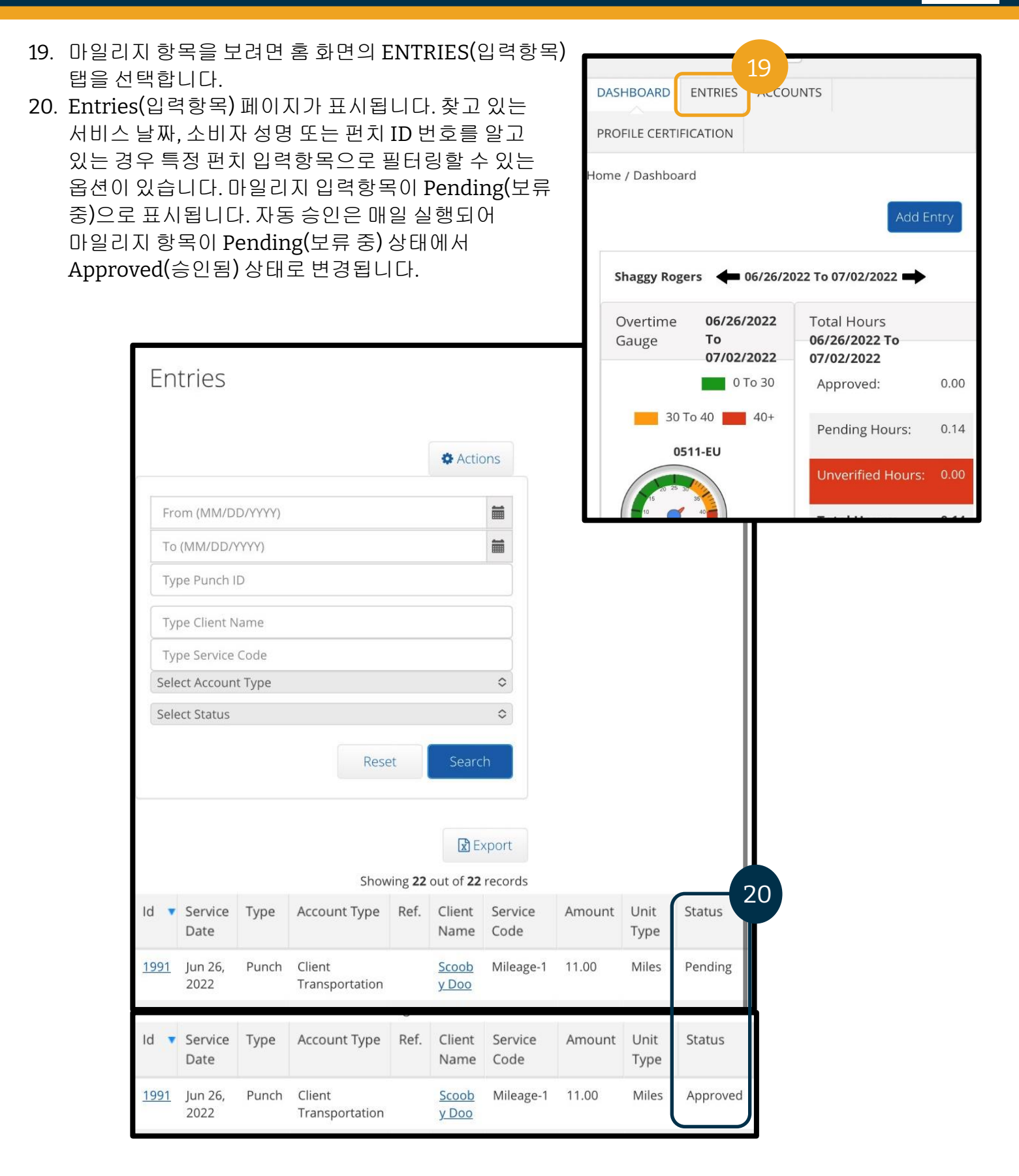

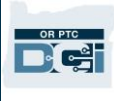

### OR PTC DCI 모바일 웹 전체사이트 과거 내역 입력 방법

- 1. 모바일 기기의 브라우저를 사용하여 OR PTC DCI 를 검색하고 로그인 화면 [orptc.dcisoftware.com](https://orptc.dcisoftware.com/) 을 실행합니다.
- 2. OR PTC DCI 로그인 화면이 표시됩니다. 사용자명과 비밀번호는 입력하지 마십시오. 이 작업은 3 단계에서 수행합니다. Sign In(사인 인) 배너 아래에서 Go to Full Site(전체 사이트로 이동)를 선택합니다.
- 3. 사용자명과 비밀번호를 입력합니다. Sign In(사인 인)을 선택합니다.
- 4. 홈 화면이 표시됩니다. Add Entry(입력항목 추가)를 선택합니다.

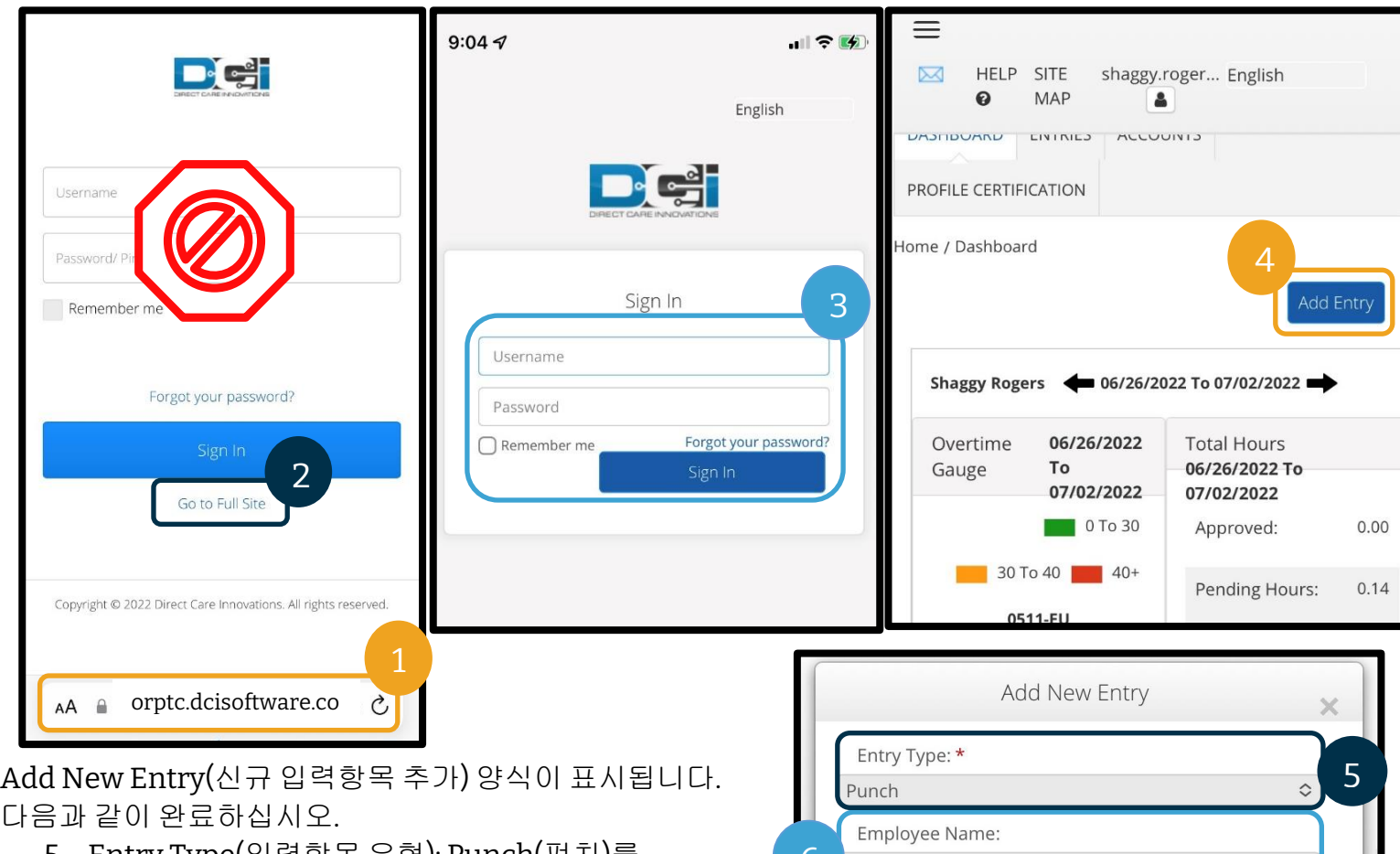

- 5. Entry Type(입력항목 유형): Punch(펀치)를 자동으로 표시합니다.
- 6. Employee Name(피고용자 성명): 제공자의 성명이 자동으로 표시됩니다.
- 7. Account Type(계정 유형): 자동으로 표시되지 않으면 드롭다운에서 Hourly(시간별)를 선택합니다.
- 8. Client(고객): 고객의 이름을 입력 및 선택하여 텍스트 상자를 채웁니다.

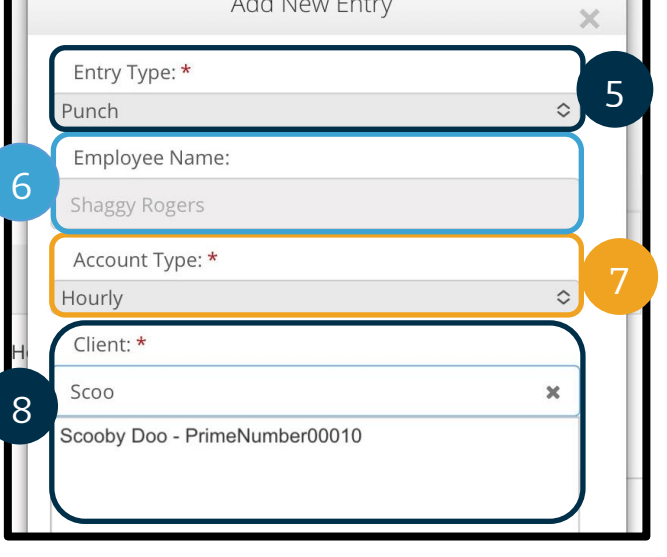

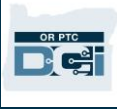

- 9. Service Code(서비스 코드): 해당 소비자에 대한 서비스 코드를 자동으로 표시합니다.
	- a. 소비자가 최근 프로그램을 전환한 경우 제공자는 두 개의 서비스 코드를 볼 수 있습니다. 제공자가 시간을 청구하는 소비자의 프로그램에 따라 올바른 서비스 코드를 선택했는지 확인합니다.
- 10. Service Date(서비스 날짜): 서비스 날짜를 입력합니다.
- 11. Remaining Balance(잔여분): 청구할 수 있는 잔여 시간
- 12. Check In(체크인): 시작 시간을 입력합니다.
- 13. Check Out(체크아웃): 종료 시간을 입력합니다.

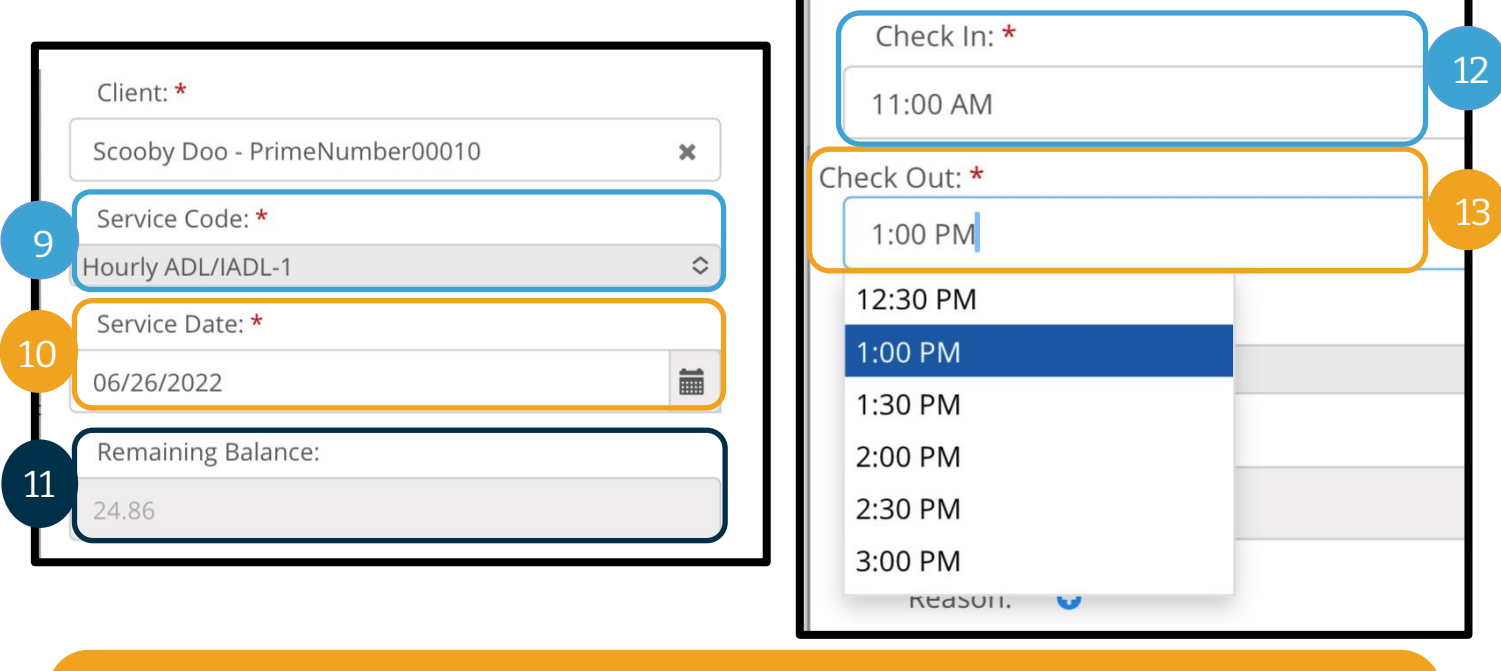

참조**:** 체크인 및 체크아웃 필드에는 30 분에 시간을 표시하는 드롭다운 메뉴가 있습니다. 근무 시간을 시작하고 종료한 정확한 시간을 입력하려면 시간 필드를 탭하여 커서를 위치시키고, 표시되는 시간을 삭제하고, 시작 시간과 종료 시간을 입력합니다. 잊지 마시고 AM 또는 PM 을 추가합니다.

14. EVV Method(EVV 방식): Portal Signoff(포털 사인오프)를 선택합니다.

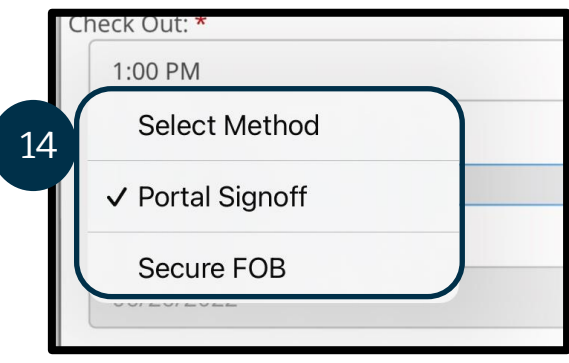

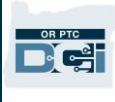

- 15. 과거 내역 입력항목을 생성하는 이유를 설명하며 Provider(제공자)로 시작하는 사유 코드를 입력해야 합니다.
	- a. Reason(사유): 작은 청색 더하기에서 선택합니다
	- b. Select Reason(사유 선택): 드롭다운 메뉴에서 과거 내역 입력항목을 가장 잘 설명하는 사유를 선택합니다.
	- c. Add Reason Code(사유 코드 추가): 큰 청색 더하기 기호를 선택합니다.
	- d. "Are you sure you want to add reason code?(사유 코드를 추가하시겠습니까?)"라는 Add Reason Code(사유 코드 추가) 알림이 표시됩니다. Yes(예)를 선택합니다.
	- e. 사유는 Added Reason Codes(추가된 사유 코드) 섹션에 표시됩니다.

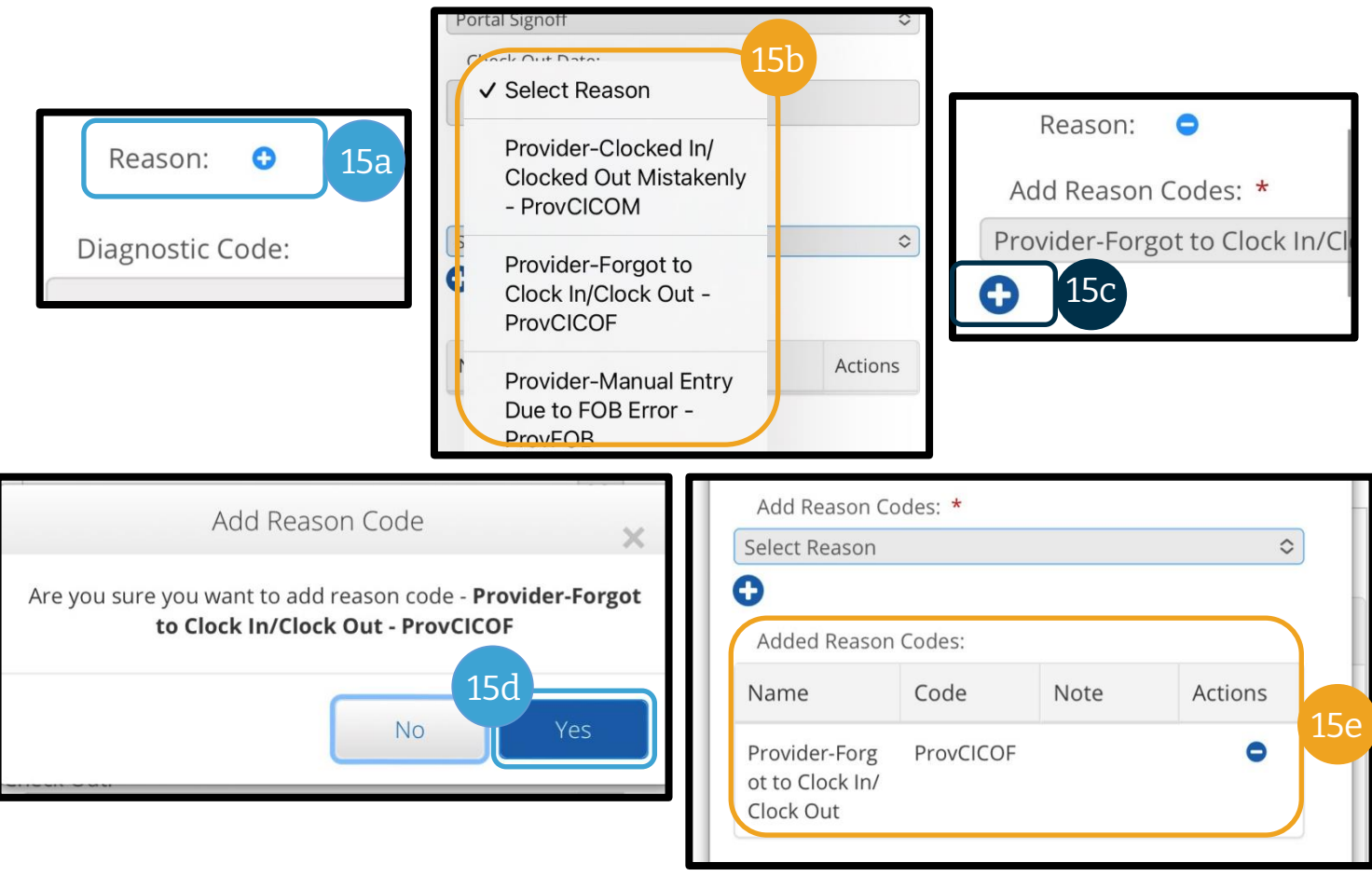

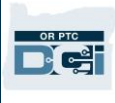

- 16. Notes(메모): 선택사항
- 17. Attachment(첨부 파일): 선택사항
- 18. Statements(진술): 이는 제공자 증명입니다. 입력한 시간이 맞는지 확인하기 위해 박스를 체크합니다.
- 19. Save(저장)를 선택합니다.
- 20. "Are you sure you want to add a new punch?(새 펀치를 추가하시겠습니까?)"라는 알림이 표시됩니다. Yes(예)를 선택합니다.

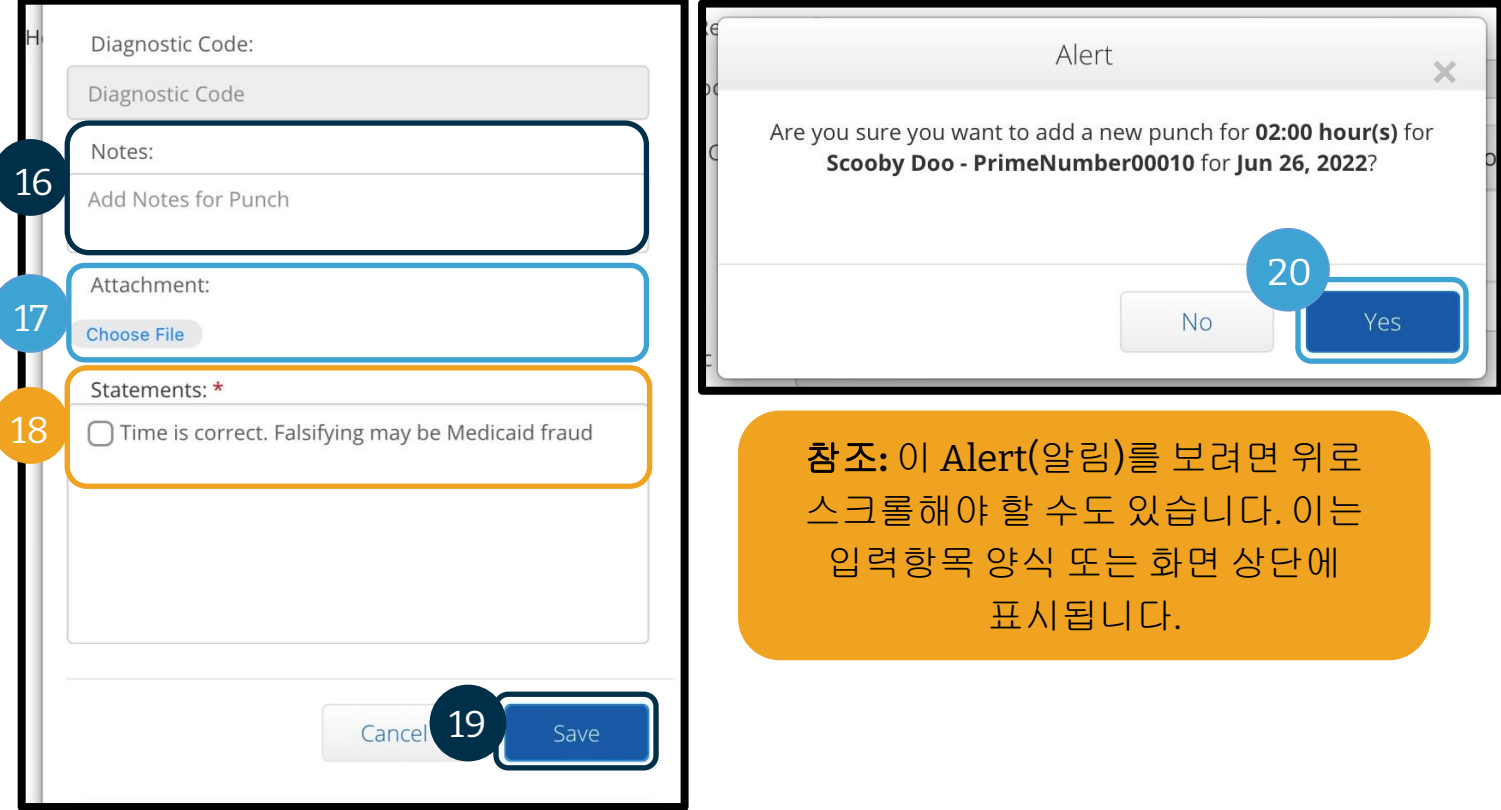

- 21. 입력항목을 보려면 홈 화면의 ENTRIES(입력항목) 탭을 선택합니다.
- 22. Entries(입력항목) 페이지가 표시됩니다. 찾고 있는 서비스 날짜, 소비자 성명 또는 펀치 ID 번호를 알고 있는 경우 특정 펀치 입력항목으로 필터링할 수 있는 옵션이 있습니다. 마일리지 입력항목이 Pending(보류 중)으로 표시됩니다. 자동 승인은 매일 실행되어 모든 직무 규칙을 통과하는 경우(예: 승인된 시간 내) 마일리지 입력항목이 Pending(보류 중) 상태에서 Approved(승인됨) 상태로 변경됩니다.

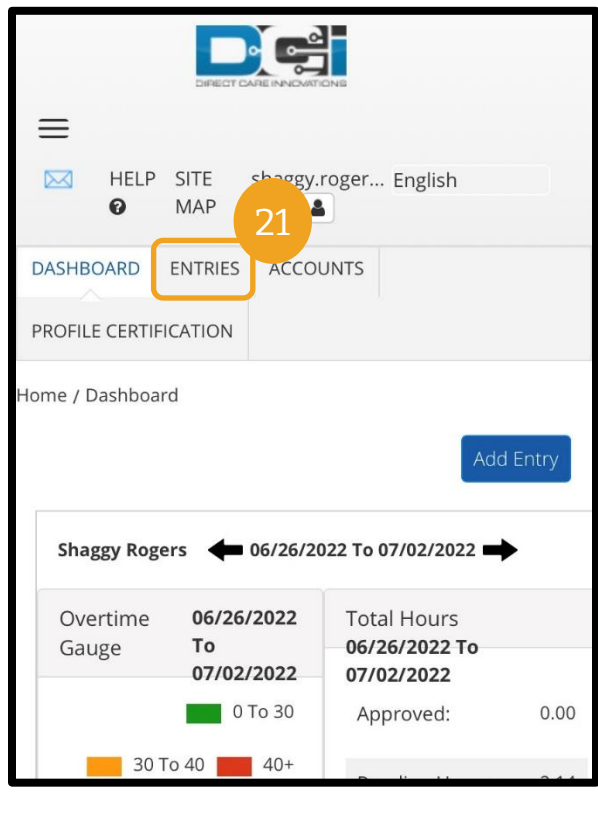

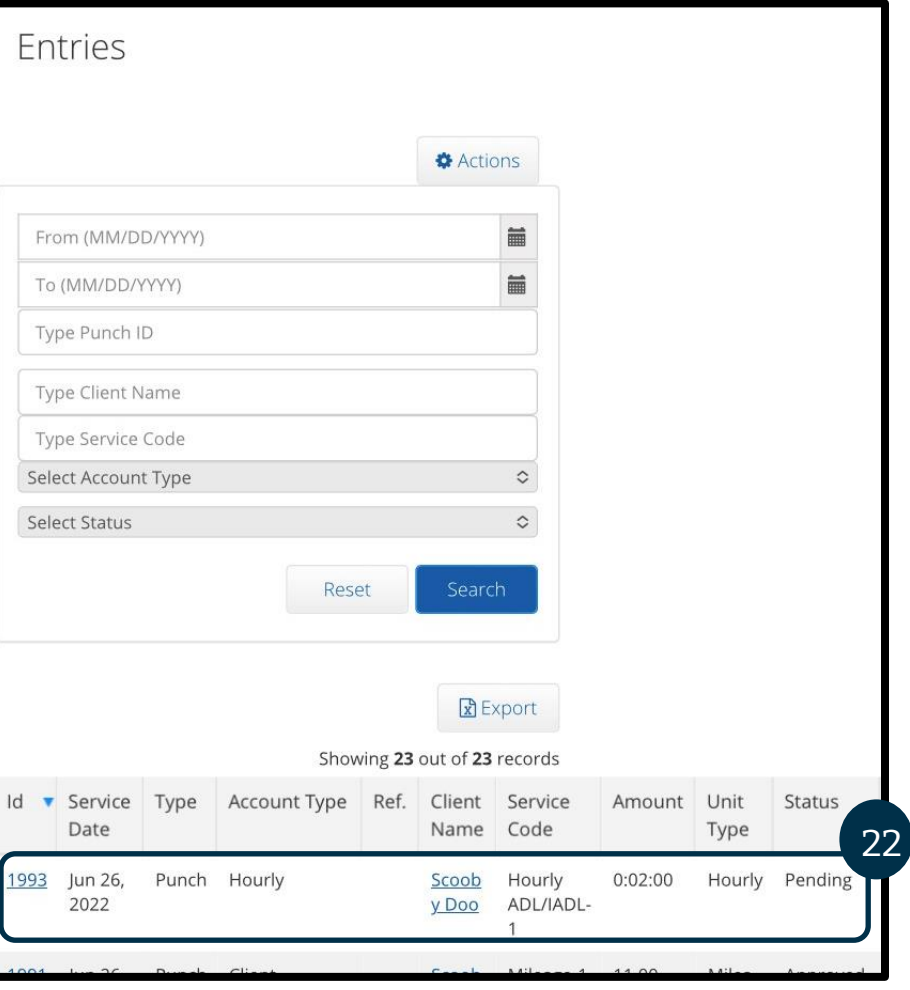

### <span id="page-95-0"></span>입력항목 수정

### 입력항목 편집

#### 제공자는 OR PTC DCI 에 본인의 시간을 입력하고 수정할 책임이 있습니다.

즉, 시간을 입력했는데 출근시간이나 퇴근시간을 늦게 기록했거나 그 밖의 사유로 인해 입력 내용이 올바르지 않게 된 경우 해당 항목을 수정해야 합니다. 또한 펀치당 최대 단위를 초과하는 입력항목은 자동으로 거부되므로 과거 내역 입력항목을 생성해야 합니다. 아직 보류 중 상태인 입력항목은 지급되지 않으므로 제때 지급을 받으려면 항목을 수정하는 것이 중요합니다.

#### 제공자는 다음의 경우 입력항목 편집에 도움을 받으려면 지역 사무소에 문의해야 합니다

- 승인된 총 시간 내에 입력항목을 얼마나 줄여야 하는지 계산하는 데 도움이 필요한 경우
- 더 이상 Pending(보류 중) 상태가 아닌(예: Approved(승인됨) 또는 Processed(처리됨)) 입력항목을 수정해야 하는 경우

**OR PTC D'el** 

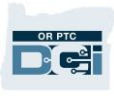

#### 입력항목 탐색

Entries(입력항목)를 확인하려면 먼저 웹 브라우저에서 [orptc.dcisoftware.com](https://orptc.dcisoftware.com/) 으로 이동합니다.

- 사용자명과 비밀번호로 로그인합니다.
- 태블릿이나 휴대폰을 사용하는 경우 로그인 버튼 아래의 Access Full Site(전체 사이트 액세스)를 탭합니다. 자세한 사항은 [OR PTC DCI](#page-83-0) 모바일 웹 전체 사이트 입력항목 편집을 참조합니다.

로그인한 후 ENTRIES(입력항목) 탭에서 선택합니다.

Entries(입력항목) 탭에서는 지금까지 작성한 모든 입력항목을 볼 수 있습니다. 검색 필드를 사용하여 특정 입력항목을 검색하거나 특정 열을 선택하여 정렬할 수 있습니다.

여기서 다음을 수행할 수 있습니다.

- 입력항목과 상태 검토
- 입력항목 편집
- 입력항목 거부
- 입력항목 인증.

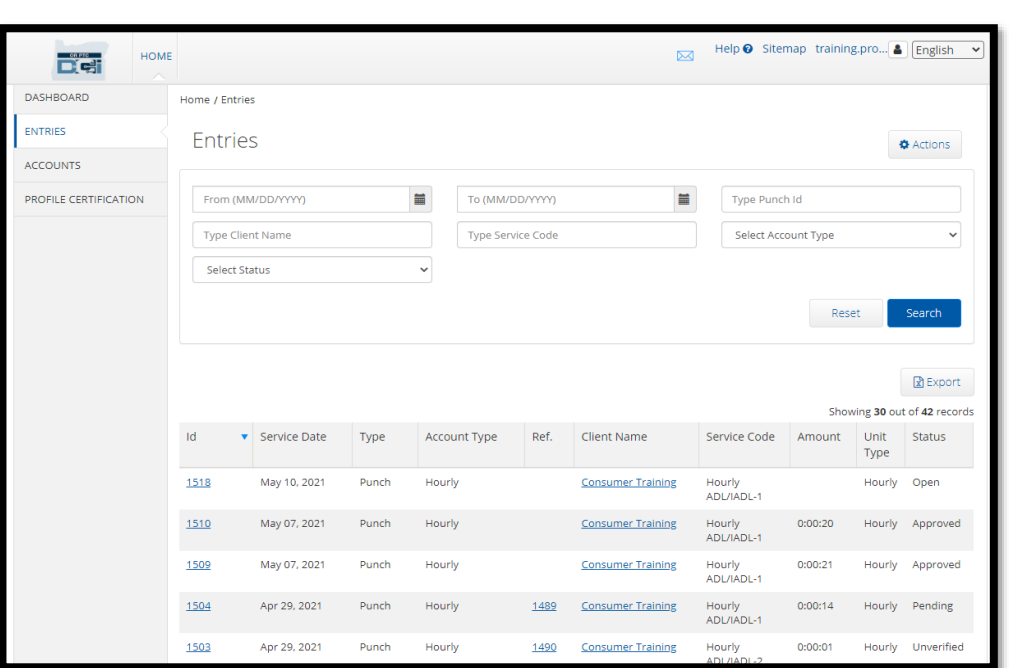

편집 입력항목을 살펴보겠습니다. 승인된 시간을 초과하는 등의 오류를 수정하려면 입력항목을 편집해야 할 수도 있습니다. Pending(보류 중) 상태인 입력항목만 편집할 수 있습니다. 편집된 항목은 더 이상 EVV 요건을 충족하지 않습니다.

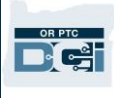

#### 항목을 편집하려면

- 1. Entries(입력항목) 탭에서 편집하려는 항목을 선택합니다.
	- a. 입력항목에 Pending(보류 중)이라고 표시되면 시간을 편집하거나 항목을 거부할 수 있습니다.
	- b. Pending(보류 중) 이외의 내용이 표시되면 해당 지역 사무소에 연락하여 수정하는 데 도움을 받으시기 바랍니다.

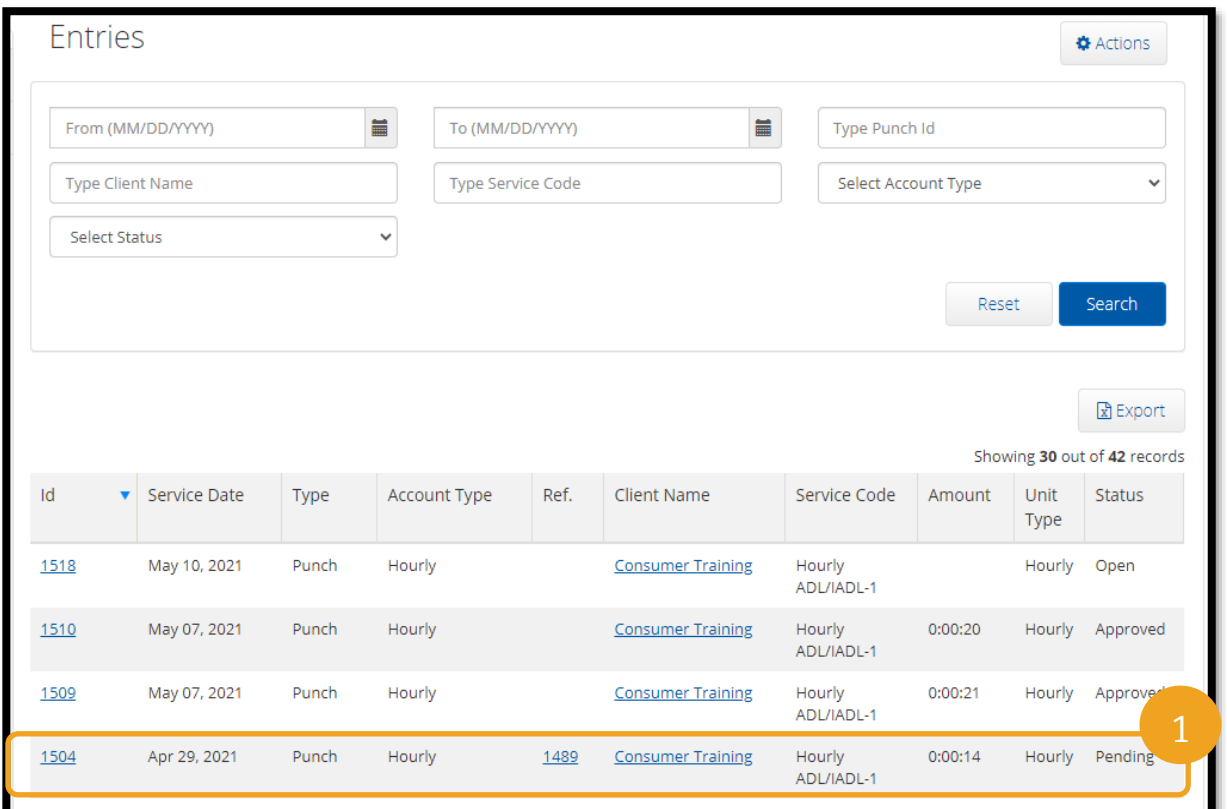

#### 2. Actions(실행)를 선택합니다.

3. Edit Entry(입력항목 편집)를 선택합니다.

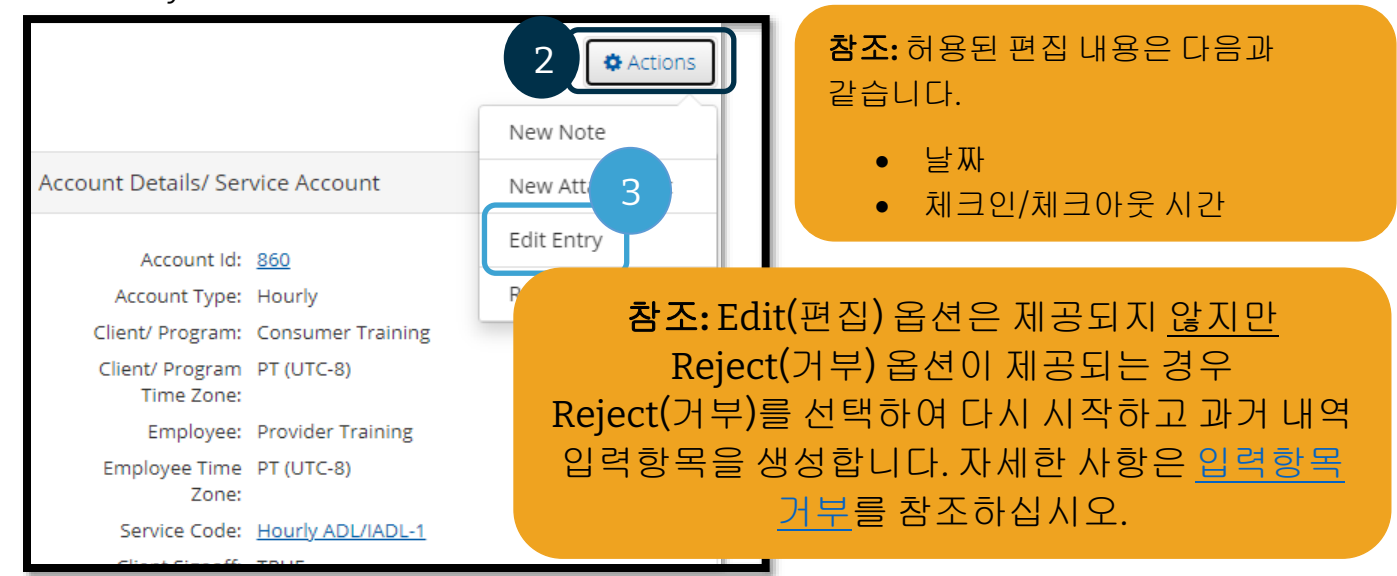

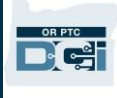

#### 편집합니다. 그 다음에:

- 4. EVV Method(EVV 방식)로 Portal Signoff(포털 사인오프)를 선택합니다.
- 5. 사유 코드를 [추가하려면](#page-64-0) 어떻게 해야 하나요?에 표시된 단계를 사용하여 Reason Code(사유 코드)를 추가합니다. 입력항목에 사유 코드를 추가하려면 파란색 원 안의 더하기 기호를 선택해야 합니다.
- 6. Save(저장)를 선택합니다.
- 7. Yes(예)를 선택하여 확인합니다.

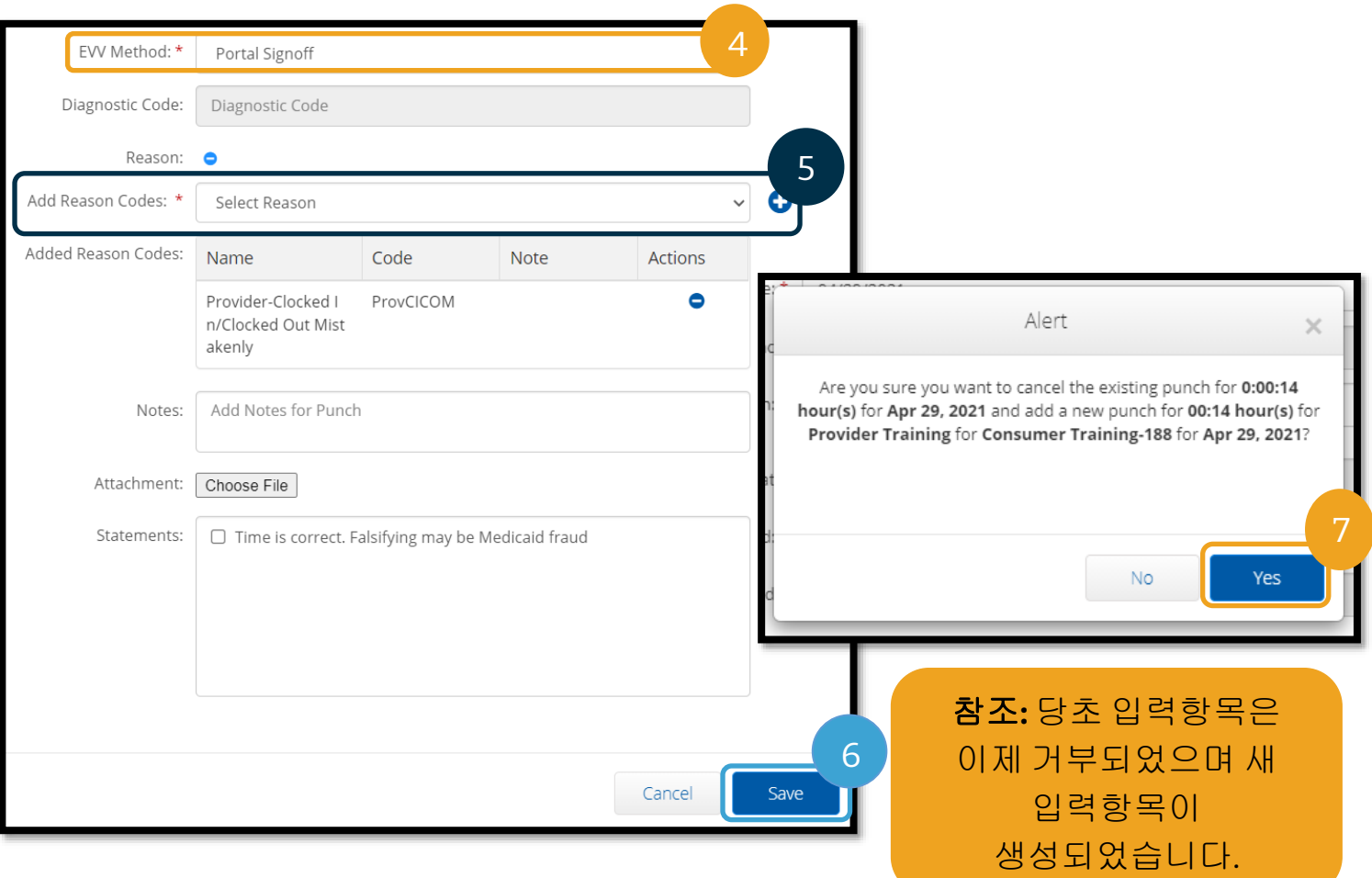

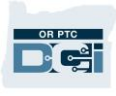

### <span id="page-99-0"></span>입력항목 거부

입력항목이 오류로 추가된 경우 해당 항목이 Pending(보류 중) 상태이면 거부할 수 있습니다.

Entries(입력항목) 탭에서:

- 1. 거부하려는 입력항목을 선택합니다.
- 2. Actions(실행)를 선택합니다.
- 3. Reject(거부)를 선택합니다.

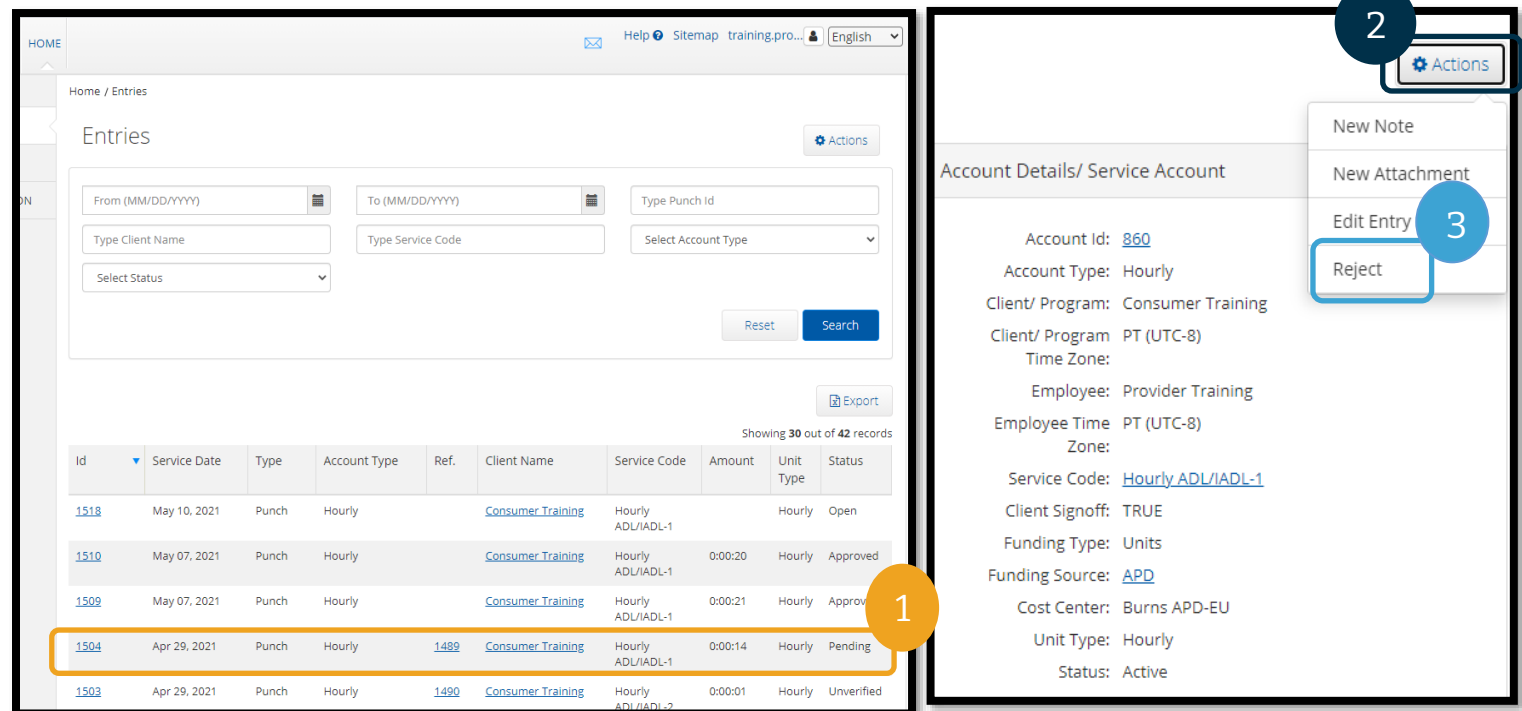

### 인증되지 않은 입력항목

### 입력항목이 **Unverified(**인증되지 않음**)** 상태라는 것은 무엇을 의미하나요**?**

인증되지 않은 입력항목은 해당 지역 사무소에서 제공자를 대신하여 추가하거나 편집한 항목입니다. 인증되지 않은 입력항목은 지급되지 않습니다. 때때로 직원이 제공자를 대신하여 입력항목을 인증하지만 적절한 지급을 보장하려면 이러한 항목을 찾아야 합니다.

항목을 인증하려면 Entries(입력항목) 탭에서 다음을 수행합니다.

- 1. Status(상태) 필터에서 Unverified(인증되지 않음) 상태를 선택합니다.
- 2. 모든 Unverified(인증되지 않음) 입력항목을 보려면 Search(검색)를 선택합니다.
- 3. 인증하려는입력항목를 선택합니다.
- 4. 입력항목이 맞으면 Verify(인증)를 선택합니다.
- 5. 맞지 않은 경우 Reject(거부)를 선택합니다.

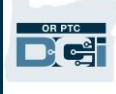

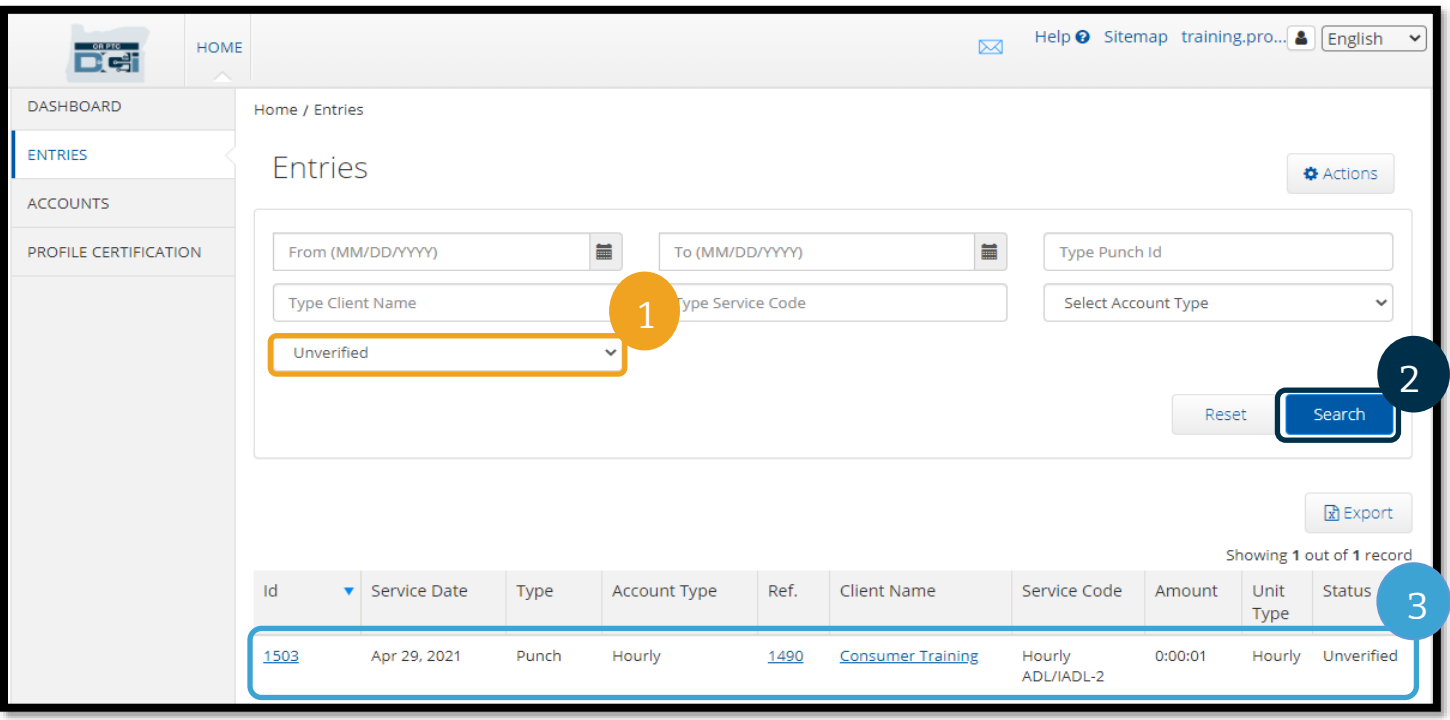

### Punch Detail - 1503

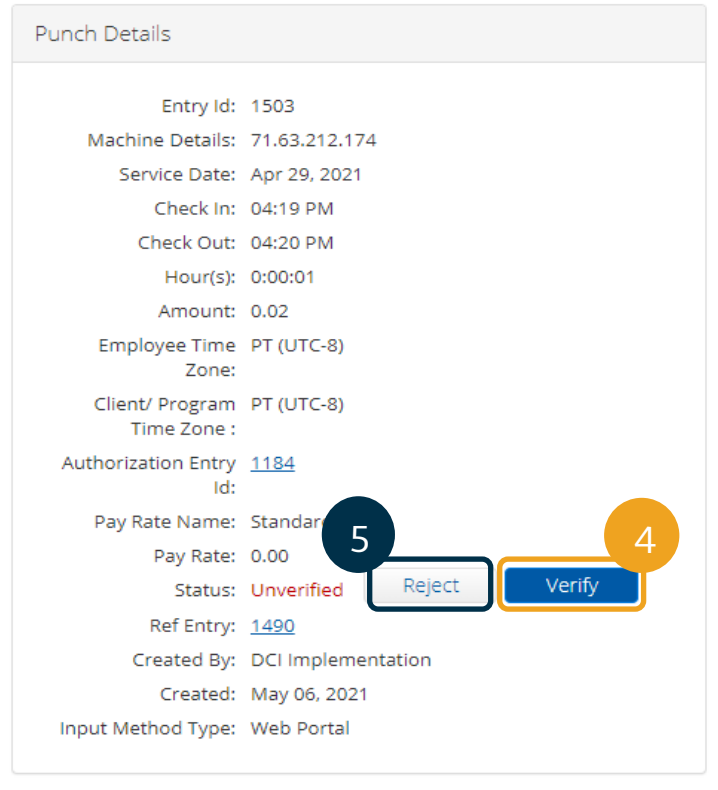

### 참조**:**

- Reject(거부)를 선택하면 입력항목 상태가 Rejected(거부됨)로 변경되고 항목을 편집하거나 승인할 수 없으며 급여가 지급되지 않습니다.
- 입력항목에 대해 궁금한 사항은 지역 사무소에 문의하십시오.

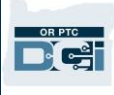

**Confirm** 

### OR PTC DCI 입력항목 자주 묻는 질문

제 입력항목 상태가 **Unverified(**인증되지 않음**)**으로 표시되는 이유는 무엇인가요**?**

인증되지 않은 항목은 지역 사무소 사용자가 제공자를 대신하여 입력항목을 편집할 때 발생합니다. 인증되지 않은 입력항목을 인증하는 것이 중요합니다. 그렇지 않으면 지급되지 않습니다.

#### 왜 출근시간을 기록할 수 없나요**?**

이전 근무를 마치고 퇴근시간 기록을 잊은 경우 출근시간을 기록하지 못할 수도 있습니다. 현재 승인이 없는 경우 등, 출근시간을 기록할 수 없는 다른 이유가 있을 수도 있습니다. 출근시간을 기록할 수 없는 경우 해당 지역 사무소에 문의하십시오.

#### 몇 시간 일할 수 있는지 어떻게 알 수 있나요**?**

OR PTC DCI 모바일 앱과 웹 포털은 잔여 시간을 저장하므로 지정된 지급 기간 동안 잔여 시간을 확인할 수 있습니다. 시스템상의 시간은 모두 각 지급 기간에 대해 승인된 시간을 기준으로 합니다. 궁금한 점이 있으면 해당 지역 사무소에 문의하십시오. 모바일 앱에서 출근시간 기록 후 잔여 시간을 확인할 수 있습니다. 웹 포털의 경우 Add New Entry(신규 입력항목 추가) 양식 또는 Dashboard(대시보드)의 Authorizations(승인) 위젯에서 잔여 시간을 확인할 수 있습니다. 자세한 사항은 [Authorizations\(](#page-55-0)승인) 위젯 사용 [방법을](#page-55-0) 참조하십시오.

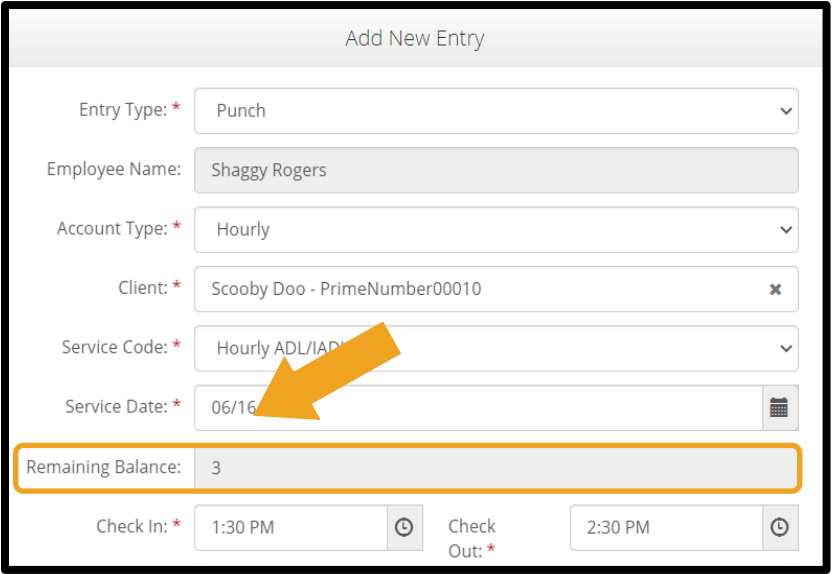

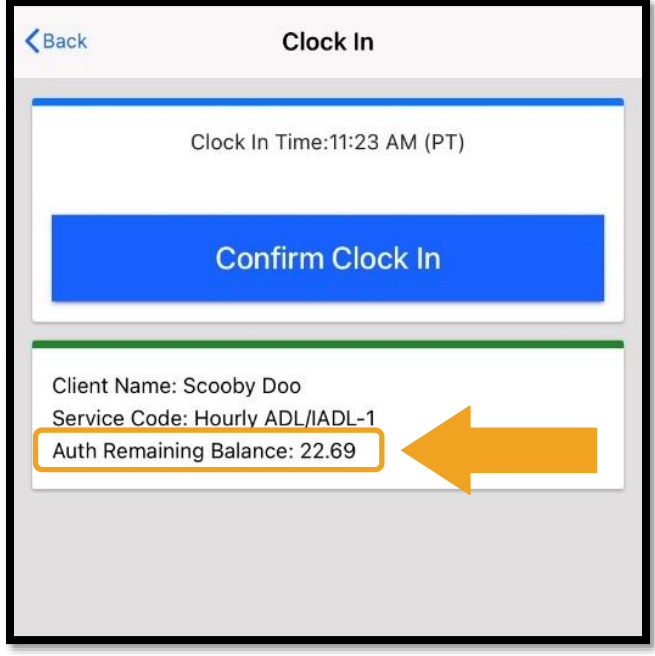

Alert

punches.

Your Maximum limit has been exceeded to add offline

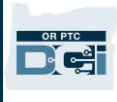

### 사용자 설정

OR PTC DCI 웹 포털에 로그인하면 비밀번호, PIN, 보안 질문, 이메일 및 사용자명을 변경할 수 있습니다. 휴대폰 번호도 인증할 수 있습니다. OR PTC DCI 웹 포털에 로그인할 수 없는 경우 비밀번호를 재설정하거나 재설정에 대한 도움을 요청할 수 있습니다. 이에 대해 각각 별도로 다룰 것입니다.

### 비밀번호 변경

OR PTC DCI 비밀번호를 변경하고 싶을 수도 있습니다.

참조: 비밀번호를 변경하려면 현재 비밀번호를 알아야 합니다.

비밀번호를 변경하려면:

- 1. 사용자명 옆에 있는 아이콘을 선택합니다.
- 2. Settings(설정)를 선택합니다.

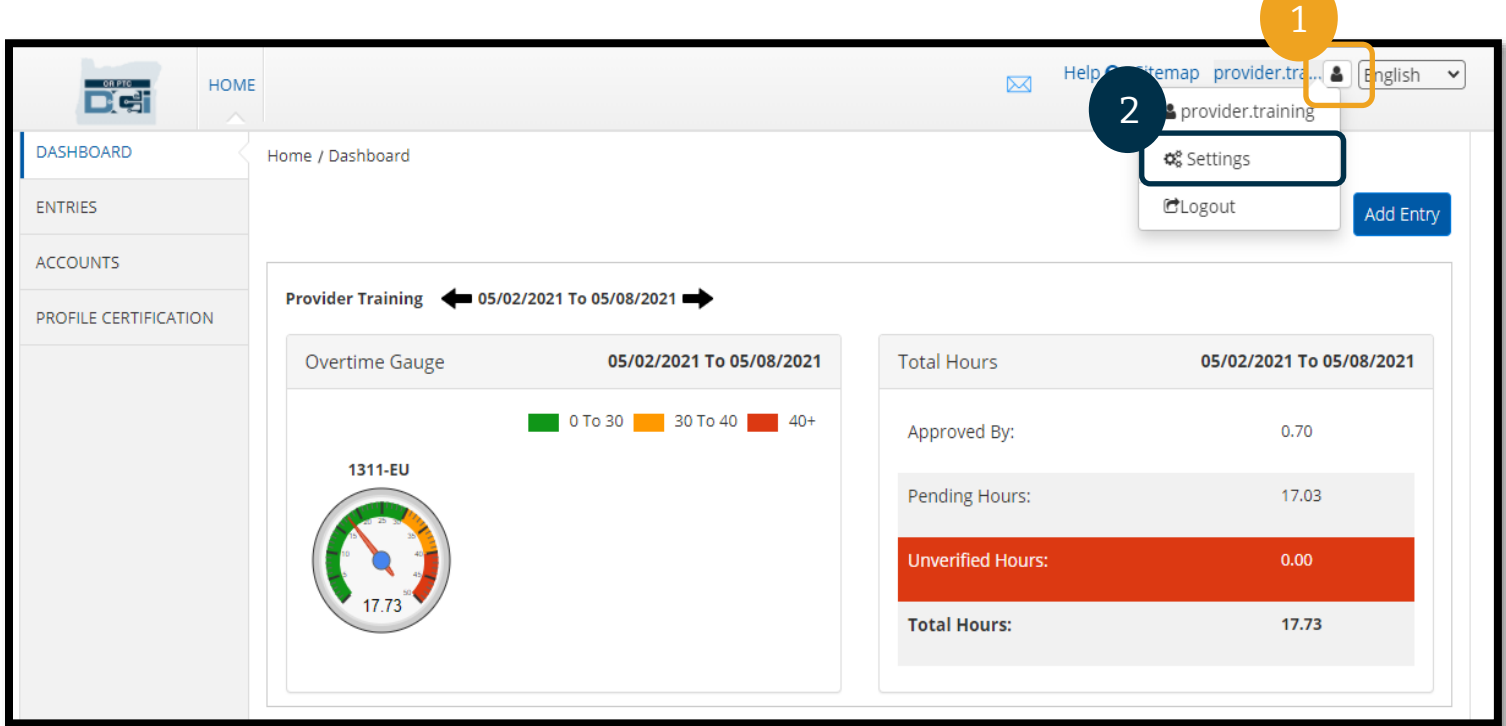

- 3. 현재 비밀번호를 입력합니다.
- 4. 비밀번호 기준에 따라 새 비밀번호를 입력합니다.
	- a. 10 자 이상이어야 합니다.
	- b. 대문자 1 개, 소문자, 숫자, 특수 문자가 포함되어야 합니다.
	- c. 연속해서 두 개의 반복 문자를 포함해서는 안 됩니다.
	- d. 최근 24 개의 비밀번호와 달라야 합니다.
- 5. 새 비밀번호를 확인합니다.
- 6. Change Password(비밀번호 변경)를 선택하면 변경이 완료됩니다.

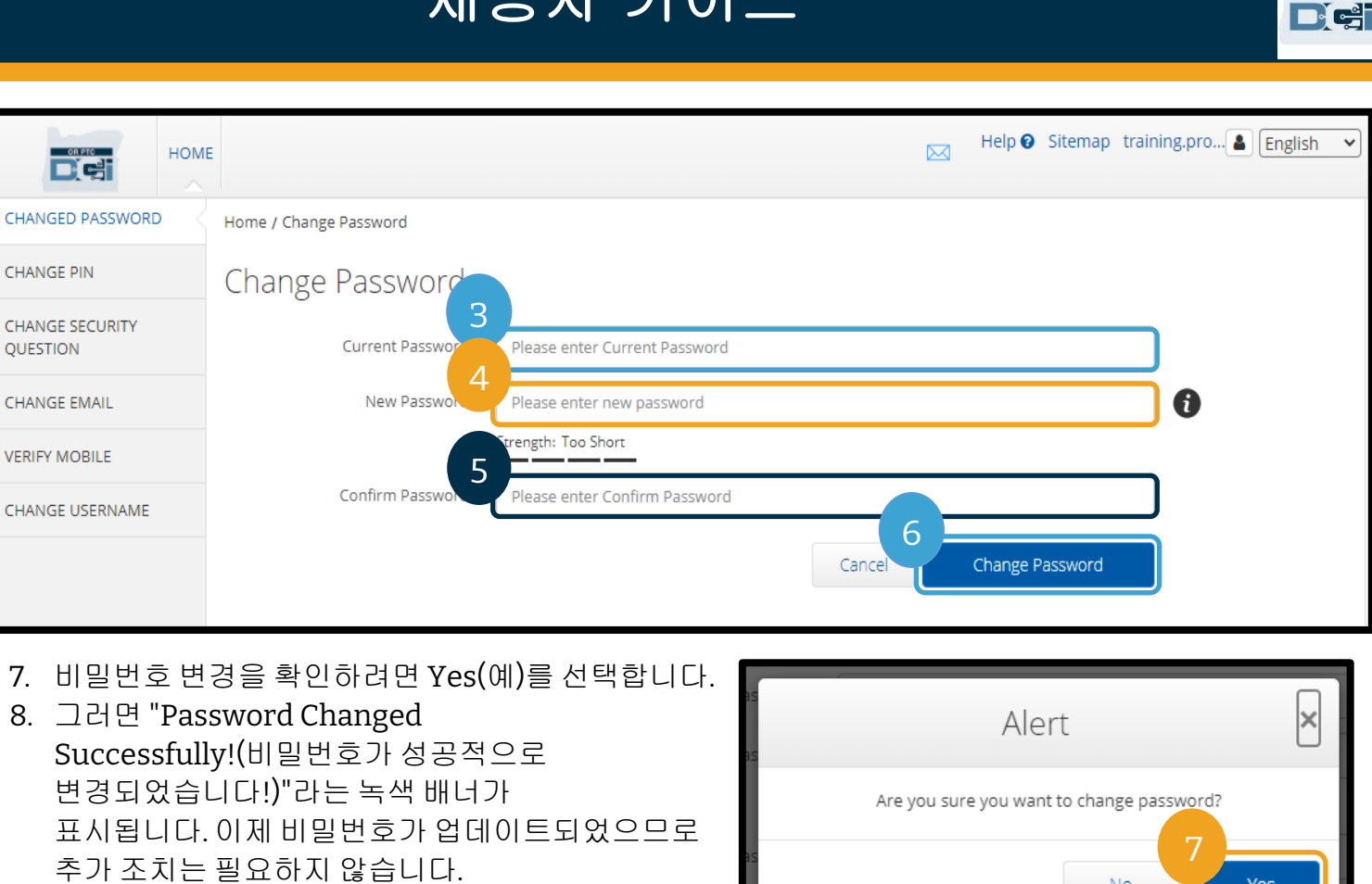

9. 홈 화면으로 돌아가려면 HOME (홈) 또는 OR PTC DCI 아이콘을 선택합니다.

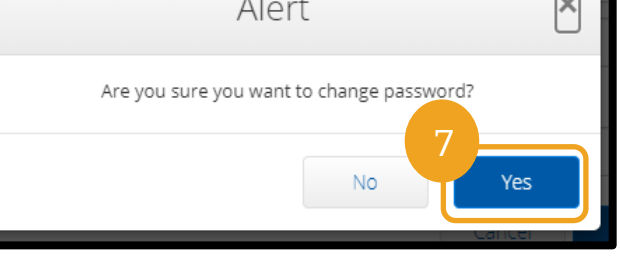

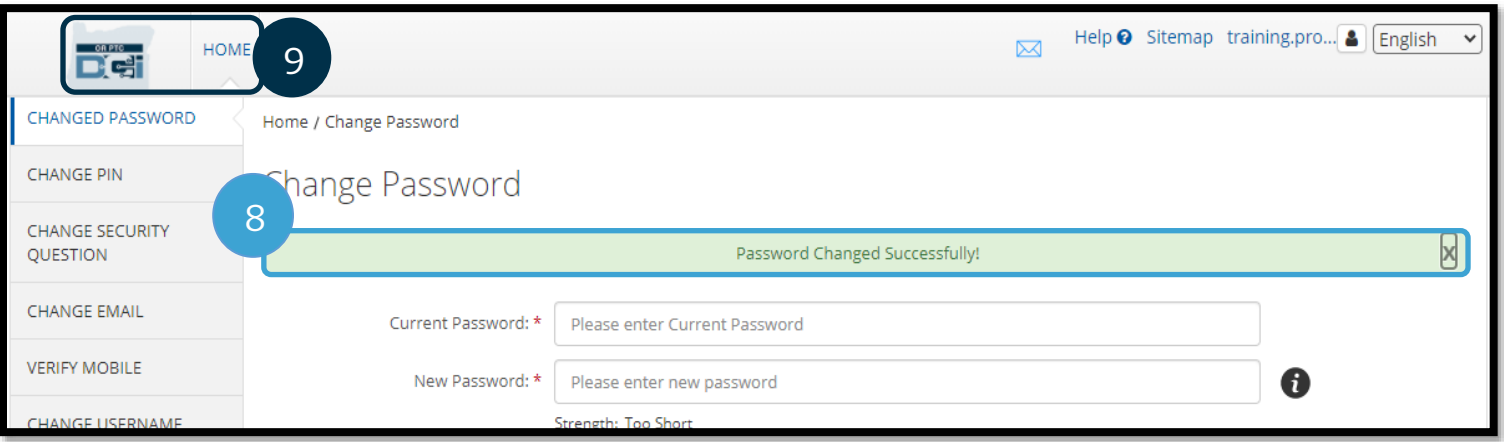

OR PTC

### 비밀번호 찾기

비밀번호를 잊은 경우, 비밀번호를 재설정할 수 있습니다.

비밀번호를 재설정하려면:

- 1. 로그인 화면에서 Forgot your password?(비밀번호 찾기)를 선택합니다.
- 2. 이메일 필드에 이메일 주소를 입력합니다.
- 3. Send Reset Email(재설정 이메일 보내기)을 선택합니다.

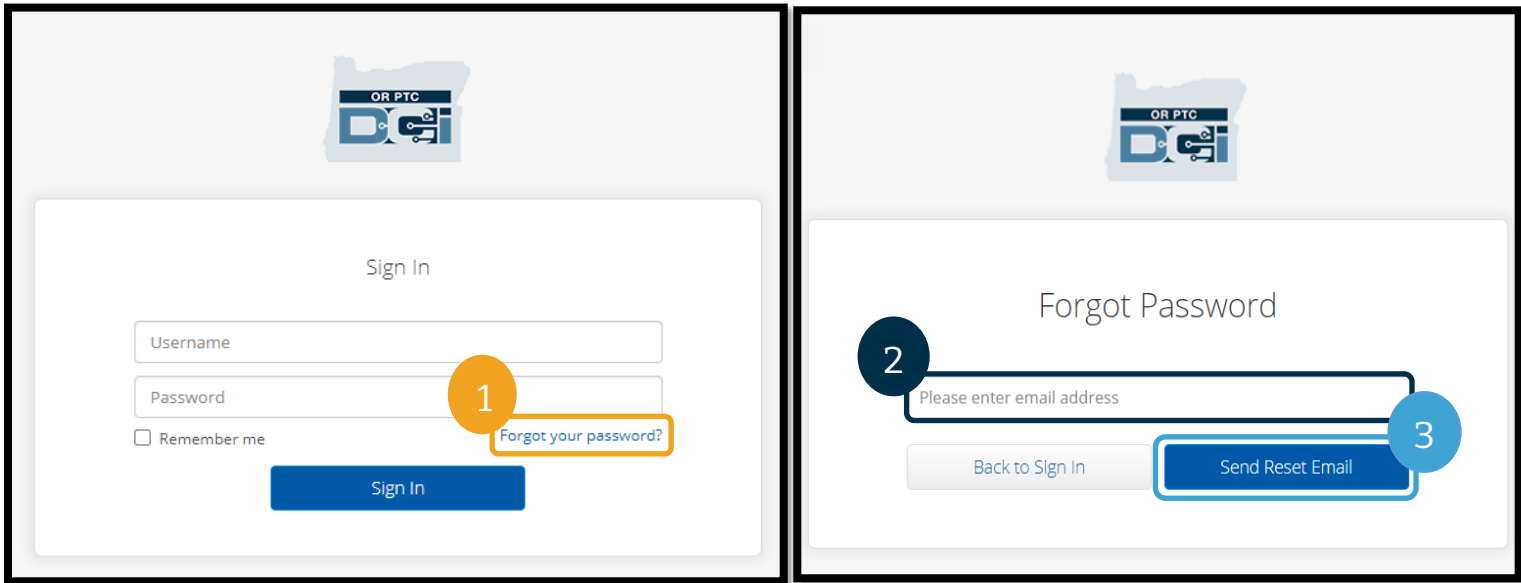

4. 그러면 확인 알림이 표시됩니다. 이메일(OR PTC DCI 에 저장된 제공자 이메일)로 이동합니다.

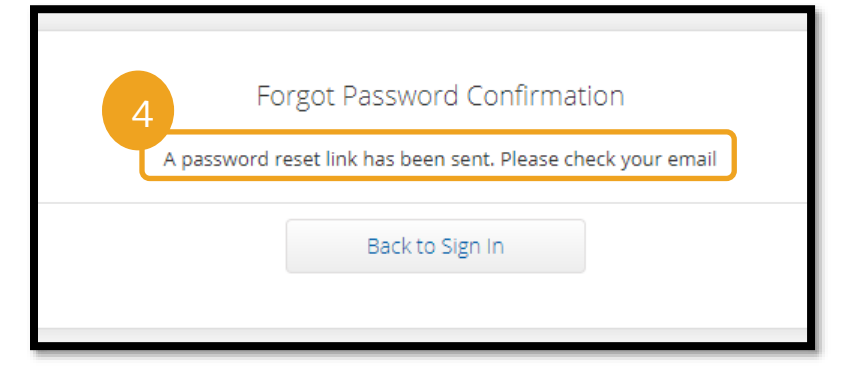

OR PTC Dei

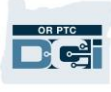

- 5. [orptcsupport@dcisoftware.com](mailto:ORPTCSupport@dcisoftware.com) 에서 재설정 이메일을 실행합니다.
- 6. Reset Password(비밀번호 재설정)를 선택합니다.

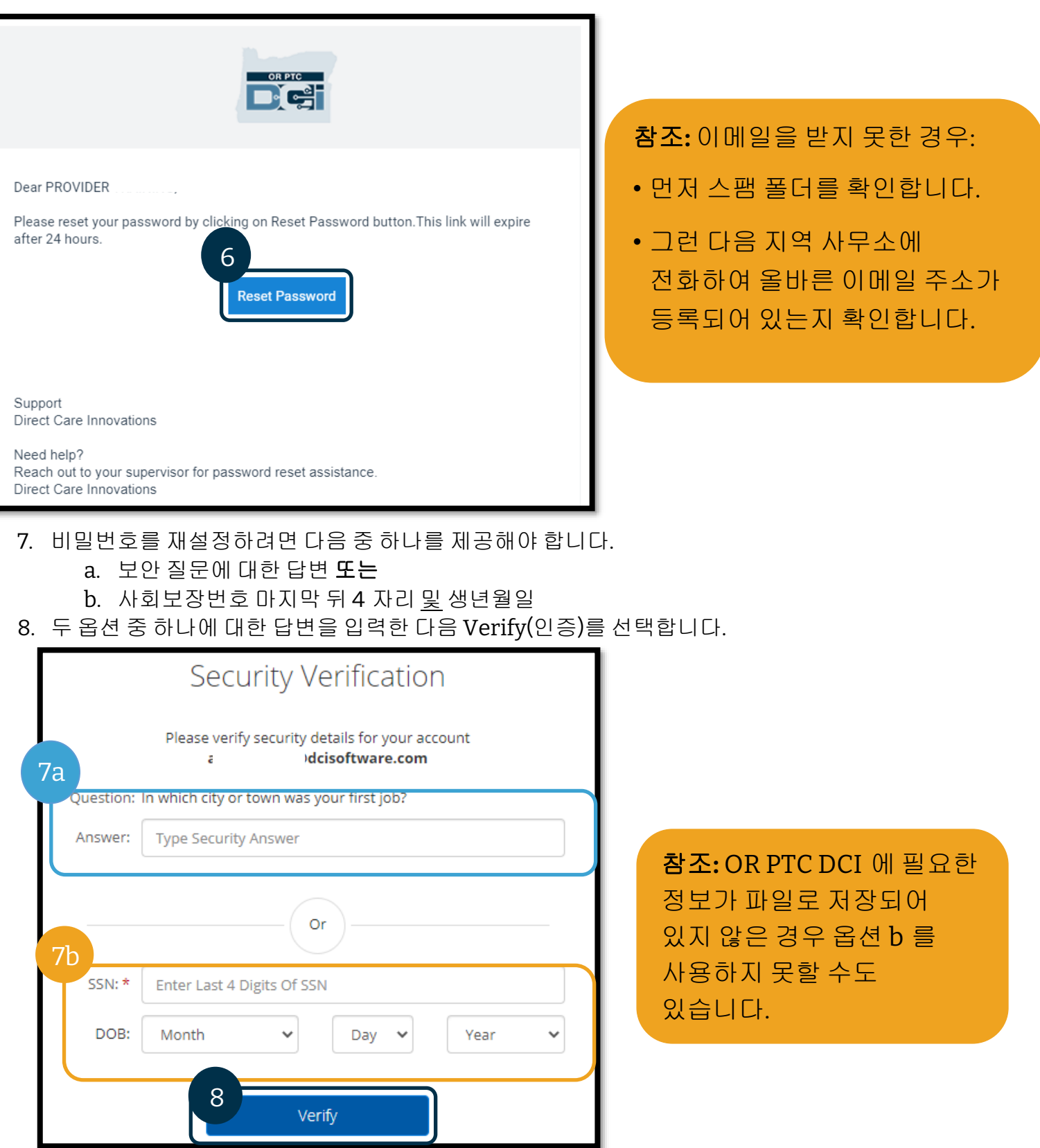

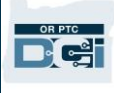

- 9. 사용하고자 하는 새 비밀번호를 입력합니다.
- 10. 새 비밀번호를 다시 입력합니다.
- 11. Reset(재설정)을 선택하면 비밀번호 재설정이 완료됩니다.

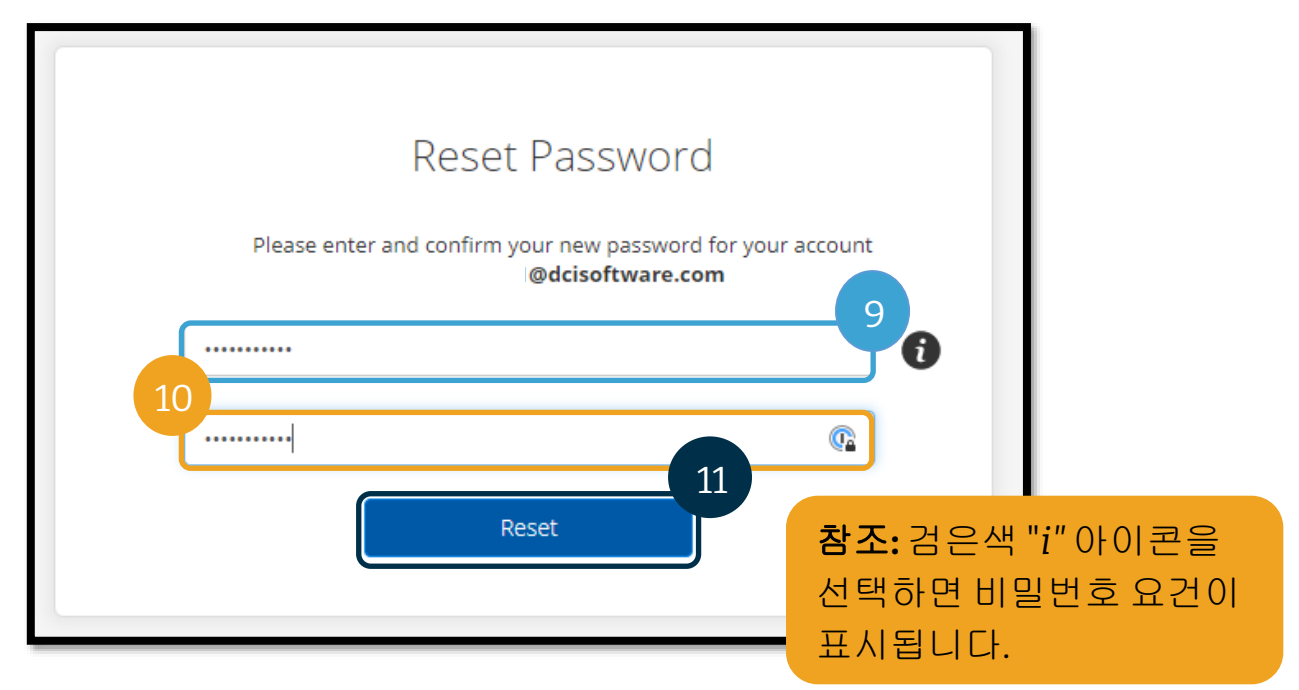

12. Yes(예)를 선택하여 새 비밀번호를 확인합니다. OR PTC DCI 로그인 화면으로 돌아갑니다. 로그인하려면 사용자명과 새 비밀번호를 입력합니다.

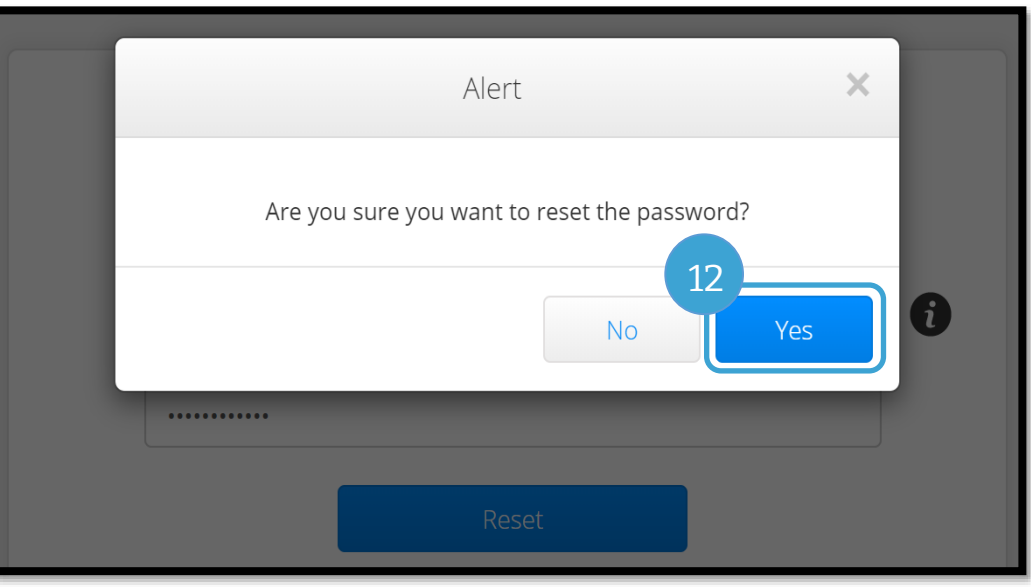

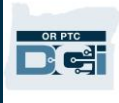

### 비밀번호 재설정

Forgot Password(비밀번호 찾기) 링크를 사용하여 본인을 인증할 수 없는 경우, 지역 사무소에 연락하여 비밀번호 재설정을 요청하거나 PTC 지원팀에 [PTC.Support@odhsoha.oregon.gov](mailto:PTC.Support@odhsoha.oregon.gov) 로 이메일을 보내시기 바랍니다. 비밀번호를 재설정하려면 OR PTC DCI 에 유효 이메일이 기재되어 있어야 합니다.

비밀번호가 재설정되면 다음 단계를 따릅니다.

1. [ORPTCSupport@dcisoftware.com](mailto:ORPTCSupport@dcisoftware.com) 발신의 비밀번호 재설정 이메일을 열고 Reset Password(비밀번호 재설정) 버튼을 선택하여 OR PTC DCI 를 실행합니다.

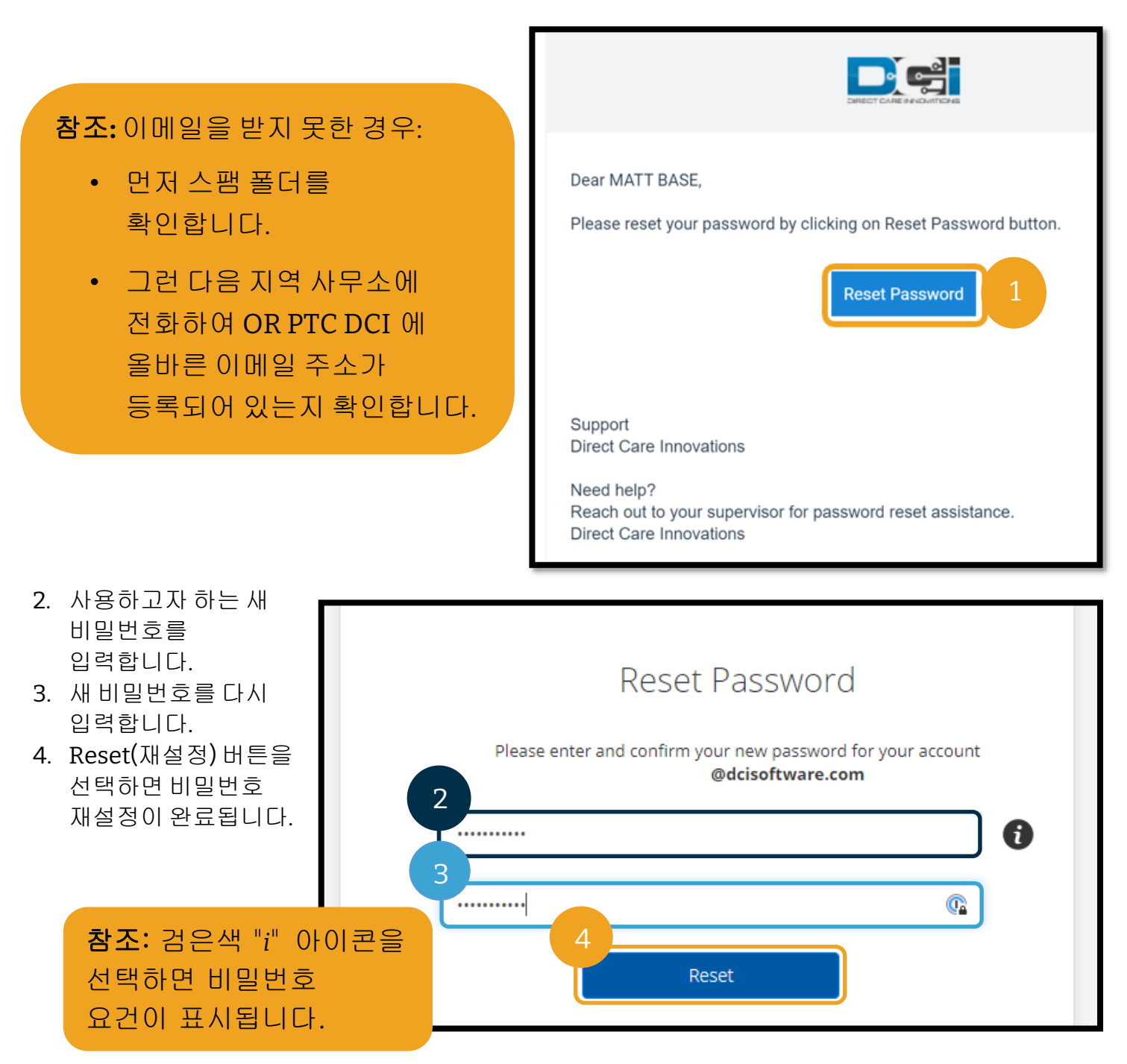
5. Yes(예)를 선택하여 비밀번호 재설정을 확인합니다.

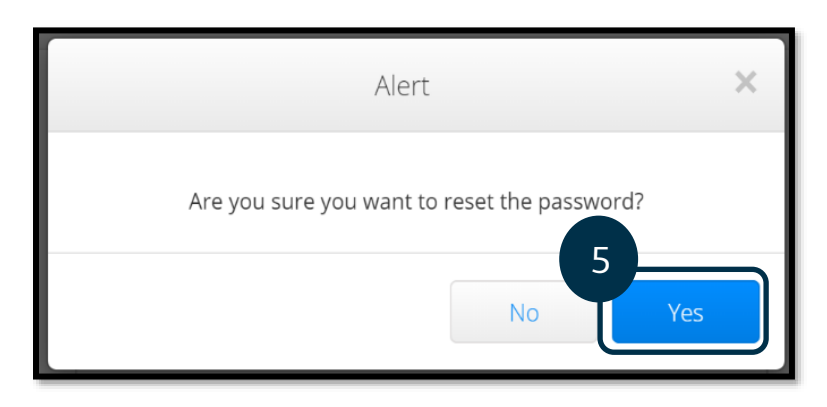

다음에 OR PTC DCI 에 로그인하면 보안 세부 정보를 업데이트하라는 메시지가 표시됩니다.

- 1. 새 보안 질문을 선택합니다.
- 2. 새로운 보안 질문 답변을 입력합니다.
- 3. Save(저장)를 선택하여 보안 질문 세부 정보를 업데이트합니다.

참조**:** PIN 을 사용하지 않는 경우 3 단계를 완료하면 비밀번호 재설정이 완료됩니다. PIN 을 꼭 사용하는 경우, 이 방식으로 비밀번호를 재설정하면 PIN 이 삭제되므로 새 PIN 을 추가해야 합니다(지침은 [PIN](#page-109-0)  [추가](#page-109-0) 참조).

### Please update security details for

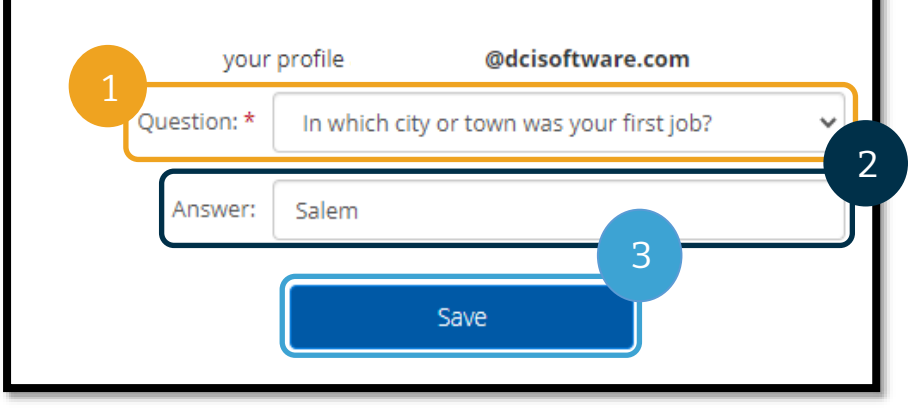

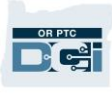

#### <span id="page-109-0"></span>PIN 추가

비밀번호 도움을 위해 지원팀에 문의하는 경우 새 PIN 을 추가해야 할 수도 있습니다.

- 1. 사용자명 옆에 있는 아이콘을 선택합니다.
- 2. Settings(설정)를 선택합니다.

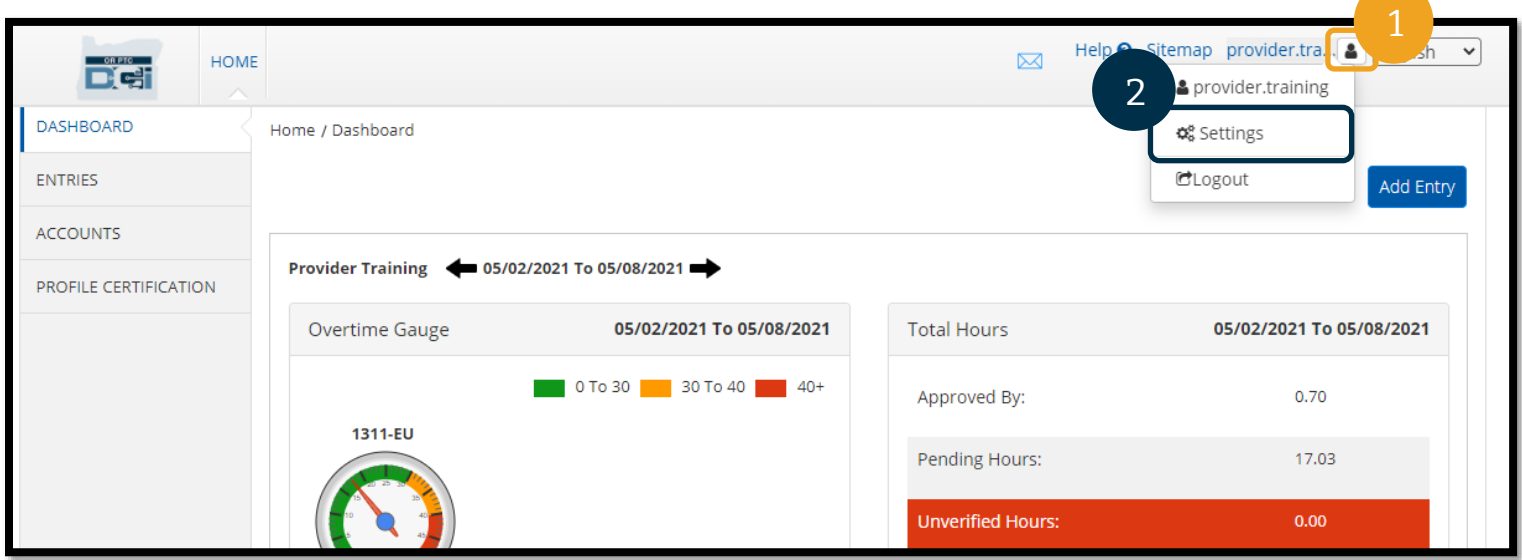

- 3. ADD NEW PIN(새 PIN 추가)을 선택합니다.
- 4. 새 PIN 을 입력합니다.
- 5. Confirm Pin(PIN 확인)합니다.
- 6. Add New Pin(새 PIN 추가)을 선택합니다.

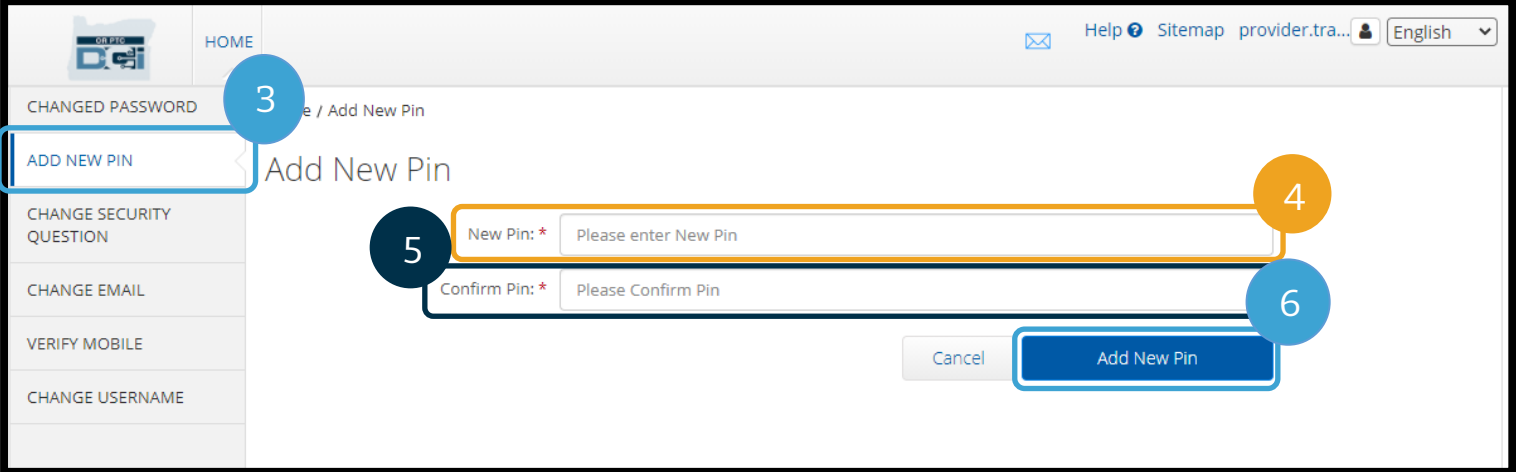

1

## 제공자 가이드

7. 새 PIN 을 확인하려면 Yes(예)를 선택합니다.

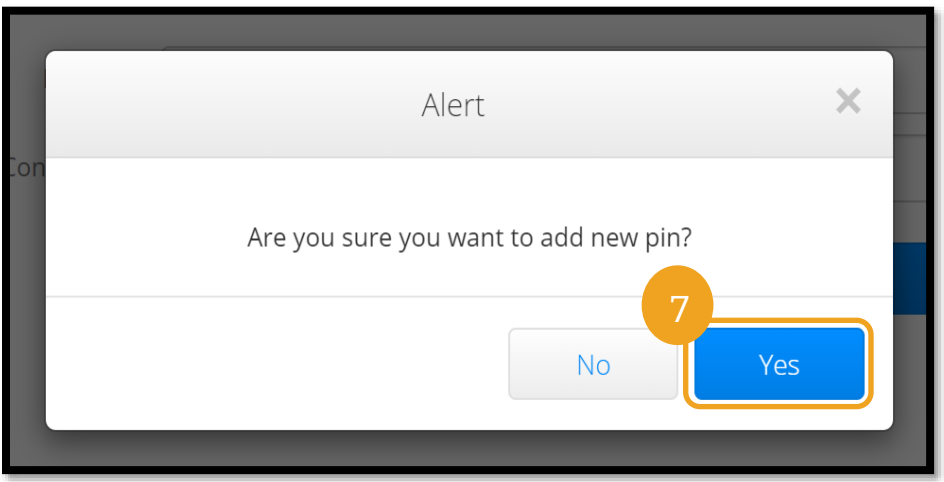

PIN 이 성공적으로 업데이트되었습니다!

#### PIN 변경

**CHANGE PIN** 

QUESTION

OR PTC DCI 를 통해 사용자는 PIN 을 변경할 수 있습니다.

- 1. 사용자명 옆에 있는 사람 아이콘을 선택합니다.
- 2. Setti
- 3. CHA 선택
- 4. OR P
- 5. Verif

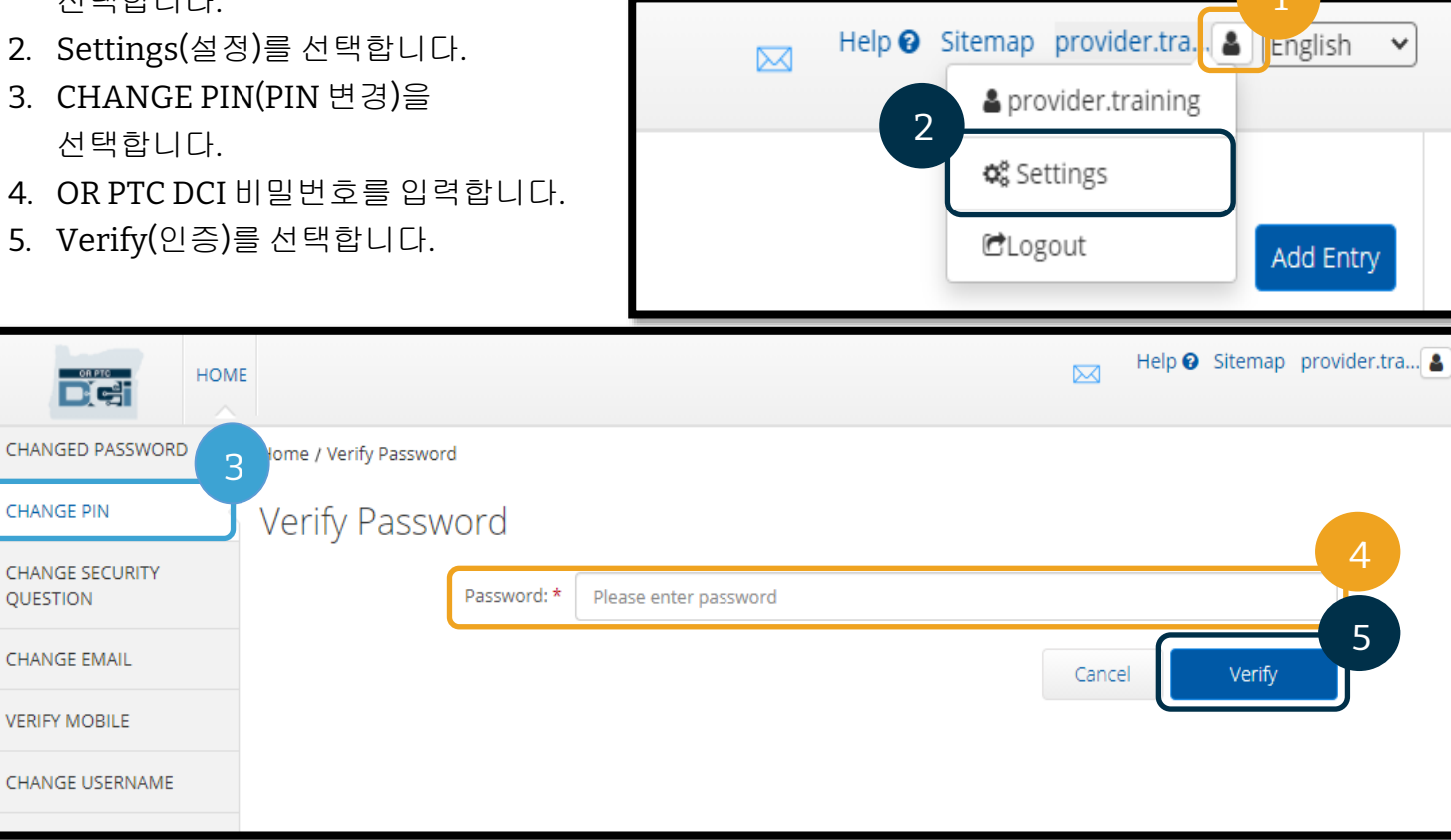

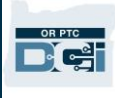

- 6. New Pin(새 PIN)을 입력합니다.
- 7. 새 PIN 을 다시 입력합니다.
- 8. 저장하려면 Change Pin(PIN 변경)을 선택합니다.
- 9. Yes(예)를 선택하여 PIN 변경을 확인합니다.

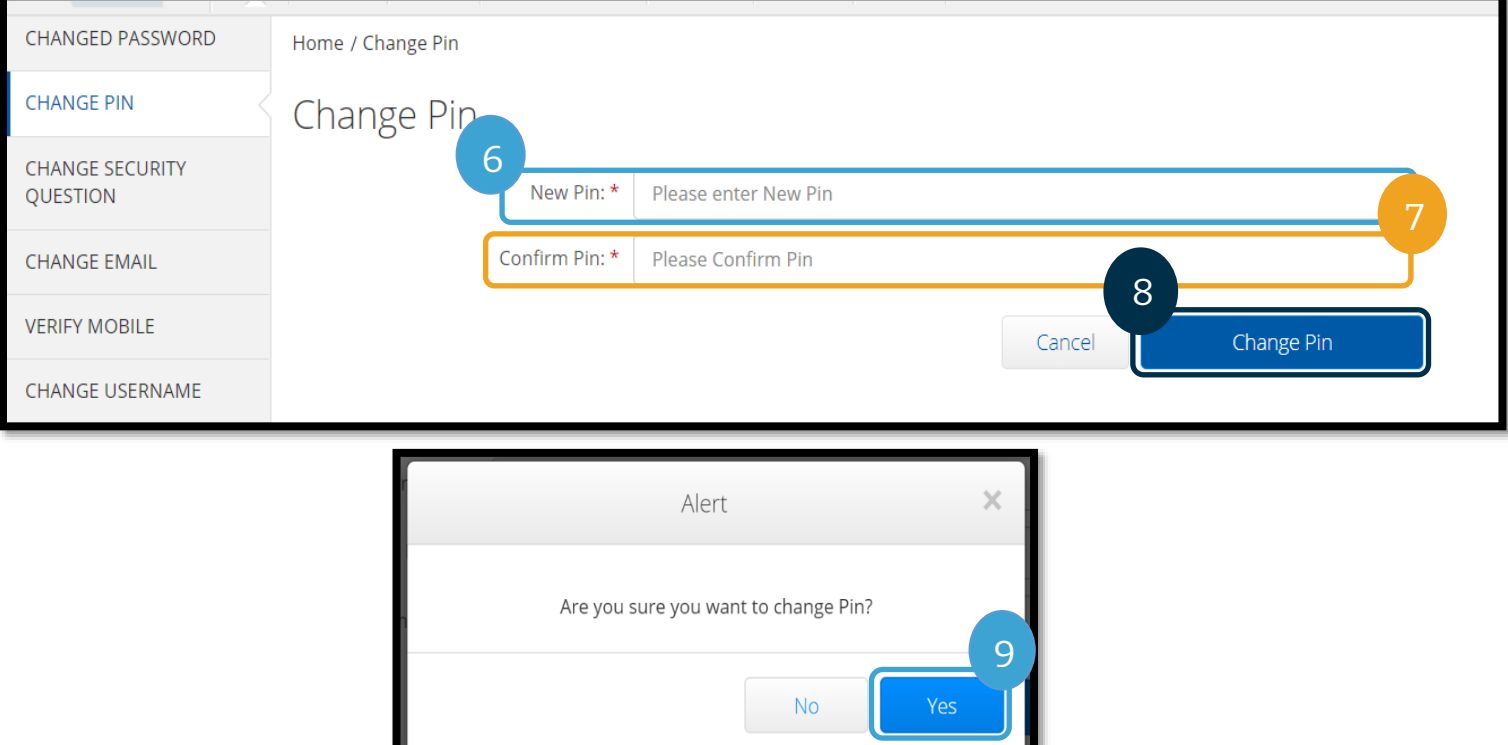

- 10. 그러면 "Pin Changed Successfully!(PIN 이 성공적으로 변경되었습니다!)"라는 녹색 배너가 표시됩니다. 이제 PIN 이 업데이트되었으므로 추가 조치는 필요하지 않습니다.
- 11. 홈 화면으로 돌아가려면 HOME(홈) 또는 OR PTC DCI 아이콘을 선택합니다.

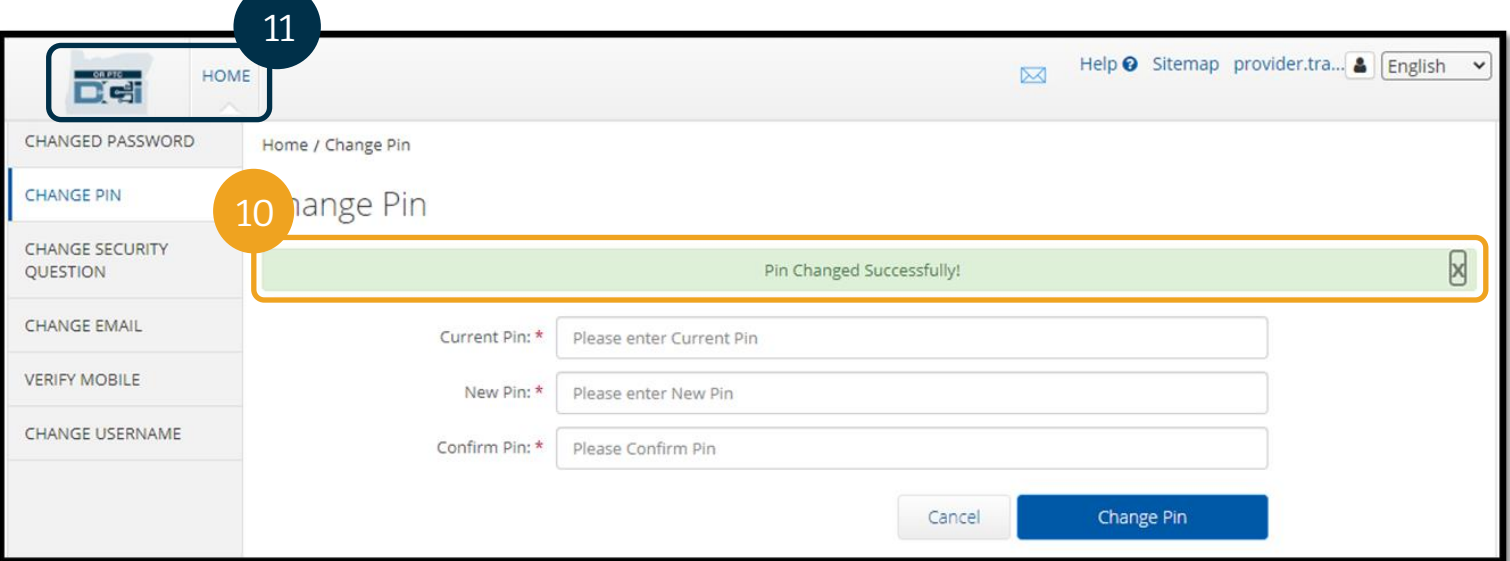

# OR PTC

#### 보안 질문 변경

보안 질문이나 답변을 변경하고 싶을 수도 있습니다. 이러한 질문은 비밀번호를 재설정할 때 사용됩니다. 기억할 수 있는 질문과 답변을 선택하시기 바랍니다.

- 1. 사용자명 옆에 있는 사람 아이콘을 선택합니다.
- 2. Settings(설정)를 선택합니다.
- 3. CHANGE SECURITY QUESTION(보안 질문 변경) 탭을 선택합니다.
- 4. 현재 비밀번호를 입력합니다.
- 5. Verify(인증)를 선택합니다.

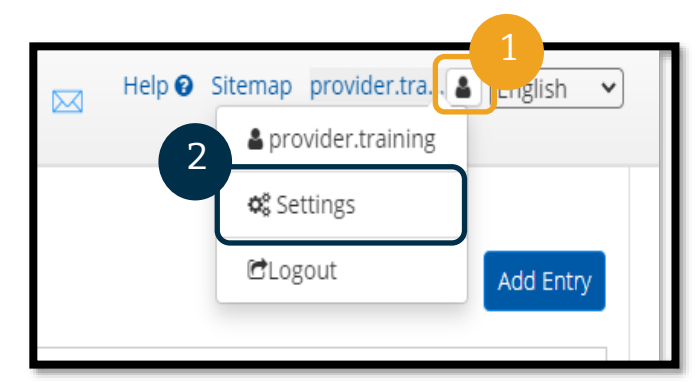

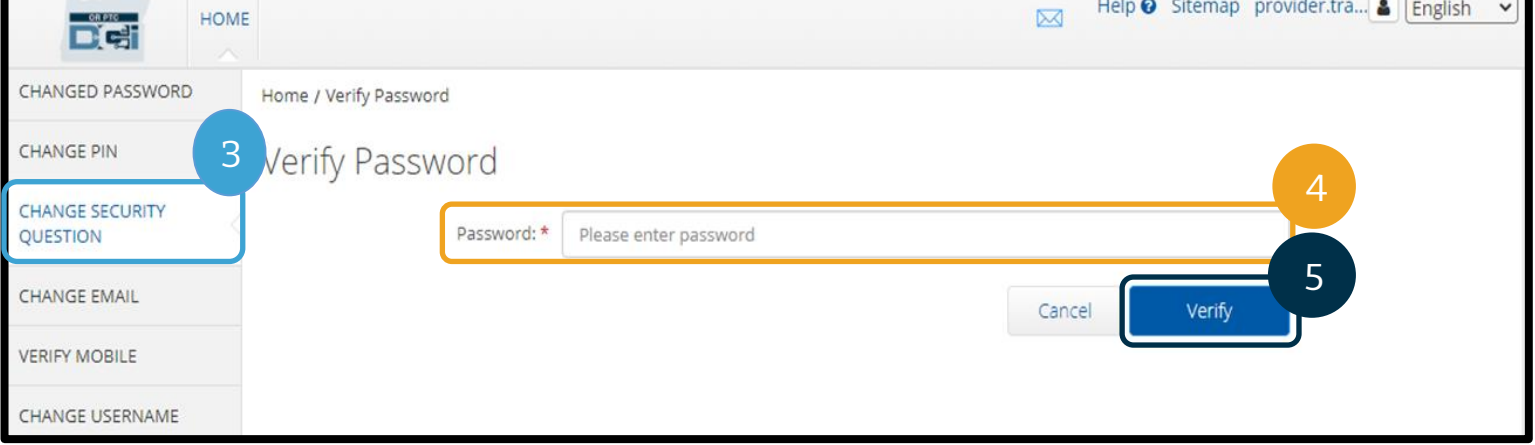

- 6. 드롭다운 목록에서 보안 질문을 선택합니다.
- 7. 답변을 입력합니다.
- 8. Submit(제출)을 선택하여 보안 질문을 저장합니다.

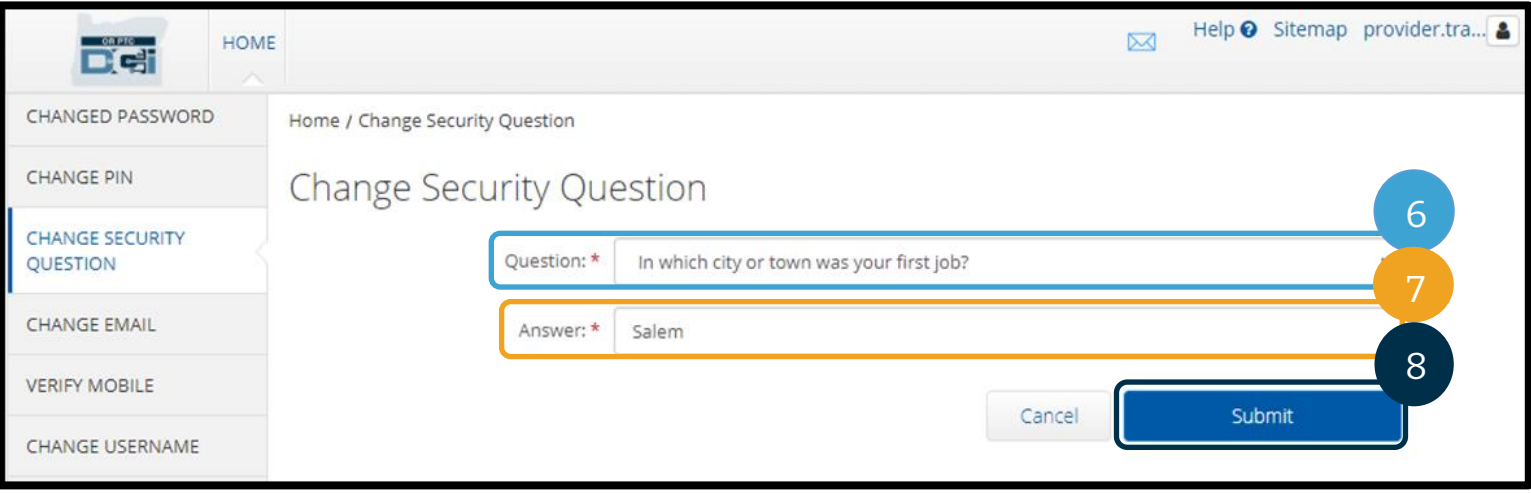

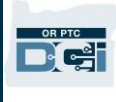

- 9. 그러면 "Security Question Changed Successfully!(보안 질문이 성공적으로 변경되었습니다!)"라는 녹색 배너가 표시됩니다. 이제 보안 질문이 업데이트되었으므로 추가 조치는 필요하지 않습니다.
- 10. 홈 화면으로 돌아가려면 Home(홈) 또는 OR PTC DCI 아이콘을 선택합니다.

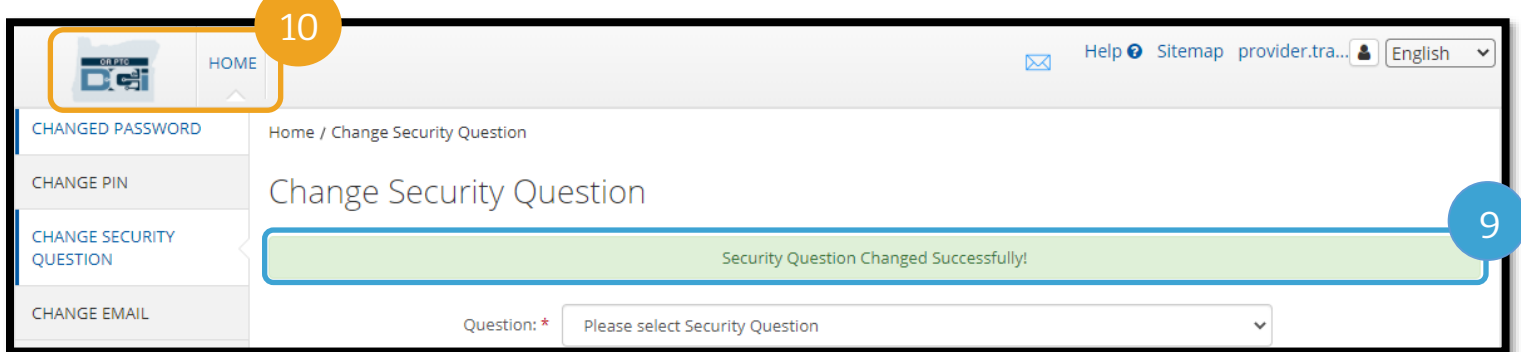

#### 이메일 변경

OR PTC DCI 에서 이메일 주소를 변경하고 싶을 수도 있습니다.

- 1. 사용자명 옆에 있는 사람 아이콘을 선택합니다.
- 2. Settings(설정)를 선택합니다.

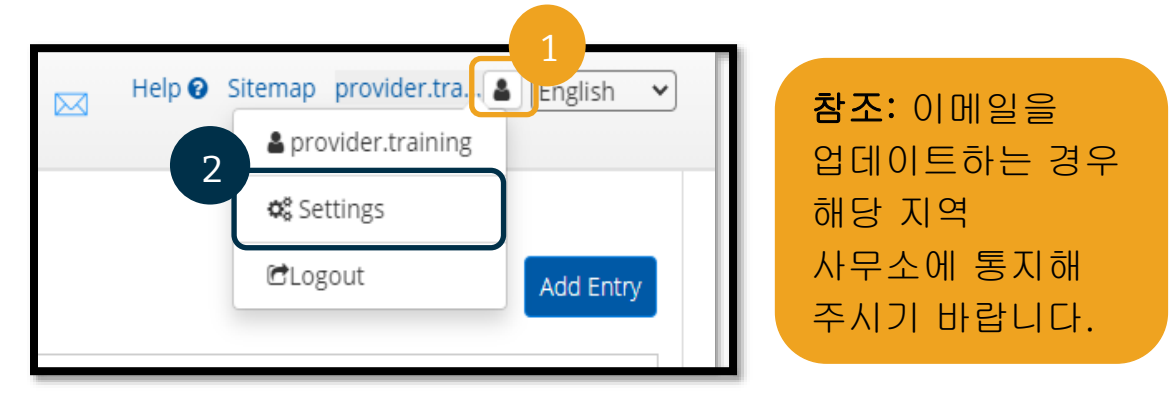

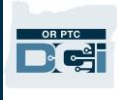

- 3. Change Email(이메일 변경) 탭을 선택합니다.
- 4. Current Email(현재 이메일)이 채워져 있습니다.
- 5. New Email(새 이메일)을 입력합니다.
- 6. 새 이메일을 확인합니다.
- 7. 새 이메일을 저장하려면 Change Email(이메일 변경)을 선택합니다.

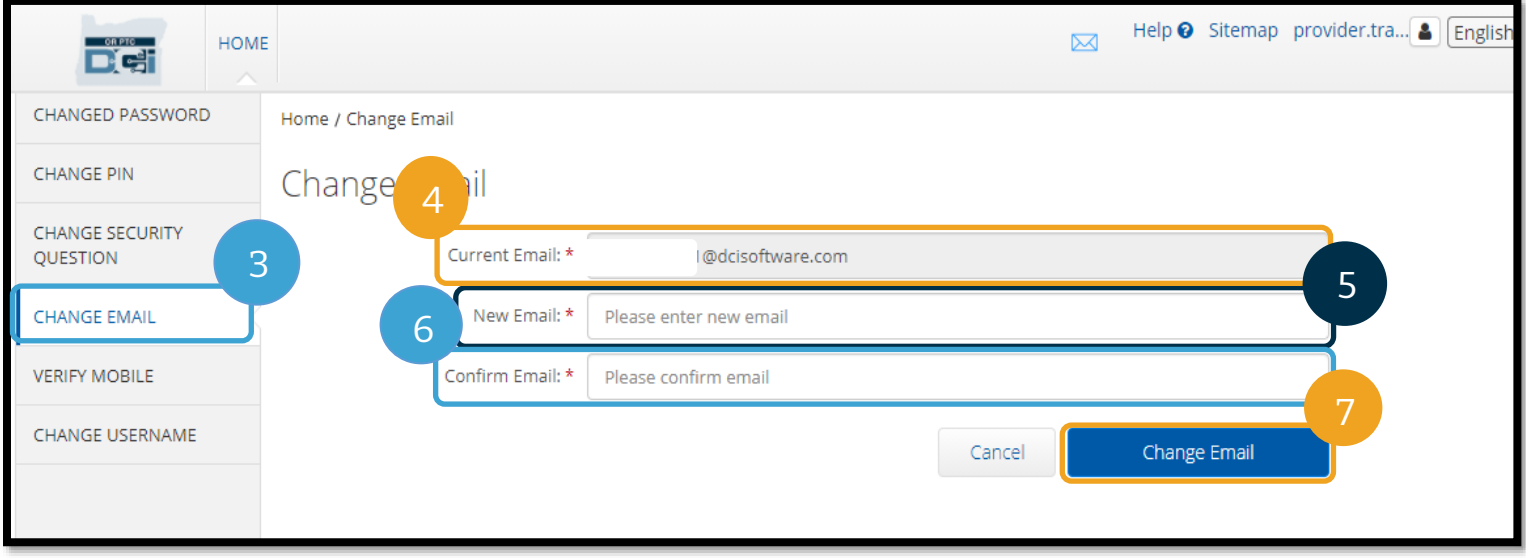

8. 추가된 새 이메일 계정에 인증 코드가 있습니다. 여기에 Verification Code(인증 코드)를 입력합니다. 9. Change Email(이메일 변경)을 선택합니다.

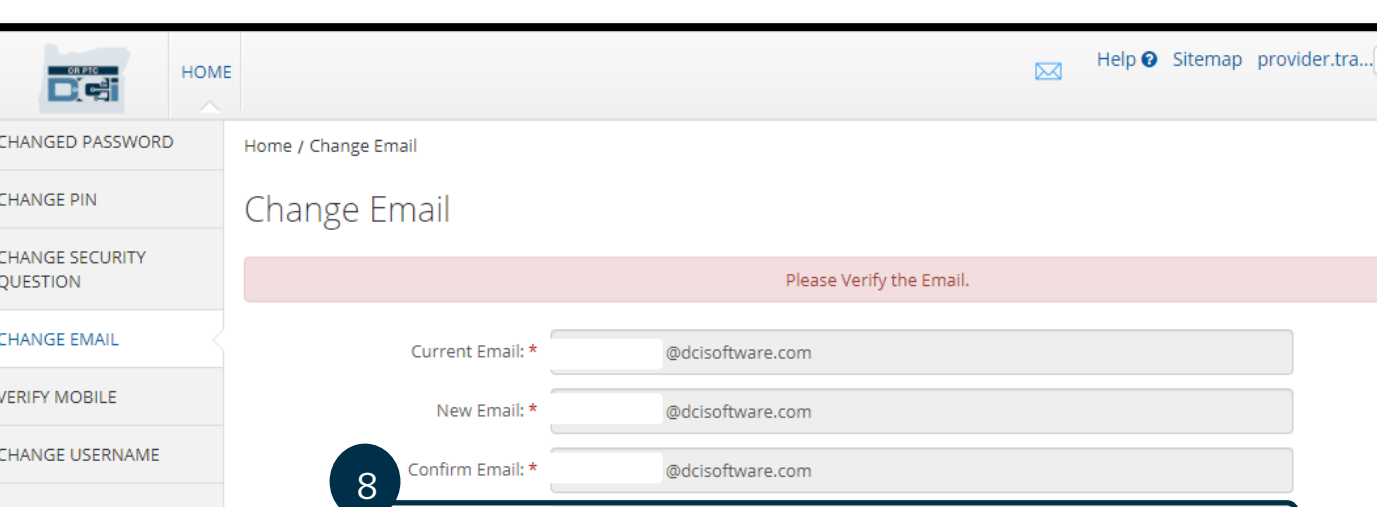

Please enter Verification Code

/erification Code: \*

8 English

9

Change Email

Cancel

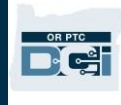

- 10. Yes(예)를 선택하여 이메일 변경을 확인합니다.
- 11. 그러면 "Email Changed Successfully!(이메일이 성공적으로 변경되었습니다!)"라는 녹색 배너가 표시됩니다. 이제 이메일 주소가 업데이트되었으므로 추가 조치는 필요하지 않습니다.
- 12. 홈 화면으로 돌아가려면 HOME(홈) 또는 OR PTC DCI 아이콘을 선택합니다.

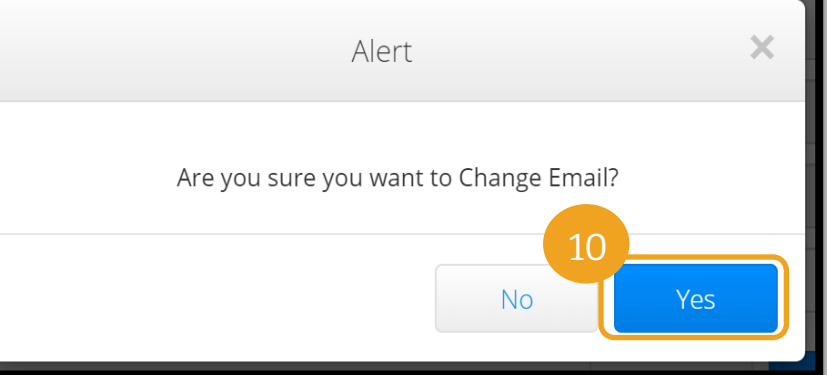

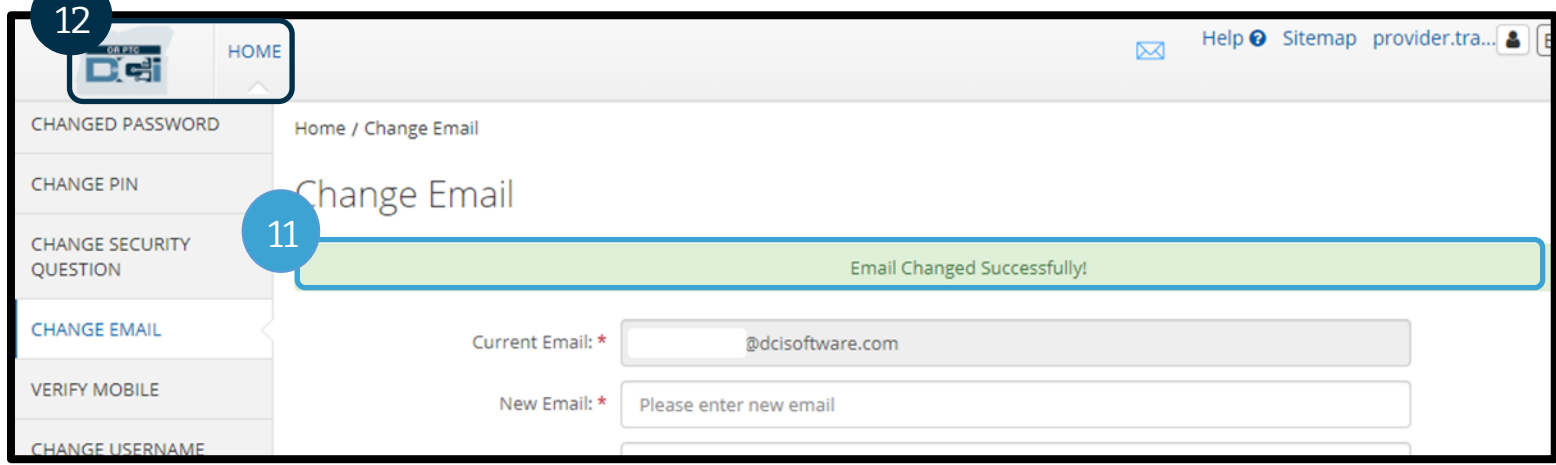

### 휴대폰 번호 인증

OR PTC DCI 로부터 중요한 문자 메시지를 받으려면 휴대폰 번호를 인증해야 합니다.

- 1. 사용자명 옆에 있는 사람 아이콘을 선택합니다.
- 2. Settings(설정)를 선택합니다.

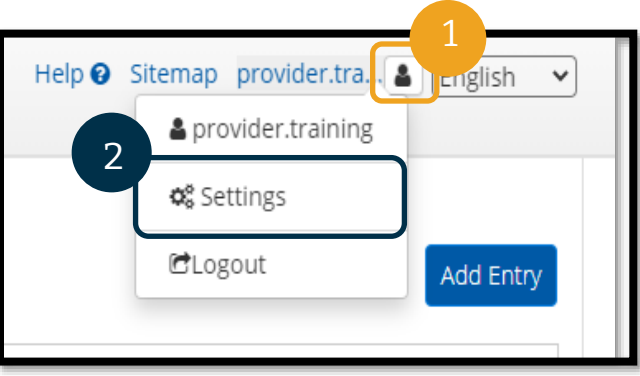

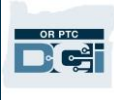

- 3. VERIFY MOBILE(모바일 인증) 탭을 선택합니다.
- 4. 휴대폰 번호를 입력합니다.
- 5. Update Mobile Number(휴대폰 번호 업데이트)를 선택합니다.

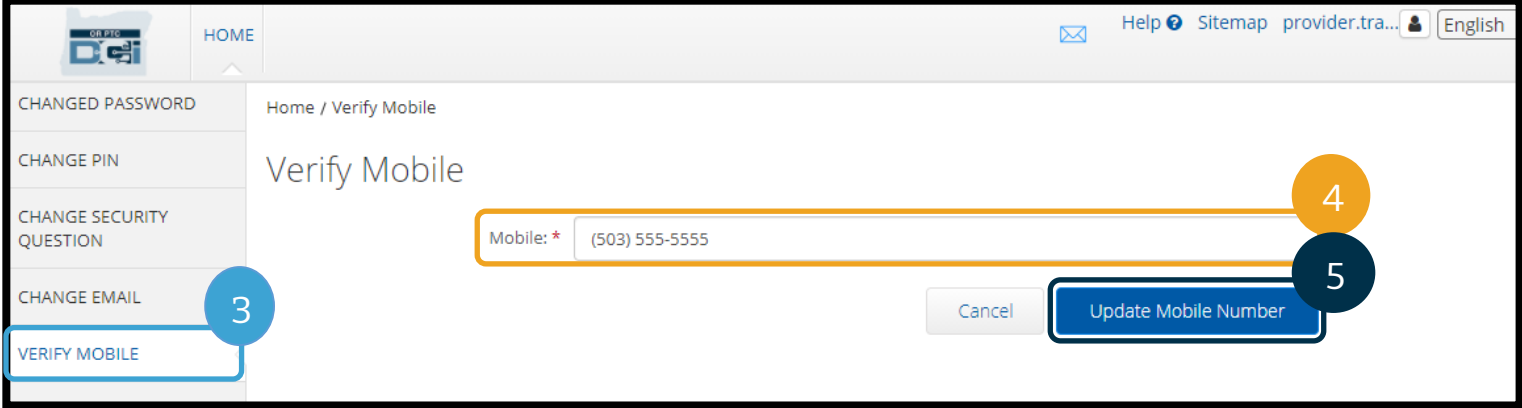

6. Send Verification Code(인증 코드 보내기)를 선택합니다.

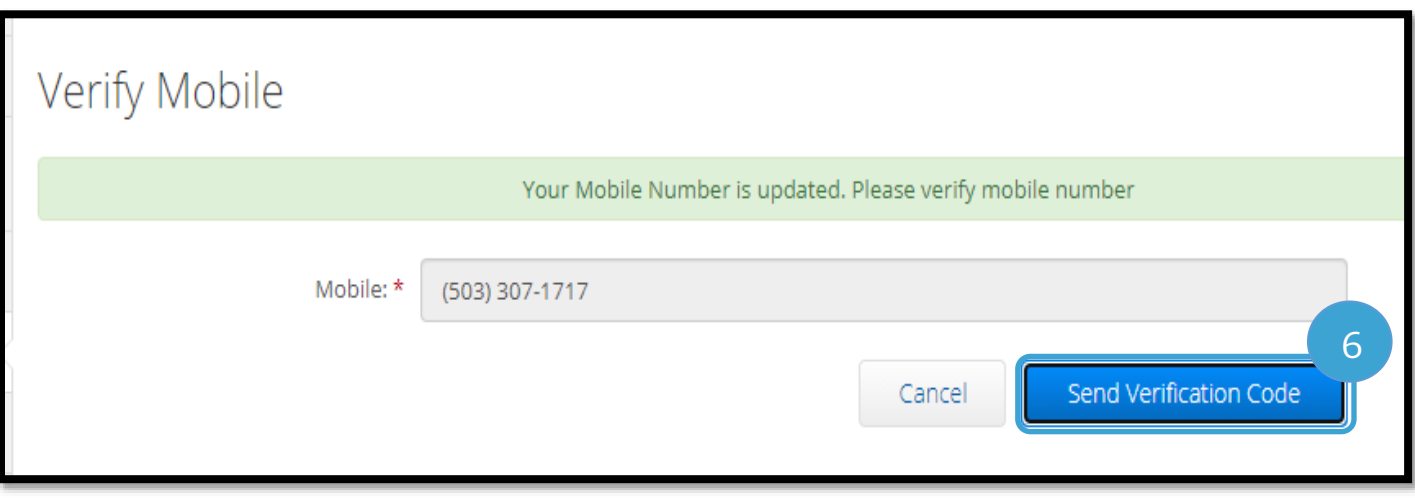

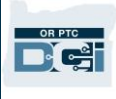

- 7. 인증 코드가 포함된 문자 메시지가 전송됩니다. "Verification Code(인증 코드)"라고 표시된 상자에 코드를 입력합니다.
- 8. Verify Mobile(모바일 인증)을 선택합니다.

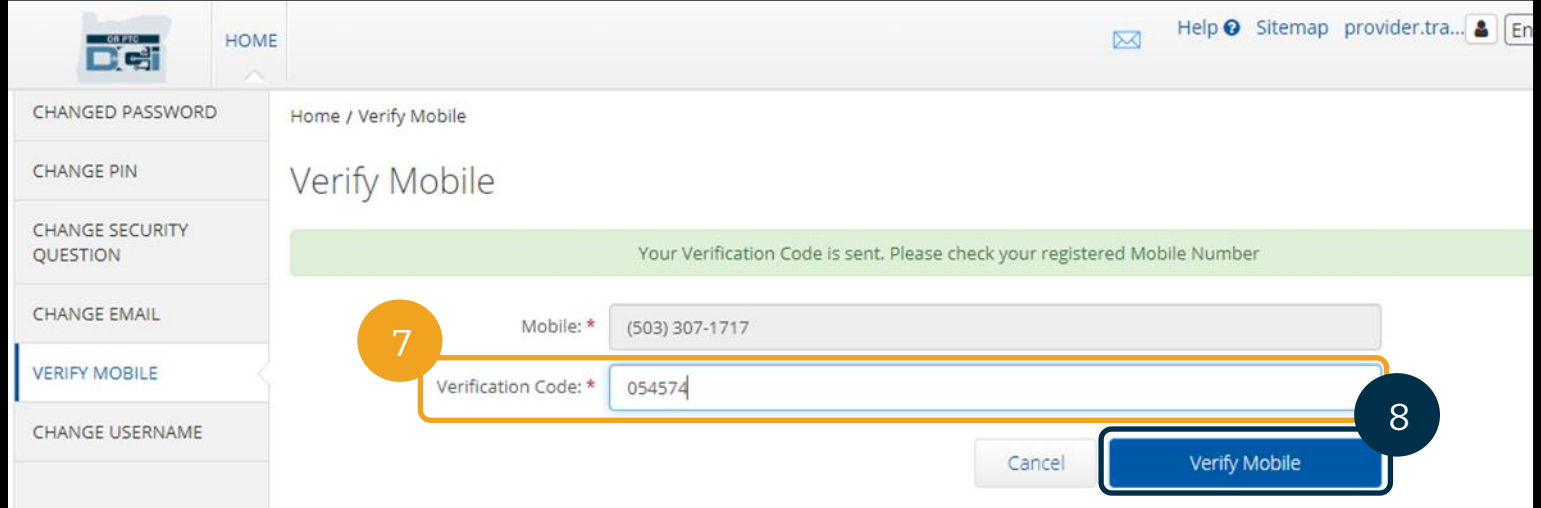

- 9. 그러면 "Your Mobile Number is Verified.(휴대폰 번호가 인증되었습니다.)"라는 녹색 배너가 표시됩니다. 이제 휴대폰 번호가 인증되었으므로 추가 조치는 필요하지 않습니다.
- 10. 홈 화면으로 돌아가려면 HOME(홈) 또는 OR PTC DCI 아이콘을 선택합니다.

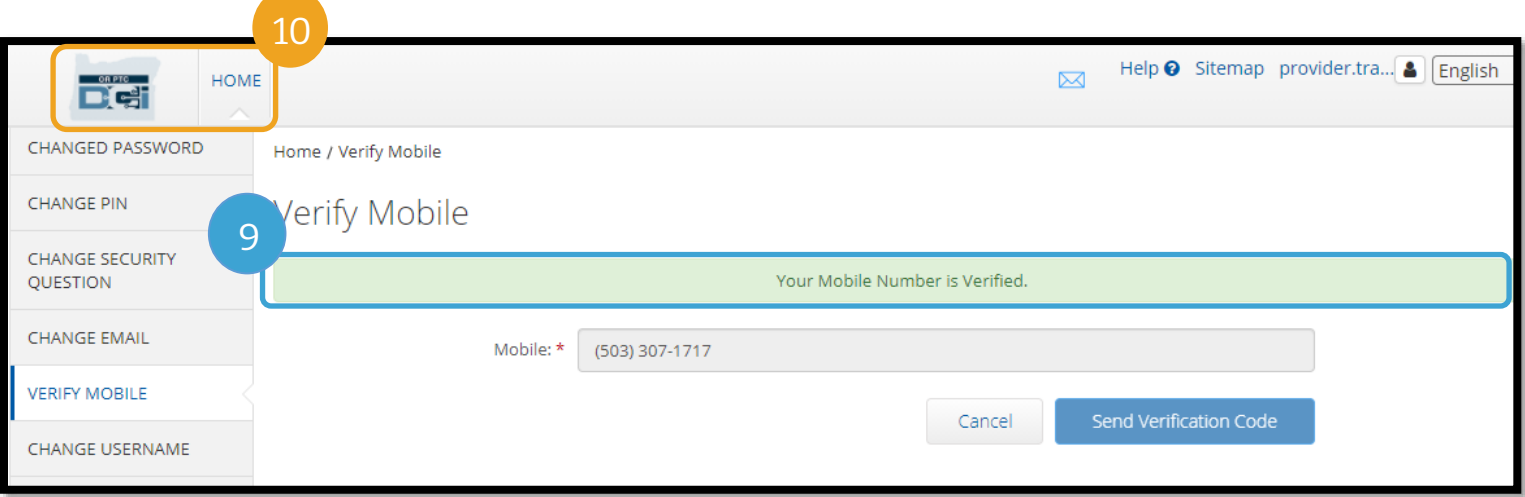

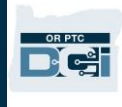

#### 사용자명 변경

OR PTC DCI 사용자명을 변경하고 싶을 수도 있습니다.

- 1. 사용자명 옆에 있는 사람 아이콘을 선택합니다.
- 2. Settings(설정)를 선택합니다.
- 3. CHANGE USERNAME(사용자명 변경) 탭을 선택합니다.
- 4. New Username(새 사용자명)을 입력합니다.
- 5. 저장하려면 Change Username(사용자명 변경)을 선택합니다.

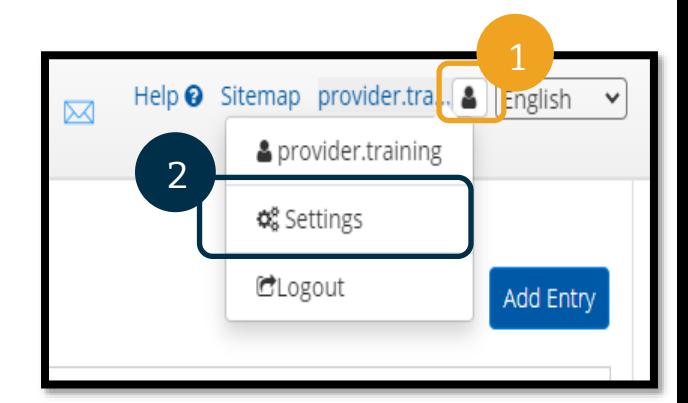

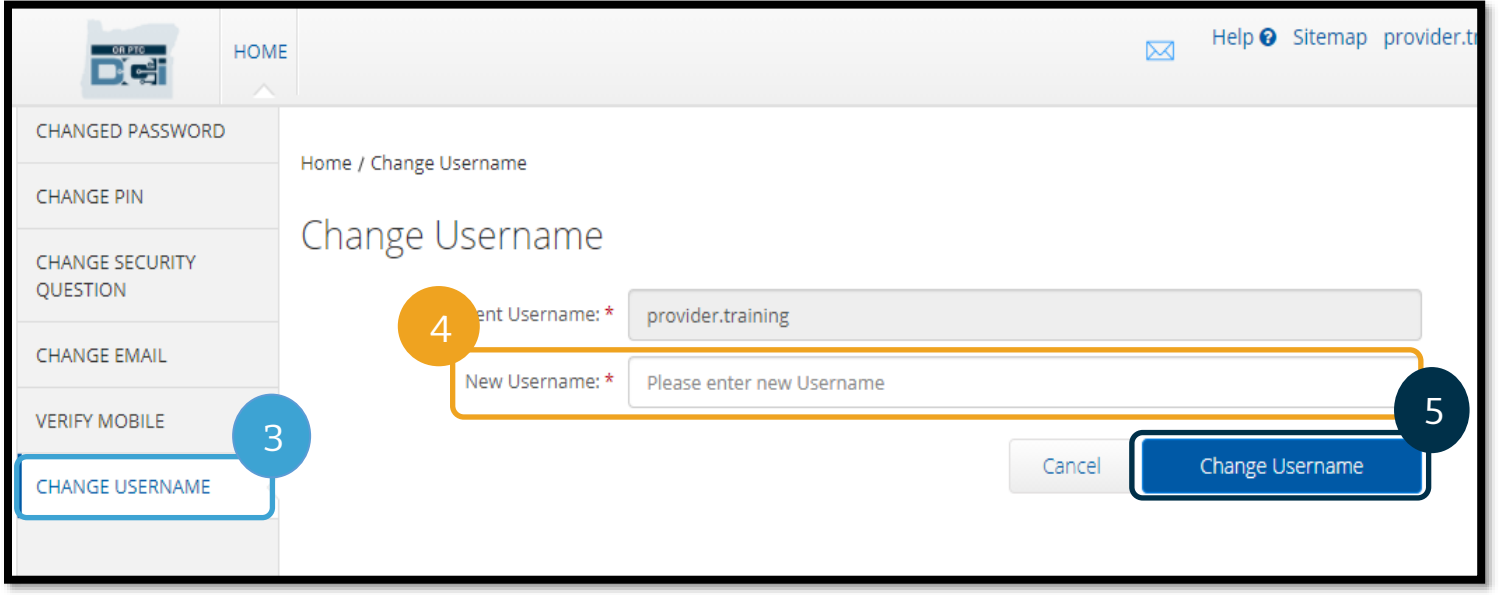

6. Yes(예)를 선택하여 사용자명 변경을 확인합니다.

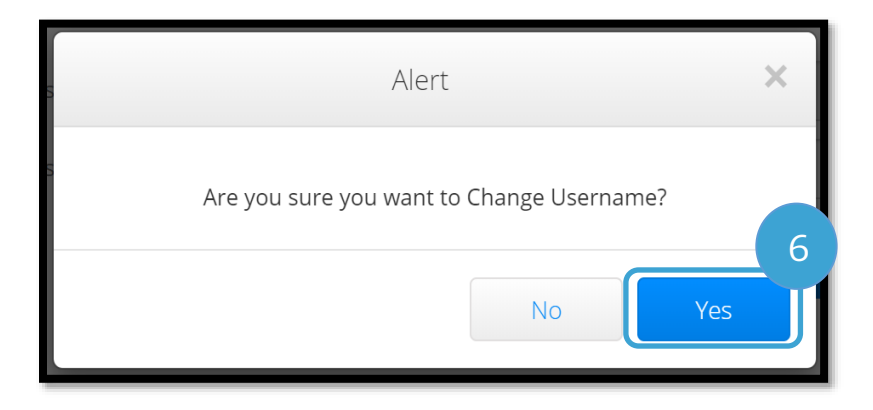

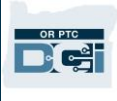

- 7. 그러면 "Username Changed Successfully!(사용자명이 성공적으로 변경되었습니다!)"라는 녹색 배너가 표시됩니다. 이제 사용자명이 변경되었으므로 추가 조치는 필요하지 않습니다.
- 8. 홈 화면으로 돌아가려면 HOME(홈) 또는 OR PTC DCI 아이콘을 선택합니다.

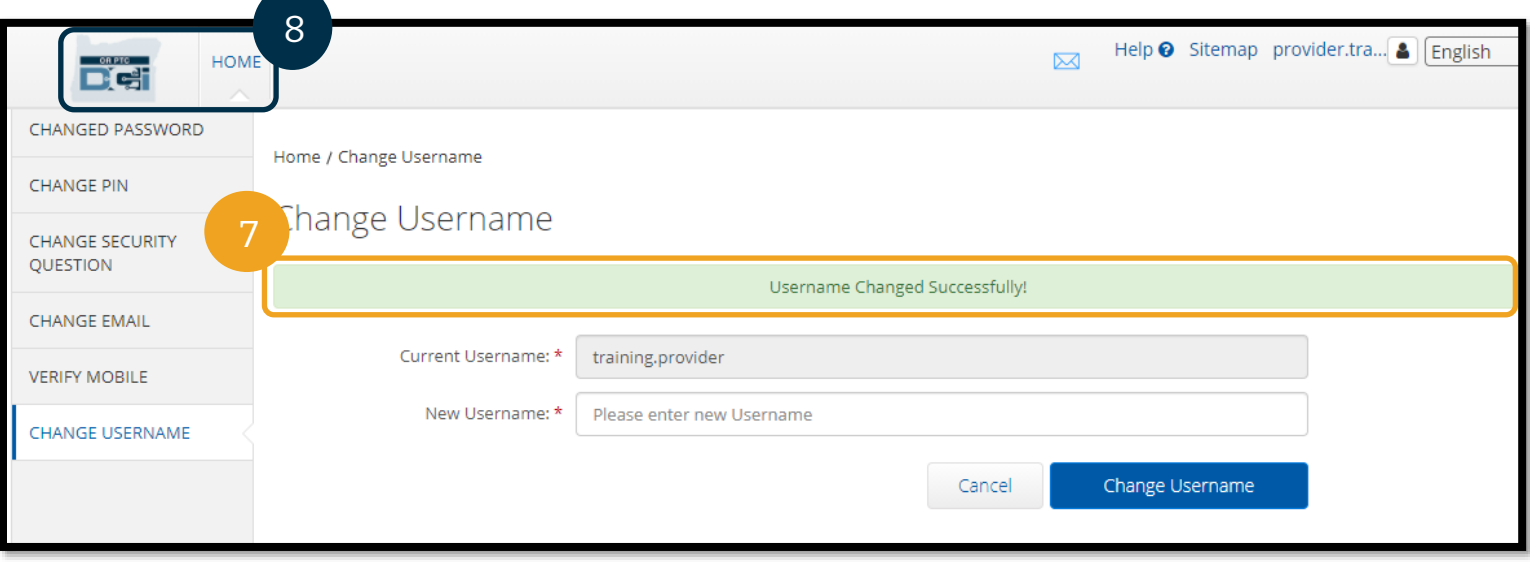

### 지원

축하합니다! OR PTC DCI 제공자 가이드 검토를 완료하셨습니다.

지금쯤이면 다음이 이미 수행되었을 것입니다.

- EVV 방식을 선택하고 지역 사무소에 선택 사항을 고지
- 이메일 주소가 없는 경우 새 이메일 주소 생성(참고: OR PTC DCI 를 사용하려면 개인 이메일 주소가 있어야 합니다)
- 해당 기관이 제공자의 최신 연락처 정보를 갖고 있는지 확인. 연락처 정보를 업데이트해야 하는 경우 아래 리소스를 참조하십시오:
	- o 재가돌봄 근로자, 지역 사무소에 연락하여 연락처 정보를 업데이트하십시오. 이 양식은 Seniors & People with Physical Disabilities Offices(노인 및 신체 장애인 지원국) 웹사이트에서 확인 가능: <https://www.oregon.gov/dhs/offices/pages/seniors-disabilities.aspx>
	- o 행동건강 요양보호사**(PCA)**, 양식 2521 을 사용하여 연락처 정보를 업데이트하고 양식의 지침에 따라 제공자 등록 담당자에게 팩스발송해 주십시오. 이 양식은 제공자 등록 웹사이트에서 확인 가능:<https://www.oregon.gov/oha/HSD/OHP/Pages/Provider-Enroll.aspx>

문제가 발생하여 어떤 일을 처리하는 데 도움이 필요한 경우 OR PTC DCI 솔루션에서 지원해 드립니다!

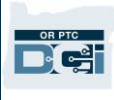

#### DCI 헬프 데스크(주 7 일 24 시간, 공휴일 제외)

다음에 지원이 필요한 경우 1-855-565-0155 로 전화 또는 [ORPTCSupport@dcisoftware.com](mailto:ORPTCSupport@dcisoftware.com) 으로 이메일 문의:

- 기본 시스템 탐색 지원
- 시스템 오류(페이지 정지, 서버 오류 등)
- 로그인 지원

참조**:** 로그인 지원을 요청할 때 SSN 마지막 4 자리와 생년월일이 필요합니다.

#### PTC 지원

다음에 지원이 필요한 경우 [PTC.Support@odhsoha.oregon.gov](mailto:PTC.Support@odhsoha.oregon.gov) 로 이메일 문의 또는 지역 사무소에 전화:

- OR PTC DCI 신규 사용자 및 시작하기
- 출근시간 또는 퇴근시간 기록 관련 문제
- 신규, 분실, 파손 또는 오작동 포브

#### DCI 지원 센터

OR PTC DCI 웹 포털에서 문제가 발생하여 도움이 필요한 경우 DCI 지원 센터로 쉽게 이동할 수 있습니다.

- OR PTC DCI 에 로그인한 후 오른쪽 상단에 있는 Help(도움말) 버튼을 선택합니다.
- DCI 지원 센터로 자동 재이동됩니다.
- 원하는 지원 리소스를 찾으려면 키워드로 검색합니다.

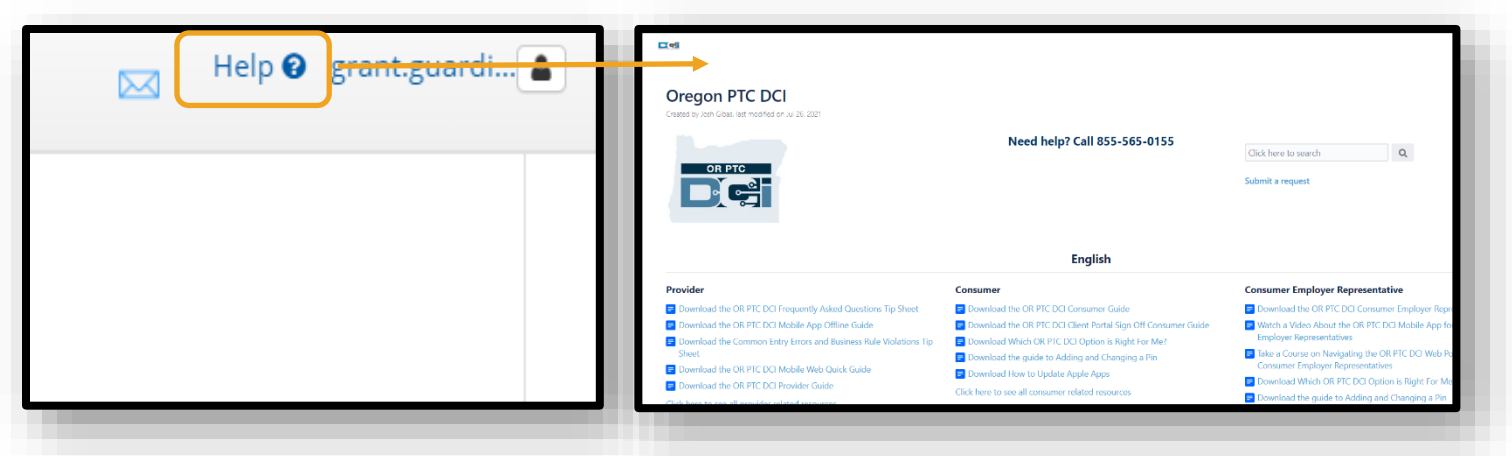

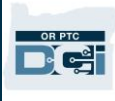

#### 일반사항 자주 묻는 질문

#### 접속이 불가능합니다**.** 누구에게 도움을 요청할 수 있나요**?**

정규 업무 시간 중에 해당 지역 사무소에 문의하실 수 있습니다. 로그인 시도 실패 횟수가 너무 많아 접속이 불가능한 경우, 24 시간 후에 계정이 자동으로 해제됩니다.

#### 비밀번호를 재설정해야 하는데 이메일 알림을 받지 못하고 있습니다**.** 누구에게 도움을 요청할 수 있나요**?**

당국에서 보유한 이메일 주소가 맞는지 인증하려면 지역 사무소에 문의하십시오. OR PTC DCI 에서 본인의 이메일 주소를 업데이트할 수도 있습니다. 이에 대한 지침은 [비밀번호](#page-105-0) 재설정에 나와 있습니다.